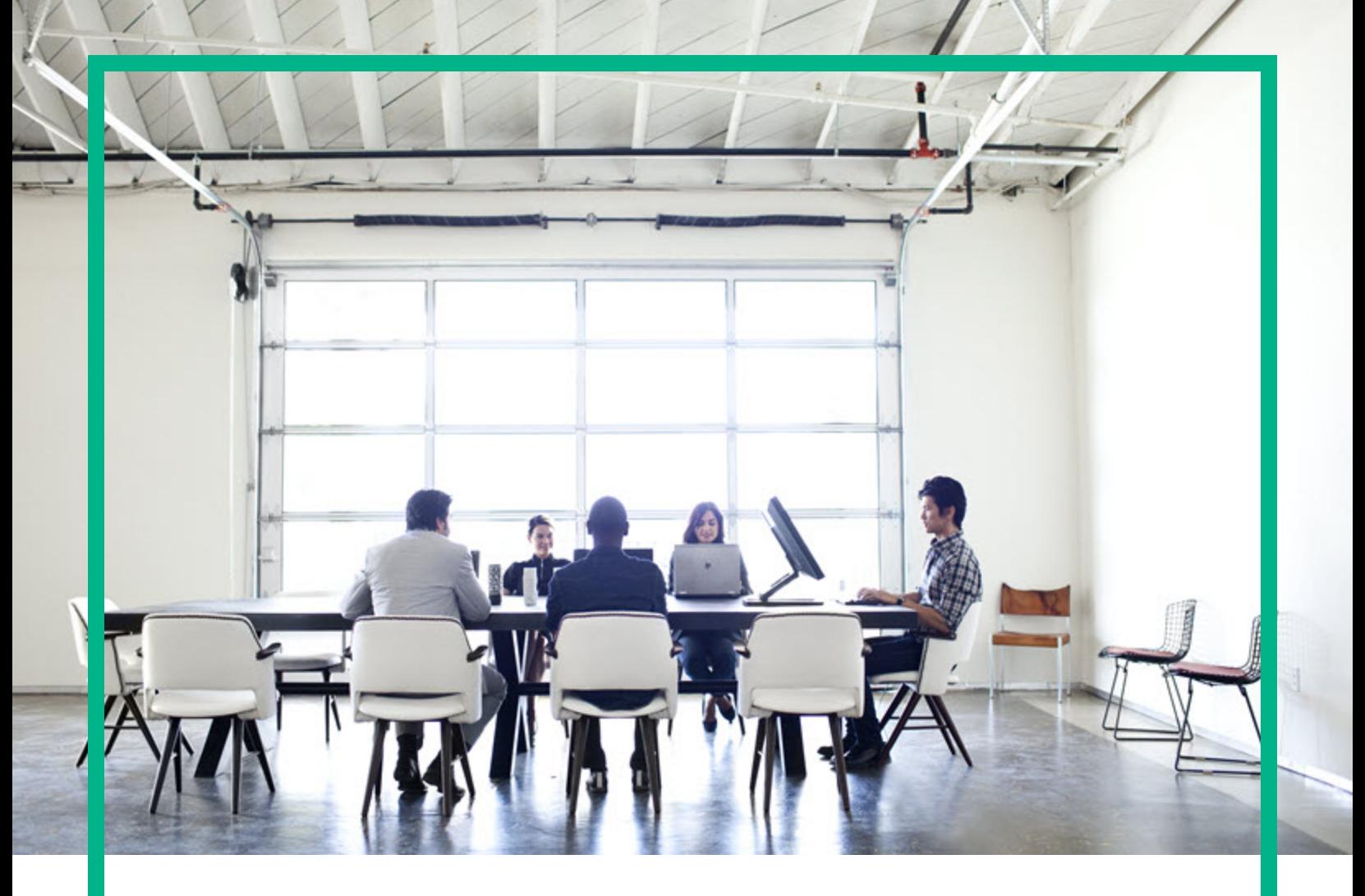

## **Asset Manager**

ソフトウェアバージョン: 9.60 Windows®、Linux®オペレーティングシステム

# ソフトウェア資産

ドキュメントリリース日: 2016年6月 ソフトウェアリリース日: 2016年6月

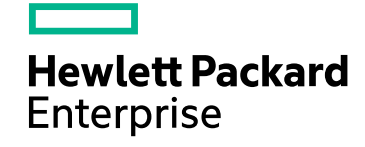

#### ご注意

#### 保証

Hewlett Packard Enterprise製品、またはサービスの保証は、当該製品、およびサービスに付随する明示的な保証文によってのみ規定されるものとします。ここでの記載は、 追加保証を提供するものではありません。ここに含まれる技術的、編集上の誤り、または欠如について、Hewlett Packard Enterpriseはいかなる責任も負いません。 ここに記載する情報は、予告なしに変更されることがあります。

#### 権利の制限

機密性のあるコンピュータソフトウェアです。これらを所有、使用、または複製するには、Hewlett Packard Enterpriseからの有効な使用許諾が必要です。商用コンピュータソフ トウェア、コンピュータソフトウェアに関する文書類、および商用アイテムの技術データは、FAR12.211および12.212の規定に従い、ベンダの標準商用ライセンスに基づいて米国 政府に使用許諾が付与されます。

#### 著作権について

© 1994 - 2016 Hewlett Packard Enterprise Development LP

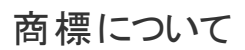

Adobe™は、Adobe Systems Incorporated (アドビシステムズ社) の登録商標です。

Microsoft®およびWindows®は、米国におけるMicrosoft Corporationの登録商標です。

UNIX®は、The Open Groupの登録商標です。

この製品には、'zlib' 汎用圧縮ライブラリのインタフェースが含まれています。Copyright © 1995-2002 Jean-loup Gailly and Mark Adler.

#### ドキュメントの更新情報

このマニュアルの表紙には、以下の識別情報が記載されています。

- <sup>l</sup> ソフトウェアバージョンの番号は、ソフトウェアのバージョンを示します。
- 
- <sup>l</sup> ドキュメントリリース日は、ドキュメントが更新されるたびに変更されます。 <sup>l</sup> ソフトウェアリリース日は、このバージョンのソフトウェアのリリース期日を表します。

更新状況、およびご使用のドキュメントが最新版かどうかは、次のサイトで確認できます。<https://softwaresupport.hpe.com/>.

このサイトを利用するには、HPE Passportへの登録とサインインが必要です。HPE Passport IDの登録は、HPEソフトウェアサポートサイトの[**Register**] をクリックするか、HPE Passportのログインページの[**Create an Account**] をクリックします。

適切な製品サポートサービスをお申し込みいただいたお客様は、更新版または最新版をご入手いただけます。詳細は、HPEの営業担当にお問い合わせください。

#### サポート

次のHPEソフトウェアサポートサイトをご覧ください。[https://softwaresupport.hpe.com](https://softwaresupport.hpe.com/)

このWebサイトでは、HPのお客様窓口のほか、HPEソフトウェアが提供する製品、サービス、およびサポートに関する詳細情報をご覧いただけます。

HPEソフトウェアオンラインではセルフソルブ機能を提供しています。お客様のビジネスを管理するのに必要な対話型の技術サポートツールに、素早く効率的にアクセスできま す。HPEソフトウェアサポートのWebサイトでは、次のようなことができます。

- 関心のあるナレッジドキュメントの検索
- サポートケースの登録とエンハンスメント要求のトラッキング - ソフトウェアパッチのダウンロード
- <sup>l</sup> サポート契約の管理
- .<br>HPEサポート窓口の検索
- 利用可能なサービスに関する情報の閲覧
- 他のソフトウェアカスタマとの意見交換
- ソフトウェアトレーニングの検索と登録

一部のサポートを除き、サポートのご利用には、HPE Passportユーザーとしてご登録の上、サインインしていただく必要があります。また、多くのサポートのご利用には、サポート 契約が必要です。HPE Passport IDの登録は、HPEソフトウェアサポートサイトの[**Register**] をクリックするか、HPE Passportのログインページの[**Create an Account**] をクリックし ます。

アクセスレベルの詳細については、次のWebサイトをご覧ください。<https://softwaresupport.hpe.com/web/softwaresupport/access-levels>

**HPE Software Solutions Now**は、HPEソフトウェアソリューションと統合に関するポータルWebサイトです。このサイトでは、お客様のビジネスニーズを満たすHPE製品ソリュー ションを検索したり、HPE製品間の統合に関する詳細なリストやITILプロセスのリストを閲覧することができます。このWebサイトのURLは <http://h20230.www2.hp.com/sc/solutions/index.jsp>です。

## 目次

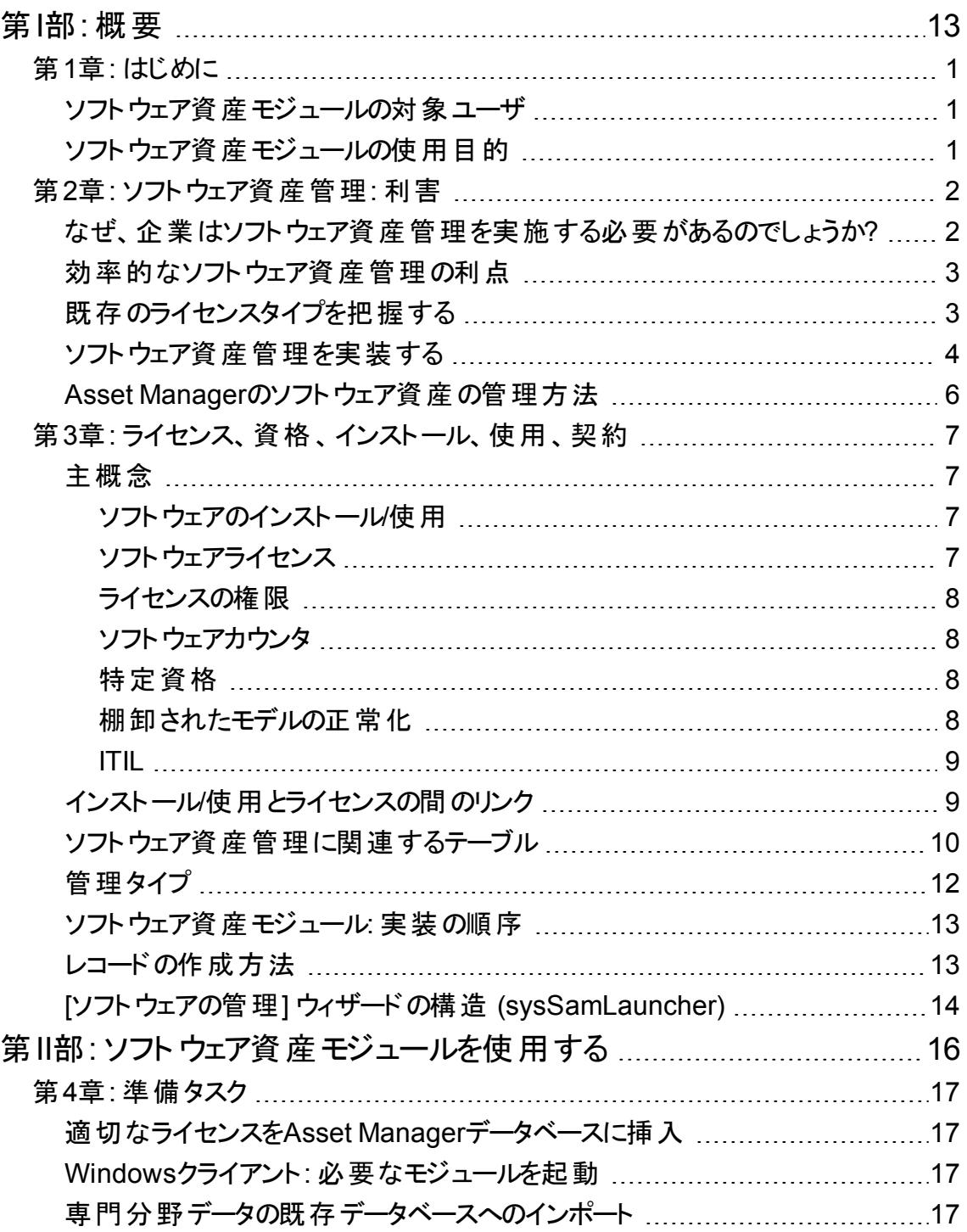

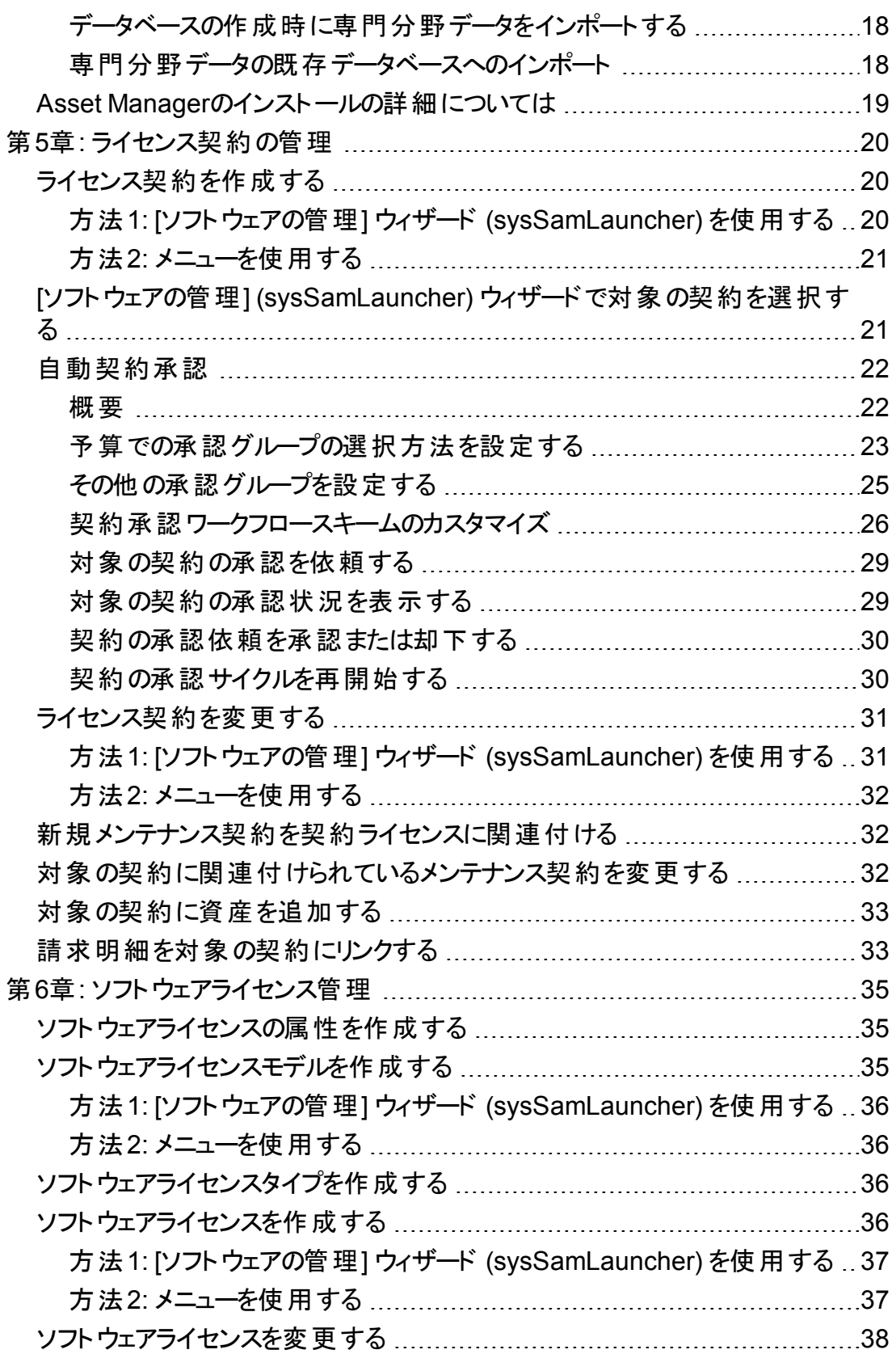

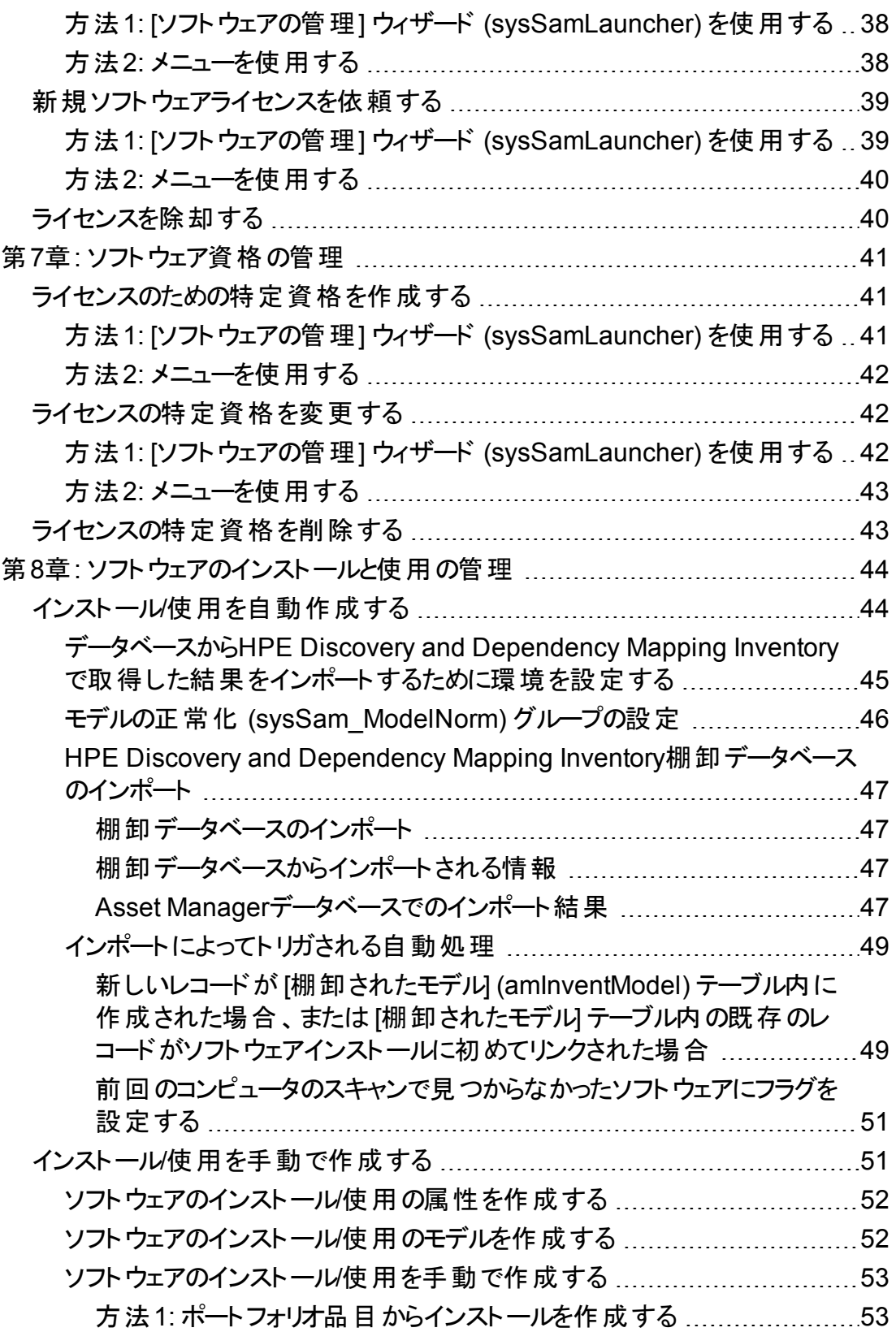

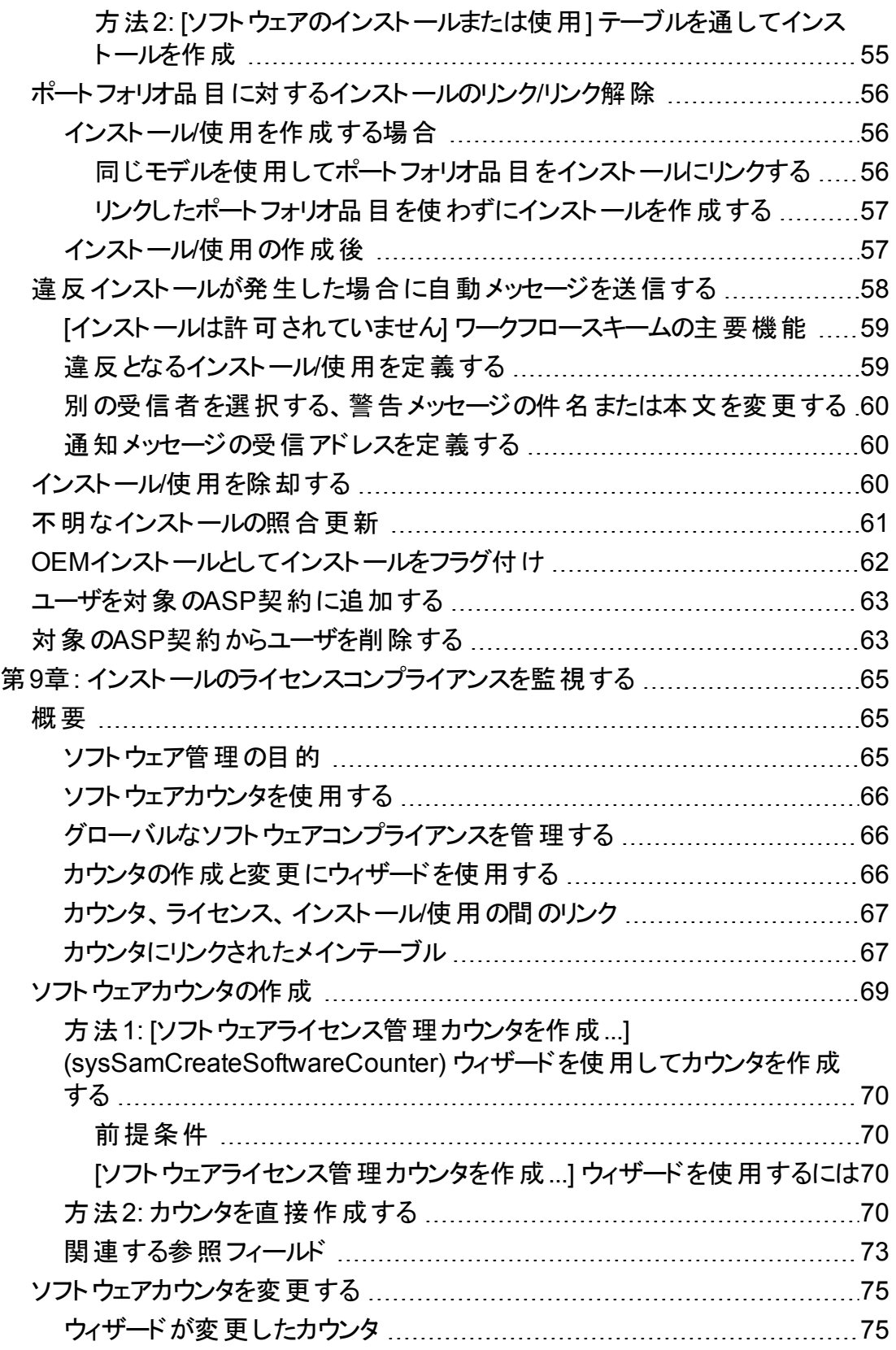

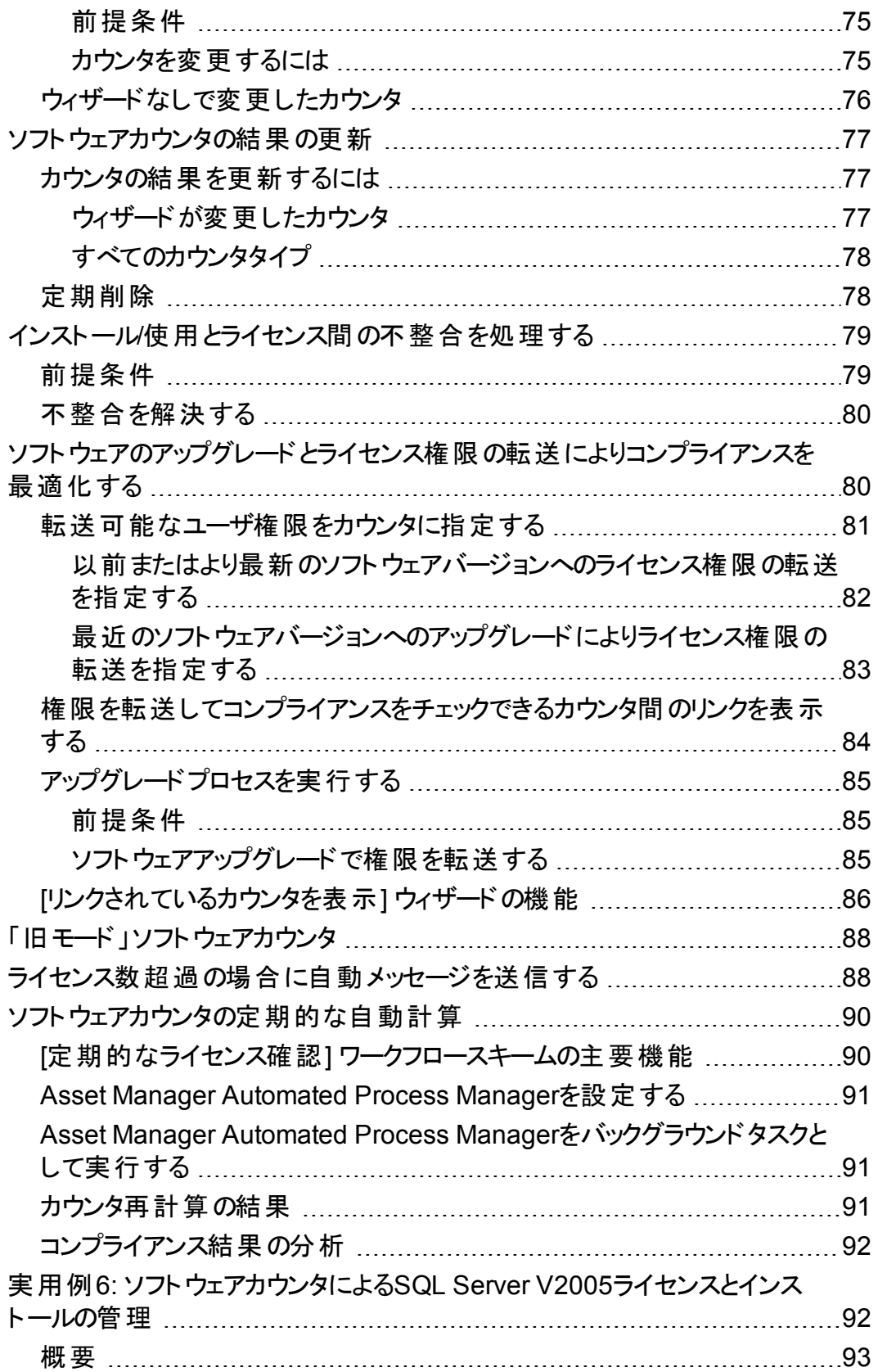

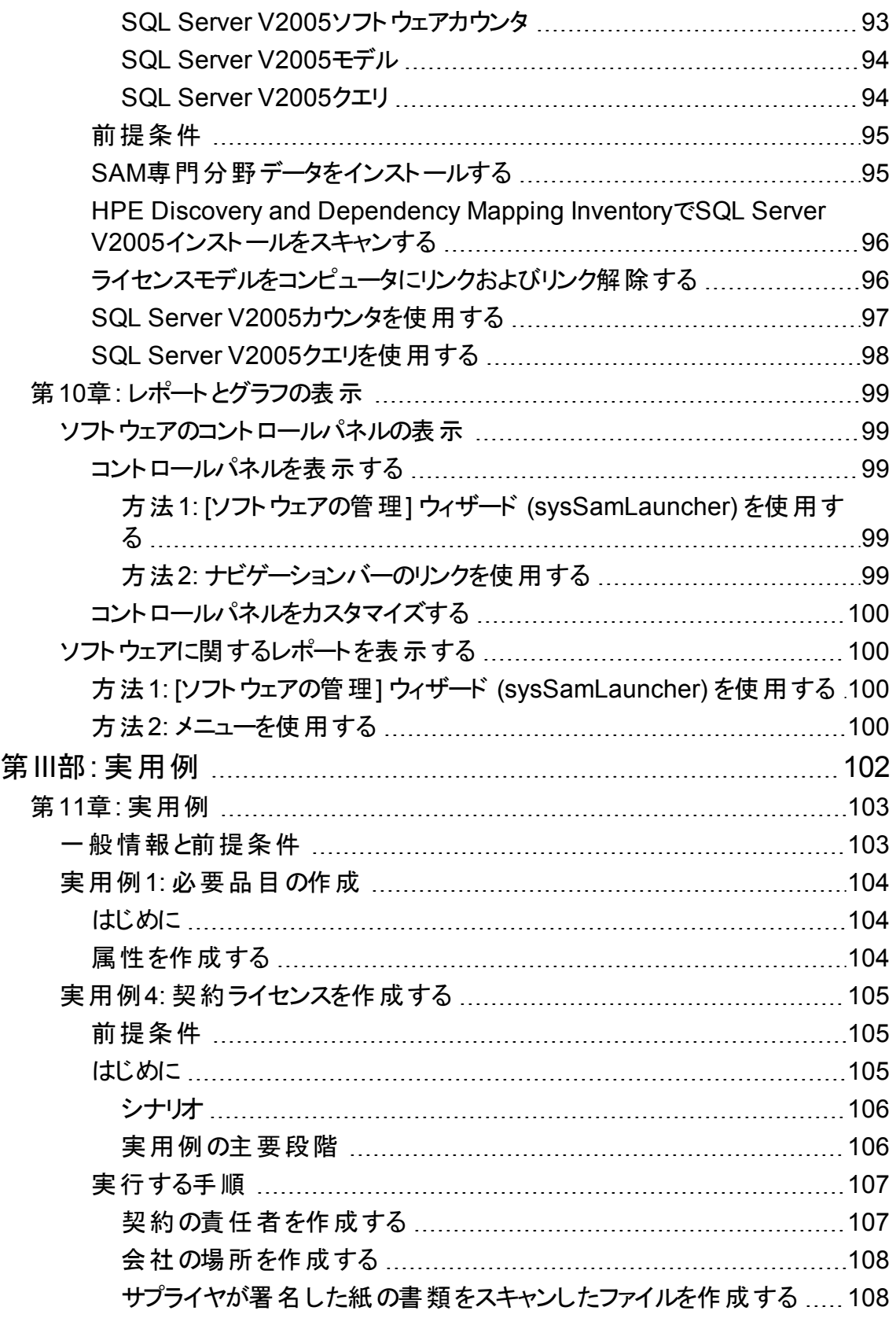

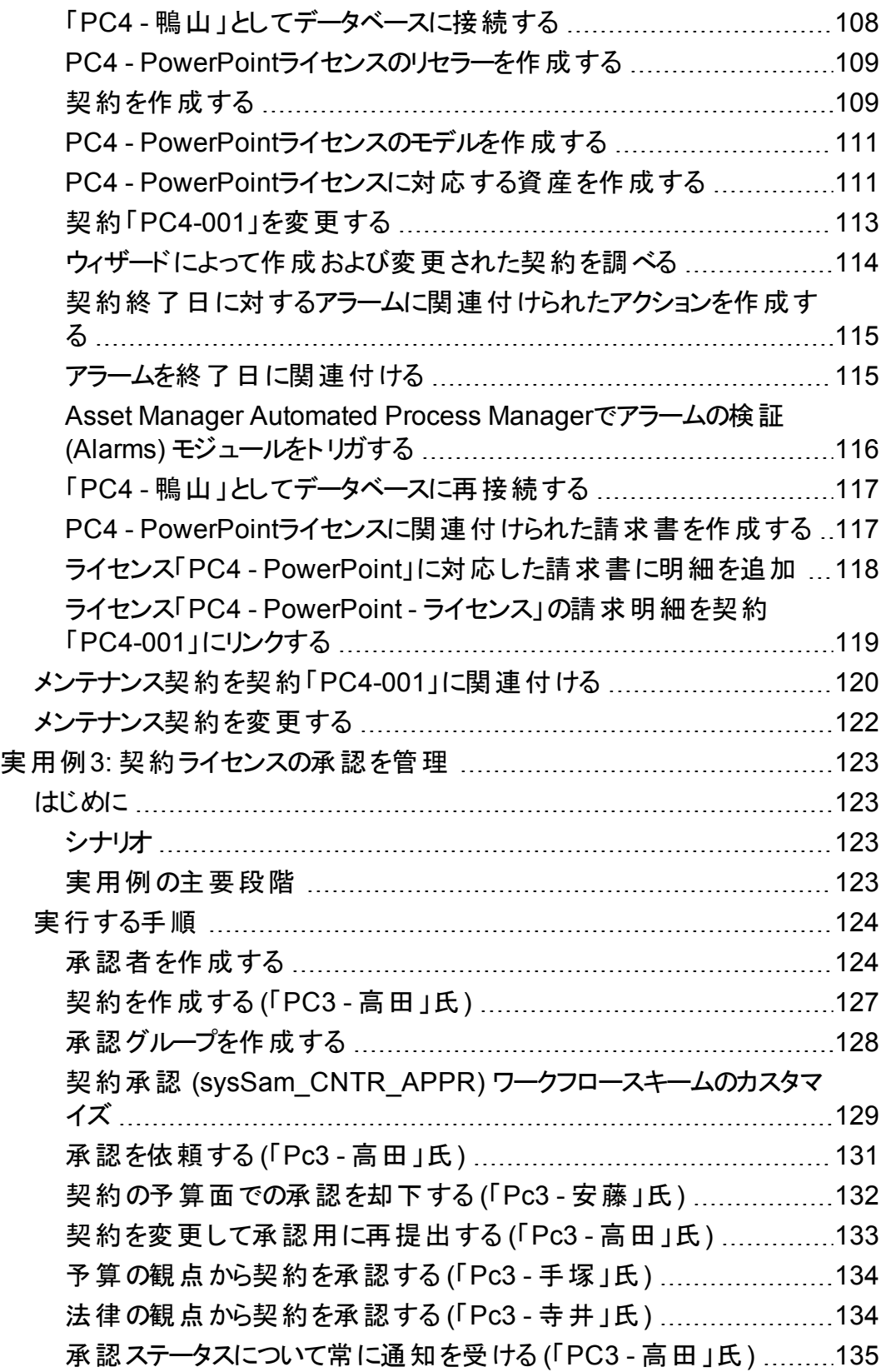

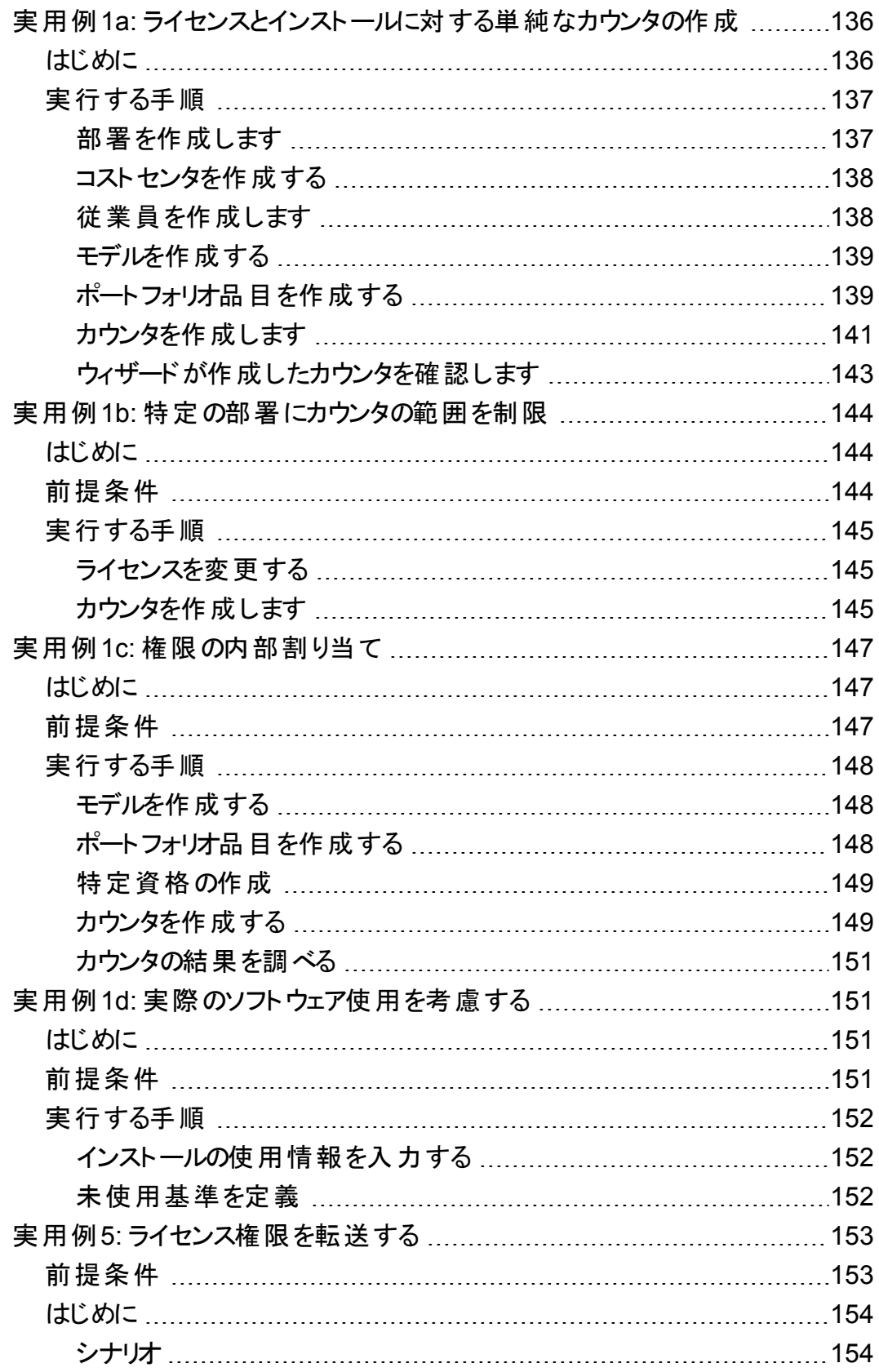

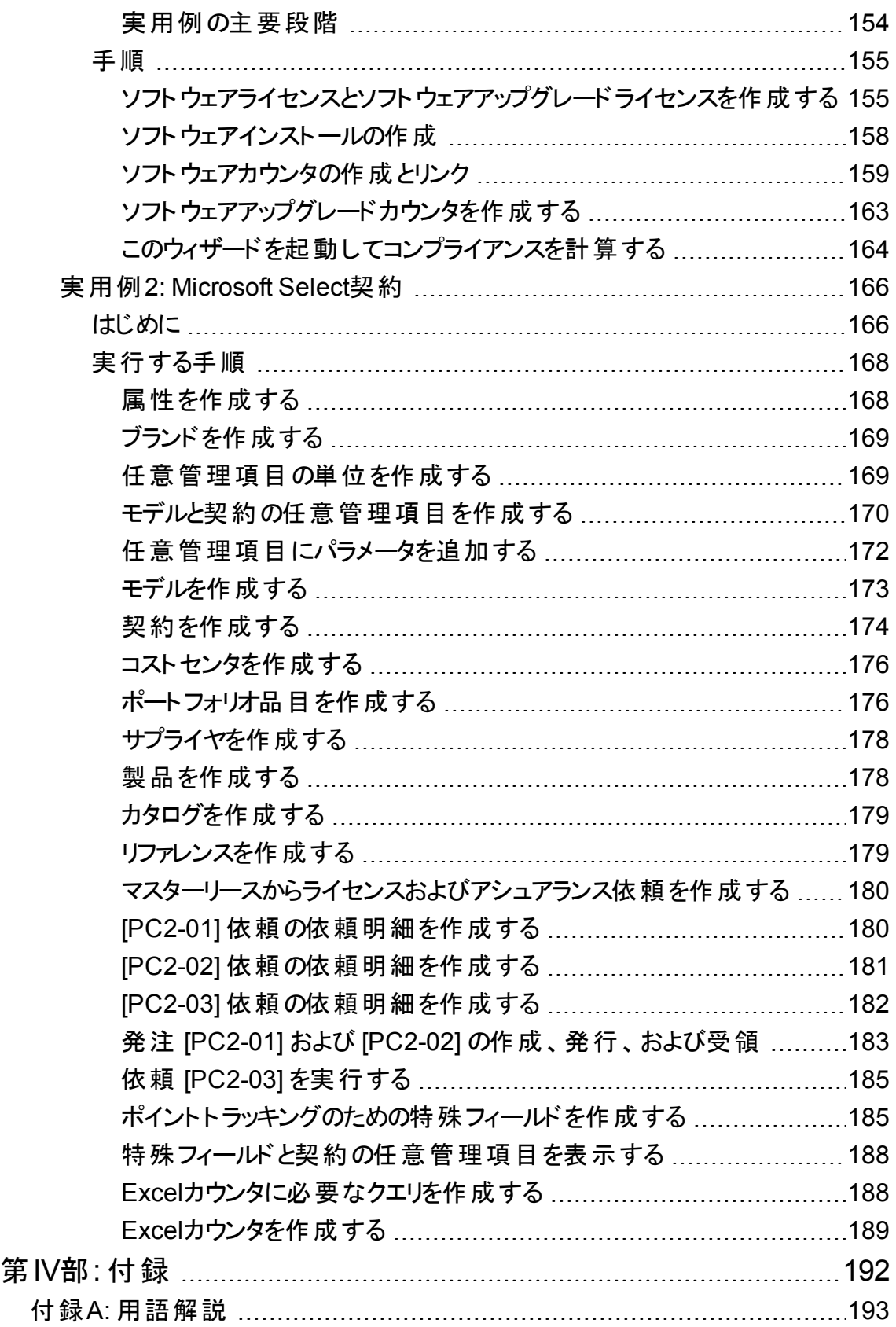

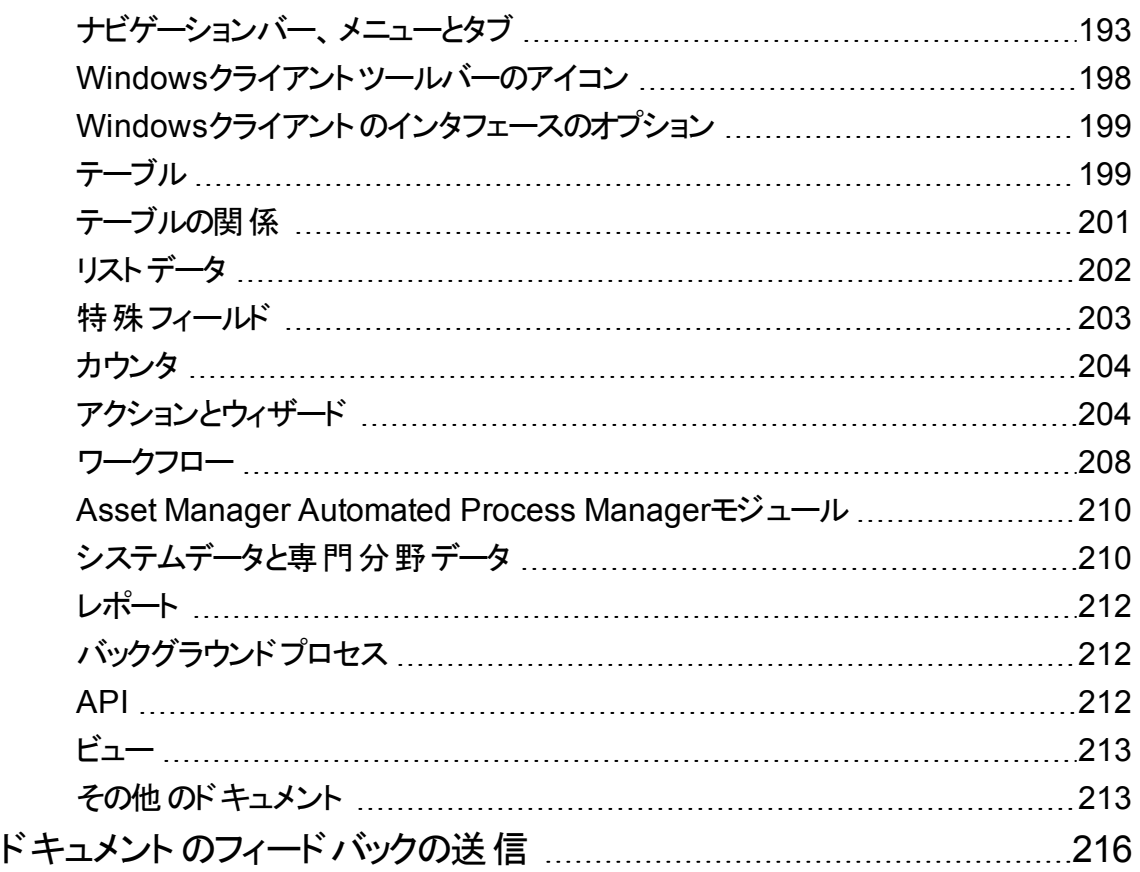

## <span id="page-12-0"></span>第I部: 概要

## <span id="page-13-0"></span>第1章: はじめに

#### <span id="page-13-1"></span>ソフトウェア資産モジュールの対象ユーザ

<span id="page-13-2"></span>ソフトウェア資産モジュールの対象は、ソフトウェア資産のライフサイクルの各段階で、その管理、制御お よび保護を必要とする企業や団体です。

#### ソフトウェア資産モジュールの使用目的

ソフトウェア資産モジュールの一般的な使用方法:

- ソフトウェア契約データベースの入力
- ソフトウェアライセンスデータベースの入力 (ソフトウェアアプリケーションを使用するための権限の取得)
- インストールデータベースの入力 (ソフトウェアアプリケーションを使用するための権限の消費)
- インストールがライセンスに準拠することを監視
- ソフトウェアポートフォリオ(インストール、更新)を管理

### <span id="page-14-0"></span>第2章: ソフトウェア資産管理: 利害

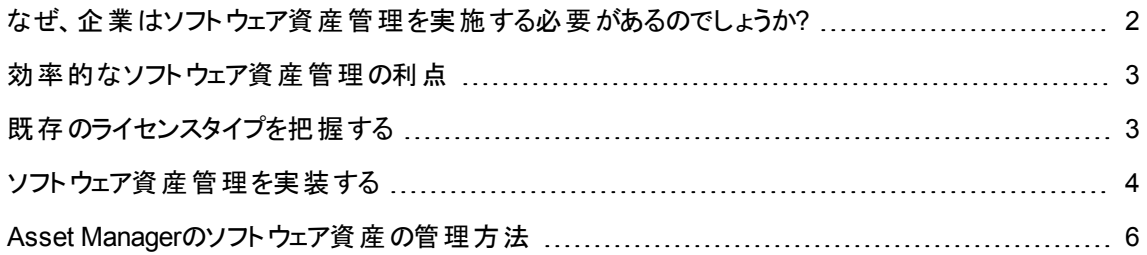

## <span id="page-14-1"></span>なぜ、企業はソフトウェア資産管理を実施する 必要があるのでしょうか**?**

ソフトウェア資産は無形の性質を持つため、有形資産と比べると管理が漠然としています。

注**:** 効率的なソフトウェア資産管理プログラムを実装しているのは、全企業のわずか10%であると推 測されています。

それにもかかわらず、ソフトウェア資産は以下の分野でIT支出の大部分を消費しています。

- <sup>l</sup> 取得
- <sup>l</sup> インストール
- <sup>l</sup> サポート
- <sup>l</sup> メンテナンス
- <sup>l</sup> 使用

注**:** 多くの組織で、ソフトウェア資産の調達に使われるIT予算の割合が年々と増えています。

通常、ソフトウェア資産の調達は、IT予算の18パーセントから37パーセントに相当します。

ほとんどの組織では、次の事柄に無関心です。

- <sup>l</sup> どのソフトウェアがインストールされているか
- どこにソフトウェアがインストールされているか
- ソフトウェアのインストールが、ライセンス権限を遵守しているかどうか

このような情報がないと、組織は以下に挙げる重大なリスクにさらされます。

- 所有するライセンス権限が少ないため、ソフトウェアを不正に使用する
- 未インストール、未使用のソフトウェアのライセンスを購入して、経費を無駄にする 注**:** 多くの組織が、10~15パーセントほど余分にライセンスを購入しています。
- ソフトウェアの更新の判断および計画が困難になる

効果的なソフトウェア資産管理とそれに伴う利害の詳細については、次のBusiness Software Alliance (BSA) Webサイトを参照してください。

<span id="page-15-0"></span>[http://www.bsa.org](http://www.bsa.org/)

### 効率的なソフトウェア資産管理の利点

ソフトウェア資産を効率的に管理することで、組織にさまざまな面で利益をもたらします。

- 誰が、どのソフトウェアを使用しているかをいつでも把握できる
- どのソフトウェアのインストールが使用されなくなったかを把握し、ライセンス権限を他のユーザに再割 り当てすることで、余分な権限を取得することがなくなる
- 組織におけるソフトウェアの現状と望ましい展開とを把握することで、より良くサプライヤと交渉できるよ うになる
- <sup>l</sup> より正確に更新を設定できる
- 不正インストールを排除
- <sup>l</sup> ワークステーションが必要とし適格である更新を、ワークステーションに受信させることができる
- 不正なソフトウェアのインストールによる罰金のリスクを削減できる
- 不定期の監査期間中、組織のソフトウェアインストールに関するオンデマンドレポートを作成できる

<span id="page-15-1"></span>注**:** 効率的なソフトウェア資産管理プログラムを実装する多くの組織は、ソフトウェア調達経費を 25%削減しています。

## 既存のライセンスタイプを把握する

実際のところ各ソフトウェア発行者は、独自のライセンスポリシを実施しています。

しかし、主要となるライセンスタイプを定義することは可能です。

## <span id="page-16-0"></span>ソフトウェア資産管理を実装する

ソフトウェア資産管理の実装には、ソフトウェア資産をそのライフサイクルの各段階で管理、制御、保護 を行うための手続きとツールの実装が必要となります。

ソフトウェア資産を管理することは、その場限りの作業の集積ではありません。継続する、永続的な取り 組みです。

ソフトウェア資産管理の実装は、以下に挙げるいくつかの段階で行います。

#### ソフトウェア資産の管理

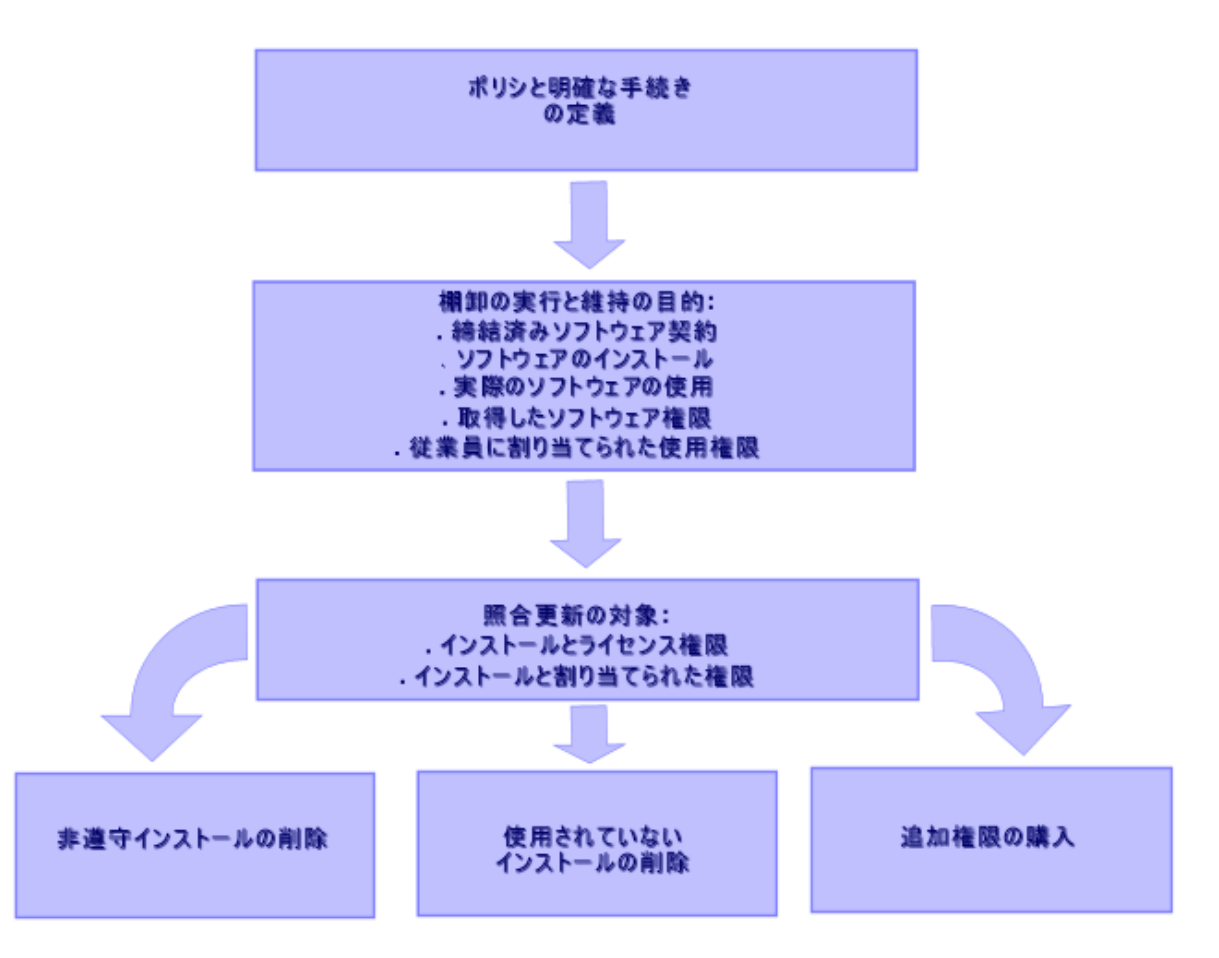

- 1. ソフトウェアポリシを定義し、手続きを明確にします。
	- <sup>o</sup> 事業が法令を遵守していることを再確認するほか、組織に合う、便利さと経済性との最善の比 率を維持
	- ソフトウェア調達を集中化
- ソフトウェア購入依頼の検証手続きを定義
- <sup>o</sup> 承認済みソフトウェアの一覧を定義
- 信頼のおけるベンダを選択
- <sup>o</sup> 購入したソフトウェアの原版 (ライセンス、マニュアル、CD、登録カード、請求書など) を、アクセス が制限された確定版ソフトウェアの保管庫に収集して保持。
- 2. インストールされたソフトウェアの棚卸しをし、実際の使用を測定します。 この作業の最も効果的な方法は、自動インベントリツールを使用することです。 HPE Discovery and Dependency Mapping Inventoryは、この作業をIT構造全体に対して行いま す。

このタスクは、サービスプロバイダにより実行できます。

次に、棚卸ししたデータを、ソフトウェア資産管理タスクに必要なすべてを実装できる

Asset Managerデータベースに転送します。

一度初期棚卸を実行してからは、定期的に棚卸を更新してください。

3. 取得したソフトウェアインストール権限 (ライセンス、契約、請求書、資格) に関する情報を収集し ます。

次に挙げる2つの権限が存在します。

- ライセンス: サードパーティが発行するソフトウェアアプリケーションをインストールする権限を付与す るライセンスです。ライセンスを所有することで、法令を遵守することになります。
- <sup>o</sup> 資格: 資格は従業員にソフトウェアアプリケーションをインストールする権限を付与します。アプリ ケーションをインストールする前に資格を待つことで、従業員は社内ポリシを遵守することになりま す。

このような情報をAsset Managerデータベース(ライセンス、契約) に格納します。

一度この作業を行ってからは、ライセンスの取得や資格の変更のたびにAsset Managerデータベー スを更新します。

Asset Managerの調達モジュールを使用することが、ライセンス取得管理の効率的な方法です。 このようにすることで、データの信頼性が向上します。

- 4. インストールを、取得した権限 (ライセンス) と与えられた権限 (資格) とで照合更新します。 各ソフトウェアアプリケーションで、以下に挙げる3つの状況の1つが発生することがあります。
	- インストール数がライセンス権限数を超過する場合。超過したインストールを削除するか、さらに ライセンス権限を購入します。実際のソフトウェアの使用量を測定することが判断の一助となりま す。
	- ライセンス権限数がインストール数を超過する場合。新しいライセンス権限は購入しません。今 後の使用のために未使用のライセンス権限をとっておきます。
	- <sup>o</sup> アプリケーションはインストールされているが、資格が与えられていない場合。非遵守インストール を削除するか、資格を与えます。

## <span id="page-18-0"></span>**Asset Manager**のソフトウェア資産の管理方法

Asset Managerのソフトウェア資産モジュールにより、ソフトウェア資産管理プログラムのあらゆる面の処理 が支援されます。

このモジュールは、他のAsset Managerモジュール、とりわけ以下に挙げるモジュールと完全に統合されて います。

- <sup>l</sup> ポートフォリオ
- <sup>l</sup> 契約
- <sup>l</sup> 調達

Asset Managerはまた、自動的にソフトウェアを検出して棚卸するHPE Discovery and Dependency Mapping Inventoryとも統合されています。

ソフトウェア資産モジュールを使用して行えることを以下に挙げます。

- ライセンス契約の管理
	- 契約の検証プロセス
	- <sup>o</sup> 新規契約の作成
	- <sup>o</sup> 既存契約の変更
- サードパーティ会社から取得したライセンスの説明
- 権限の内部割り当ての説明
- ソフトウェアインストールの説明
- 実際のソフトウェア使用の説明
- ライセンスとインストールの照合更新
	- ライセンスとインストールの比較
	- 資格とインストールの比較
	- <sup>o</sup> 実際の使用を考慮に入れる不整合の処理
- レポートとグラフの表示

これらのタスクは、ウィザードを介して行われます (ナビゲーションバーの[資産ライフサイクル/ソフトウェア 資産管理/ユーザのアクション/ソフトウェアの管理**...**] リンク)。

## <span id="page-19-0"></span>第3章: ライセンス、資格、インストール、使 用、契約

<span id="page-19-1"></span>ソフトウェアアプリケーションの管理とは、ソフトウェアのライセンス契約、資格、インストール/使用、および 関連する契約を管理することを意味します。

#### 主概念

<span id="page-19-2"></span>ここでは、ソフトウェア資産管理の主概念について説明します。

#### ソフトウェアのインストール**/**使用

ソフトウェアのインストール/使用は、データベース内ではポートフォリオ品目で表現されます。

ソフトウェアを物理的にコンピュータにインストールする際、ソフトウェアをコンピュータのコンポーネントとして 宣言できます。

ソフトウェアを物理的にインストールする必要がない場合、ソフトウェアをユーザと関連付けることができま す。

<span id="page-19-3"></span>ここで定義する使用と、ソフトウェアアプリケーションの使用頻度を反映する実際の使用とを混同しない でください。

#### ソフトウェアライセンス

ソフトウェアライセンスは、ユーザ権限 (インストール可能な数、データベースの接続件数等) を記述する 資産です。

例: Asset Managerデータベースへの1000アクセスを許可するライセンス。

ライセンスの契約上の側面は、契約レベルで記述します。

### <span id="page-20-0"></span>ライセンスの権限

<span id="page-20-1"></span>ソフトウェアカウンタは、ライセンス権限をカウントし、ライセンスとカウントしたインストール/使用とを比較し ます。

#### ソフトウェアカウンタ

ソフトウェアカウンタを使用して、権限とインストール/使用カウントとを照合します。

これらのカウントはグループごとにまとめることができます (ユーザ別、コストセンタ別など)。

カウンタで実行できることを以下に挙げます。

• ソフトウェアプロバイダとの遵守を確認する

<sup>l</sup> 内部ポリシの遵守を確認する

<span id="page-20-2"></span>カウンタは、ソフトウェア以外のものをカウントするのに簡単に使用できます。

### 特定資格

ソフトウェアカウンタは権限とインストール/使用をカウントします。

権限に関しては、カウントの基準として使用されるレコードを識別するために単純クエリを使用できること がよくあります (たとえば、会計部署の全従業員など)。

ただし、単純クエリを常に定義できるとは限りません(たとえば、使用するレコードに共通の特徴がない場 合など)。

<span id="page-20-3"></span>この場合、選択対象レコードが1つづつ一覧される、特定資格を定義する必要があります。

#### 棚卸されたモデルの正常化

棚卸されたモデルの正常化は、棚卸データベースからのソフトウェアインストールモデルから、 Asset Managerの限られた個数のソフトウェアインストールモデルへのマッピングにより構成されます。

これを行うことで、ソフトウェアインストールの整理と構成を簡単に効率的に行えます。

#### <span id="page-21-0"></span>**ITIL**

ITIL (Information Technology Infrastructure Library) とは、ITサービス管理の方法体系です。

この方法体系は、試されて検証されたベストプラクティスから成るライブラリを構成しています。

<span id="page-21-1"></span>数多くの組織がITILのトレーニングと資格認定を、コンサルタントサービスと併せて提供しています。

## インストール**/**使用とライセンスの間のリンク

注**:**

インストールとは、コンピュータ (個別のワークステーションまたはサーバ) に物理的にインストールされて いるソフトウェアのことです。

使用とは、インストールしないでユーザがソフトウェアにアクセスできることを意味します。たとえば、イン ターネットブラウザ経由でアクセス可能なアプリケーションサービスの場合もこれに該当します。

ソフトウェアアプリケーションの実際の使用とは、特定ユーザに対して測定可能なアプリケーションの 実使用量のことです。

インストールとは、コンピュータ (個別のワークステーションまたはサーバ) に物理的にインストールされている ソフトウェアのことです。

使用とは、インストールしないでユーザがソフトウェアにアクセスできることを意味します。たとえば、インター ネットブラウザ経由でアクセス可能なアプリケーションサービスの場合もこれに該当します。

ソフトウェアアプリケーションの実際の使用とは、特定ユーザに対して測定可能なアプリケーションの実使 用量のことです。

以下の2つの方法が選択できます。

#### <sup>l</sup> ライセンスとそのインストール**/**使用を直接リンクする。

このためには、フィールドとAsset Managerデータベースでの詳細なトラッキングが必要です。 この方法を採る場合、まずライセンスを作成し、次にインストール/使用を作成して、対応するライセ ンスにリンクします。

#### <sup>l</sup> ライセンスとインストール**/**使用を別々に管理する。

これが一番厳密な方法に見えなくても、使用を許可するライセンスの場所に関係なく、ソフトウェア のほとんどがCD-ROMまたはサーバからインストールされるので、これが最も現実的です。 この方法を使用すると、ライセンスを取得する限り、ライセンスが作成されます。インストールを作成す るとき、または自動ネットワークスキャンでインストールするとき、インストールを個別に作成します。 ソフトウェアカウンタを使用することにより、ライセンスとインストール/使用の間に直接のリンクがなくて も、これらを調整することが可能です。

### <span id="page-22-0"></span>ソフトウェア資産管理に関連するテーブル

ソフトウェア資産管理に関するテーブルは、次のとおりです。

テーブル

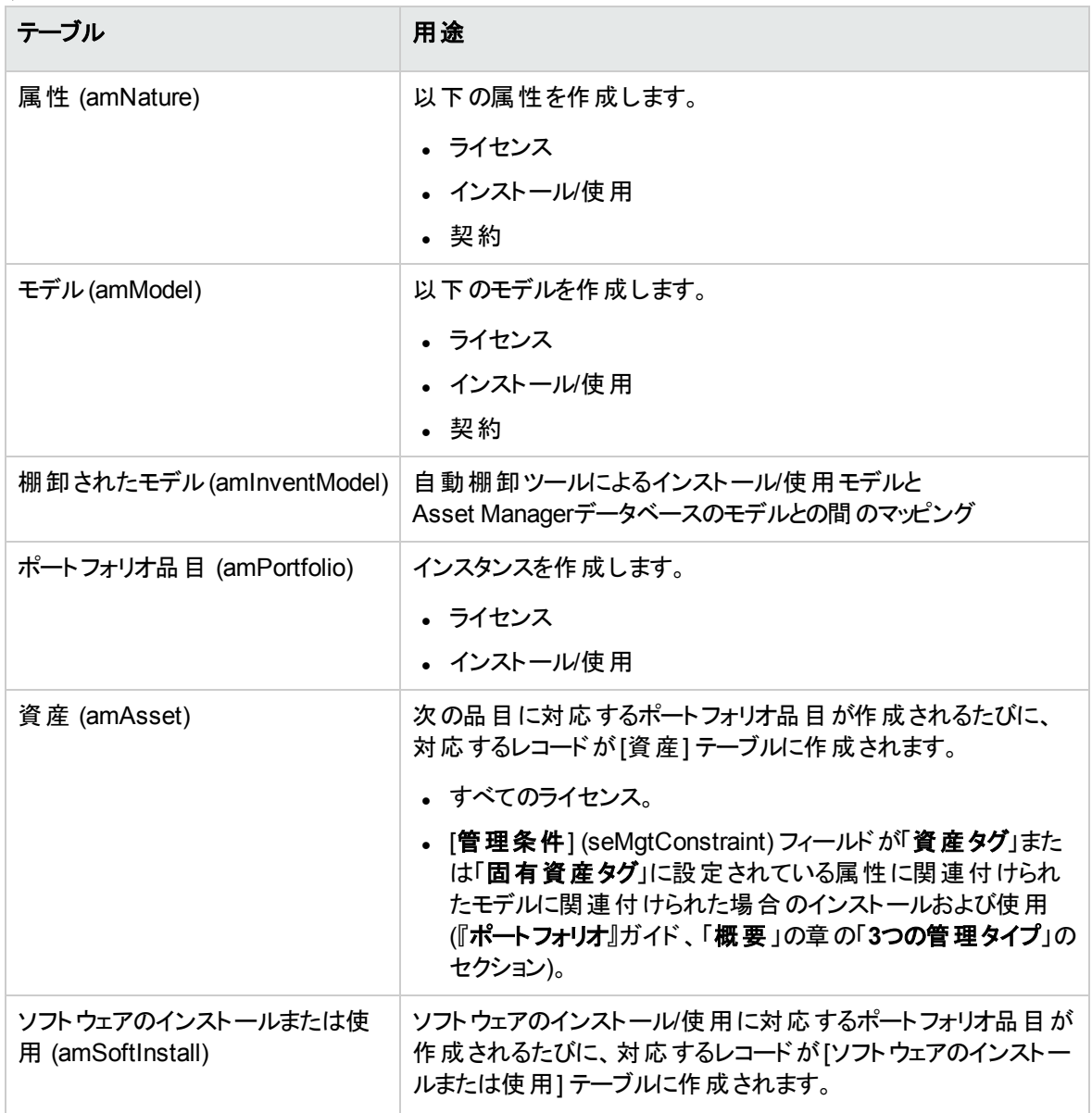

テーブル **(**続き**)**

| テーブル                              | 用途                                                                                                    |
|-----------------------------------|----------------------------------------------------------------------------------------------------|
| ライセンスタイプ (amLicType)              | このテーブルには各 種 のライセンスタイプが含 まれています。 この<br>テーブルは、 [モデル] テーブル (amModel)、 [資 産 ] テーブル<br>(amAsset)、[ソフトウェアカウンタ] テーブルにリンクされます。                                |
| ソフト ウェアカウンタ<br>(amSoftLicCounter) | カウンタを使うことで、ソフトウェアプロバイダと会社の内部方針に<br>適合していることを確認できます。<br>カウンタは、インストール/使用の数とライセンス数とを比較しま<br>す。                                                           |
| ワークフロースキーム<br>(amWfScheme)        | このテーブルには、ソフトウェアライセンス管理にリンクされた特定<br>タスクを自動化するワークフロースキームが含まれます。                                                                                         |
| アクション (amAction)                  | このテーブルには、ソフト ウェアライセンス管 理 にリンクされた特 定<br>タスクを自動化する「ウィザード」の詳細が含まれます。                                                                                     |
| 契約 (amContract)                   | このテーブルでは以下を作成できます。<br>• 必要に応じて、取得契約 (ライセンスにリンク) またはメンテ<br>ナンス契約 (一般にインストール、場合によってはライセンス<br>にリンク)。<br>• Microsoft Selectタイプのマスターリース契約。<br>• ASPタイプの契約。 |

注**:** 契約は、ソフトウェアプロバイダとの合意を記述するために使用します。契約の作成は、契約で 記述する必要がある**ASP**合意を除いてオプションです。

ライセンス契約の有無に関わらず、取得した各ライセンスに対してポートフォリオ品目を作成する必 要があります。

#### 物理データモデル

ソフトウェア資産

第3章: ライセンス、資格、インストール、使用、契約

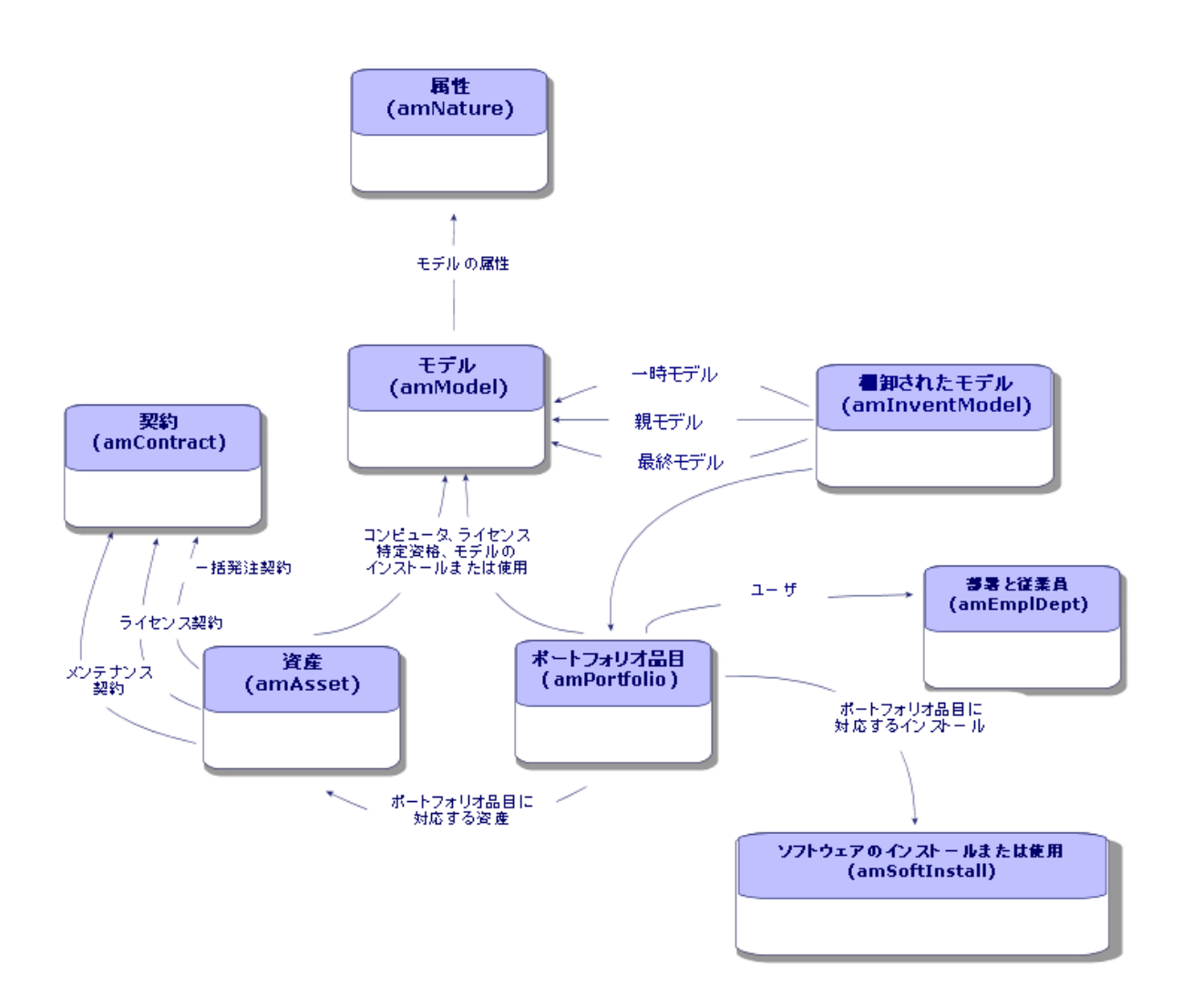

### <span id="page-24-0"></span>管理タイプ

他の資産およびポートフォリオ品目に関しては、ライセンス、インストール/使用に対する管理タイプを選 択する必要があります。

これらの管理タイプは、その重要性と記述方法によって異なります。

- <sup>l</sup> 非常に重要で高価値のソフトウェアに対しては、個別管理を適用します (Asset Manager、SAPな ど)。 『ポートフォリオ』ガイド、「ポートフォリオ品目」の章、「資産」のセクション。
- <sup>l</sup> 上記のソフトウェアほどの価値はなく、大量に購入するソフトウェアに対しては、一括管理を適用しま す(ファイル圧縮ソフトウェアなど)。 『ポートフォリオ』ガイド、「ポートフォリオ品目」の章、「ロット」のセクション。

• 無料のソフトウェアのユーザ数を把握する必要がある場合は、非個別管理を適用します (RealPlayerタイプのマルチメディアソフトウェアなど)。 『ポートフォリオ『ポートフォリオ品目」の章、「トラッキングしないロット」のセクション。

### <span id="page-25-0"></span>ソフトウェア資産モジュール**:** 実装の順序

- 1. ソフトウェアライセンス契約を作成する ([ライセンス契約の管理](#page-32-0))
- 2. ソフトウェアライセンスを作成する ([ソフトウェアライセンス管理](#page-47-0))
- 3. 特定資格を作成する ([ソフトウェア資格の管理](#page-53-0))
- 4. ソフトウェアのインストール/使用の作成やインポートを実行します ([ソフトウェアのインストールと使用](#page-56-0) [の管理](#page-56-0))
- 5. ライセンスに対してインストール/使用が適合していることを確認します ([インストールのライセンスコン](#page-77-0) [プライアンスを監視する](#page-77-0))
- <span id="page-25-1"></span>6. 会社の状況を分析します ([レポートとグラフの表示](#page-111-0))

### レコードの作成方法

契約、ライセンス、資格、インストール/使用、および、ソフトウェアカウンタの各レコードの推奨する作成方 法は、[ソフトウェアの管理] (sysSamLauncher) ウィザード (ナビゲーションバーの「資産ライフサイクル/ソ フトウェア資産管理/ユーザのアクション/ソフトウェアの管理**...**] リンク) を使用します。

このウィザードを使用すると、段階を追ってレコードを作成することができます。ソフトウェア資産モジュール の使用を開始する場合は特に、ウィザードによってレコードを作成することをお勧めします。

注**:**

ソフトウェア資産モジュールの使用を開始する場合は特に、ウィザードによってレコードを作成すること をお勧めします。

モジュールに慣れたら、ナビゲーションバーのリンクを使用して任意のテーブルのレコードに直接アクセ スすることもできます ([資産ライフサイクル/ソフトウェア資産管理/ソフトウェアカウンタ] リンクなど)。

## <span id="page-26-0"></span>**[**ソフトウェアの管理**]** ウィザードの構造 **(sysSamLauncher)**

ここでは、[ソフトウェアの管理] ウィザード (ナビゲーションバーの[資産ライフサイクル/ソフトウェア資産管 理/ユーザのアクション/ソフトウェアの管理**...**] リンク) の最上位レベルのページ構造の概要を説明しま す。

このウィザードには独自のページに、ソフトウェア契約、ライセンスとインストール、およびコンプライアンスの 管理のための機能が数多く備えられており、その他のさまざまなウィザードを起動するためのリンクもありま す。

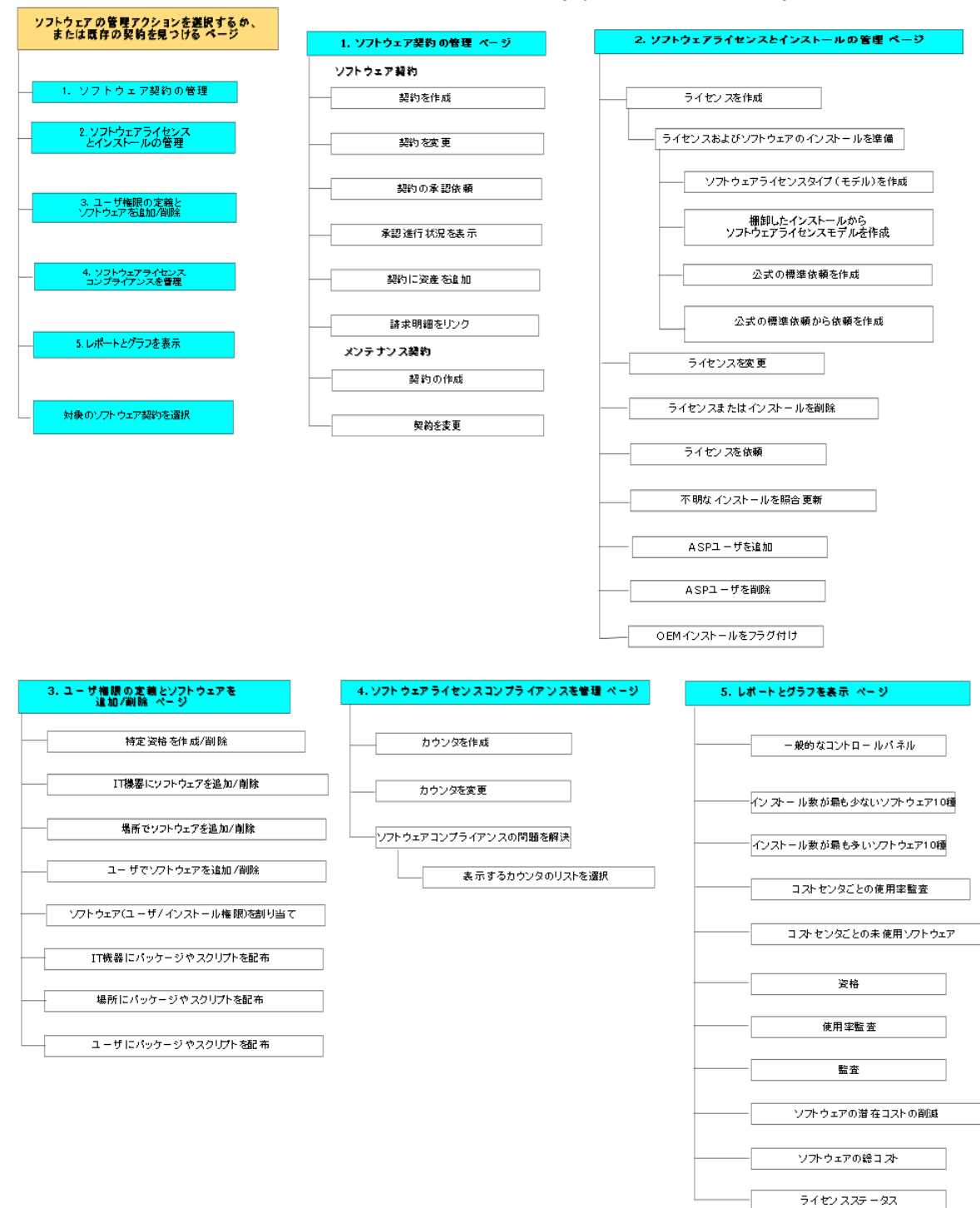

[ソフトウェアの管理]ウィザード (sysSamLauncher)

## <span id="page-28-0"></span>第11部:ソフトウェア資産モジュールを使 用する

<span id="page-29-0"></span>第4章: 準備タスク

<span id="page-29-1"></span>この章では、ソフトウェア資産モジュールの使用に必要な設定について説明します。

## 適切なライセンスを**Asset Manager**データベー スに挿入

Asset Managerライセンスに以下のモジュールが含まれることを確認します。

- <sup>l</sup> ポートフォリオ
- . 契約
- <span id="page-29-2"></span>• ソフトウェア資産

## **Windows**クライアント**:** 必要なモジュールを起 動

- 1. Asset Manager Windowsクライアントを起動します。
- 2. 次のモジュールを起動します (ファイル/モジュールの管理] メニュー)。 ○ 資産ポートフォリオ
	- <sup>o</sup> 契約
	- ソフトウェア資産管理

## <span id="page-29-3"></span>専門分野データの既存データベースへのイン ポート

ソフトウェア資産モジュールをデータベースと併用するには、専門分野データをインポートする必要がありま す。

## <span id="page-30-0"></span>データベースの作成時に専門分野データをインポー トする

『管理』ガイドの「**Asset Manager**データベースの作成、変更、削除」の章、「**Asset Manager Application Designer**を使ってデータベース構造を作成する」のセクションに記述されている手順に従い ます。

[インポートするデータ] ページで、次のオプションを選択します。

- <sup>l</sup> ソフトウェア資産管理 専門分野データ
- <span id="page-30-1"></span>● 契約 - 専門分野データ

## 専門分野データの既存データベースへのインポート

- 1. Asset Manager Application Designerを起動します。
- 2. [ファイル/開<) メニュー項目を選択します。
- 3. [データベース記述ファイルを開く **(**新規データベースの作成**)**] オプションを選択します。
- 4. 確定します ([**OK**] ボタン)。
- 5. 「**gbbase.xml**」ファイルを選択します (Asset Managerインストールフォルダの「**config**」サブフォルダ、 通常は「**C:\Program Files\HPE\Asset Manager 9.60 xx**」にあります)。
- 6. ファイルを開きます ([開く] ボタン)。
- 7. データベース作成ウィザードを開始します (アクション/データベースの作成] メニュー)。
- 8. 次のようにウィザードのページを入力します (ウィザードページを移動するには、[次へ] および [前へ] ボ タンを使用します)。

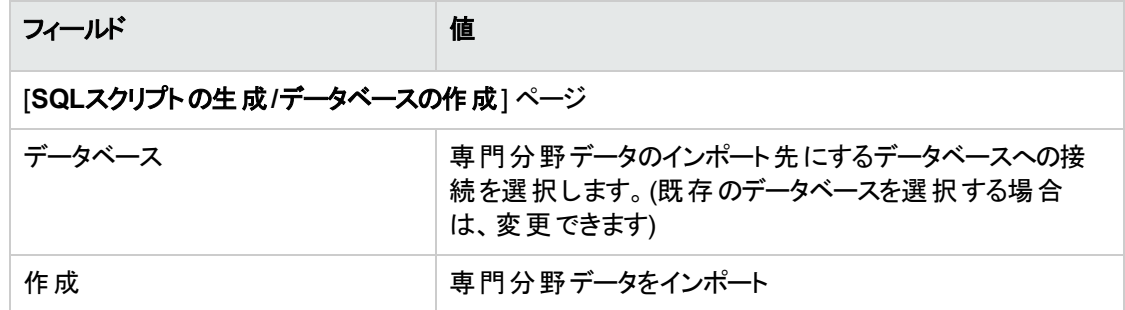

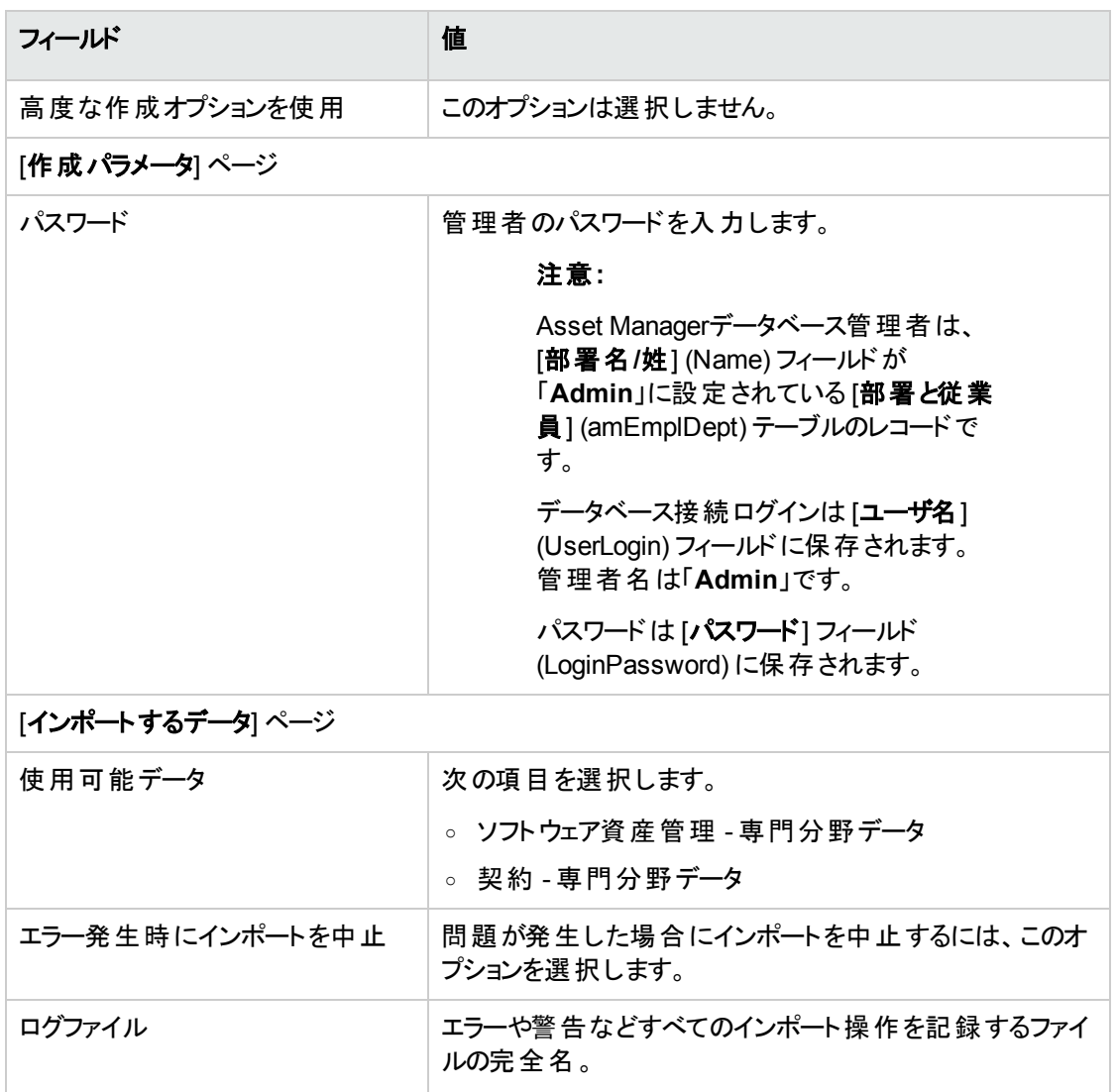

<span id="page-31-0"></span>9. ウィザードで定義したオプションを実行します ([完了] ボタン)。

## Asset Managerのインストールの詳細について は

『インストールとアップグレード』ガイドを参照してください。

## <span id="page-32-0"></span>第5章: ライセンス契約の管理

ここでは、Asset Managerによるライセンス契約管理の方法について説明します。

ライセンス契約は、ソフトウェアプロバイダおよびベンダと取り決められた条件を記述するために使用されま す。

注**:** ライセンス契約を実際のライセンス自体 (取得したライセンス権限を記述するポートフォリオ品 目) と混同してはなりません。

<span id="page-32-1"></span>取得した権限と消費した権限を一致させるために、カウンタでは契約でなくてライセンスを基盤とし て使用します。

## ライセンス契約を作成する

<span id="page-32-2"></span>ここでは、新しい契約を作成する方法を説明します。

## 方法**1: [**ソフトウェアの管理**]** ウィザード **(sysSamLauncher)** を使用する

- 1. ソフトウェアプロバイダおよびベンダと締結した契約を収集します。
- 2. [ソフトウェアの管理] ウィザードを起動します (ナビゲーションバーの「資産ライフサイクル/ソフトウェア 資産管理/ユーザのアクション/ソフトウェアの管理**...**] リンク)。
- 3. [ソフトウェアの管理アクションを選択**...**] ページで、[ソフトウェア契約の管理] オプションを選択しま す。
- 4. [次へ]をクリックします。
- 5. [ソフトウェア契約の管理] ページで、[ソフトウェア契約] セクションの[契約を作成] をクリックします。
- 6. [ソフトウェア契約を作成] (sysSamCreateSoftContract) ウィザードが開始します。 必要に応じてウィザードに入力します。 [完了] をクリックして、契約のすべてのパラメータを確定します。 [ソフトウェア契約を作成] ウィザードによって契約が作成されます。

### <span id="page-33-0"></span>方法**2:** メニューを使用する

- 1. ソフトウェアプロバイダと締結した契約を収集します。
- 2. 契約を表示します (ナビゲーションバーの「資産ライフサイクル/サプライヤ契約管理/契約] リン ク)。
- 3. [新規作成] をクリックして、新しいレコードを追加します。
- 4. 特に、次のフィールドおよびリンクを入力します。

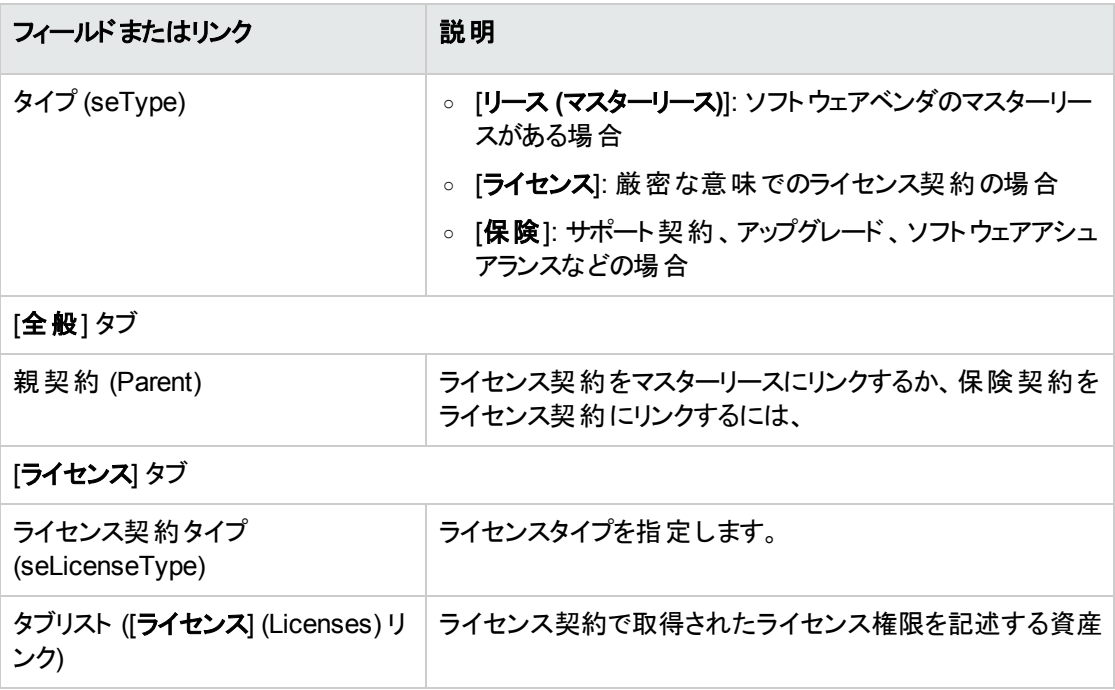

## <span id="page-33-1"></span>**[**ソフトウェアの管理**] (sysSamLauncher)** ウィ ザードで対象の契約を選択する

ここでは、契約をデフォルトで [ソフトウェアの管理] ウィザードに関連付ける方法について説明します。

デフォルトの契約は、[ソフトウェアの管理] ウィザードからトリガされる他のウィザードで考慮されます。

注**:** 選択した契約は、ウィザードを終了してもそのウィザードに関連付けられたまま残 ります。

対象の契約は、Asset Managerデータベースログインに関連付けられているので、ログインごとに異な ります。

- 1. [ソフトウェアの管理] ウィザードを起動します (ナビゲーションバーの「資産ライフサイクル/ソフトウェア 資産管理/ユーザのアクション/ソフトウェアの管理**...**] リンク)。
- 2. [ソフトウェアの管理アクションを選択**...**] ページで、[別の対象となるソフトウェア契約を選択] ボタンを クリックします。
- 3. これにより、[対象のソフトウェア契約を選択] (sysSamGetEnv) ウィザードが起動します。 必要に応じてウィザードに入力します。 [**OK**] をクリックして、契約の選択を確定します。

<span id="page-34-0"></span>このガイドで、対象の契約とは、Asset Managerデータベースへの任意のログインに対する [ソフトウェアの 管理] ウィザードに関連付けられている現行契約を指します。

### 自動契約承認

<span id="page-34-1"></span>ここでは、Asset Managerによる契約承認の自動化の仕組みとその設定および組み込み方法について 説明します。

#### 概要

ソフトウェア資産モジュールに属するシステムデータには、契約承認 (sysSam\_CNTR\_APPR) というワー クフローが含まれます。

このワークフロースキームによって、ライセンス契約の承認が自動化されます。

このワークフロースキームを次に説明します。

#### ライセンス契約承認 **-** 契約承認ワークフロースキーム

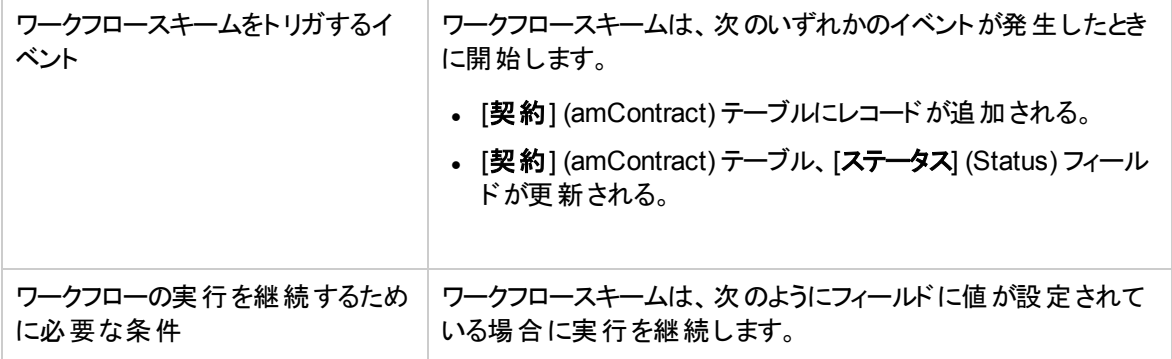

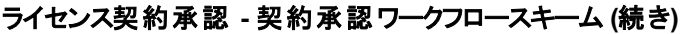

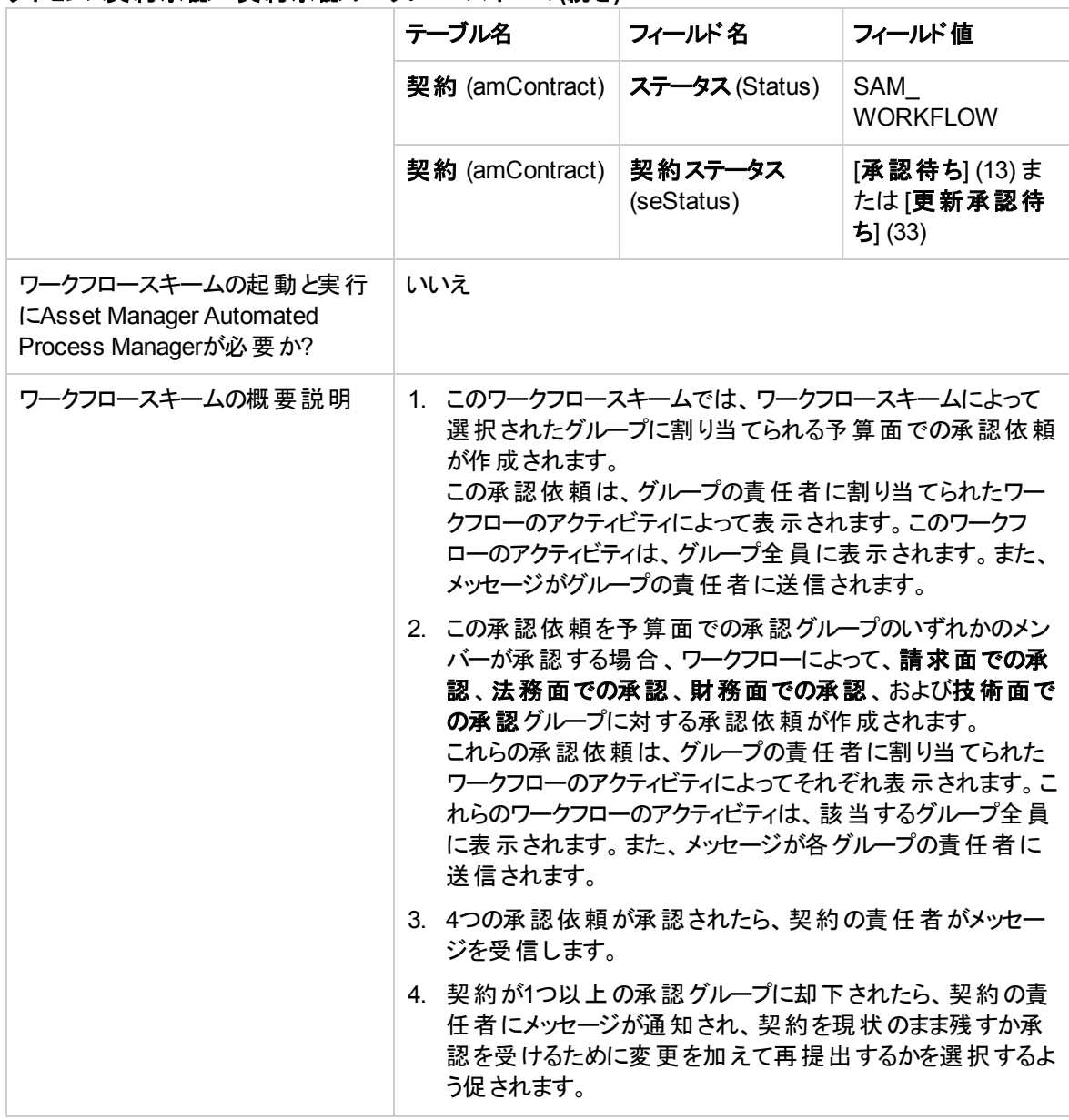

### <span id="page-35-0"></span>予算での承認グループの選択方法を設定する

適切な予算面での承認グループを選択するために、デフォルトではワークフロースキームは次のように進 みます。

- 1. 契約にリンクされたすべてのグループを検索します (従業員グループの詳細の[契約] タブ)。
- 2. [バーコード] (BarCode) フィールドが「**STRBUDGET**」で始まる従業員グループを選択します。
3. 従業員グループが見つからない場合、[バーコード] (BarCode) フィールドが「**sysSam\_CNTR\_BUD**」 に設定されているグループに依頼承認が割 り当てられます。

[契約承認] ワークフロースキームを使用するためには、次の操作を行う必要があります。

- 1. グループを表示します ([組織管理/処理/従業員グループ」リンク)。
- 2. 特定のグループによって承認された各契約に対して:
	- a. [**新規作成**]をクリックして新規のグループを作成するか、既存グループの詳細画面を表示しま す。
	- b. 次のフィールドおよびリンクが適切な値であることを確認します。

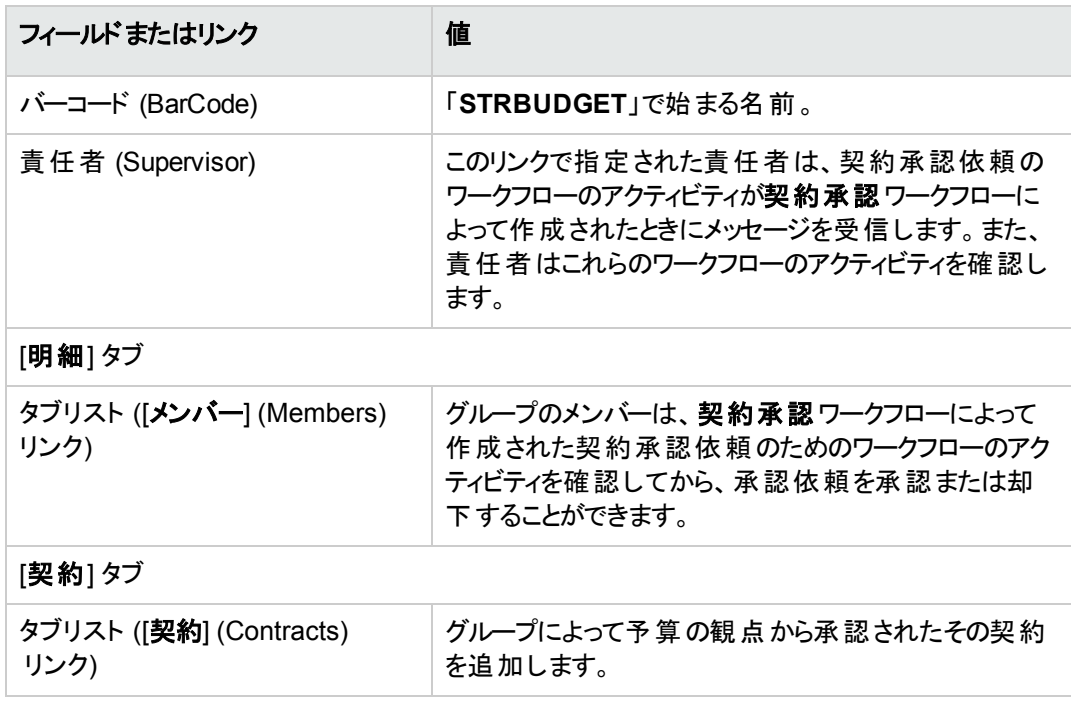

注**:** このシステムが機能するには、[バーコード] (BarCode) フィールドが「**STRBUDGET**」で 始まる単一グループのみに、承認対象の契約が含まれている必要があります。

- 3. デフォルトグループを使用して承認する契約に対して:
	- a. [パーコード] (BarCode) フィールドが「sysSam\_CNTR\_BUD」に設定された予算面での承認グ ループの詳細画面を表示します。
	- b. 次のフィールドおよびリンクが適切な値であることを確認します。

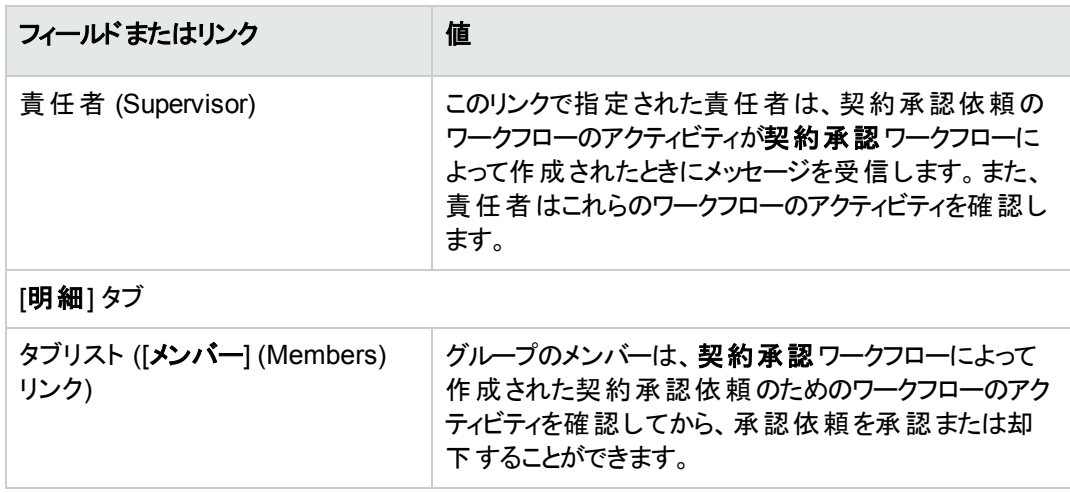

注**:** このグループを任意の契約に使用するには、[バーコード] (BarCode) フィールドが 「**STRBUDGET**」で始まるグループにこの契約が含まれない必要があります。

## その他の承認グループを設定する

その他の承認は、次の承認グループによって処理されます。

- 請求面での承認 (sysSam\_CNTR\_BILL)
- 法務面での承認 (sysSam\_CNTR\_JURI)
- 財務面での承認 (sysSam\_CNTR\_FINA)
- 技術面での承認 (sysSam\_CNTR\_OPER)

これらのグループは、次のように定義する必要があります。

- 1. グループを表示します ([組織管理/処理/従業員グループ] リンク)。
- 2. これらのグループの詳細画面を1つずつ表示します。
- 3. 次のフィールドとリンクに値を入力します。

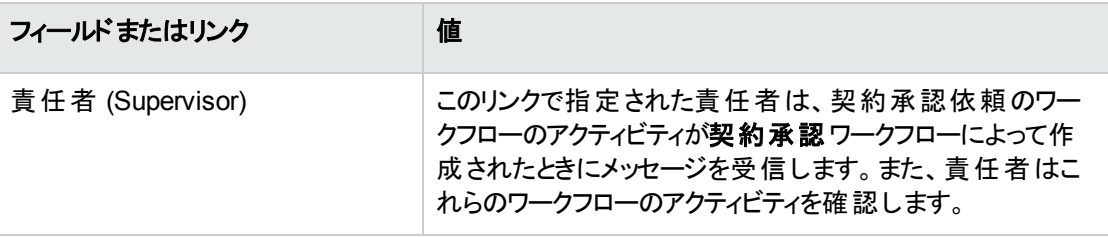

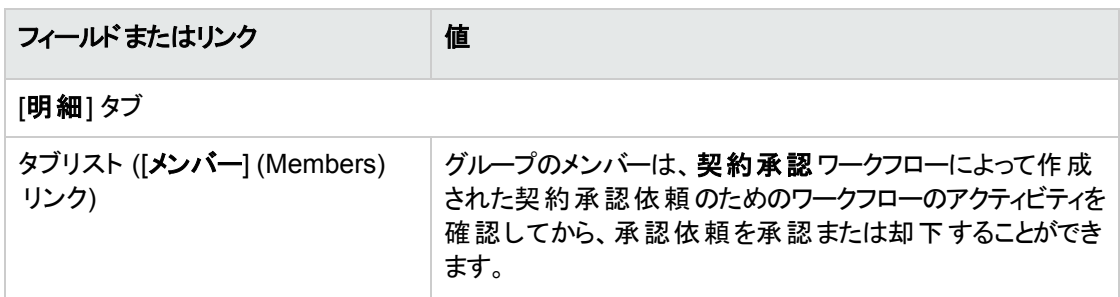

#### 契約承認ワークフロースキームのカスタマイズ

注**:** この操作は、Windowsクライアントでのみ実行できます。

この契約承認はほんの一例です。

おそらく、特に次の部分でユーザ自身の承認プロセスに合わせるカスタマイズが必要になります。

- 実行する承認タイプ (予算面、財務面、技術面など)
- 承認者を選択する方法 (固定ユーザ、式で表されたユーザ、固定グループ、式で表されたグループ)

ここでは、たとえばどのように財務の承認グループを選択する方法を変更して固定だけではなくて推定に なるようにするかを示します。

- 1. ワークフロースキームを表示します (ナビゲーションバーの[管理/ワークフロー/ワークフロースキーム] リンク)。
- 2. [契約承認] (sysSam\_CNTR\_APPR) スキームを選択します。
- 3. 契約承認**:** 財務 (SAM\_APPR\_CNTR\_FINA) アクティビティを表示します ([契約承認**:** 財務] ボック スのショートカットメニュー [アクティビティの詳細])。
- 4. [パラメータ] タブを表示します。
- 5. [担当者] リンクの詳細画面を表示します (拡大鏡をクリックします)。
- 6. 次のフィールドおよびリンクを変更します。

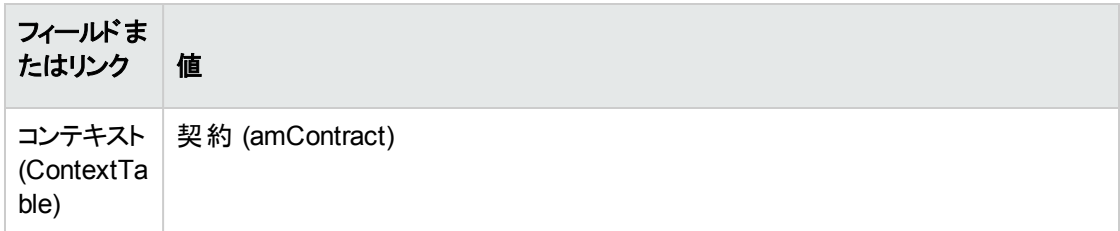

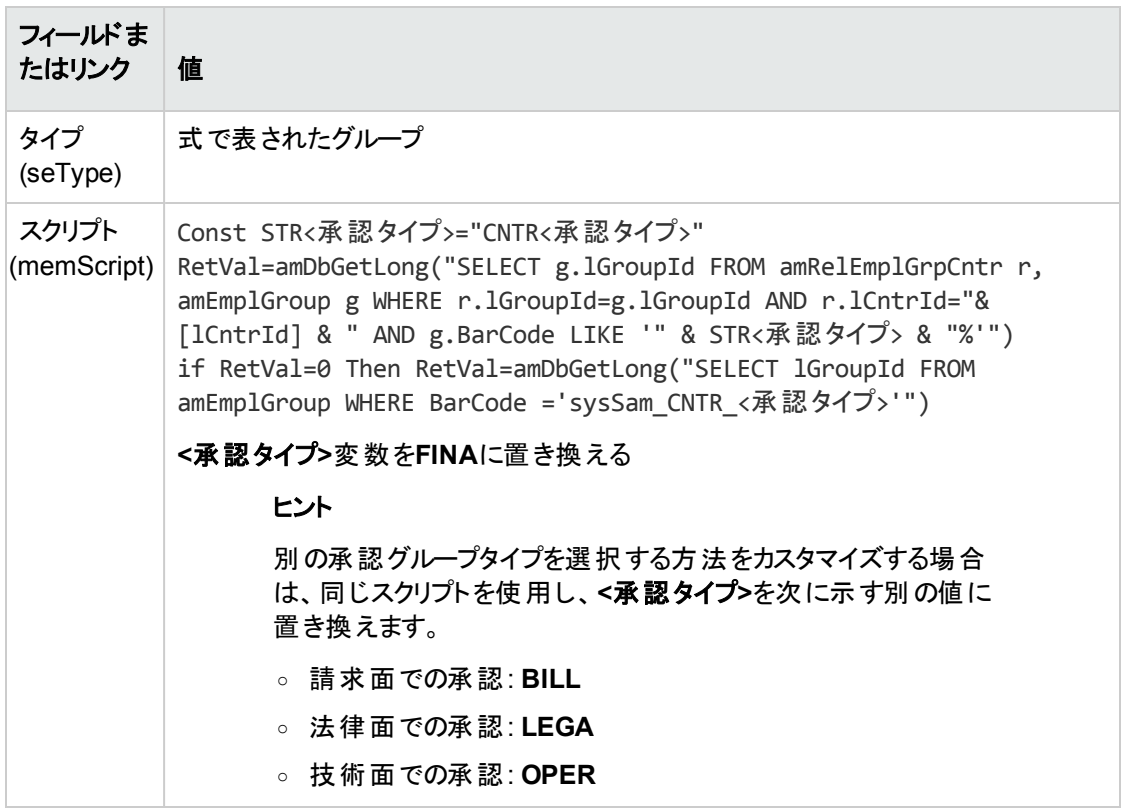

- 7. 変更を保存し、[閉じる] をクリックしてワークフローの役割の詳細画面を閉じます。
- 8. [閉じる] をクリックして、アクティビティの詳細画面を閉じます。
- 9. [閉じる] をクリックして、ワークフロースキームの詳細画面を閉じます。
- 10. グループを表示します ([組織管理/処理/従業員グループ] リンク)。
- 11. 特定のグループによって承認される契約に対して:
	- a. [新規作成]をクリックして新規のグループを作成するか、既存グループの詳細画面を表示しま す。
	- b. 次のフィールドおよびリンクが適切な値であることを確認します。

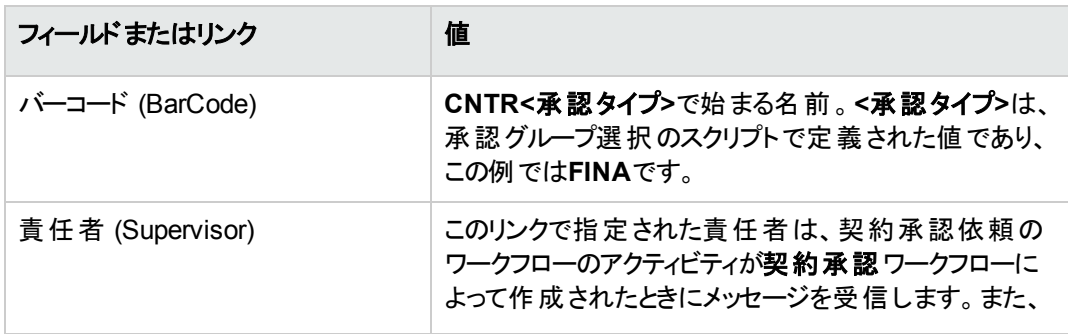

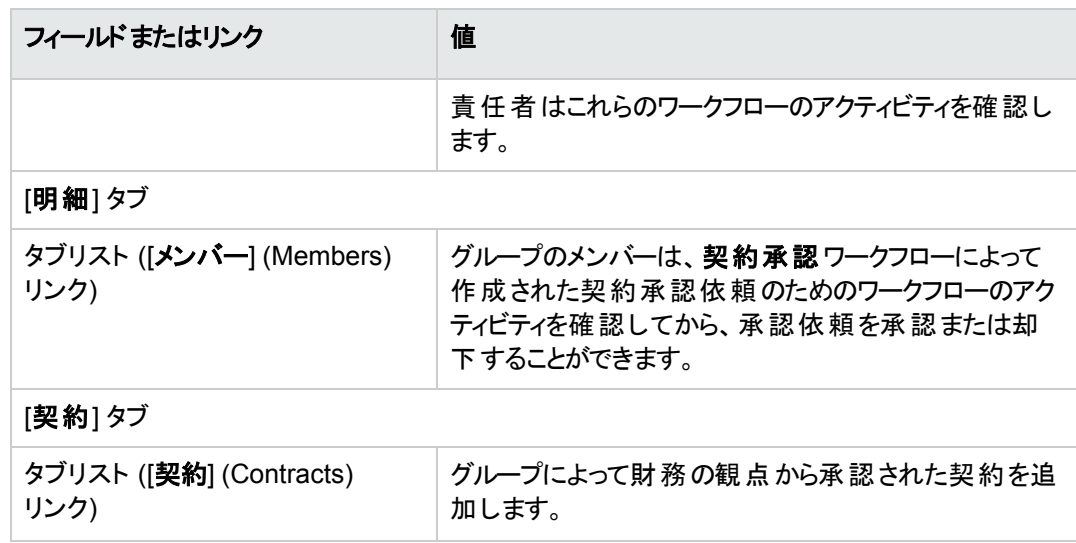

- 12. 特定グループを使用して承認する契約に対して:
	- a. [バーコード] (BarCode) フィールドが「**sysSam\_CNTR\_FINA**」に設定されているグループの詳細 画面を表示します。
	- b. 次のフィールドおよびリンクが適切な値であることを確認します。

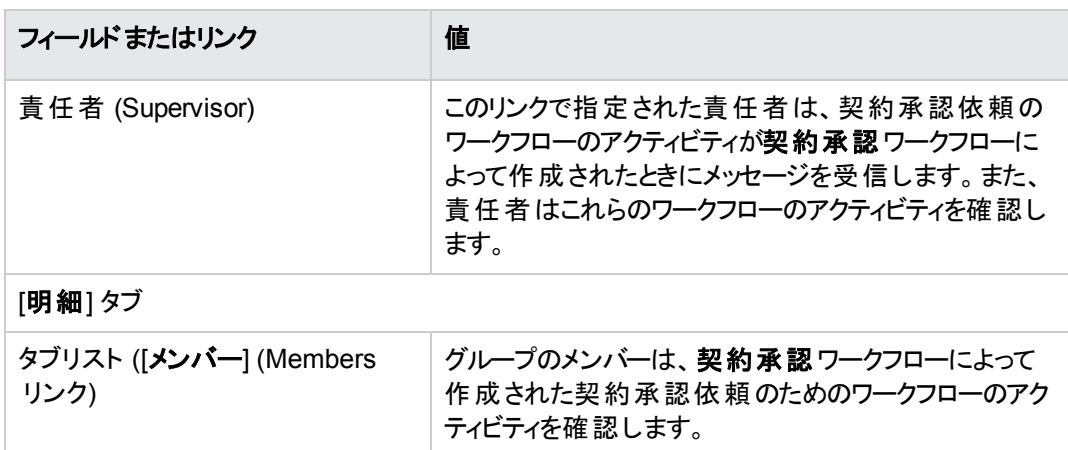

注**:** このグループを任意の契約に使用するには、[バーコード] (BarCode) フィールドが 「**CNTRFINA**」で始まるグループにこの契約が含まれていないことが必要です。

#### 対象の契約の承認を依頼する

- 1. [ソフトウェアの管理] (sysSamLauncher) ウィザードを起動します (ナビゲーションバーの「資産ライフサ イクル/ソフトウェア資産管理/ユーザのアクション/ソフトウェアの管理**...**] リンク)。
- 2. [ソフトウェアの管理アクションを選択**...**] ページで、ウィザードが対象の契約に関連付けられているこ とを確認してから、[ソフトウェア契約の管理] オプションを選択します。
- 3. [次へ]をクリックします。
- 4. [ソフトウェア契約の管理] ページで、[契約の承認依頼] をクリックします。
- 5. これにより、[契約の承認を依頼**...**] (sysSamReqContractApproval) ウィザードが開始します。 [完了] をクリックして、契約承認依頼を確定します。

このウィザードによって、対象の契約の次に示すフィールドおよびリンクが変更されます。

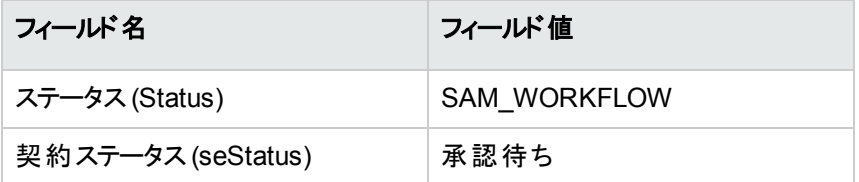

これらの変更によって、現在の契約の契約承認 (sysSam\_CNTR\_APPR) ワークフローがトリガされます ([概要](#page-34-0))。

#### 対象の契約の承認状況を表示する

- 1. [ソフトウェアの管理] (sysSamLauncher) ウィザードを起動します (ナビゲーションバーの「資産ライフサ イクル/ソフトウェア資産管理/ユーザのアクション/ソフトウェアの管理**...**] リンク)。
- 2. [ソフトウェアの管理アクションを選択**...**] ページで、ウィザードの対象の契約が、検証プロセスを確認 したい契約であることを確認してから、[ソフトウェア契約の管理] オプションを選択します。
- 3. [次へ]をクリックします。
- 4. [ソフトウェア契約の管理] ページで、[承認進行状況を表示] をクリックします。
- 5. これにより、契約承認 (sysSam CNTR APPR) ワークフローの進行状況を示す画面が表示されま す ([概要](#page-34-0))。

#### 契約の承認依頼を承認または却下する

依頼された各承認に対して、契約承認ワークフロースキームからワークフローのアクティビティが作成され ます。

これらのワークフローのアクティビティは、さまざまな承認のグループの責任者に割り当てられます。

ワークフロースキームは、責任者とそのタスクが割り当てられたグループのメンバーに対して表示されます。 承認依頼を受諾または却下するには:

- 1. 責任者のログインまたはグループメンバーでAsset Managerデータベースに接続します。
- 2. 現在のタスクを表示します (ナビゲーションバーの「資産ライフサイクル/インフラストラクチャ管理/ ワークフローのタスク] リンク)。
- 3. 承認依頼に該当するタスクを選択します。
- 4. ワークフロータスクを確認します。
- 5. [契約を承認] または [契約を却下] のいずれかをクリックします。

#### 契約の承認サイクルを再開始する

契約が却下された場合、ワークフロースキームによって契約責任者にメッセージが送信されます。

契約の処理方法を決定するには:

- 1. 契約責任者のログインでAsset Managerデータベースに接続します。
- 2. メッセージを表示します (ナビゲーションバーの[管理/システム/自分のメッセージ] リンク)。
- 3. 却下通知メッセージの詳細画面で、[**参照オブジェクト**] をクリックして、契約の詳細を参照します。
- 4. 契約を変更します。
- 5. 現在のタスクを表示します (ナビゲーションバーの「資産ライフサイクル/インフラストラクチャ管理/ ワークフローのタスク] リンク)。
- 6. 承認の却下に該当するタスクを選択します。
- 7. ワークフロータスクを確認します。
- 8. 承認サイクルを再開始する場合は [はい] をクリックし、処理を終了する場合は [いいえ] をクリックし ます。

[はい]をクリックした場合、ワークフローのアクティビティによって、承認対象の契約内で次に示すフィールド およびリンクが変更されます。

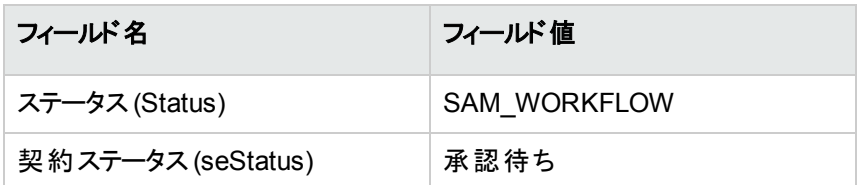

これらの変更によって、現在の契約の契約承認 (sysSam\_CNTR\_APPR) ワークフローがトリガされます ([概要](#page-34-0))。

# ライセンス契約を変更する

このセクションでは、既存の契約を変更する方法について説明します。

# 方法**1: [**ソフトウェアの管理**]** ウィザード **(sysSamLauncher)** を使用する

- 1. [ソフトウェアの管理] ウィザードを起動します (ナビゲーションバーの「資産ライフサイクル/ソフトウェア 資産管理/ユーザのアクション/ソフトウェアの管理**...**] リンク)。
- 2. [ソフトウェアの管理アクションを選択**...**] ページで、[ソフトウェア契約の管理] オプションを選択しま す。
- 3. [次へ]をクリックします。
- 4. [ソフトウェア契約の管理] ページで、[ソフトウェア契約] セクションの[契約を変更] をクリックします。
- 5. [ソフトウェア契約を作成] (sysSamCreateSoftContract) ウィザードが開始します。 必要に応じてウィザードに入力します。 [完了] をクリックして、契約のすべてのパラメータを確定します。 ウィザードによって契約が変更されます。

## 方法**2:** メニューを使用する

- 1. 契約を表示します (ナビゲーションバーの「資産ライフサイクル/サプライヤ契約管理/契約] リン ク)。
- 2. 変更対象の契約を選択します。
- 3. 契約を変更します。
- 4. [変更] (Windowsクライアント) または [保存] (Webクライアント) をクリックして、変更を確定します。

# 新規メンテナンス契約を契約ライセンスに関連 付ける

- 1. [ソフトウェアの管理] (sysSamLauncher) ウィザードを起動します (ナビゲーションバーの「資産ライフサ イクル/ソフトウェア資産管理/ユーザのアクション/ソフトウェアの管理**...**] リンク)。
- 2. [ソフトウェアの管理アクションを選択**...**] ページで、[ソフトウェア契約の管理] オプションを選択しま す。
- 3. [次へ]をクリックします。
- 4. [ソフトウェア契約の管理] ページで、メンテナンス契約セクションの[契約を作成] をクリックします。
- 5. これにより、「契約を作成] (BstCntrCreateContract) ウィザードが開始します。 ウィザード内のページに入力します。 [完了] をクリックして入力事項を確定します。 [ソフトウェア契約を作成] ウィザードによって、メンテナンス契約が作成され、対象の契約にリンクさ れます。

# 対象の契約に関連付けられているメンテナンス 契約を変更する

1. [ソフトウェアの管理] (sysSamLauncher) ウィザードを起動します (ナビゲーションバーの「資産ライフサ イクル/ソフトウェア資産管理/ユーザのアクション/ソフトウェアの管理**...**] リンク)。

- 2. [ソフトウェアの管理アクションを選択**...**] ページで、ウィザードの対象の契約が、これから変更しようと しているメンテナンス契約の対象となるライセンス契約であることを確認してから、[ソフトウェア契約 の管理1オプションを選択します。
- 3. [次へ]をクリックします。
- 4. [ソフトウェアの管理アクションを選択**...**] ページで、[メンテナンス契約] セクションの[契約を変更] をク リックします。
- 5. これにより、対象の契約に関連付けられているメンテナンス契約の詳細画面が表示されます。 関連付けられている契約を変更します。 [変更] (Windowsクライアント) または [保存] (Webクライアント) をクリックして、変更を確定します。

#### 対象の契約に資産を追加する

- 1. [ソフトウェアの管理] (sysSamLauncher) ウィザードを起動します (ナビゲーションバーの「資産ライフサ イクル/ソフトウェア資産管理/ユーザのアクション/ソフトウェアの管理**...**] リンク)。
- 2. [ソフトウェアの管理アクションを選択**...**] ページで、ウィザードが資産の追加先となる対象の契約に 関連付けられていることを確認してから、[ソフトウェア契約の管理]オプションを選択します。
- 3. [次へ]をクリックします。
- 4. [ソフトウェア契約の管理] ページで、[契約に資産を追加] をクリックします。
- 5. これにより、対象の契約にまだリンクされていない [資産] (amAsset) タブ内のレコードが一覧表示さ れます。
- 6. 1つまたは複数の資産を選択します。
- 7. ウィザードのページを次のように入力します (ウィザードページの移動には [次へ]、[戻る] を使用)。
- 8. [完了] をクリックして入力事項を確定します。 これにより、資産が対象の契約にリンクされます (契約の詳細画面の[資産] タブと、資産の詳細 画面の[契約] タブに表示されます)。
- 9. [**OK**] をクリックして、ウィザードを終了します。

### 請求明細を対象の契約にリンクする

1. [ソフトウェアの管理] (sysSamLauncher) ウィザードを起動します (ナビゲーションバーの[資産ライフサ イクル/ソフトウェア資産管理/ユーザのアクション/ソフトウェアの管理**...**] リンク)。

- 2. [ソフトウェアの管理アクションを選択**...**] ページで、ウィザードが請求明細の追加先となる対象の契 約に関連付けられていることを確認してから、[ソフトウェア契約の管理] オプションを選択します。
- 3. [次へ]をクリックします。
- 4. [ソフトウェア契約の管理] ページで、[請求明細をリンク] をクリックします。
- 5. これにより、[契約に請求明細をリンク] (sysSamLinkInvoices2Cntr) ウィザードが開始します。
- 6. ウィザードのページに従って入力します (ウィザードページ間の移動には [次へ]、[戻る] ボタンを使 用)。
- 7. [完了] をクリックして入力事項を確定します。 これにより、請求明細が対象の契約にリンクされます (請求明細の[関連付けられている契約] (CntrInvLine) リンク)。
- 8. [**OK**] をクリックして、ウィザードを終了します。

# 第6章: ソフトウェアライセンス管理

ソフトウェアライセンスはポートフォリオ品目です (『ポートフォリオ』ガイドの「ポートフォリオ品目」)。 ほかのす べてのポートフォリオ品目の場合と同様に、この品目について、個別、一括または非個別管理を選択 できます。

## ソフトウェアライセンスの属性を作成する

- 1. 属性を表示します (ナビゲーションバーの「ポートフォリオ管理/資産構成/属性] リンク)。
- 2. [新規作成] をクリックします。
- 3. 特に、次のフィールドおよびリンクを入力します。

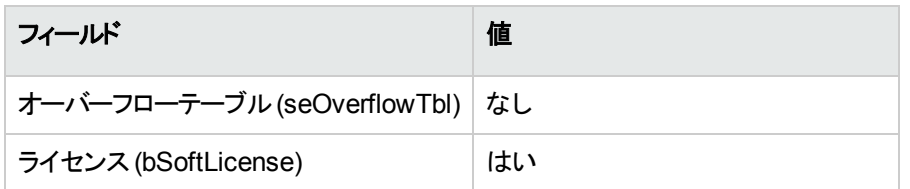

注**:** 1つの属性の作成のみが必要であることが分かります。

1つの属性を使用して、すべてのライセンスモデルを作成できます。

属性の詳細に関しては、『ポートフォリオ』ガイドの「ポートフォリオ品目」の章、「属性」のセクションを参照 してください。

## ソフト ウェアライセンスモデルを作成する

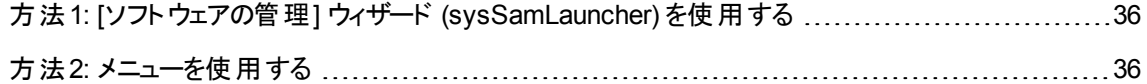

# <span id="page-48-0"></span>方法**1: [**ソフトウェアの管理**]** ウィザード **(sysSamLauncher)** を使用する

<span id="page-48-1"></span>[ソフトウェアライセンスを作成する](#page-48-2)

#### 方法**2:** メニューを使用する

- 1. モデルを表示します (ナビゲーションバーの[ポートフォリオ管理/資産構成/モデル] リンク)。
- 2. [新規作成] をクリックします。
- 3. 特に、次のフィールドおよびリンクを入力します。

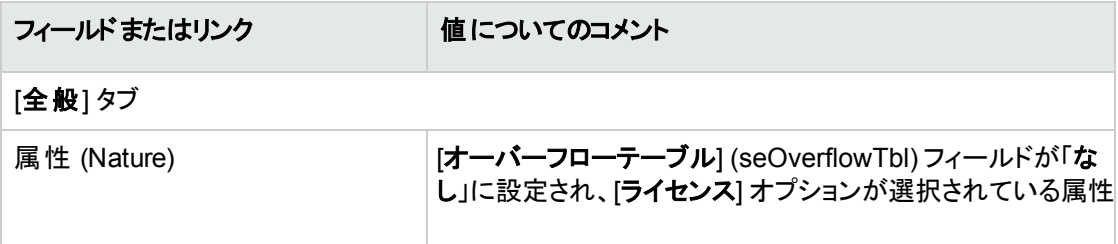

## ソフトウェアライセンスタイプを作成する

- 1. [ライセンスタイプ] (amLicType) テーブルを表示します (ナビゲーションバーの[資産ライフサイクル/ソ フトウェア資産管理/ライセンスタイプ リンク)。
- 2. [新規作成]をクリックします。
- 3. [選択可能 **(**モデル、資産、カウンタ**)**] (bSelectable) ボックスをチェックします。

注**:** このボックスをチェックしなければ、作成されるレコードはテーブルの階層グループとして使用 されるだけで、ライセンスタイプとして選択できません。

## <span id="page-48-2"></span>ソフトウェアライセンスを作成する

方法1: [ソフトウェアの管理] ウィザード [\(sysSamLauncher\)](#page-49-0) を使用する .................................[37](#page-49-0)

<span id="page-49-0"></span>方法2: [メニューを使用する](#page-49-1) [37](#page-49-1)

# 方法**1: [**ソフトウェアの管理**]** ウィザード **(sysSamLauncher)** を使用する

- 1. [ソフトウェアの管理] ウィザードを起動します (ナビゲーションバーの「資産ライフサイクル/ソフトウェア 資産管理/ユーザのアクション/ソフトウェアの管理**...**] リンク)。
- 2. [ソフトウェアの管理アクションを選択**...**] ページで、[ソフトウェアライセンスとインストールの管理] オプ ションを選択します。
- 3. [次へ]をクリックします。
- 4. [ソフトウェアライセンスとインストールの管理] ページで、[ライセンスを作成] ボタンをクリックします。
- 5. これにより、「新規ソフトウェアライセンスを作成] (sysSamCreateLicpfi) ウィザードが開始します。 必要に応じてウィザードに入力します。 特に、ソフトウェアライセンスを作成するための適切なモデルがまだない場合は、[新規ソフトウェアラ イセンスを作成] のページの[ライセンスおよびソフトウェアのインストールを準備] をクリックします。 これにより、「ライセンスおよびソフトウェアのインストールを準備] (sysSamLicenseProcess) ウィザード が開始します。

次の2つのボタンのいずれかをクリックします。

- <sup>o</sup> [ソフトウェアライセンスタイプ **(**モデル**)** を作成]: これにより、ウィザード [ソフトウェアライセンスタイプ **(**モデル**)** を作成] (sysSamCreateLicModel) が開始します。 このウィザードは、既存のモデル([**amModel**] テーブル) またはカタログ製品 ([**amCatProduct**] テーブル) からソフトウェアライセンスモデルを作成するために使用されます。
- [棚卸したインストールからソフトウェアライセンスモデルを作成]: これにより、[インストールからソフト ウェアライセンスモデルを作成] (sysSamCreateLicModFromInst) ウィザードが開始します。 このウィザードは、棚卸済インストールからソフトウェアライセンスモデルを作成するために使用され ます。
- <span id="page-49-1"></span>6. [完了] をクリックして、すべてのパラメータを確定します。 ウィザードによって、ライセンスが作成されます。

## 方法**2:** メニューを使用する

1. ポートフォリオ品目を表示します (ナビゲーションバーの[資産ライフサイクル/インフラストラクチャ管 理/ポートフォリオ品目] リンク)。

- 2. 適切なモデルを基にしてポートフォリオ品目を作成します。
- 3. 特に、[ライセンス] タブに入力します。

## ソフトウェアライセンスを変更する

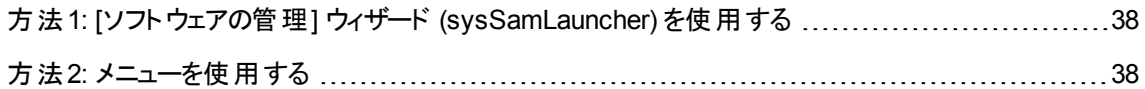

# <span id="page-50-0"></span>方法**1: [**ソフトウェアの管理**]** ウィザード **(sysSamLauncher)** を使用する

- 1. [ソフトウェアの管理] ウィザードを起動します (ナビゲーションバーの「資産ライフサイクル/ソフトウェア 資産管理/ユーザのアクション/ソフトウェアの管理**...**] リンク)。
- 2. [ソフトウェアの管理アクションを選択**...**] ページで、[ソフトウェアライセンスとインストールの管理] オプ ションを選択します。
- 3. [次へ]をクリックします。
- 4. [ソフトウェアライセンスとインストールの管理] ページで、[ライセンスを変更] ボタンをクリックします。
- 5. [ソフトウェアライセンスを変更**...**] (sysSamModifyLicpfi) ウィザードがトリガされます。
- 6. ウィザードのページに従って入力します (ウィザードページ間の移動には [次へ]、[戻る] ボタンを使 用)。
- 7. [完了]をクリックして、すべてのパラメータを確定します。 ウィザードがライセンスを変更します。
- <span id="page-50-1"></span>8. [**OK**] をクリックして、ウィザードを終了します。

#### 方法**2:** メニューを使用する

1. ポートフォリオ品目を表示します (ナビゲーションバーの「資産ライフサイクル/インフラストラクチャ管 理/ポートフォリオ品目1リンク)。

- 2. 変更対象のライセンスを選択し変更します。
- 3. [変更] (Windowsクライアント) または [保存] (Webクライアント) をクリックして、変更を確定します。

## 新規ソフトウェアライセンスを依頼する

方法1: [ソフトウェアの管理] ウィザード [\(sysSamLauncher\)](#page-51-0) を使用する ..................................[39](#page-51-0) 方法2: [メニューを使用する](#page-52-0) [40](#page-52-0)

# <span id="page-51-0"></span>方法**1: [**ソフトウェアの管理**]** ウィザード **(sysSamLauncher)** を使用する

- 1. 特定資格に関連付けられたユーザのログインを使用して、データベースに接続します。
- 2. [ソフトウェアの管理] ウィザードを起動します (ナビゲーションバーの「資産ライフサイクル/ソフトウェア 資産管理/ユーザのアクション/ソフトウェアの管理**...**] リンク)。
- 3. [ソフトウェアの管理アクションを選択**...**] ページで、[ソフトウェアライセンスとインストールの管理] オプ ションを選択します。
- 4. [次へ]をクリックします。
- 5. [ソフトウェアライセンスとインストールの管理] ページで、[ライセンスを依頼] ボタンをクリックします。 これにより、[**ソフトウェアライセンスを依頼**] (sysSamCreateLicReq) ウィザードが開始します。
- 6. ウィザードのページに従って入力します (ウィザードページ間の移動には [次へ]、[戻る] ボタンを使 用)。

特に、ソフトウェアライセンスを作成するための適切なモデルがまだない場合は、[新規ソフトウェアラ イセンスを作成] のページの[ライセンスおよびソフトウェアのインストールを準備] をクリックします。 これにより、「ライセンスおよびソフトウェアのインストールを準備] (sysSamLicenseProcess) ウィザード が開始します。

次の2つのボタンのいずれかをクリックします。

<sup>o</sup> [ソフトウェアライセンスタイプ **(**モデル**)** を作成]: これにより、ウィザード [ソフトウェアライセンスタイプ **(**モデル**)** を作成] (sysSamCreateLicModel) が開始します。 このウィザードは、既存のモデル([**amModel**] テーブル) またはカタログ製品 ([**amCatProduct**] テーブル) からソフトウェアライセンスモデルを作成するために使用されます。

- [棚卸したインストールからソフトウェアライセンスモデルを作成]: これにより、[インストールからソフト ウェアライセンスモデルを作成1(sysSamCreateLicModFromInst) ウィザードが開始します。 このウィザードは、棚卸済インストールからソフトウェアライセンスモデルを作成するために使用され ます。
- 7. [完了] をクリックして、すべてのパラメータを確定します。 ウィザードによって依頼が作成されます。
- <span id="page-52-0"></span>8. [**OK**] をクリックして、ウィザードを終了します。

#### 方法**2:** メニューを使用する

- 1. 社内依頼を表示します (ナビゲーションバーの[資産ライフサイクル/インフラストラクチャ管理/社 内依頼] リンク)。
- 2. [新規作成] をクリックします。

## ライセンスを除却する

- 1. [ソフトウェアの管理] (sysSamLauncher) ウィザードを起動します (ナビゲーションバーの[資産ライフサ イクル/ソフトウェア資産管理/ユーザのアクション/ソフトウェアの管理**...**] リンク)。
- 2. [ソフトウェアの管理アクションを選択**...**] ページで、[ソフトウェアライセンスとインストールの管理] オプ ションを選択します。
- 3. [次へ]をクリックします。
- 4. [ソフトウェアライセンスとインストールの管理] ページで、[ポートフォリオからライセンスまたはインストー ルを削除] ボタンをクリックします。
- 5. これにより、「ポートフォリオ品目の除却] (AstRetire) ウィザードが開始します。 必要に応じてウィザードに入力します。 [完了] をクリックして、すべてのパラメータを確定します。 ウィザードによって、定義されたタスクが実行されます。

## 第7章: ソフトウェア資格の管理

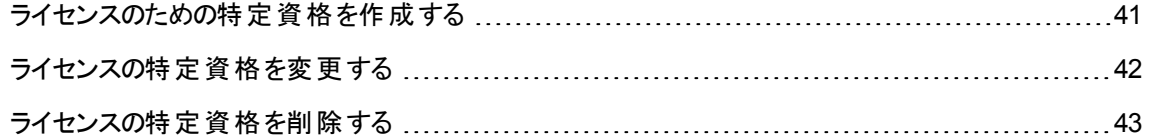

## <span id="page-53-0"></span>ライセンスのための特定資格を作成する

ここでは、ライセンス権限を指定されたユーザやコンピュータに割り当てる、新規特定資格を作成する方 法について説明します。

# 方法**1: [**ソフトウェアの管理**]** ウィザード **(sysSamLauncher)** を使用する

- 1. [ソフトウェアの管理] ウィザードを起動します (ナビゲーションバーの「資産ライフサイクル/ソフトウェア 資産管理/ユーザのアクション/ソフトウェアの管理**...**] リンク)。
- 2. [ソフトウェアの管理アクションを選択**...**] ページで、[ユーザ権限の定義とソフトウェアを追加**/**削除] を 選択します。
- 3. [次へ]をクリックします。
- 4. [ユーザ権限の定義とソフトウェアを追加**/**削除] ページで、[ソフトウェア **(**ユーザ**/**インストール権限**)** を 割り当て] をクリックします。 これにより、[ユーザ**/**インストール権限を割り当て] (sysSamEntitleUserOrItem) ウィザードが開始しま す。
- 5. 最初のページ ([実行するアクションを選択してください。]) で、[特定資格を追加] オプションを選択し ます。
- 6. 必要に応じてウィザードに入力します。
- 7. すべてのパラメータを確定します ([完了] ボタン)。
- 8. ウィザードを終了します ([**OK**] ボタン)。

### 方法**2:** メニューを使用する

- 1. 特定資格を表示します (ナビゲーションバーの「組織管理/処理/特定資格] リンク)。
- <span id="page-54-0"></span>2. [新規作成]をクリックします。

## ライセンスの特定資格を変更する

ここでは、ライセンス権限を指定されたユーザやコンピュータに割り当てる特定資格を変更する方法につ いて説明します。

# 方法**1: [**ソフトウェアの管理**]** ウィザード **(sysSamLauncher)** を使用する

- 1. [ソフトウェアの管理] ウィザードを起動します (ナビゲーションバーの「資産ライフサイクル/ソフトウェア 資産管理/ユーザのアクション/ソフトウェアの管理**...**] リンク)。
- 2. [ソフトウェアの管理アクションを選択**...**] ページで、[ユーザ権限の定義とソフトウェアを追加**/**削除] を 選択します。
- 3. [次へ] をクリックします。
- 4. [ユーザ権限の定義とソフトウェアを追加**/**削除] ページで、[ソフトウェア **(**ユーザ**/**インストール権限**)** を 割り当て] をクリックします。 これにより、[ユーザ**/**インストール権限を割り当て] (sysSamEntitleUserOrItem) ウィザードが開始しま す。
- 5. 最初のページ ([実行するアクションを選択してください。]) で、[特定資格を変更] オプションを選択し ます。
- 6. 必要に応じてウィザードに入力します。
- 7. すべてのパラメータを確定します ([完了] ボタン)。
- 8. ウィザードを終了します ([**OK**] ボタン)。

### 方法**2:** メニューを使用する

- 1. 特定資格を表示します (ナビゲーションバーの[組織管理/処理/特定資格] リンク)。
- 2. 変更する資格を選択します。
- 3. 選択した資格を変更します。
- <span id="page-55-0"></span>4. [変更] (Windowsクライアント) または [保存] (Webクライアント) をクリックして、変更を保存します。

## ライセンスの特定資格を削除する

ここでは、ライセンス権限を指定されたユーザやコンピュータに割り当てる特定資格を削除する方法につ いて説明します。

- 1. 特定資格を表示します (ナビゲーションバーの[組織管理/処理/特定資格] リンク)。
- 2. 削除する資格を選択します。
- 3. [削除] をクリックします。

# 第8章: ソフトウェアのインストールと使用の 管理

[ソフトウェアのインストールまたは使用] (amSoftInstall) テーブルにすべてのソフトウェアインストールが含ま れます。これらのソフトウェアインストールは、次の2つの異なる方法でデータベースに記述できます。

- 同じモデルを持つポートフォリオ品目とリンクさせる ポートフォリオ品目 が作成されるとき、これらのソフトウェアインストールをより詳細に記述できます。 たと えば、ソフトウェアインストールをビジネスサービスにリンクできます。 ただし、各ソフトウェアインストールのポートフォリオ品目を作成すると、データベースのサイズがかなり増 大し、その結果、パフォーマンスが低下します。
- どのポートフォリオ品目ともリンクさせない このタイプのインストールを行うと、[ポートフォリオ品目] (amPortfolio) テーブルの負荷が削減され、パ フォーマンスの問題を回避できます。

## インストール**/**使用を自動作成する

インストール/使用のステータスを反映する最も効率的で信頼性の高い方法は、HPE Discovery and Dependency Mapping Inventoryのような自動ネットワーク棚卸ツールを使用することです。

注**:** 他の棚卸ツールも使用できます。必要な変更をHPE Connect-Itシナリオに加えて、 Asset Manager Automated Process Managerモジュールがその棚卸ソフトウェアと連動するようにしま す。

これらのツールを使用することにより、コンピュータごとのインストール数を把握し、その情報を Asset Managerデータベースに反映させることができます。

ヒント**:** このプロセスでインポートされるすべてのソフトウェアインストールはポートフォリオ品目とリンクさ れません ([インストールに対応するポートフォリオ品目がない] ボックスがチェックされます)。

ポートフォリオ品目をインポートされたソフトウェアインストールに後でリンクする場合は、[「インストール](#page-69-0)/ [使用の作成後](#page-69-0)」を参照してください。

# データベースから**HPE Discovery and Dependency Mapping Inventory**で取得した結果 をインポートするために環境を設定する

- 1. HPE Discovery and Dependency Mapping Inventoryを使ってソフトウェア棚卸を実行します。 Asset Manager 9.60付属のHPE Connect-Itサポート一覧表で指定されたバージョンを使用します。
- 2. Asset Manager 9.60で提供されるバージョンのHPE Connect-Itをインストールします。
- 3. HPE Connect-Itを開始します。
- 4. シナリオ「**ddmiam\_swnorm.scn**」 (HPE Connect-Itインストール先フォルダの 「**scenario\ed\ddmi<HPE Discovery and Dependency Mapping Inventory**バージョン番号 **>\ddmi<HPE Discovery and Dependency Mapping Inventory**バージョン番号 **>am<Asset Manager**バージョン番号**>**」サブフォルダ内) を開きます ([ファイル/開く] メニュー)。 例: 「**C:\Program Files\HPE\Connect-It <**バージョン番号**> <**言語 **>\scenario\ed\ddmi77am94**」。
- 5. [**Discovery and Dependency Mapping Inventory**] コネクタを設定します (シナリオ方式でコネクタ を選択し、ショートカットメニューの[**Configure connector**])。 [**Select a connection type**] ウィザードページで、接続タイプを選択してから、ウィザード内の関連 ページに入力します。
- 6. [資産管理] コネクタを設定します (シナリオ方式でコネクタを選択、ショートカットメニュー [**Configure connector**])。 設定ウィザードの[**Define the connection parameters**] ページを入力します。
- 7. 変更内容を保存して、HPE Connect-Itを終了します。
- 8. Asset Manager Automated Process Managerを起動します。
- 9. Asset Managerデータベースに接続します (ファイル/データベースに接続)。
- 10. モジュールを表示します ([ツール/モジュールの設定] メニュー)。
- 11. **DDMI (Discovery and Dependency Mapping Inventory)** 結果を使用して、ソフトウェア正規化 情報を更新モジュール(DDMISyncSoftwareNormalization) を選択します。
- 12. [有効] オプションを選択します。

13. [ユーザデータ] フィールドを次のように変更します。

"\$connectit\_exedir\$/conitsvc.exe" -once -wpplog '\$connectit\_ exedir\$/../scenario/ed/ddmi**77**/ddmi**77**am\$version\$/ddmiam\_swnorm.scn' -dc:'Asset Management.SERVER'=\$cnx\$ -dc:'Asset Management.LOGIN'=\$login\$ -dc:'Asset Management.TEXTPASSWORD'=\$pwd\$ 数値**77**をインストール済HPE Discovery and Dependency Mapping Inventoryバージョン番号に置き 換えてください。

- 14. **DDMI (Discovery and Dependency Mapping Inventory)** 結果を使用して、ソフトウェア正規化 情報を更新モジュールの更新頻度を定義します ([検証スケジュール] フレーム)。
- 15. 変更を保存します ([変更] ボタン)。
- 16. Asset Manager Automated Process Managerを終了します。

# モデルの正常化 **(sysSam\_ModelNorm)** グループ の設定

このグループは、モデルの正常化**: 'amInventModel'** が追加されました (sysInvExtModelNew) からワーク フロースキームを割り当てるために使用されます (新しいレコードが[[棚卸されたモデル](#page-61-0)] (amInventModel) テーブル内に作成された場合、または [棚卸されたモデル] [テーブル内の既存のレコードがソフトウェアイン](#page-61-0) [ストールに初めてリンクされた場合](#page-61-0))。

ワークフロータスクの処理が可能な人を指定するには:

- 1. グループを表示します ([組織管理/処理/従業員グループ] リンク)。
- 2. モデルの正常化 (sysSam\_ModelNorm) グループを表示します。
- 3. 少なくとも次のリンクを入力します。

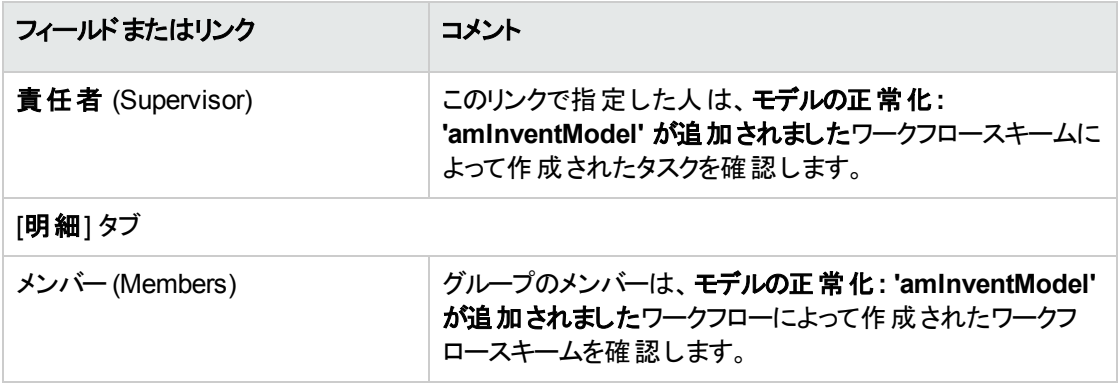

# **HPE Discovery and Dependency Mapping Inventory**棚卸データベースのインポート

#### 棚卸データベースのインポート

Asset Manager Automated Process Managerは、適切なモジュールが動作中にバックグラウンドで実行 すると、HPE Discovery and Dependency Mapping Inventory棚卸データベースから情報を自動的にイン ポートします。

#### 棚卸データベースからインポート される情報

棚卸データベースには、棚卸されるすべてのコンピュータが含まれています。

棚卸される各コンピュータには、コンポーネント (スクリーン、プリンタなど)と識別済みソフトウェアが添付さ れています。

#### **Asset Manager**データベースでのインポート結果

各コンピュータと各コンピュータコンポーネントに対してポートフォリオ品目が1つ作成され、そのコンピュータ 上で識別される各ソフトウェアアプリケーションに対してソフトウェアインストールテーブル内にレコードが1つ 作成されます。

モデルの正常化時にインポートされるすべてのソフトウェアインストールは、同じモデルとリンクされたポート フォリオ品目を持ちません ([インストールに対応するポートフォリオ品目がない] (bCompact) ボックスがチェッ クされます)。したがって、ソフトウェアインストールと同じモデルにリンクされたポートフォリオ品目は作成され ません。

これからソフトウェアをもっと詳細に見てみましょう。

棚卸される各ソフトウェアに対して:

1. HPE Connect-ItはAsset Manager内で、[棚卸されたモデル] (amInventModel) テーブルに [棚卸用 キー] (InventoryKey) フィールド が以下に示す項目の連結であるレコードがすでに存在するかどうか を検索します。

- <sup>o</sup> 文字列**PDI|**
- <sup>o</sup> インポート対象の棚卸データベースレコードの[**applicationdata.application.versionid**] フィール ドの値

このようなレコードが見つからない場合、HPE Connect-Itは以下を実行します。

- レコードを作 成します。
- 一時モデル(ModelTmp) リンクに不明なソフトウェアのインストールモデルを入力します。

注**:** 効率的なソフトウェア資産管理プログラムを実装する多くの組織は、ソフトウェア調達 経費を25%削減しています。

#### 注意**:**

不明なソフトウェアのインストールモデルは、[バーコード] (BarCode) フィールドが 「**sysUNKNOWN\_SOFT**」に設定され [名前] (Name) フィールドが「不明なソフトウェアのインス トールモデル」と等しいモデル (amModel) テーブルのレコードに該当します。 これが存在する場合、HPE Connect-Itによってレコードが更新されます。

注**:** ソフトウェア資産モジュールの専門分野データによって、Asset Manager 9.60添付の HPE Connect-Itサポート一覧表に示されたHPE Discovery and Dependency Mapping Inventoryのバージョンに該当するモデルが[棚卸されたモデル] (amInventModel) テーブルに入 力されます。

これらの一時モデルは、[モデル] (amModel) テーブル内 のレコードに関連付けられていないの で、ポートフォリオ内で使用できるインストールモデルのみが作成されます。 棚卸しされたモデル に該当するモデルの作成は、自動化されます (新しいレコードが「[棚卸されたモデル](#page-61-0)] (amInventModel) [テーブル内に作成された場合、または](#page-61-0) [棚卸されたモデル] テーブル内の既存 [のレコードがソフトウェアインストールに初めてリンクされた場合](#page-61-0))。

- 2. HPE Connect-Itは、[ソフトウェアのインストールまたは使用] (amSoftInstall) テーブルにレコードが存 在するかどうか、Asset Managerデータベース内を検索します。
	- ソフトウェアが識別されたコンピュータにリンクされる
	- [インストールフォルダ] (Folder) フィールド がインポート対象レコードの **[SWSubComponents.SWVersion.Version ID**] フィールドの値に設定されます。
	- <sup>o</sup> [棚卸用キー] (InventoryKey) フィールドが**PDI**文字列と **[SWSubComponents.SWVersion.Version ID**] フィールド値の連結である [棚卸されたモデ ル] (amInventModel) テーブルのレコードにリンクされます。

このようなレコードが見つからない場合、HPE Connect-Itは以下を実行します。

- レコードを作成します。
- [モデル] (amModel) リンクに不明なソフトウェアのインストールモデルを入力します。 注**:** 不明なソフトウェアのインストールモデルは、[バーコード] (BarCode) フィールドが

「**sysUNKNOWN\_SOFT**」に設定され、[名前] (Name) フィールドが「不明なソフトウェアのイ ンストールモデル」と等しいモデル(amModel) テーブルのレコードに該当します。

これが存在する場合、HPE Connect-Itによってレコードが更新されます。

## <span id="page-61-0"></span>インポートによってトリガされる自動処理

## 新しいレコードが **[**棚卸されたモデル**] (amInventModel)** テーブル内に作成された場合、または **[**棚卸されたモデル**]** テーブル内 の既存 のレコード がソフト ウェアインストールに 初めてリンクされた場合

[モデルの正常化**: 'amInventModel'** が追加されました] (sysIvtExtModelNew) ワークフローが次の場合 に自動的にトリガされます。

- HPE Connect-Itによってレコードが[棚卸されたモデル] (amInventModel) テーブルに追加されるとき
- HPE Connect-Itによって、[モデル] (amModel) テーブルのレコード にまだ関 連 付 けられていない [棚卸 **されたモデル**] テーブルの既存レコードに関連付けられるソフトウェアインストールが作成される場合
- HPE Connect-Itによって、[モデル] (amModel) テーブルのレコードにまだ関連付けられていない [棚卸 されたモデル】 テーブルの既存レコードに既存のソフトウェアインストールが関連付けられる場合

最初の場合、このワークフローによって、モデルの正常化 (sysSam\_ModelNorm) グループに割り当てられ るタスクが作成されます。

このワークフローのタスクでは、 [棚卸されたモデル] レコードを [モデル] (amModel) レコード に手 動でマッピン グすることが求められます。

ワークフロータスクを実行するには:

- 1. 責任者のログインまたは **モデルの正常化** (sysSam\_ModelNorm) グループメンバーのログインで Asset Managerデータベースに接続します。
	- Windowsクライアント: [ファイル/データベースに接続] メニュー。
	- Webクライアント: 右上にある [ログアウト] アイコンをクリックして接続を解除してから再接続してく ださい。
- 2. 現在のタスクを表示します (ナビゲーションバーの「資産ライフサイクル/インフラストラクチャ管理/ ワークフローのタスク] リンク)。
- 3. タスクを選択します。
- 4. [ウィザード]ボタンをクリックします。 Asset Managerによって、[不明なインストールと既知のソフトウェアのインストールとの照合更新] (sysSamNormalizeModels) ウィザードが開始します。
- 5. [確定版モデル リンクに入力します。
- 6. [**OK**] をクリックします。

Asset Managerにより、[棚卸されたモデル] テーブルのレコードに [モデル] テーブルのレコードが関連 付けられます。

これにより、モデルの正常化**: 'amInventModel'** が解決されました (sysIvtExtModelEnd) ワークフ ロースキームが自動的にトリガされます。

このワークフロースキームは、[棚卸モデルの解決を伝達] (SYS\_RES\_MOD\_ACT01) アクションをトリ ガします。

このアクションは、次のことを実行します。

- a. 解決された [棚卸されたモデル] テーブルのレコード にリンクされたすべてのソフト ウェアのインス トールを検索する。
- b. 見つかったすべてのソフトウェアのインストールを [棚卸されたモデル] テーブルのレコードに関連付 けられている [モデル] テーブルのレコードにリンクする。

残りの場合の両方とも、このワークフロースキームは [棚卸されたモデルからモデルを自動的に作成] (sysSamCreateModelFinal) をトリガします。

このアクションは、次のことを実行します。

- 1. [棚卸されたモデル] テーブル内 の次 のフィールドを使 用して、 [モデル] テーブルに新しいレコードを作 成する。
	- o ブランド (BrandName)
	- **モデル名** (ModelName)
	- 親モデル (ModelParent)

このモデルは親モデルと同じ属性にリンクされます。

2. [棚卸しされたモデル] テーブルのレコード に関連付けられた [モデル] テーブルのレコード にソフトウェア インストールをリンクします。

## 前回のコンピュータのスキャンで見つからなかったソフトウェ アにフラグを設定する

ここでは、Asset Managerで前回のコンピュータのスキャンで見つからなかったソフトウェアインストール/使用 にフラグを自動設定する方法について説明します。

このタスクは、[最後のスキャン以降に削除されたソフトウェアを検出] (BST\_SAM20) ワークフローによって 実行されます。

このワークフロースキームは、ソフトウェア資産モジュールの専門分野データの一部です。

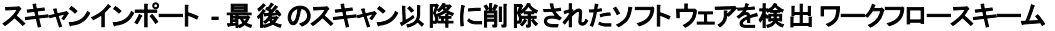

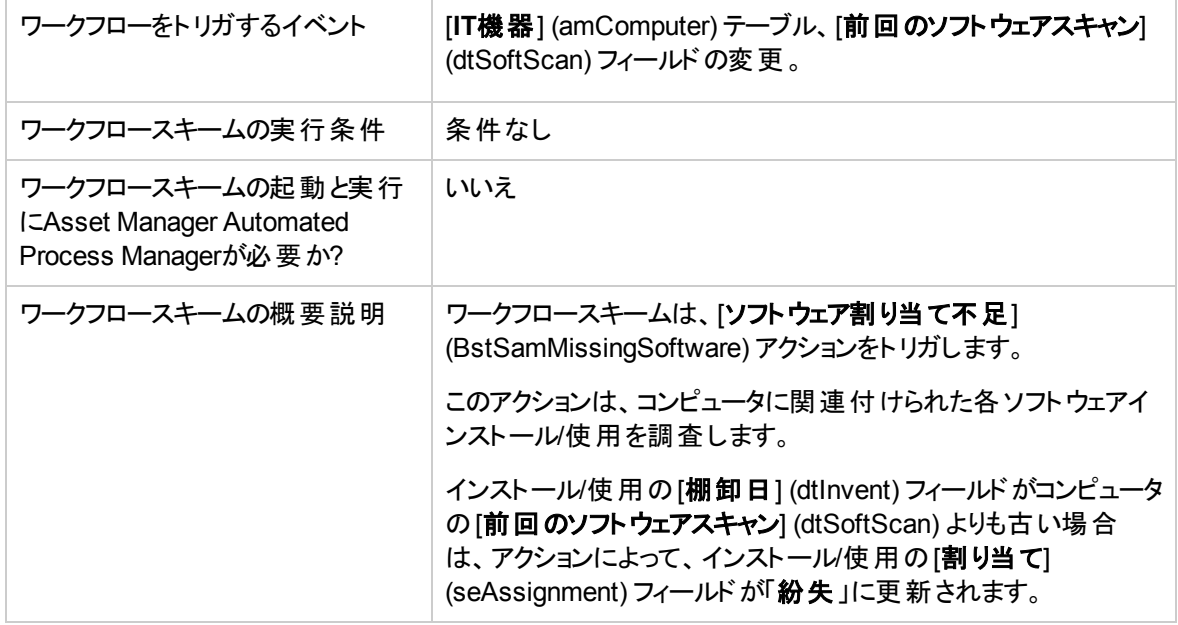

## インストール**/**使用を手動で作成する

注意**:** インストール/使用を手動で作成するのは、下記の点で手間がかかり、誤りを招くおそれもあ ります。

- 対象となる数が多いため、手間がかかる。
- <sup>l</sup> 何をインストールしたかを管理している場合はほとんどないため、誤りを招くおそれがある。

ソフトウェアインストールが作成されると、「ソフトウェアのインストールまたは使用] (amSoftInstall) テーブル にレコードが作成され、必要に応じて、「ポートフォリオ品目1 (amPortfolio) テーブルにレコードが作成され ます (『ポートフォリオ」ガイド、「ポートフォリオ品目」の章)。ほかのすべてのポートフォリオ品目の場合と同 様に、この品目について、個別、一括または非個別管理を選択できます。

#### ソフトウェアのインストール**/**使用の属性を作成する

- 1. 属性を表示します (ナビゲーションバーの「ポートフォリオ管理/資産構成/属性] リンク)。
- 2. [新規作成] をクリックします。
- 3. 特に、次のフィールドおよびリンクを入力します。

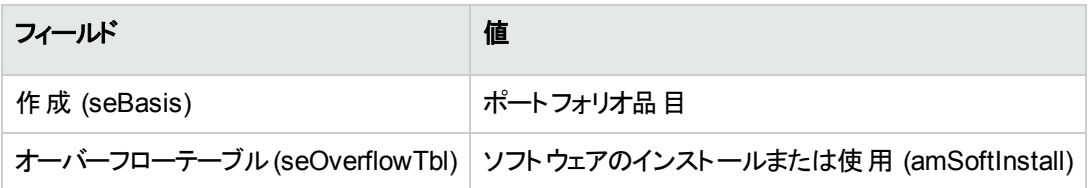

属性の詳細に関しては、『ポートフォリオ』ガイドの「ポートフォリオ品目」の章、「属性」のセクションを参照 してください。

## ソフトウェアのインストール**/**使用のモデルを作成する

- 1. モデルを表示します (ナビゲーションバーの[ポートフォリオ管理/資産構成/モデル] リンク)。
- 2. [新規作成] をクリックします。
- 3. 特に、次のフィールドおよびリンクを入力します。

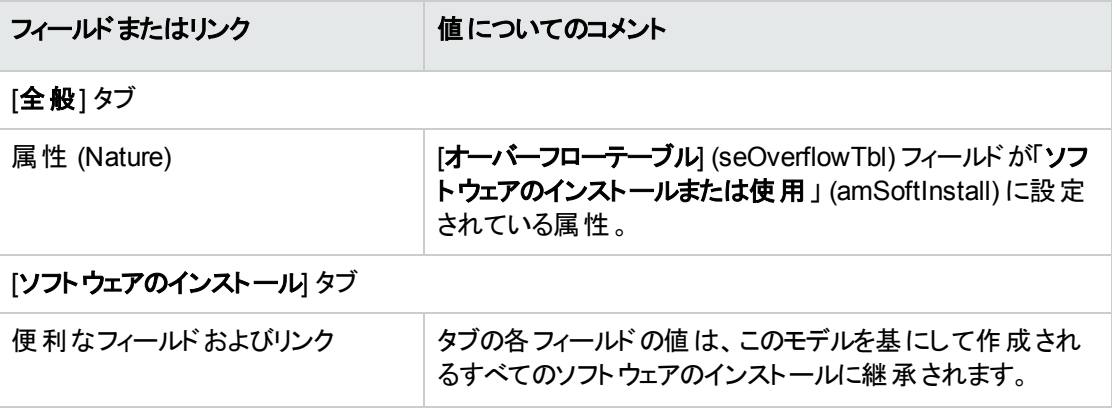

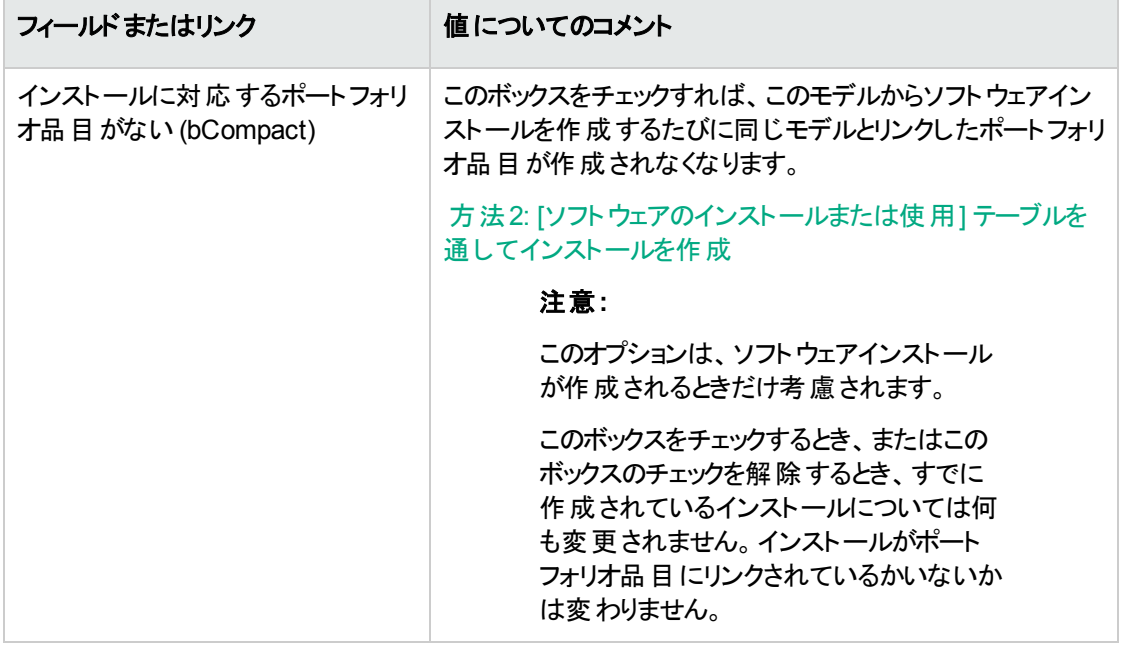

### <span id="page-65-0"></span>ソフトウェアのインストール**/**使用を手動で作成する

#### 方法**1:** ポート フォリオ品目からインストールを作成する

- 1. ポートフォリオ品目を表示します (ナビゲーションバーの[資産ライフサイクル/インフラストラクチャ管 理/ポートフォリオ品目] リンク)。
- 2. [新規作成]をクリックします。
- 3. 特に、次のフィールドおよびリンクを入力します。

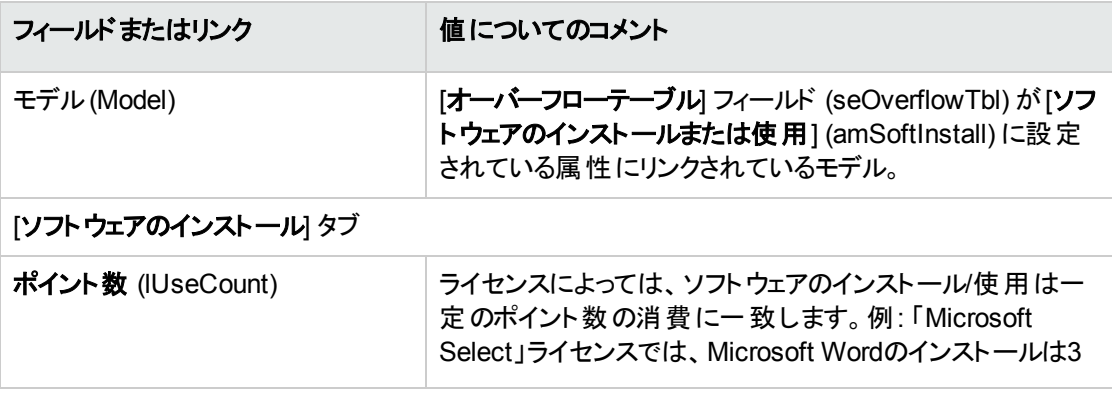

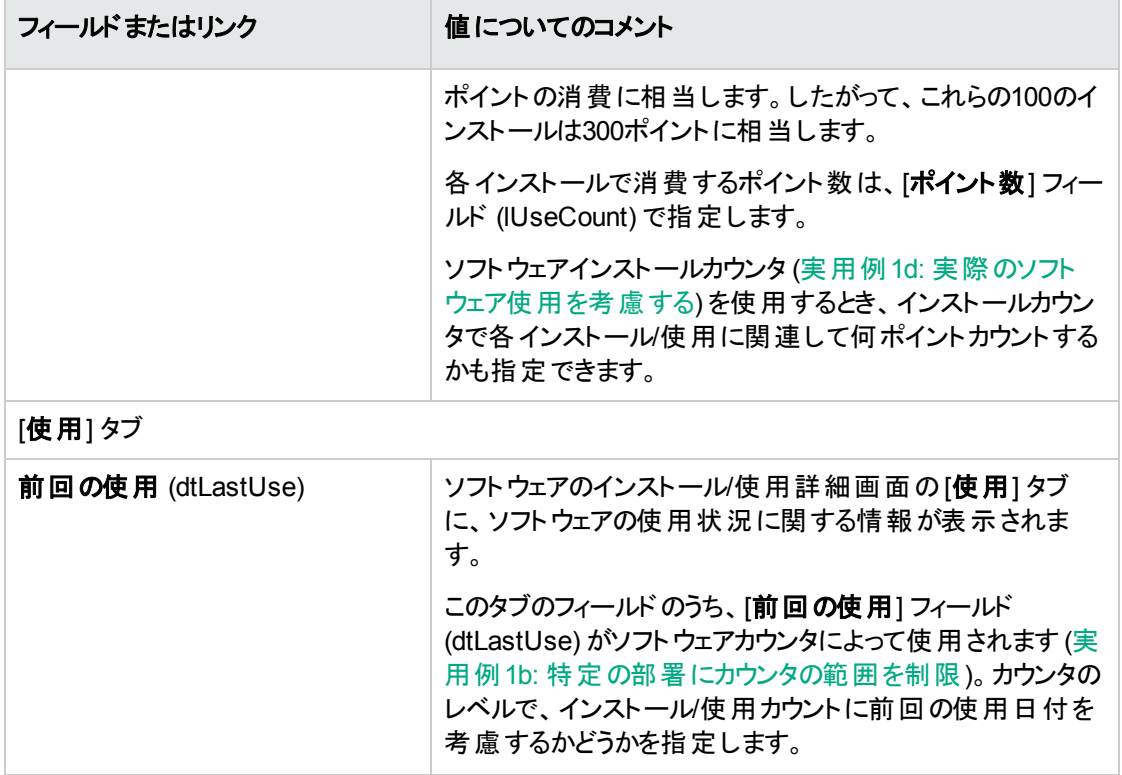

ソフトウェアインストールに使用されるモデルの[ソフトウェアのインストール] タブに入力される情報は、作 成されるレコードによって再利用されます。

ソフトウェアインストール/使用に対応するレコードがポートフォリオ品目テーブルに作成されるたびに、対応 するレコードがソフトウェアインストールテーブルに自動的に作成されます。このテーブルはオーバーフロー テーブル(『ポートフォリオ』ガイドの「概要」の章、「オーバーフローテーブル」のセクション) です。

ナビゲーションバーの[ポートフォリオ管理/資産構成/ソフトウェアのインストール] リンクをクリックして、ソ フトウェアのインストールのテーブルにアクセスします。

ソフトウェアインストールテーブルに作成されるレコードは、ポートフォリオ品目テーブルに作成されたレコー ドのための情報を再利用します (ナビゲーションバーの「資産ライフサイクル/インフラストラクチャ管理/ ポートフォリオ品目] リンク)。

## <span id="page-67-0"></span>方法**2: [**ソフトウェアのインストールまたは使用**]** テーブルを 通してインストールを作成

- 1. ソフトウェアのインストールを表示します (ナビゲーションバーの[ポートフォリオ管理/資産構成/ソフ トウェアのインストール] リンク)。
- 2. [新規作成]をクリックします。
- 3. 特に、次のフィールドおよびリンクを入力します。

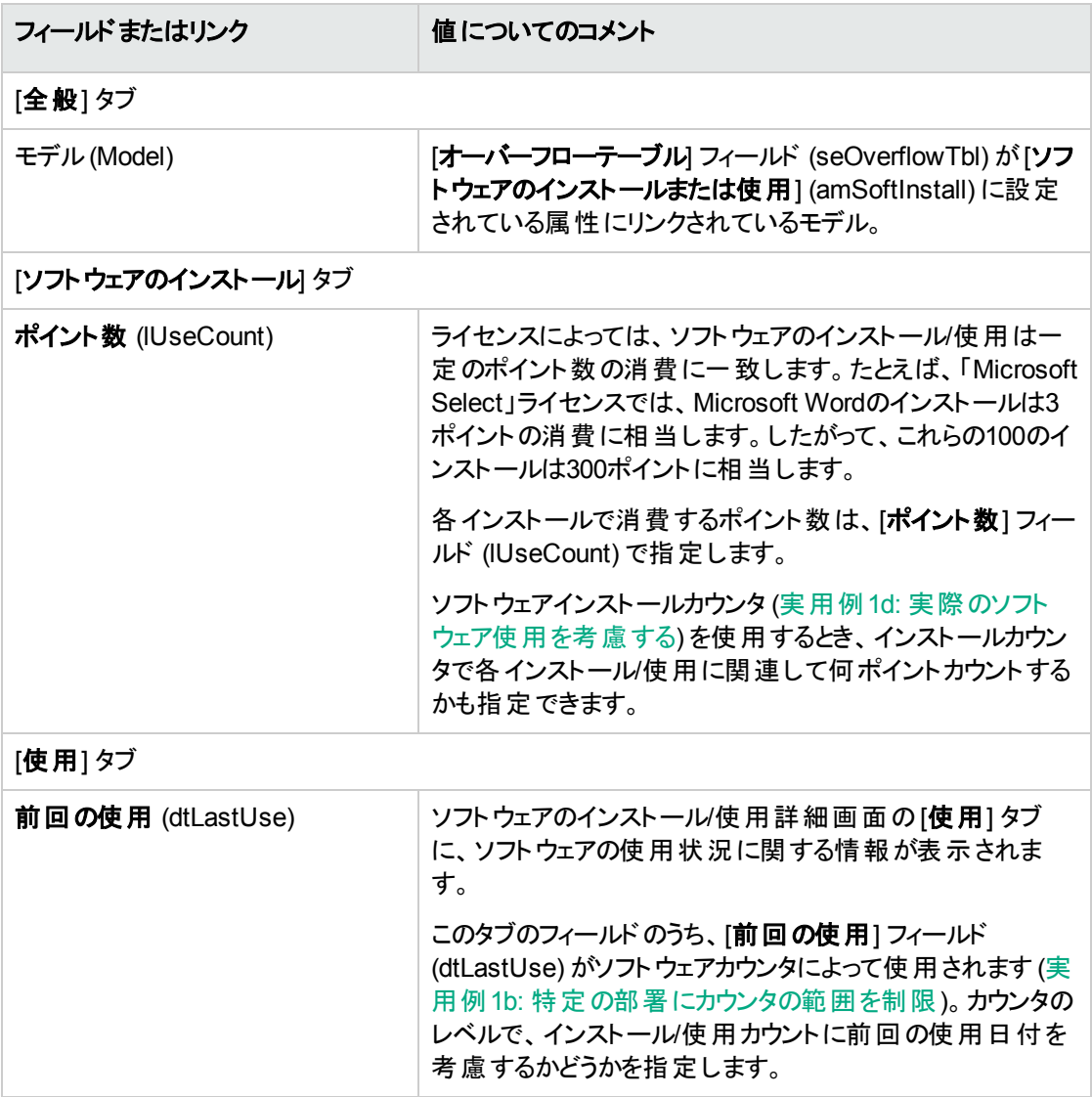

- <sup>l</sup> [**Model**] (Model) フィールドに指定したモデルが同じモデルを持つポートフォリオ品目を作成してインス トール/使用にリンクすることを必要とする場合 (モデルの詳細画面で「インストールに対応するポート フォリオ品目がない] (bCompact) フィールドがチェックされていない場合)、インストール/使用が[ソフト ウェアのインストールまたは使用] テーブルに作成されるときに、インストールに対応するレコードが[ポー トフォリオ品目1テーブルに作成されます。 このポートフォリオ品目は、インストール/使用をより詳細に記述します。
- <sup>l</sup> [**Model**] (Model) フィールドに指定したモデルが同じモデルを持つポートフォリオ品目を作成してソフト ウェアインストールにリンクすることを必要としない場合 (モデルの詳細画面で「インストールに対応する ポートフォリオ品目がない| (bCompact) フィールドがチェックされている場合)、インストール/使用が作 成されるときに、レコードがテーブルに作成されません。 ポートフォリオ品目 をこのインストールに後でリンクする場合は、「[ポートフォリオ品目に対するインストー](#page-68-0) [ルのリンク/リンク解除](#page-68-0)」を参照してください。

# <span id="page-68-0"></span>ポート フォリオ品目に対するインストールのリンク**/** リンク解除

インストール/使用を同じモデルを持つポートフォリオ品目にリンクすると、インストール/使用に詳細が追加 されます (例: ソフトウェアインストールをビジネスサービスにリンク)。

ポートフォリオ品目をインストール/使用にリンクしなければ、[ポートフォリオ品目] (amPortfolio) テーブル内 のデータ量が減り、[ソフトウェアのインストールまたは使用] (amSoftInstall) テーブルと「ポートフォリオ品目] (amPortfolio) テーブル間 のリンクのために発生するパフォーマンスの問題のリスクが軽減されます。

#### インストール**/**使用を作成する場合

## 同じモデルを使用してポート フォリオ品目をインストールにリ ンクする

1. インストール/使用に使われるモデル(ナビゲーションバーの「ポートフォリオ管理/資産構成/モデル] リンク) は、ソフト ウェアインストールにリンクされたポートフォリオ品目の作成を必要とします ([ソフトウェ アのインストール] タブの[インストールに対応するポートフォリオ品目がない] (bCompact) ボックスは チェックしません)。

- 2. [「ソフトウェアのインストール](#page-65-0)/使用を手動で設定する (方法1または2のどちらでも区別なく使用できま す)」の説明のとおりに、インストール/使用を作成します。
- 3. [ポートフォリオ品目] テーブル (ナビゲーションバーの[資産ライフサイクル/インフラストラクチャ管理/ ポートフォリオ品目] リンク) と[ソフトウェアのインストール] テーブル (ナビゲーションバーの[ポートフォリオ 管理/資産構成/ソフトウェアのインストール] リンク) にレコードが作成されているはずです。 これらの2つのレコードには、同じインストール/使用が記述されます。ポートフォリオ品目は、インス トール/使用をより詳細に記述するために使用されます。

## リンクしたポート フォリオ品目を使わずにインストールを作成 する

- 1. インストール/使用に使われるモデル(ナビゲーションバーの「ポートフォリオ管理/資産構成/モデル] リンク) は、ソフトウェアインストールにリンクされたポートフォリオ品目の作成を必要としません ([ソフト ウェアのインストール] タブの [インストールに対応するポートフォリオ品目がない] (bCompact) ボックス をチェックします)。
- 2. 次の説明どおりにインストール/使用を作成します。「方法2: [[ソフトウェアのインストールまたは使用](#page-67-0)] [テーブルを通してインストールを作成」](#page-67-0)
- 3. このソフトウェアインストールに対応したレコードが「ポートフォリオ品目1テーブル(ナビゲーションバーの [資産ライフサイクル/インフラストラクチャ管理/ポートフォリオ品目] リンク) に作成されなかったこと を確認できます。

## <span id="page-69-0"></span>インストール**/**使用の作成後

同じモデルを使用してソフトウェアインストールとポートフォリオ品目間にリンクを追加する場合、またはソフ トウェアインストールにリンクしているポートフォリオ品目を削除する場合:

1. Asset Manager Windowsクライアントを起動します。

注意**:** 膨大な数のレコード (100レコードを超える数) ではパフォーマンスが低下するため、Web クライアントの下ではこのプロセスで説明されるウィザードを実行しないでください。

2. [ポートフォリオ品目に対するインストールのリンク**/**リンク解除**...**](sysCompactInstall) ウィザード (ナビ ゲーションバーの「ポートフォリオ管理/ユーザのアクション/ポートフォリオ品目に対するインストール のリンク**/**リンク解除**...**] リンク) を開始します。

- 3. 最初のリストで:
	- a. 既存のポートフォリオ品目とのリンクを解除するソフトウェアインストールを選択します。
	- b. 必要に応じて、同じモデルのすべてのソフトウェアインストールも対応するポートフォリオ品目から リンク解除 **(**ポートフォリオ品目は削除されます**)** ボックスをチェックします。
	- c. [選択されたインストールのリンク解除をスケジュール] をクリックします。
- 4. 2番目のリストで:
	- a. ポートフォリオ品目とリンクするソフトウェアインストールを選択します。
	- b. 必要に応じて、[同じモデルのソフトウェアインストールのそれぞれに対してポートフォリオ品目を 作成し、ソフトウェアインストールにリンク ボックスをチェックします。
	- c. [選択されたインストールのリンクをスケジュール] をクリックします。
- 5. 3番目のリストには、ポートフォリオ品目をリンクするソフトウェアインストールと、既存のポートフォリオ 品目とのリンクを解除するソフトウェアインストールが表示されます。 [次へ] をクリックします。
- 6. 概要が表示されます。 [完了] をクリックします。

ポートフォリオ品目を作成してソフトウェアインストールにリンクすることを要求した場合、このポートフォリオ 品目は [ソフトウェアのインストールまたは使用] テーブル (amSoftInstall) のレコードの情報を完成します。

ポートフォリオ品目 とソフト ウェアインストールのリンクの解除を要求した場合、インストールとポートフォリオ 品目のリンクがデータベースから削除されます。

# 違反インストールが発生した場合に自動メッ セージを送信する

ここでは、ユーザが違反インストール/使用を作成した場合に自動通知を送信する方法について説明し ます。

このタスクは、[インストールは許可されていません] (BST\_SAM03) ワークフロースキームによって実行され ます。

## **[**インストールは許可されていません**]** ワークフロース キームの主要機能

このワークフロースキームは、ソフトウェア資産モジュールの専門分野データの一部です。

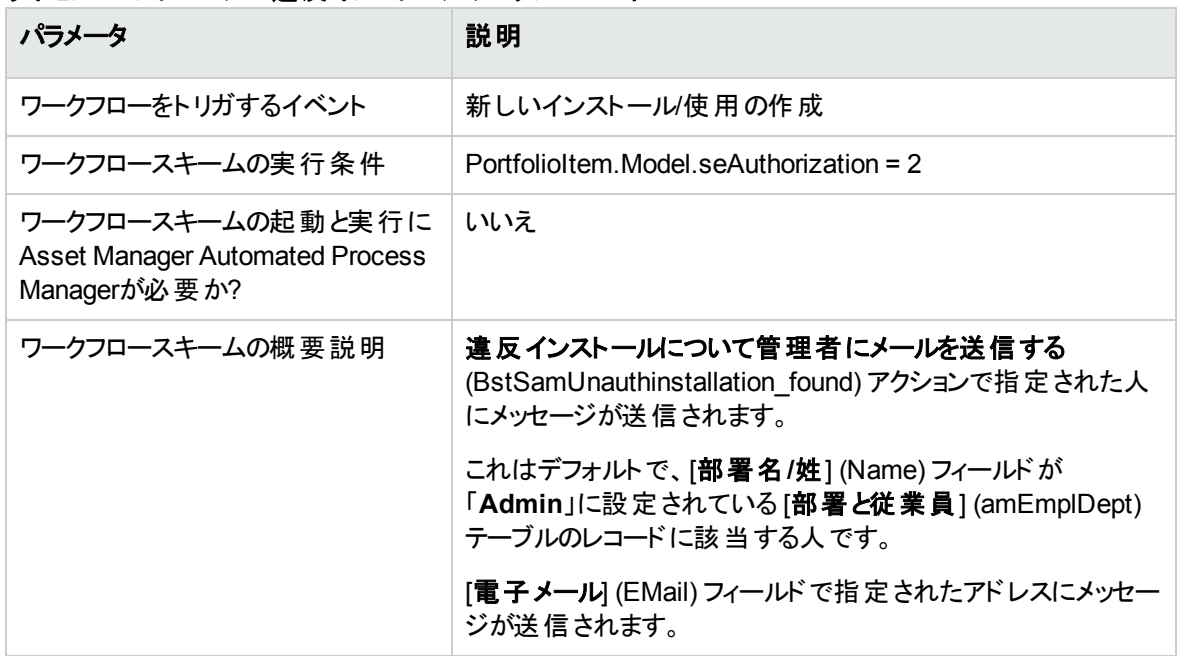

#### ライセンスコントロール **-** 違反インストールワークフロースキーム

#### 違反となるインストール**/**使用を定義する

- 1. モデルを表示します (ナビゲーションバーの[ポートフォリオ管理/資産構成/モデル] リンク)。
- 2. 承認しないソフトウェアのインストールを表示します。
- 3. 次のフィールドおよびリンクを変更します。

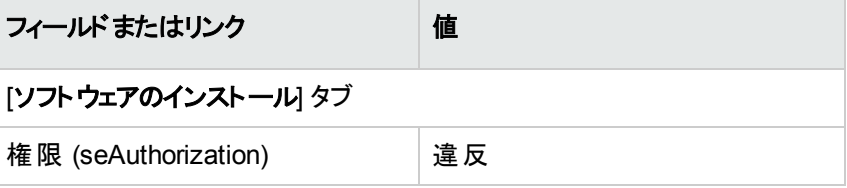
# 別の受信者を選択する、警告メッセージの件名また は本文を変更する

- 1. アクションを表示します (ナビゲーションバーの[管理/アクション] リンク)。
- 2. [違反インストールについて管理者にメールを送信する] (BstSamUnauthinstallation\_found) アクショ ンを表示します。
- 3. 次のフィールドおよびリンクを変更します。

フィールドまたはリンク

[メッセージ] タブ

受信者 (MsgTo)

件名 (Subject)

メッセージ (memMsgText)

### 通知メッセージの受信アドレスを定義する

- 1. 従業員と部署を表示します (ナビゲーションバーの[組織管理/組織/部署と従業員] リンク)。
- 2. [違反インストールについて管理者にメールを送信する] (BstSamUnauthinstallation\_found) アクショ ンの受信者を表示します。
- 3. [電子メール] (EMail) フィールドを変更します。

# インストール**/**使用を除却する

- 1. [ソフトウェアの管理] (sysSamLauncher) ウィザードを起動します (ナビゲーションバーの[資産ライフサ イクル/ソフトウェア資産管理/ユーザのアクション/ソフトウェアの管理**...**] リンク)。
- 2. [ソフトウェアの管理アクションを選択**...**] ページで、[ソフトウェアライセンスとインストールの管理] オプ ションを選択します。
- 3. [次へ] をクリックします。
- 4. [ソフトウェアライセンスとインストールの管理] ページで、[ポートフォリオからライセンスまたはインストー ルを削除] ボタンをクリックします。
- 5. これにより、「ポートフォリオ品目の除却] (AstRetire) ウィザードが開始します。 ウィザードのページに従って入力します (ウィザードページ間の移動には[次へ]、[戻る] ボタンを使 用)。
- 6. [完了] をクリックして、すべてのパラメータを確定します。 ウィザードによって依頼が作成されます。
- 7. [**OK**] をクリックして、ウィザードを終了します。

### 不明なインストールの照合更新

このタスクでは、棚卸モデルの確定版モデルへの関連付けを行っていない場合、それを実行します。

- 1. [ソフトウェアの管理] (sysSamLauncher) ウィザードを起動します (ナビゲーションバーの「資産ライフサ イクル/ソフトウェア資産管理/ユーザのアクション/ソフトウェアの管理**...**] リンク)。
- 2. [ソフトウェアの管理アクションを選択**...**] ページで、[ソフトウェアライセンスとインストールの管理] オプ ションを選択します。
- 3. [次へ]をクリックします。
- 4. [ソフトウェアライセンスとインストールの管理] ページで、[不明なインストールを照合更新] ボタンをク リックします。
- 5. これにより、[不明なインストールと既知のソフトウェアのインストールとの照合更新] (sysSamNormalizeModels) ウィザードが開始します。 必要に応じてウィザードに入力します。
- 6. すべてのパラメータを確定します ([完了] ボタン)。 ウィザード によって、[棚卸されたモデル] テーブル内 のレコード が[モデル] テーブル内 のレコード に関連 付けられます。 これにより、モデルの正常化**: 'amInventModel'** が解決されました] (sysSamExtModelEnd) ワークフ ロースキームが自動的にトリガされます。 このワークフロースキームは、[棚卸モデルの解決を伝達] (SYS\_RES\_MOD\_ACT01) アクションをトリ ガします。

このアクションは、次のことを実行します。

a. 解決された[**棚卸されたモデル**] テーブルのレコード にリンクされたすべてのポートフォリオ品目を 検索する。

- b. 見つかったすべてのポートフォリオ品目を [棚卸されたモデル] テーブルのレコード に関連付けられ ている [モデル] テーブルのレコードにリンクする。
- 7. [**OK**] をクリックして、ウィザードを終了します。

# **OEMインストールとしてインストールをフラグ付け**

このアクションの目的は、特定ライセンスの取得を必要とせず使用できるインストールをフラグ付けすること です。

ライセンスが購入したハードウェアベンダにソフトウェアプロバイダから直接付与されているので、このような インストールを「OEM」インストールと呼びます。

これは、たとえばコンピュータを購入する場合です。コンピュータには、たいてい特定ライセンスを個別に取 得することなく法律的に使用できるインストール済みソフトウェアが添付されています。

フラグ付けするとは、OEMインストールに対して [インストールタイプ] (seType) フィールドを「**OEM**インストー ル」に設定することです。

これにより、OEMインストールをカウンタによって行われる計算から除外できます。

注意**:** OEMインストールをインストールカウントから除外するためには、カウンタの[カウント制限 **(**イン ストール**)**] (SoftInstQuery) リンクに関連付けられたクエリを適宜変更する必要があります。

たとえば、OEMインストールを除外しないクエリは次のようになります。

Model.ModelRef = 'PC1 - PowerPoint - インストール'

これを以下のように変更します。

(Model.ModelRef = 'PC1 - PowerPoint - インストール')

AND (SoftInstall.seType <> 2)

OEMインストールをフラグ付けするには:

- 1. [ソフトウェアの管理] (sysSamLauncher) ウィザードを起動します (ナビゲーションバーの[資産ライフサ イクル/ソフトウェア資産管理/ユーザのアクション/ソフトウェアの管理**...**] リンク)。
- 2. 対象の契約がソフトウェアインストールのリンク先にするOEM契約であることを確認します。
- 3. [ソフトウェアの管理アクションを選択**...**] ページで、[ソフトウェアライセンスとインストールの管理] オプ ションを選択します。
- 4. [次へ] をクリックします。
- 5. [ソフトウェアライセンスとインストールの管理] ページで、[OEMインストールをフラグ付け] ボタンをクリッ クします。
- 6. これにより、[**OEM**インストールをフラグ付け] (sysSamFlagOEMInst) ウィザードが開始します。 必要に応じてウィザードに入力します。
- 7. [完了] をクリックして、すべてのパラメータを確定します。 ウィザードにより、選択したインストールに対して [インストールタイプ] (seType) フィールドが「**OEM**イン ストール」に設定されます。
- 8. [**OK**] をクリックして、ウィザードを終了します。

### ユーザを対象の**ASP**契約に追加する

- 1. [ソフトウェアの管理] (sysSamLauncher) ウィザードを起動します (ナビゲーションバーの「資産ライフサ イクル/ソフトウェア資産管理/ユーザのアクション/ソフトウェアの管理**...**] リンク)。
- 2. [ソフトウェアの管理アクションを選択**...**] ページで、ASP契約が対象の契約として選択されていること を確認してから、[ソフトウェアライセンスとインストールの管理] オプションを選択します。
- 3. [次へ]をクリックします。
- 4. [ソフトウェアライセンスとインストールの管理] ページで、[**ASP**ユーザを追加] ボタンをクリックします。
- 5. これにより、**ASP**ユーザを追加ウィザード (sysSamAddAspUsers2Cntr) が開始します。
- 6. ウィザードのページに従って入力します (ウィザードページ間の移動には [次へ]、[戻る] ボタンを使 用)。
- 7. 入力した内容を確定します ([完了] ボタン)。 これにより、選択したユーザが対象のASP契約にリンクされます (契約の詳細画面の[従業員] タ ブ)。
- 8. ウィザードを終了します ([**OK**] ボタン)。

『契約』ガイドの、パート2「使用」、「**ASP**契約の日常管理」の章、「ユーザアカウントを管理する/プロセ ス/ユーザアカウントを作成する」のセクション。

## 対象の**ASP**契約からユーザを削除する

1. [ソフトウェアの管理] (sysSamLauncher) ウィザードを起動します (ナビゲーションバーの[資産ライフサ イクル/ソフトウェア資産管理/ユーザのアクション/ソフトウェアの管理**...**] リンク)。

- 2. [ソフトウェアの管理アクションを選択**...**] ページで、ASP契約が対象の契約として選択されていること を確認してから、[ソフトウェアライセンスとインストールの管理] オプションを選択します。
- 3. [次へ] をクリックします。
- 4. [ソフトウェアライセンスとインストールの管理] ページで、[**ASP**ユーザを削除**...**] ボタンをクリックします。
- 5. これにより、**ASP**ユーザを削除ウィザード (sysSamDelAspUsersFromCntr) が開始します。
- 6. ウィザードのページに従って入力します (ウィザードページ間の移動には [次へ]、[戻る] ボタンを使 用)。
- 7. [完了] をクリックして、すべてのパラメータを確定します。 これにより、選択したユーザが現在のASP契約から削除されます (契約の詳細画面の[従業員] タ ブ)。
- 8. [**OK**] をクリックして、ウィザードを終了します。

『契約』ガイドの、パート2「使用」、「**ASP**契約の日常管理」の章、「ユーザアカウントを管理する/プロセ ス/ユーザアカウントを削除する」のセクション。

# 第9章: インストールのライセンスコンプライア ンスを監視する

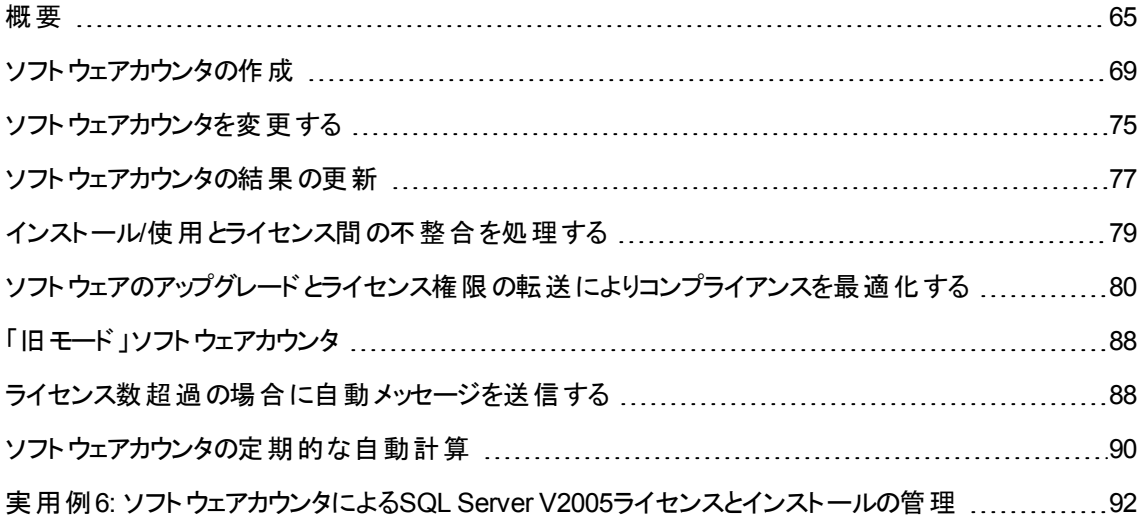

<span id="page-77-0"></span>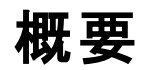

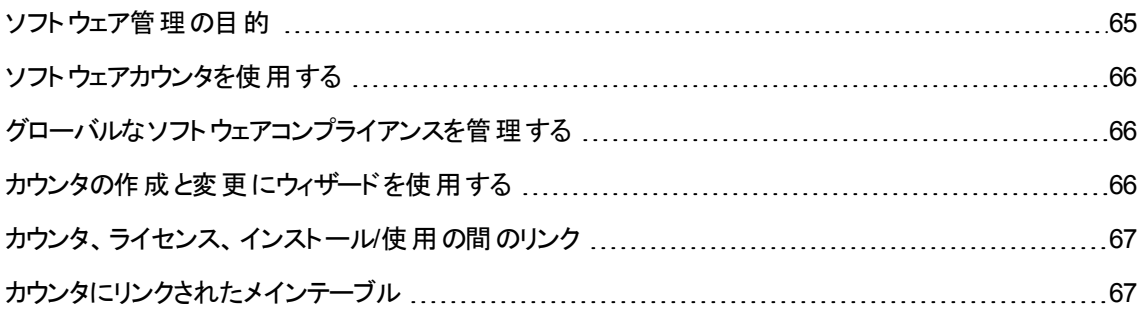

### <span id="page-77-1"></span>ソフトウェア管理の目的

ソフトウェア管理は、以下に対する適合性のチェックを目的とします。

- <sup>l</sup> ソフトウェアプロバイダ
- <sup>l</sup> 内部方針

## <span id="page-78-0"></span>ソフトウェアカウンタを使用する

ソフトウェア管理は、ソフトウェアカウンタを使って実現されます。

ソフトウェアカウンタは、ライセンス権限カウントとインストール/使用カウントの間の照合更新に用いられま す。

実際のソフトウェア使用を考慮に入れることができます。

<span id="page-78-1"></span>これらのカウントは、選択したテーブルのレコード (従業員やコストセンタなど) によってグループにまとめるこ とができます。

# グローバルなソフトウェアコンプライアンスを管理する

Asset Managerでは、グローバルにカウンタを管理できます。

カウンタを会社 ソフト ウェア管理に含めるには、[会社ソフトウェア管理の一部] (bFamily) オプションを有効 にする必要があります。

ソフトウェアライセンスモデルとソフトウェアのインストール/使用モデルは、グローバルコンプライアンス管理カ ウンタで同時に1つのみカウントできます。

グローバルコンプライアンス管理カウンタで、権限、資格、インストール、および、使用が1回のみカウントさ れるようにするため、

<span id="page-78-2"></span>[会社ソフトウェア管理の一部] (bFamily) オプションがクリアされているカウンタは、すでに他のカウンタに含 まれているライセンスとインストール/使用モデルを参照できます。

### カウンタの作成と変更にウィザードを使用する

ウィザードを使用してもしなくても、カウンタの作成と変更を行えます

ウィザードを使用してカウンタを変更するには、ウィザードを使用してのみカウンタの作成と変更を行う必 要があります。

ウィザード によって維 持されているカウンタの [**ウィザードを使 用してカウンタを編集]** (bAutomated) オプショ ンは有効な状態にあります。

会社ソフトウェア管理カウンタの作成と変更は、ウィザードで行う必要があります。

ウィザードにより、カウンタの作成と変更が簡単に行えます。

## <span id="page-79-0"></span>カウンタ、ライセンス、インストール**/**使用の間のリンク

カウンタの定義にはきわめて柔軟性があります。

以下の条件に合わせることができます。

- <sup>l</sup> ライセンスおよびインストール/使用を記述する方法 (このためにはさまざまな方法があります)
- データを分析する方法 (従業員、サイトなど)

ヒント**:** カウンタは、ソフトウェア権限およびインストール/使用以外の目的にも使用できます。 ここに記すカウンタ使用の指針は、可能なあらゆる場合を想定しているわけではありません。

## <span id="page-79-1"></span>カウンタにリンクされたメインテーブル

カウンタにリンクされたテーブル

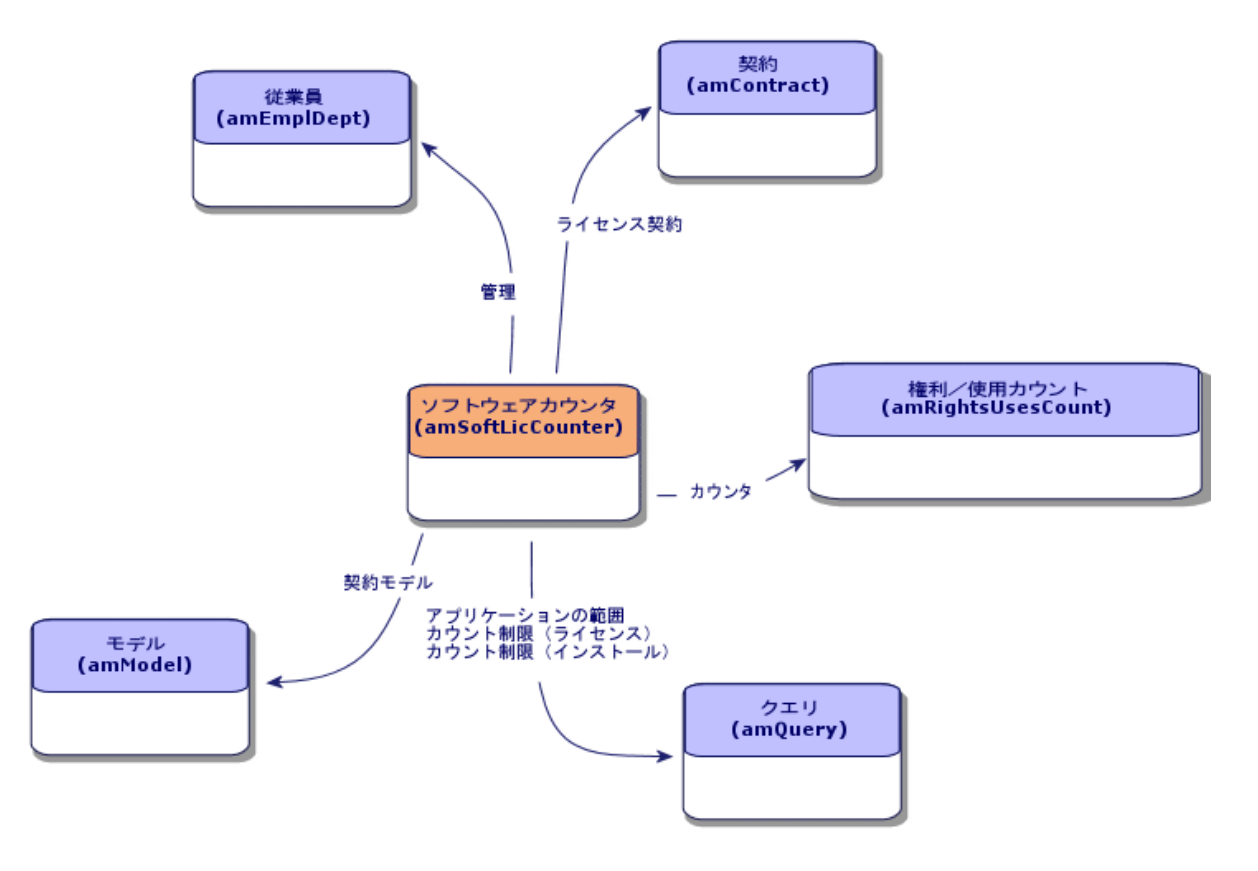

特定資格に関連するテーブル

ソフトウェア資産

第9章: インストールのライセンスコンプライアンスを監視する

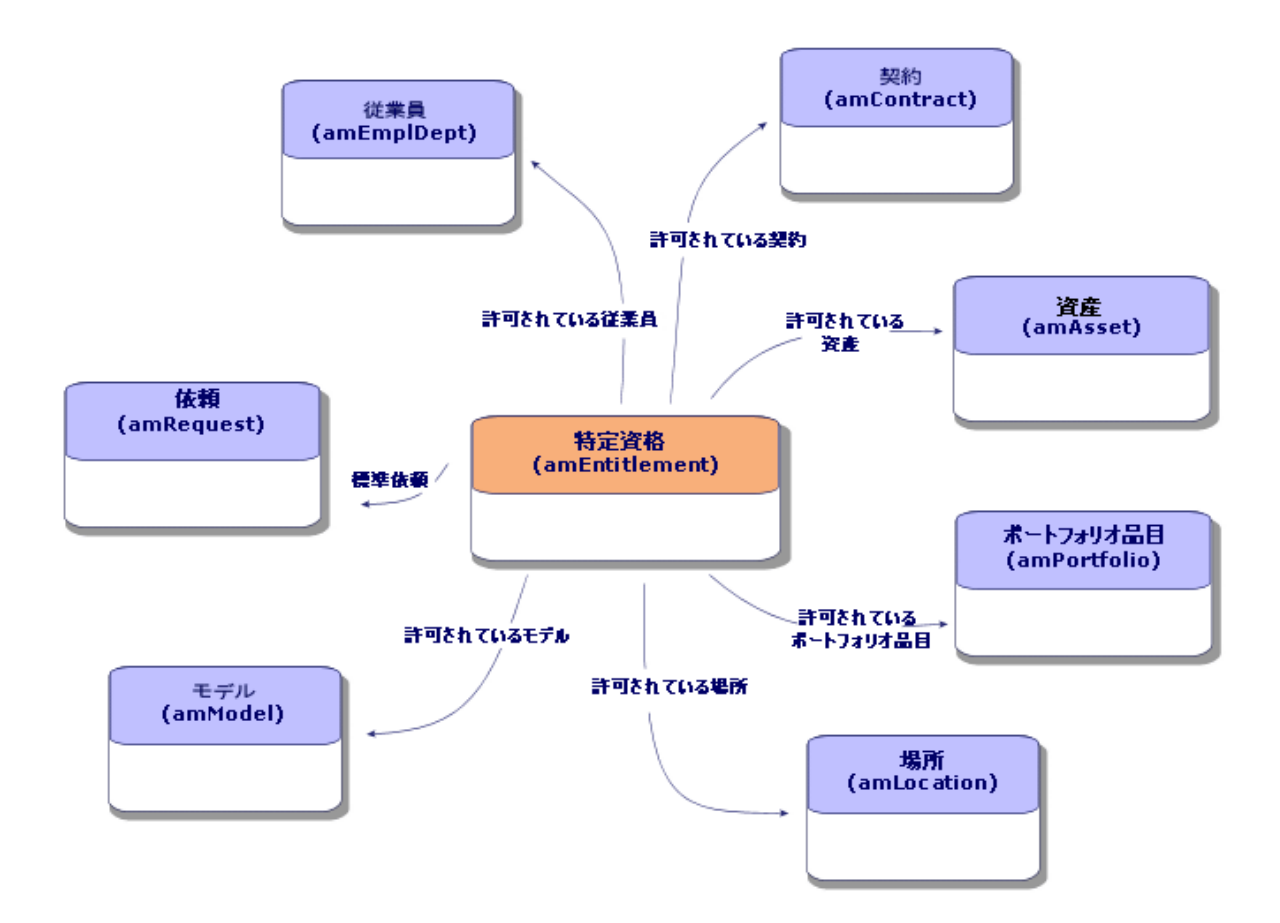

カウンタ、資格、ポートフォリオ品目間のリンク

ソフトウェア資産 第9章: インストールのライセンスコンプライアンスを監視する

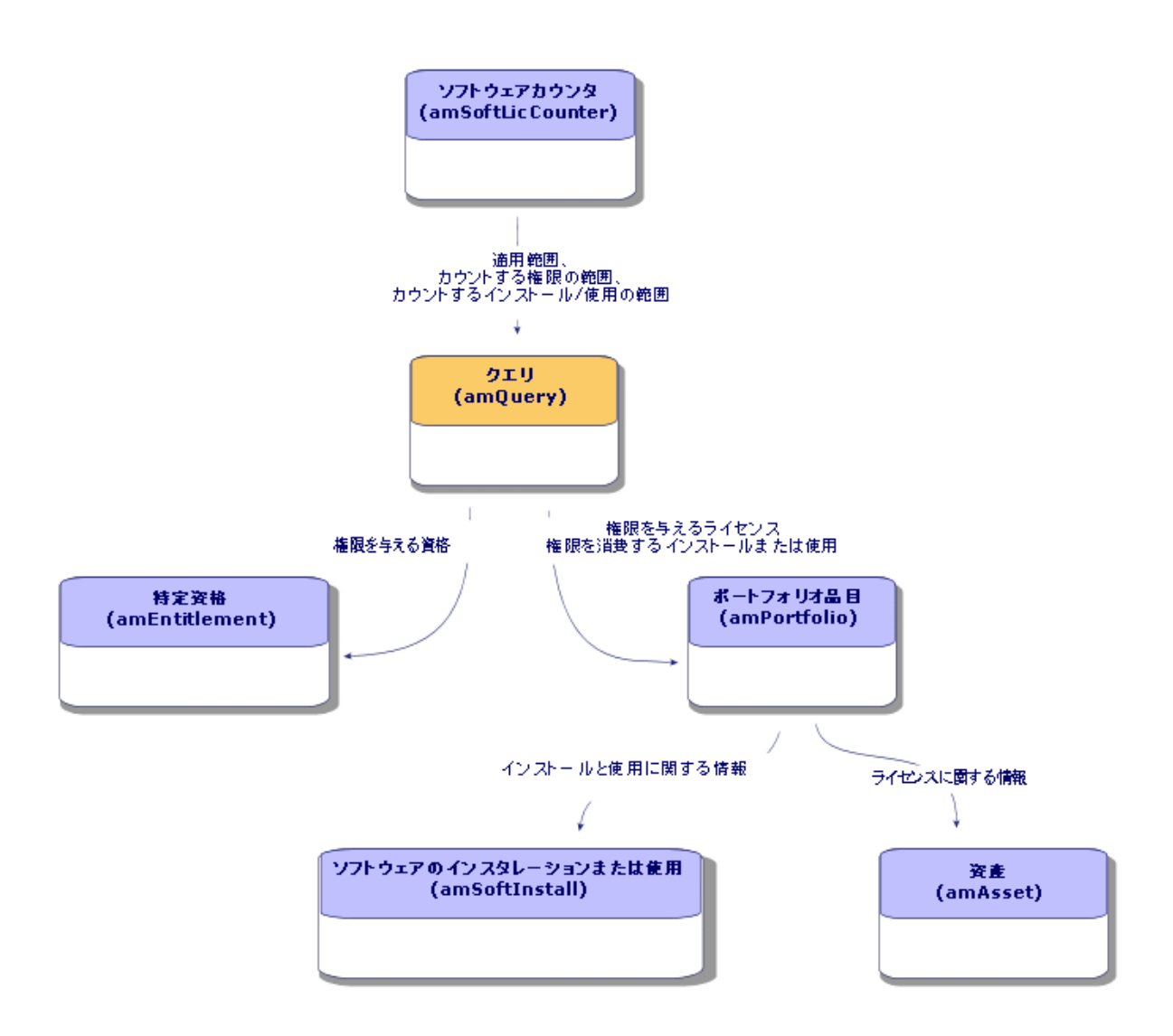

カウンタとカウントされるオブジェクトとの間には直接のリンクは存在しません。このリンクはクエリによって確 立されます。

<span id="page-81-0"></span>この方法によって、カウンタの柔軟性は大幅に高まります。ただし、このためには適切なクエリを設計する 必要があります。

# ソフトウェアカウンタの作成

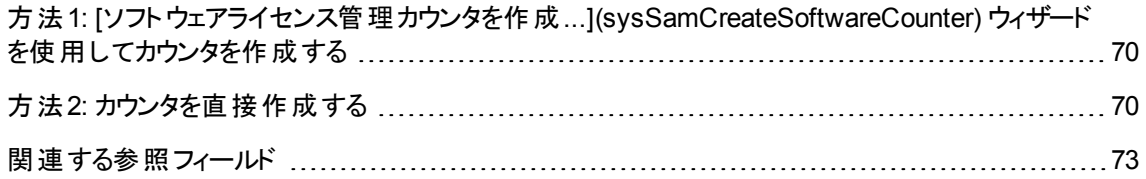

# <span id="page-82-0"></span>方法**1: [**ソフトウェアライセンス管理カウンタを作成**...] (sysSamCreateSoftwareCounter)** ウィザードを使 用してカウンタを作成する

### 前提条件

[ソフトウェアライセンス管理カウンタを作成**...**] ウィザードを使用するには、カウンタのテンプレートが動作す る必要があります。

ヒント**:** ソフトウェア資産モジュール専用のデータキットの中にある専門分野データに、いくつかのカウ ンタのテンプレートが用意されています。

([専門分野データの既存データベースへのインポート](#page-29-0))

## **[**ソフトウェアライセンス管理カウンタを作成**...]** ウィザードを 使用するには

- 1. [ソフトウェアの管理] (sysSamLauncher) ウィザードを起動します (ナビゲーションバーの[資産ライフサ イクル/ソフトウェア資産管理/ユーザのアクション/ソフトウェアの管理**...**] リンク)。
- 2. [ソフトウェアの管理アクションを選択**...**] ページで、[ソフトウェアライセンスコンプライアンスを管理] オプ ションを選択します。
- 3. [次へ] をクリックします。
- 4. [ソフトウェアライセンスコンプライアンスを管理] ページで、[カウンタを作成] ボタンをクリックします。
- 5. これにより、[ソフトウェアライセンス管理カウンタを作成**...**] (sysSamCreateSoftwareCounter) ウィザー ドが開始します。 必要に応じてウィザードに入力します。 カウンタのすべてのパラメータを確定します ([完了] ボタン)。

### <span id="page-82-1"></span>方法**2:** カウンタを直接作成する

カウンタを直接作成するには:

- 1. カウンタを表 示します (ナビゲーションバーの「資産ライフサイクル/ソフトウェア資産管理/ソフトウェ アカウンタ] リンク)。
- 2. [新規作成]をクリックします。
- 3. 詳細の上半分、特に以下のフィールドとリンクに記入します。
	- [グループ] (Context): たとえば、[結果] タブに従 業員 ごとのカウント 行を表 示 する場 合 は、[部署 と従業員] (amEmplDept) テーブルを選択します。
	- [適用範囲] (Definition): [グループ] フィールド に示されたテーブルの一部のレコードだけを考慮す る場合は、クエリを作成して選択します。
- 4. [権限カウント] (bCountLic) ボックスを必要に応じてチェックし、以下のフィールド とリンクに注意して [権限] タブに入力します。
	- <sup>o</sup> [権限カウンタのコンテキスト] (LicContext): たとえば、ライセンス権限を考慮する場合は、[資産**] (amAsset)** テーブルを選択します。
	- [**カウントする権限の範囲**] (LicQuery): 権限をカウントするレコードを識別するクエリを作成して選 択します。
	- [権限 -> グループリンク] (EntGroupBy): [権限カウンタのコンテキスト] フィールドで指定されたテー ブルから [グループ] フィールドで指定されたテーブルへのリンクを指定します。たとえば、[資産**] (amAsset)** テーブルから [部署と従業員**] (amEmplDept)** テーブルへのリンクの場合、 「**PortfolioItem.User**」のようになります。
	- [**ライセンスタイプ**] (LicType): ライセンスのタイプを選択します。

注意**:** [ライセンスタイプ] (LicType) は権限カウントに考慮されません。

権限をカウントする対象のレコードを [カウントする権限の範囲] (LicQuery) フィールドに定義 する必要があります。

- <sup>o</sup> タブの下部にも記入します。これらは権限カウントを得るために必要な計算を表しています。
- 5. [インストール**/**使用カウント] (bCountInst) ボックスを必要に応じてチェックし、以下のフィールドとリンク に特に注意して [インストール**/**使用] タブに入力します。
	- **[インストール/使用カウンタのコンテキスト]** (InstContext): たとえば、ソフトウェアのインストールを考 慮したい場合は、[ソフトウェアのインストールまたは使用**] (amSoftInstall)** テーブルを選択しま す。
	- [カウント制限 (インストール)] (SoftInstQuery): インストール/使用をカウントするレコードを識別す るクエリを作成して選択します。
	- [インストール/使用 -> グループリンク] (InstGroupBy): [インストール/使用カウンタのコンテキスト] フィールドに指定されたテーブルから、[グループ] フィールドに指定されたテーブルへのリンクを指定 します。たとえば、[ソフトウェアのインストールまたは使用**] (amSoftInstall)** テーブルから [部署と 従業員**] (amEmplDept)** テーブルへのリンクは、**PortfolioItem.Parent.User**のようになります。

○ 測定情報の使用 (bUseMetering): インストール/使用の前回の使用日付をカウンタに考慮させ る場合は、このオプションを選択します (インストール/使用詳細画面の[前回の使用] フィールド (dtLastUse))。

注**:** 未使用のインストール/使用が次に示す箇所のインストール/使用カウントから削除され ません。

- **.** カウンタの[全般] タブ、[インストール使用カウント] フィールド (dSoftInstallCount)
- <sup>l</sup> カウンタの[結果] タブ、[インストール**/**使用数] 列

また、未使用のインストール/使用は次のフィールドで簡潔に計算されます。

- <sup>l</sup> カウンタの **[**全般**]** タブ、**[**未使用のインストール**]** フィールド **(dUnusedInstall)**
- カウンタの[結果] タブ、[未使用インストールの数] フィールド
- 測定情報の使用 (bUseMetering):
- [未使用の期間] (tsUnusedDuration): 実際のソフトウェアの使用を計算に入れる場合、このオプ ションを選択します。
- [未使用インストールの定義] (UnusedQuery): 使用されなくなった可能性があると見なされるレ コードのリストを制限する場合は、クエリを作成および選択します。

注**:** 未使用のインストールは、ソフトウェアライセンスカウンタのコンプライアンス結果に影響を 与えません。コンプライアンス計算中に未使用のインストールがどれだけ考慮されるかを示す だけです。

- タブの下部分にも入力します。ここには、インストール/使用カウントを取得するために必要な計 算を指定します。
- 6. [資格カウント] (bCountEnt) ボックスを必要に応じてチェックし、以下のフィールドとリンクに注意して [資格] タブに入力します。
	- [**資格カウンタのコンテキスト**] (EntContext): 権限を部署と従業員に割り当てるのであれば、[**部** 署と従業員**] (amEmplDept)** テーブルを選択します。
	- [**カウントする資格 の範囲**] (EntQuery): カウント対象とする権限を持つレコードを識別するクエリ の作成と選択を行います。
	- <sup>o</sup> [資格 **->** グループのリンク] (EntGroupBy): [資格カウンタのコンテキスト] フィールドで指定された テーブルから、[グループ] フィールドで指定されたテーブルへのリンクを指定します。たとえば、[部署 と従業員] (amEmplDept) テーブルから [会社] (amCompany) テーブルへのリンクは、 **CostCenter.Company**となります。
	- <sup>o</sup> タブの下部分も入力します。ここでは、資格カウントを得るのに必要な計算を記述します。
- 7. [作成] をクリックします。

## <span id="page-85-0"></span>関連する参照フィールド

ライセンス、資格およびインストール/使用に関連する情報は、いくつかの場所にあります。

以下の表は、カウントに使用できるフィールドの例です。

#### カウンタ **-** カウントに使用できるフィールド

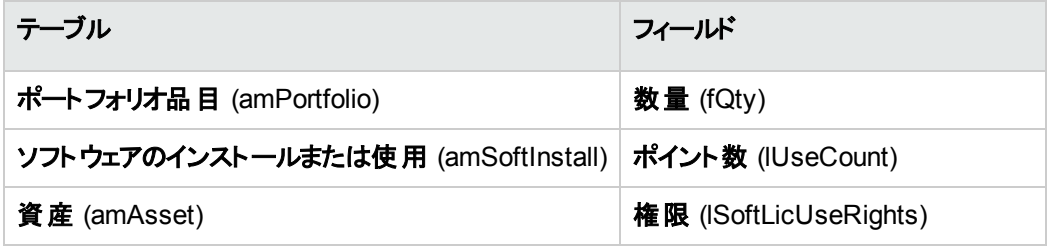

以下の表は、使用とインストールの識別に使用できるフィールドの例です。

#### カウンタ **-** インストール**/**使用の識別に使用できるフィールド

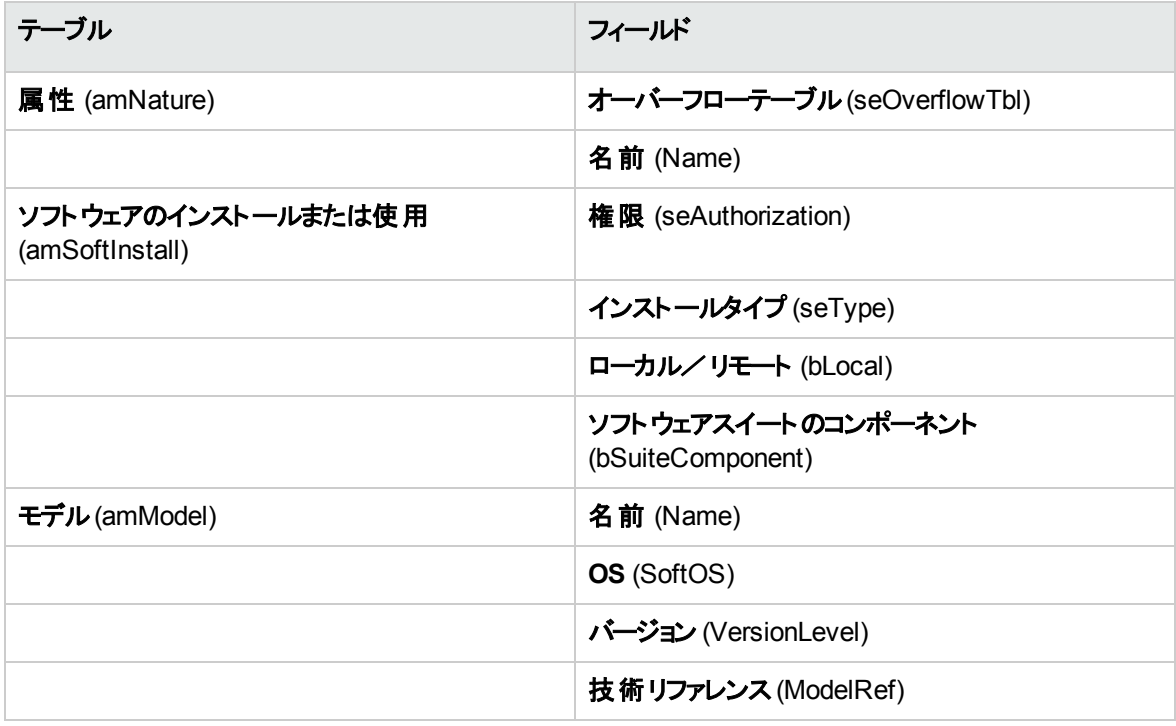

以下の表は、ライセンスの識別に使用できるフィールドの例です。

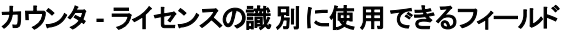

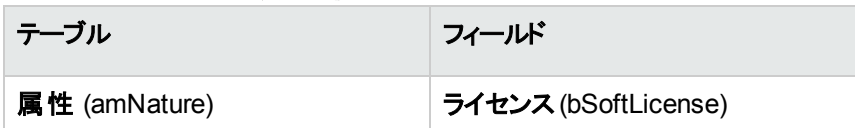

カウンタ **-** ライセンスの識別に使用できるフィールド **(**続き**)**

| テーブル          | フィールド                    |
|---------------|--------------------------|
|               | 名前 (Name)                |
| 資産 (amAsset)  | 導入日 (dinstall)           |
|               | ライセンスタイプ (LicType)       |
|               | ユーザのタイプ (seSoftLicMulti) |
| モデル (amModel) | 名前 (Name)                |
|               | <b>OS</b> (SoftOS)       |
|               | バージョン (VersionLevel)     |
|               | 技術リファレンス (ModelRef)      |

以下の表は、資格の定義に使用できるフィールドの例です。

#### カウンタ **-** 資格の識別に使用できるフィールド

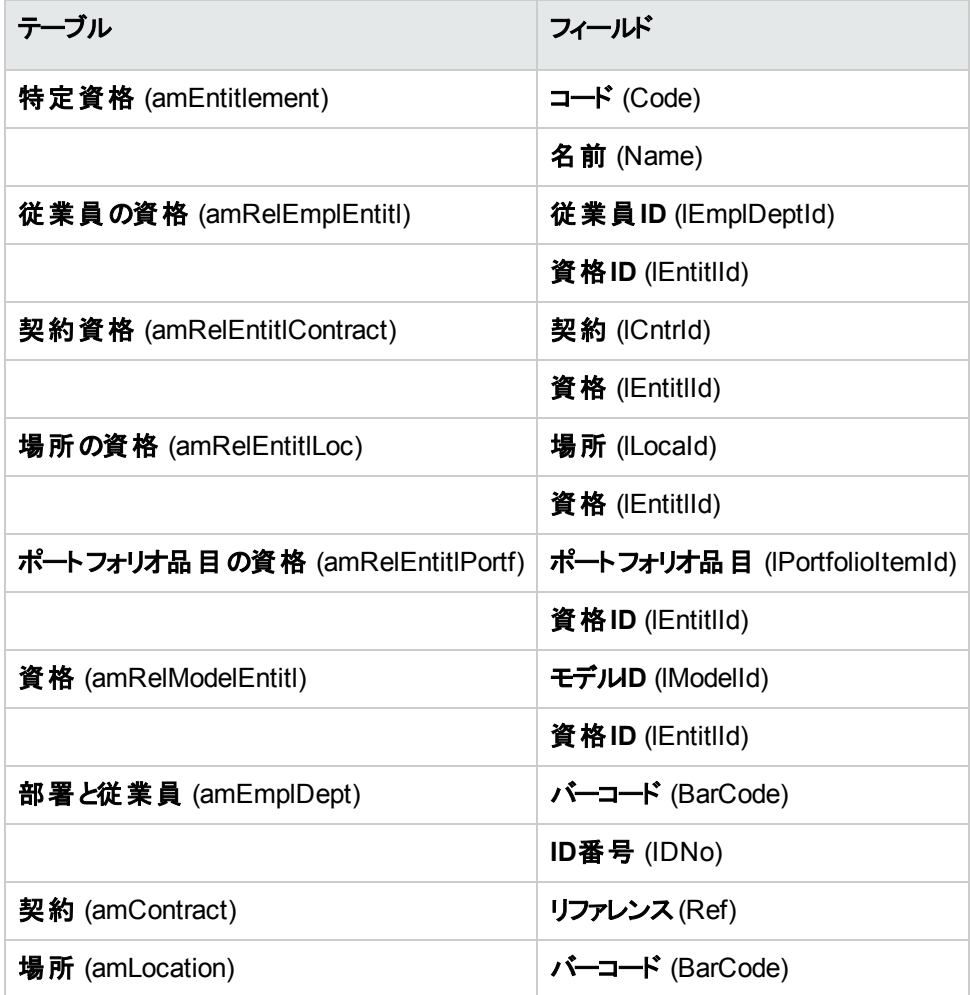

カウンタ **-** 資格の識別に使用できるフィールド **(**続き**)**

| テーブル                     | フィールド      |
|--------------------------|------------|
| ポートフォリオ品 目 (amPortfolio) | コード (Code) |

### <span id="page-87-0"></span>ソフトウェアカウンタを変更する

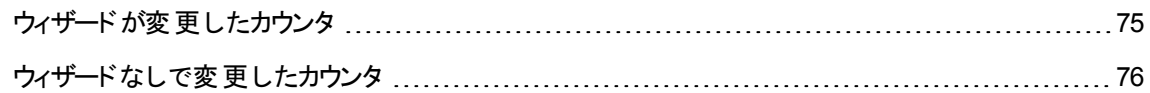

### <span id="page-87-1"></span>ウィザードが変更したカウンタ

### 前提条件

カウンタをウィザードで変更できるのは、カウンタの作成を [ソフトウェアライセンス管理カウンタを作成] (sysSamCreateSoftwareCounter) ウィザードで行い、[ウィザードを使用してカウンタを編集] (bAutomated) オプションが有効な場合のみです。

方法1: [[ソフトウェアライセンス管理カウンタを作成](#page-82-0)...](sysSamCreateSoftwareCounter) ウィザードを使 [用してカウンタを作成する](#page-82-0)

### カウンタを変更するには

- 1. [ソフトウェアカウンタの結果] ページを表示します
	- 方法1: [ソフトウェアの管理] ウィザード (sysSamLauncher) を使用する
		- i. [ソフトウェアの管理] (sysSamLauncher) ウィザードを起動します (ナビゲーションバーの[資 産ライフサイクル/ソフトウェア資産管理/ユーザのアクション/ソフトウェアの管理**...**] リン ク)。
		- ii. [ソフトウェアの管理アクションを選択**...**] ページで、[ソフトウェアライセンスコンプライアンスを 管理] オプションを選択します。
		- iii. [次へ]をクリックします。
		- iv. [ソフトウェアライセンスコンプライアンスを管理] ページで、[カウンタを変更] ボタンをクリックし ます。
- 方法2: Windowsクライアントメニューを使用する [資産ライフサイクル/ソフトウェア資産管理/ソフトウェアカウンタの結果] メニューをクリックしま す。
- 2. 変更するカウンタを選択します。
- 3. 以下のボタンを使用します。
	- [ライセンス]: [考慮に入れるライセンスモデルのリストを変更] (sysSamAddLic2Counter) ウィザー ドがトリガされます。

注**:** [追加] をクリックして、ライセンスモデルを下側のリストボックス(インストール**/**使用カウント に含むライセンスモデル) に追加すると、そのライセンスモデルは上側のリストボックス(権限**/** 資格カウントに含むことができるライセンスモデル) から削除されます。[削除] をクリックして、 下側のリストボックスからライセンスモデルを削除すると、上側のリストボックスに再び追加され ます。

- [インストール]: [考慮に入れるインストールモデルのリストを変更] (sysSamAddInst2Counter) ウィ ザードがトリガされます。
- [範囲]: [カウンタの適用範囲の定義または再定義] (sysSamAddScope2Counter) ウィザードが トリガされます。

注**:** これらのボタンは、カウンタの詳細にある以下に挙げるフィールドの値に応じて表示されま す。

- 権限カウント (bCountLic)
- インストール使用カウンタのコンテキスト (InstContext)
- 測定情報の使用 (bUseMetering):

# <span id="page-88-0"></span>ウィザードなしで変更したカウンタ

カウンタの詳細にある以下のフィールド およびリンクを変更できるのは、カウンタの「ウィザードを使用してカ ウンタを編集] (bAutomated) オプションが無効の場合のみです。

- **適用範囲** (definition) リンク
- [権限] タブにあるフィールド およびリンク:
- [資格] タブにあるフィールド およびリンク:
- <sup>l</sup> [インストール**/**使用] タブにあるフィールドおよびリンク:

ウィザードを使用しないでカウンタを変更するには:

- 1. カウンタを表示します (ナビゲーションバーの[資産ライフサイクル/ソフトウェア資産管理/ソフトウェ アカウンタ] リンク)。
- 2. 変更するカウンタを選択します。
- 3. カウンタを変更します。
- <span id="page-89-0"></span>4. 変更を保存します ([変更] ボタン)。

## ソフトウェアカウンタの結果の更新

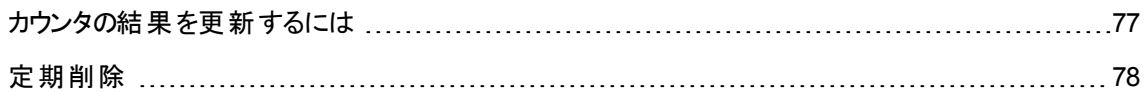

### <span id="page-89-1"></span>カウンタの結果を更新するには

### ウィザードが変更したカウンタ

#### • 前提条件

カウンタをウィザードで変更できるのは、カウンタの作成を [ソフトウェアライセンス管理カウンタを作成] (sysSamCreateSoftwareCounter) ウィザードで行い、[ウィザードを使用してカウンタを編集] (bAutomated) オプションが有効な場合のみです。

方法1: [[ソフトウェアライセンス管理カウンタを作成](#page-82-0)...](sysSamCreateSoftwareCounter) ウィザードを使 [用してカウンタを作成する](#page-82-0)

#### • カウンタを変更するには

- 1. [ソフトウェアカウンタの結果] ページを表示します
	- 方法1: [ソフトウェアの管理] ウィザード (sysSamLauncher) を使用する
		- i. [ソフトウェアの管理] (sysSamLauncher) ウィザードを起動します (ナビゲーションバーの[資 産ライフサイクル/ソフトウェア資産管理/ユーザのアクション/ソフトウェアの管理**...**] リン ク)。
		- ii. [ソフトウェアの管理アクションを選択**...**] ページで、[ソフトウェアライセンスコンプライアンスを 管理] オプションを選択します。
- iii. [次へ]をクリックします。
- iv. [ソフトウェアライセンスコンプライアンスを管理] ページで、[カウンタを変更] ボタンをクリックし ます。
- 方法2: Windowsクライアントメニューを使用する [資産ライフサイクル/ソフトウェア資産管理/ソフトウェアカウンタの結果] メニューをクリックしま す。
- 2. 更新するカウンタを選択します。
- 3. [計算] をクリックします。

注意**:**

[計算] ボタンを押すと、[ソフトウェアカウンタを更新] (sysCoreSoftLicCountCalc) ア クションが開始します。これは、ユーザから見て連続しています。

- 4. 上部のリストには、全カウンタの合計カウントが表示されます。
- 5. 下部のリストには、上部のリストで選択したカウンタの詳細な結果が表示されます。 カウンタに対して定義された範囲の制限 ([適用範囲] (Definition) フィールド) 内で、テーブルごとの グループ (グループ (Context) フィールド) 内のレコードごとに1行で表示されます。

### すべてのカウンタタイプ

ウィザードを使用しないでカウンタを変更するには:

- 1. カウンタを表示します (ナビゲーションバーの「資産ライフサイクル/ソフトウェア資産管理/ソフトウェ アカウンタ] リンク)。
- 2. 更新するカウンタを選択します。
- 3. [計算]をクリックします。

注**:** [計算] ボタンを押すと、[ソフトウェアカウンタを更新] (sysCoreSoftLicCountCalc) アクション が開始します。これは、ユーザから見て連続しています。

<span id="page-90-0"></span>4. [全般] タブと[結果] タブにある結果を調べます。

### 定期削除

[計算] をクリックするたびに、[結果] タブに表示される行のそれぞれに対して、[権限**/**使用カウント] テーブ ル(amRightsUsesCount) にレコードが作成されます。

[結果] タブに表示されるのは、[計算] ボタンをクリックして実行された最後の計算の結果だけです。

ただし、以前の結果は消去されてはいません。

これらの結果を使って、ライセンスおよびインストール/使用の進展をトラッキングし、レポートの作成などを 行えます。

[権限**/**使用カウント] テーブルが大きくなりすぎた場合は、このテーブルの不要なレコードを定期的に削除 することをお勧めします。

<span id="page-91-0"></span>ヒント**:** 同じ計算で生成されたレコード同士では、[結果識別子] (lResultId) フィールドと[カウント 日] (dtCountRequest) フィールドの値が同じです。

# インストール**/**使用とライセンス間の不整合を処 理する

ここでは、ソフトウェアライセンスコンプライアンスを実現する方法について説明します。

- 不足したライセンス権限を発注する
- 余分なインストール/使用を削除する

### 前提条件

会社ソフトウェア管理カウンタのみを使用して、インストール/使用とライセンス間の不整合を解決できま す

カウンタを会社 ソフトウェア管理に含めるには、[会社ソフトウェア管理の一部] (bFamily) オプションを有効 にする必要があります。

[ソフトウェアコンプライアンスの問題を解決] (sysSamIdentifyIllegalInstall) ウィザードでは、[バーコード] (BarCode) フィールドが「**SOFTUNINST**」に一致する作業指示モデルが使用されます。

このモデルがデータベース中に存在することを確認してください。

### 不整合を解決する

- 1. 以下の方法のいずれかを使用できます。
	- 方法1: [ソフトウェアの管理] ウィザード (sysSamLauncher) を使用する
		- i. [ソフトウェアの管理] (sysSamLauncher) ウィザードを起動します (ナビゲーションバーの[資 産ライフサイクル/ソフトウェア資産管理/ユーザのアクション/ソフトウェアの管理**...**] リン ク)。
		- ii. [ソフトウェアの管理アクションを選択**...**] ページで、[ソフトウェアライセンスコンプライアンスを 管理] オプションを選択します。
		- iii. [次へ]をクリックします。
		- iv. [ソフトウェアライセンスコンプライアンスを管理] ページで、[ソフトウェアコンプライアンスの問題 を解決] ボタンをクリックします。
	- 方法2: Windowsクライアントメニューを使用する
		- i. [資産ライフサイクル/ソフトウェア資産管理/ソフトウェアカウンタの結果] メニューをクリック します。
		- ii. 解決するカウンタを選択します。
		- iii. [解決]をクリックします。
- 2. これにより、[ソフトウェアコンプライアンスの問題を解決] (sysSamIdentifyIllegalInstall) ウィザードが 開始します。

調査するカウンタを選択します。 [次へ] をクリックしてから、ウィザードの指示に従います。 ライセンス権限が足りない場合、ウィザードによってライセンス依頼を作成するかソフトウェアを削除 することができます。

- 3. すべてのパラメータを確定します ([完了] ボタン)。
- <span id="page-92-0"></span>4. ウィザードを終了します ([**OK**] ボタン)。

# ソフトウェアのアップグレードとライセンス権限の 転送によりコンプライアンスを最適化する

このセクションは、次のような場合に有用です。

- 1. 以下を所有する場合:
	- 。 ユーザ権 限を転送 可 能な複数 のソフトウェアアプリケーション (または複数のソフトウェアバージョ ン)。
	- <sup>o</sup> 前バージョンからのライセンスを所有する場合、最新バージョンのソフトウェアの使用を可能にする ソフト ウェアアップグレード ライセンス。 新しいソフト ウェアライセンスを取得することなく最新バージョ ンの使用が可能になります。
- 2. 以下を考慮することによって、ユーザがライセンスとインストール/使用を遵守しているかどうかを確認 します。
	- ソフトウェアアプリケーションのライセンス権限
	- ソフトウェアアップグレードライセンスによって取得したユーザの権限
	- 以前のソフトウェアバージョンの使用を可能にする最も最新のソフトウェアバージョンによって取得 したユーザの権限

ソフトウェアライセンスおよび関連するインストール/使用についていえば、ソフトウェアアップグレードライセン スカウントは、他のカウンタと同じ方法で作成されるソフトウェアアップグレードカウンタによって管理されま す。[ソフトウェアカウンタの作成](#page-81-0)。

Asset Managerでは、以下を指定する必要があります。

- <sup>l</sup> 所定のバージョンのライセンスによって付与される以前のソフトウェアバージョンを使用する権限
- ソフトウェアアップグレード ライセンスによって付与される最新のソフトウェアバージョンを使用する権限

これは、ソフトウェアカウントウェアアップグレードカウンタでも実行されます。 [転送可能なユーザ権](#page-93-0) [限をカウンタに指定する](#page-93-0)。

[**リンクされているカウンタを表示]** (sysSamSoftLicLinkedCount) リンクが、カウンタとコンプライアンス結果 の関係の表示に使用されます。

注**:** このウィザードではライセンス権限は変更されません。

<span id="page-93-0"></span>カウンタは、ユーザが自分のコンプライアンスを測定するために、動的に収集される情報を表示する だけです。

### 転送可能なユーザ権限をカウンタに指定する

ユーザ権限の転送はカウンタの詳細画面で指定します。

これは、カウンタの作成時に、またはカウンタを後で修正するときに指定できます。

以下の2つの間に区別があります。

- 所定のバージョンのライセンスによって付与される以前のソフトウェアバージョンを使用する権限
- ソフトウェアアップグレードライセンスによって付与される最新のソフトウェアバージョンを使用する権限

## 以前またはより最新のソフトウェアバージョンへのライセンス 権限の転送を指定する

注**:** 権限を転送できるのは (前の1つのソフトウェアバージョンから) 他の1つのカウンタに対してのみで す。ただし、権限の転送が許可済みの場合は、トランジティビティ (移行性) によって権限を以前の バージョンへ転送できます。

たとえば、以下の場合を想定できます。

- <sup>l</sup> ソフトウェアライセンス権限を**SoftApp v4**から**SoftApp v3**へ転送
- <sup>l</sup> ソフトウェアライセンス権限を**SoftApp v3**から**SoftApp v2**へ転送
- <sup>l</sup> ソフトウェアライセンス権限を**SoftApp v2**から**SoftApp v1**へ転送

したがって、トランジティビティによって、ライセンス権限を**SoftApp v4**から**SoftApp v2**へ(**SoftApp v3**経由 で)、**SoftApp v4**から**SoftApp v1**へ(**SoftApp v3**および**SoftApp v2**経由で) 転送できます。

#### <sup>l</sup> 前提条件

直前および最新のソフトウェアのバージョンに関連付けられているカウンタが存在している必要がありま す。

直前のソフトウェアバージョンは、権限を現在のバージョン (最近のバージョン) から転送可能なソフトウェア バージョンです。

最新のソフトウェアバージョンは、権限を現在のバージョン (旧バージョン) へ転送可能なソフトウェアバー ジョンです。

#### <sup>l</sup> 方法**1: [**ソフトウェアライセンス管理カウンタを作成**...]** ウィザードを使用してソフトウェアカウンタを作成 する場合

[ソフトウェアライセンス管理カウンタを作成**...**](sysSamCreateSoftwareCounter) ウィザードを起動して入 カします (ナビゲーションバーの「資産ライフサイクル/ソフトウェア資産管理/ユーザのアクション/ソフト ウェアライセンス管理カウンタを作成**...**] リンク)。 方法1: [[ソフトウェアライセンス管理カウンタを作成](#page-82-0)...] (sysSamCreateSoftwareCounter) [ウィザードを使用してカウンタを作成する](#page-82-0)

#### [実行するカウンタ合計アクションを選択] ページで、[カウンタに他のカウンタをリンク] を選択します。

ソフトウェア資産 第9章: インストールのライセンスコンプライアンスを監視する

次に、「リンクするカウンタを選択] ページで、前バージョンのカウンタまたは最新バージョンのカウンタを選択 して、権限を転送可能かどうかを指示します。

<sup>l</sup> 方法**2:** カウンタを手動で作成または変更する場合

注**:** この方法では、以前のソフトウェアバージョンへのライセンス権限の転送を指定できるだけです。

次の方法の指定のとおりに、既存のカウンタを選択するか、またはカウンタを作成します (ナビゲーション バーの [資産ライフサイクル/ソフトウェア資産管理/ソフトウェアカウンタ] リンク)。 「[方法](#page-82-1)2: [カウンタを直](#page-82-1) [接作成する](#page-82-1)」

次に、

1. カウンタの詳細画面の[合計] タブを使用して、

a. [以前のバージョンのカウンタ] (bHasPreviousCntr) ボックスをチェックします。

b. 以前のバージョンのソフトウェアに関連付けられているカウンタを[前バージョン用カウンタ] (Previous) フィールドに指定します。

注**:** この段階では、権限の転送を許可しません。同じソフトウェアのバージョン間のリンクを 記述するだけです。

- c. 以前のバージョンへのライセンス権限の転送を許可する場合は、[権限を転送可能] (bLicRightsTransfer) ボックスをチェックします。
- <span id="page-95-0"></span>2. 変更を保存します。

### 最近のソフトウェアバージョンへのアップグレードによりライセ ンス権限の転送を指定する

#### • 前提条件

アップグレード 元 のソフト ウェアバージョンとアップグレード 先 のソフト ウェアバージョンに関連付けられているカ ウンタがすでに存在している必要があります。

<sup>l</sup> 方法**1: [**ソフトウェアライセンス管理カウンタを作成**...]** ウィザードを使用してソフトウェアカウンタを作成 する場合

[ソフトウェアライセンス管理カウンタを作成**...**](sysSamCreateSoftwareCounter) ウィザードを起動して入 カします (ナビゲーションバーの「資産ライフサイクル/ソフトウェア資産管理/ユーザのアクション/ソフト ウェアライセンス管理カウンタを作成**...**] リンク)。 方法1: [[ソフトウェアライセンス管理カウンタを作成](#page-82-0)...] (sysSamCreateSoftwareCounter) [ウィザードを使用してカウンタを作成する](#page-82-0)

[実行するカウンタ合計アクションを選択] ページで、[ソフトウェアアップグレードカウンタとしてカウンタを宣 言] を選択し、以降のページで、アップグレード元およびアップグレード先のカウンタに入力します。

#### <sup>l</sup> 方法**2:** カウンタを手動で作成または変更する場合

次の方法の指定のとおりに、既存のカウンタを選択するか、またはカウンタを作成します (ナビゲーション バーの[資産ライフサイクル/ソフトウェア資産管理/ソフトウェアアップグレードカウンタ] リンク)。「[方法](#page-82-1)2: [カウンタを直接作成する](#page-82-1)」

次に、

- 1. [**ソフトウェアアップグレードカウンタ**] (bLicUpgrade) ボックスがチェックされていることを確認します。 このオプションは、このカウントと標準のソフトウェアカウンタを区別するために使用されます。
- 2. カウンタの詳細画面の[合計] タブで、アップグレード元のカウンタとアップグレード先のカウンタを指定 します。
- 3. 変更を保存します。

# 権限を転送してコンプライアンスをチェックできるカウ ンタ間のリンクを表示する

特定のカウンタに権限を転送できるカウンタを表示するには:

- 1. カウンタの詳 細画面を表示します (ナビゲーションバーの「資産ライフサイクル/ソフトウェア資産管理 /ソフトウェアカウンタ] リンク)。
- 2. 最新の権限カウントと権限計算では、[計算] ボタンをクリックし、選択したカウンタおよびそのカウンタ にリンクされているすべてのカウンタについて、権限とインストールデータを計算します。
- 3. [全般] タブを表示して、コンプライアンスのチェックサマリを確認します。
- 4. コンプライアンス情報を表示するには:
	- Windowsクライアント: [リンクカウンタ] ボタンをクリックします。

<sup>o</sup> Webクライアント: [アクション**...**] ドロップダウンリストから [リンクカウンタ] を選択します。 [リンクされているカウンタを表示] (sysSamSoftLicLinkedCount) ウィザードが開始します。 このウィザード は、このカウンタとその他のカウンタの間の各種リンクのサマリを表示して、コンプライアン ス計算の結果を提供します。

[[リンクされているカウンタを表示](#page-98-0)] ウィザードの機能

## アップグレードプロセスを実行する

### 前提条件

アップグレードプロセスを実行する前に、以下を実行する必要があります。

- アップグレード 元 のソフト ウェアバージョンとアップグレード 先 のソフト ウェアバージョンに関連付けられるカ ウンタを作成する ([ソフトウェアカウンタの作成](#page-81-0))。
- <sup>l</sup> 関連付けるソフトウェアアップグレードカウンタを作成する ([最近のソフトウェアバージョンへのアップグレー](#page-95-0) [ドによりライセンス権限の転送を指定する](#page-95-0))。

### <span id="page-97-0"></span>ソフトウェアアップグレードで権限を転送する

前のソフトウェアバージョン (V1) から後のバージョン (V2) へアップグレードします。

V1に関連付けられているカウンタ、V2に関連付けられているカウンタ、V1->V2に関連付けられているソフ トウェアアップグレードカウンタが存在します。

N1個のV1のライセンス権限、N2個のV2のライセンス権限、およびカウンタV1->V2に関連付けられている Nm個のアップグレード権限を所有しているものと仮定します。

V1からV2へのアップグレードによるソフトウェアライセンス権限の転送では、V1からX個の権限を取得し、 それらをX個のV1->V2アップグレード権限に関連付けて、X個の追加のV2の権限を獲得します。したがっ て、XはN1およびNmよりも小さい値となる必要があります。

ソフトウェアのアップグレード後、N1-X個のV1のライセンス権限、N2+X個のV2のライセンス権限、およびカ ウンタV1->V2に関連付けられているNm-X個のアップグレード権限を所有します。

- [**最大合計権限カウント**] (『[リンクされているカウンタを表示](#page-98-0)] ウィザード の機能) では、N1個のライセン ス権限 (または、Nm < N1の場合は、Nm個の権限) をV1から取得してV2に転送されるということが分 かります。 一定のライセンス権限 がV1によってすでに使用されているかどうかは考慮されませんし、転 送可能な権限カウントがV1が非遵守になるかどうかに関係なく実行されます。
- [合計権限カウント] (「[リンクされているカウンタを表示](#page-98-0)] ウィザードの機能) では、V1にすでに使用され ているライセンスが考慮され、V1が非遵守となるのが防止されます。 N1uをV1が使用するライセンス数とします。
	- N1-N1u < Nmの場合: ソフトウェアアップグレードによりV2に転送できる権限の最大数はN1-N1uで す。

<span id="page-98-0"></span><sup>o</sup> N1-N1u > Nmの場合: ソフトウェアアップグレードによりV2に転送できる権限の最大数はNmです。

## **[**リンクされているカウンタを表示**]** ウィザードの機能

[リンクされているカウンタを表示] (sysSamSoftLicLinkedCount) ウィザード の計算 ルールは次 のとおりで す。

- 1. リンクされているカウンタを計算して、カウンタごとの権限およびソフトウェアインストールを決定します。
- 2. ソフトウェアアップグレードプロセスが適用されます (ソフトウェアアップグレードカウンタを使用して、リン ク先のソースカウンタと宛先カウンタの権限をアップグレードします)。次の規則が適用されます。
	- <sup>o</sup> 転送可能な権限の最大数は、ソフトウェアアップグレードカウンタの権限の数と同じです。
	- <sup>o</sup> アップグレードによる転送可能な権限の数は、ソースが遵守を維持できる数に制限されます。
	- 最新バージョンで未使用の権限は以前のバージョンにできるだけ転送して、ソースの権限数を 増加させます。
- 3. コンプライアンスの計算: アップグレード後の権限数とインストール/使用数との差。
- 4. 合計コンプライアンスが計算されます。できるかぎり、ライセンス権限を以前の非遵守のバージョンに 転送します (最新バージョンを非遵守にすることなく)。

ウィザードによって表示される結果は以下のとおりです。

1. 最初の画面: リンクされるカウンタ、権限およびインストール/使用カウント、および合計したコンプライ アンスの計算のサマリ。

- 2. 2番目の画面: この画面はより詳細で、以下が表示されます。
	- リンクしているソフトウェアカウンタと以下の情報のリスト:

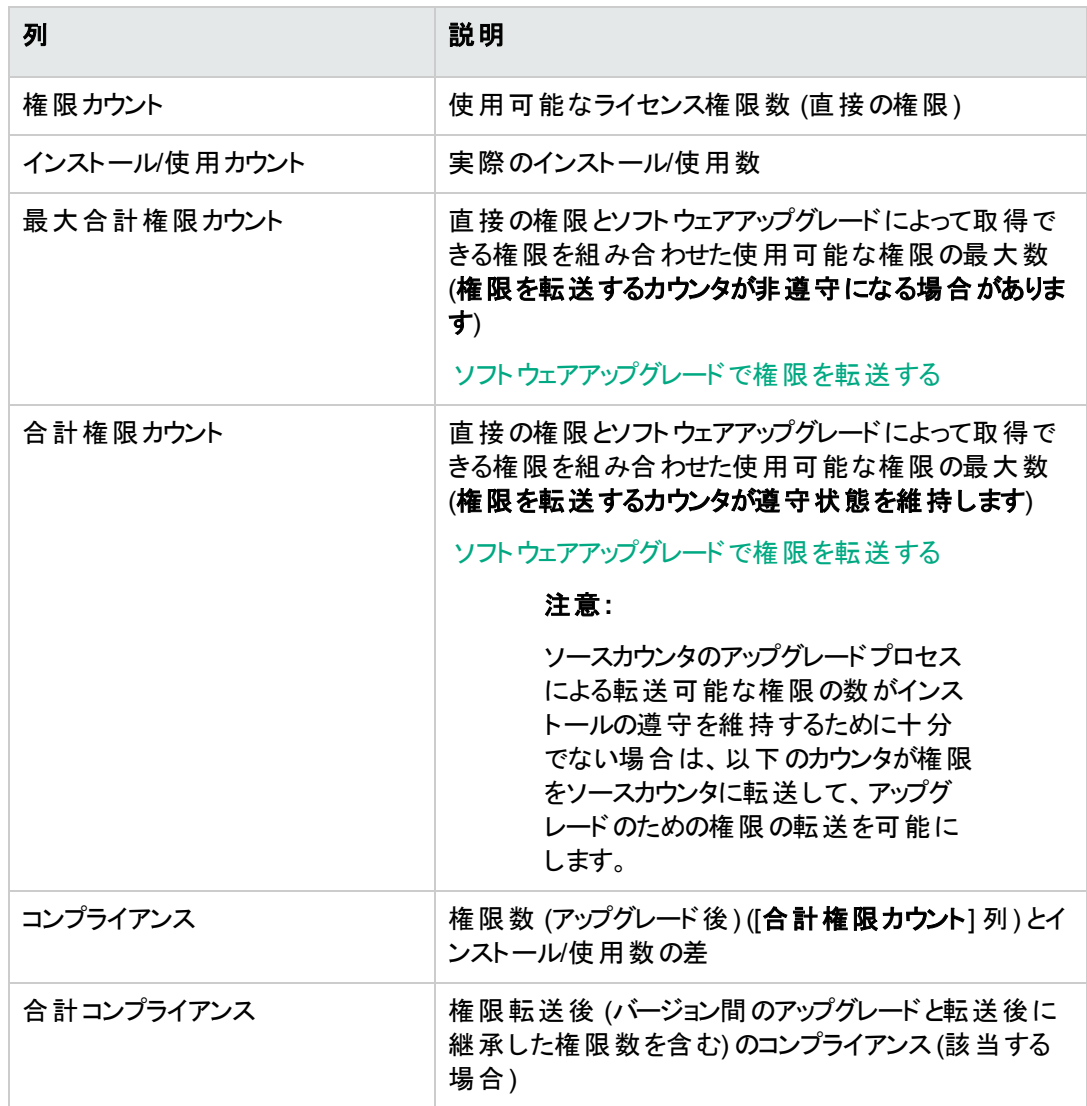

○ ソフトウェアアップグレードカウンタと権限数および転送された権限カウントのリスト

実際の転送およびアップグレードはカウンタの詳細画面に一覧表示されます。

実際のアップグレード数も、ソフトウェアアップグレードカウンタの詳細画面に表示されます。

ヒント**:** このウィザードにより、インストールにおけるソフトウェアライセンスの最適化が容易になり、遵 守しているかどうかが表示されます。このウィザードではライセンスおよびライセンス権限は変更されま せん。

# <span id="page-100-0"></span>「旧モード」ソフトウェアカウンタ

注意**:** このセクションはWindowsクライアントにのみ適用されます。

Asset Managerのバージョン4.3.0では、カウンタの機能が全面的に改良されています。

ただし、Asset Managerの旧バージョンから移行したカウンタもそのまま使用できるように、「旧モード」のカ ウンタがサポートされています。

#### 「旧モード」カウンタの使用

- 1. 画面一覧を表示します ([管理/画面一覧] メニュー)。
- 2. リストのヘッダーで [画面] をクリックします。
- 3. [ソフトウェアカウンタ **(**以前の書式**)] (sysOldamSoftLicCounter)** を検索します。
- 4. この画面を開きます。

#### 「旧モード」カウンタに関する情報

「旧モード」の詳細については、『**AssetCenter 4.2.0 -** ポートフォリオ』ガイドの「ソフトウェア」の章、「ソフト ウェアカウンタ」のセクションを参照してください。

#### 「旧モード」カウンタの変換

9.4よりも前のバージョンのデータベースをマイグレーションした場合、カウンタはそのままインポートされます。

カウンタは従来と同様にそのまま使用できます。

<span id="page-100-1"></span>カウンタをアップグレードしたい場合は、従来のカウンタを参考にして新しいカウンタを作成することをお勧 めします。

# ライセンス数超過の場合に自動メッセージを送 信する

ここでは、ソフトウェアライセンス権限が超過している場合に自動通知を送信する方法について説明しま す。

このタスクは、[**利用できるライセンスがありません**] (BST\_SAM01) ワークフロースキームによって自動的に 実行されます。

このワークフロースキームは、ソフトウェア資産モジュールの専門分野データの一部です。

ソフトウェア資産 第9章: インストールのライセンスコンプライアンスを監視する

#### [専門分野データの既存データベースへのインポート](#page-29-0)

#### このワークフロースキームを次に説明します。

#### ライセンスコントロール **-** 利用できるライセンスがありませんワークフロースキーム

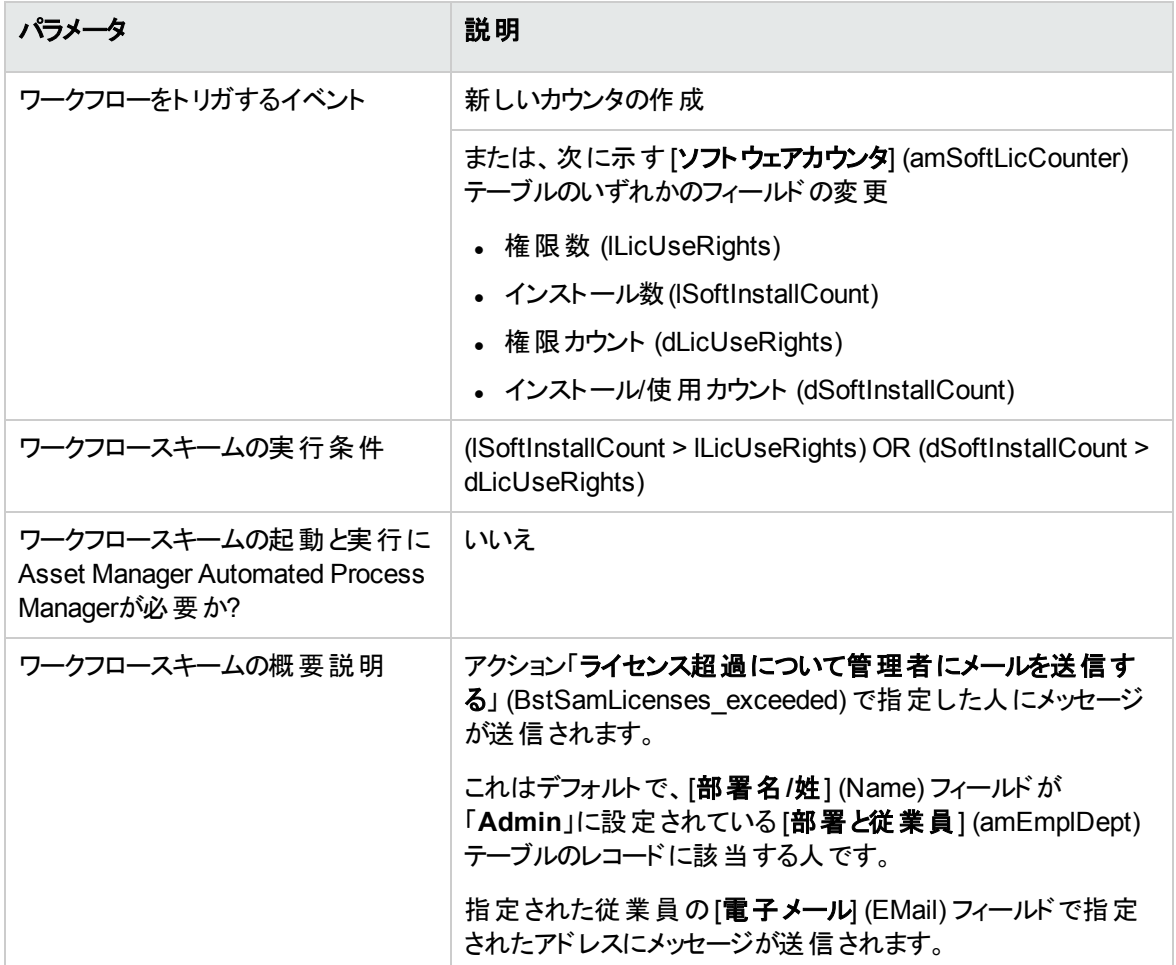

別の受信者を選択するには、警告メッセージの本体または件名を変更します。

- 1. アクションを表示します (ナビゲーションバーの[管理/アクション] リンク)。
- 2. アクション「ライセンス超過について管理者にメールを送信する」 (BstSamLicenses\_exceeded) を表 示します。
- 3. 次のフィールドおよびリンクを変更します。

フィールドまたはリンク

[メッセージ] タブ

受信者 (MsgTo)

ソフトウェア資産 第9章: インストールのライセンスコンプライアンスを監視する

#### フィールドまたはリンク

件名 (Subject)

メッセージ (memMsgText)

通知メッセージの受信アドレスを定義するには、

- 1. 従業員と部署を表示します (ナビゲーションバーの[組織管理/組織/従業員] リンク)。
- 2. アクション「ライセンス超過について管理者にメールを送信する」 (BstSamLicenses\_exceeded) の受 信者を表示します。
- <span id="page-102-0"></span>3. [電子メール] (EMail) フィールドを変更します。

## ソフトウェアカウンタの定期的な自動計算

ここでは、すべてのカウンタを定期的に自動で再計算する方法を説明します。

このタスクは、[定期的なライセンス確認] (BST\_SAM02) ワークフローによって実行されます。

## **[**定期的なライセンス確認**]** ワークフロースキームの主 要機能

このワークフロースキームは、ソフトウェア資産モジュールの専門分野データの一部です。

[専門分野データの既存データベースへのインポート](#page-29-0)

#### ライセンスコントロール **-** 定期的なライセンス確認ワークフロースキーム

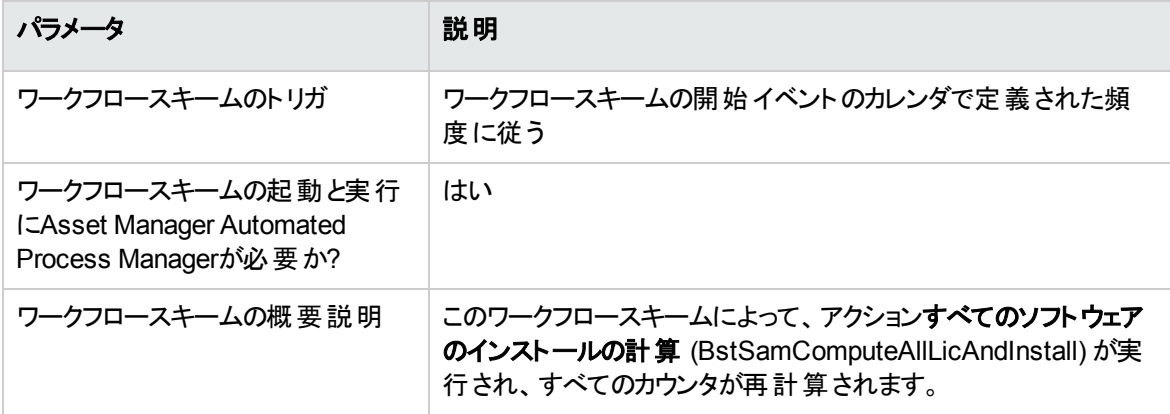

# **Asset Manager Automated Process Manager**を 設定する

Asset Manager Automated Process Managerは、[定期的なライセンス確認] ワークフロースキームの最 初のイベントのカレンダに与えられた情報を使用して、[定期的なライセンス確認] ワークフローをトリガす る必要があるかどうかを試験します。

Asset Manager Automated Process Managerでこのタスクを実行するには:

- 1. Asset Manager Automated Process Managerを起動します。
- 2. Asset Managerデータベースに接続します ([ファイル/データベースに接続] メニュー)。
- 3. モジュールを表示します ([**ツール/モジュールの設定**] メニュー)。
- 4. 「実行グループ **'SYS\_SAM'** にワークフロー規則を適用」 (WkGroupSYS\_SAM) モジュールを選択し ます。
- 5. モジュールのトリガ実行カレンダを定義します ([検証スケジュール] フレーム)。

# **Asset Manager Automated Process Manager**を バックグラウンドタスクとして実行する

Asset Manager Automated Process Managerは、[実行グループ **'SYS\_SAM'** にワークフロー規則を適 用] モジュールを定期的に実行するために、バックグラウンドタスクとして実行する必要があります。

### カウンタ再計算の結果

カウンタを再計算すると、特に次のフィールドが更新されます。

#### フィールド

権限数 (lLicUseRights)

インストール数(lSoftInstallCount)

権限カウント (dLicUseRights)

ソフトウェア資産

第9章: インストールのライセンスコンプライアンスを監視する

フィールド

インストール/使用カウント (dSoftInstallCount)

資格カウント (dEntCount)

これらのフィールド のいずれかが変更されると、[利用できるライセンスがありません] (BST\_SAM01) がトリガ されます ([ライセンス数超過の場合に自動メッセージを送信する](#page-100-1))。

## コンプライアンス結果の分析

いくつかのコンプライアンス分析テーブルは、顧客がライセンス消費量をコンピュータ/クラスタレベルで理解 しやすいように設計されています。これらのテーブルの物理データモデルについては、『Physical data model』ガイドの「SAM」を参照してください。SLO Best Practiceパッケージは、これらのテーブル内のデータ の解釈方法を示しています。『SLO Technical Guide』の「Appendix 1.「Data model and definition/Software counter data model/Analysis result tables for consumption details」を参照してく ださい。また、『SLO user guide』の「Phase 4.Compliance widgets and reports/Using compliance analysis result」も参照してください。

# <span id="page-104-0"></span>実用例**6:** ソフトウェアカウンタによる**SQL Server V2005**ライセンスとインストールの管理

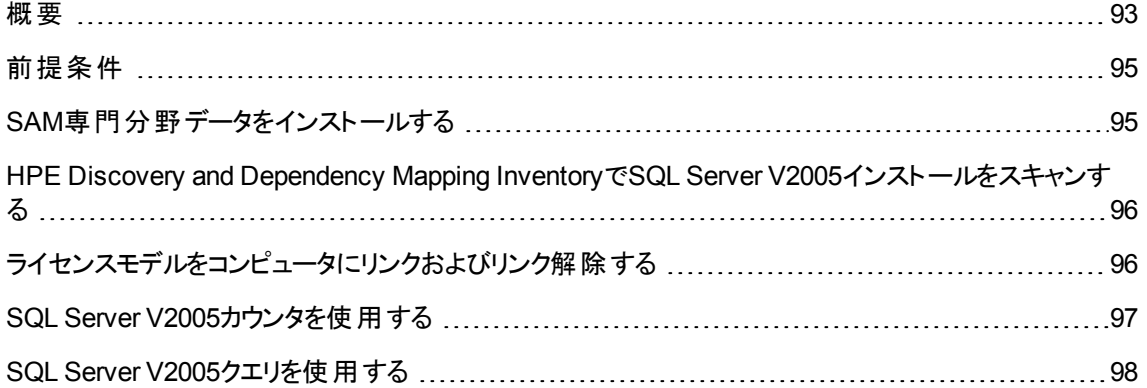

<span id="page-105-0"></span>概要

複雑なライセンスポリシを管理するためのソフトウェアカウンタの実装方法を示す実用例として、ホスト型 仮想マシンでのインストールなどのSQL Server V2005ライセンスとインストールの包括的な統計を提示す るために4つのソフトウェアカウンタセットが備えられています。

注**:** SQL Server V2008用のカウンタと関連モデルセットも備えられています。SQL Server V2005カウ ンタに加えて、あるいはSQL Server V2005カウンタに代わってSQL Server V2008カウンタを使用する 場合は、このセクションで記載する説明の「SQL Server V2005」の部分を「SQL Server V2008」に置 き換えてお読みください。

### **SQL Server V2005**ソフトウェアカウンタ

以下の4つのソフトウェアカウンタが備えられています。

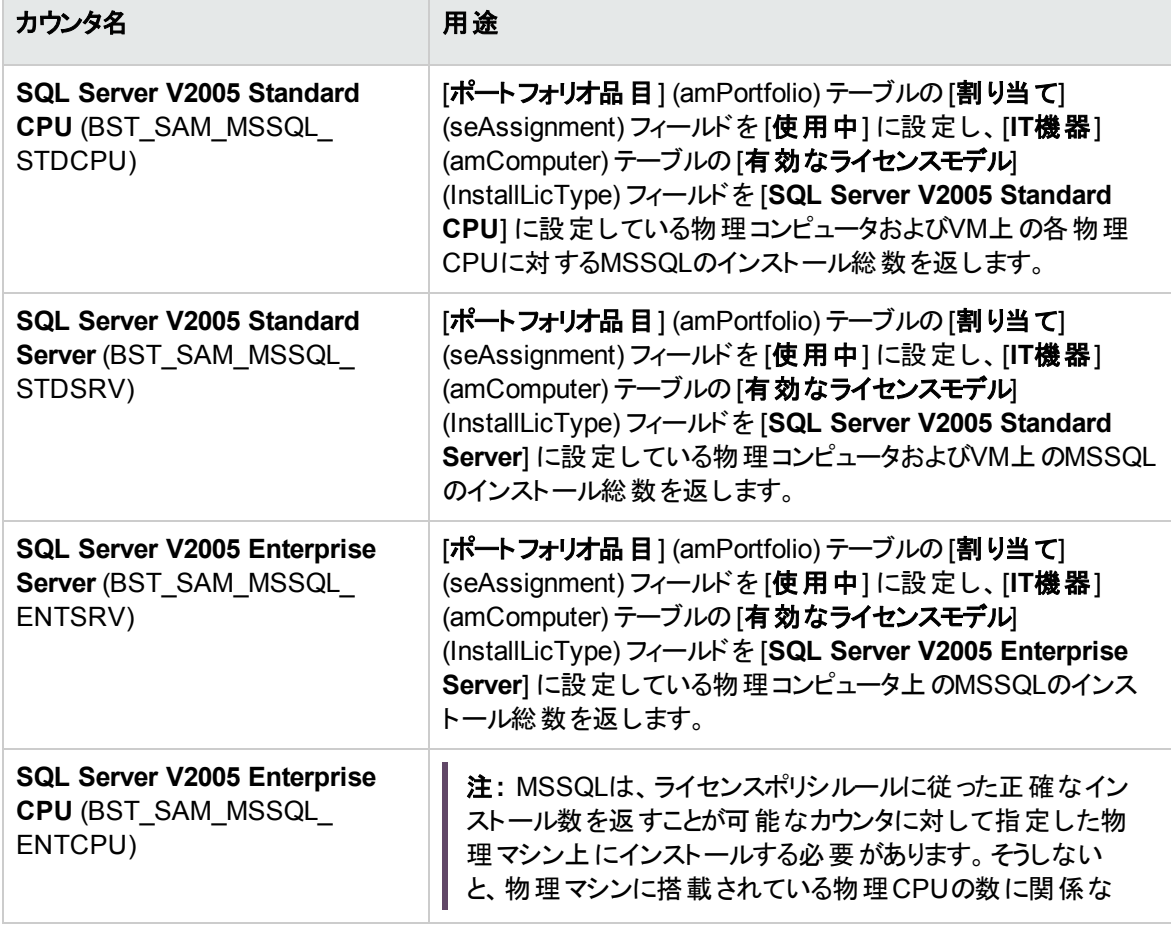

第9章: インストールのライセンスコンプライアンスを監視する

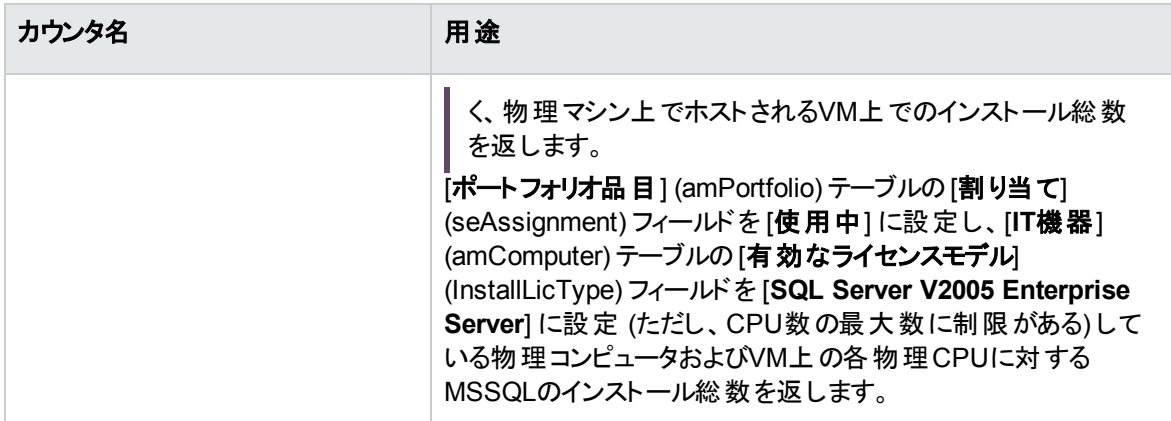

### **SQL Server V2005**モデル

SQL Server V2005カウンタをサポートするために以下の新モデルが用意されています。

- <sup>l</sup> 1つの新しいインストールモデル: **SQL Server V2005** このモデルはSystem\Database管理システムソフトウェアの親を持ち、属性は [ソフトウェアインストー ル] (SOFT\_INSTALL) です。このモデルは、HPE Discovery and Dependency Mapping Inventoryの棚 卸モデルに対応する確定版モデルになります。
- 4つの新しいライセンスモデル:
	- <sup>o</sup> **SQL Server V2005 Standard Server** (MSSQL2005STDSRV)
	- <sup>o</sup> **SQL Server V2005 Enterprise Server** (MSSQL2005ENTSRV)
	- <sup>o</sup> **SQL Server V2005 Standard CPU** (MSSQL2005STDCPU)
	- <sup>o</sup> **SQL Server V2005 Enterprise CPU** (MSSQL2005ENTCPU)

これらのモデルの属性は [ソフトウェアライセンス] (SOFT\_LICENSE) です。これらのモデルは、[**IT**機器] (amComputer) テーブルの [有効なライセンスモデル] (InstallLicType) フィールドへの入力に使用しま す。

### **SQL Server V2005**クエリ

ライセンスモデルに対応する実際のレコードを返すために以下の標準クエリ(フィルタ) セットが用意されて います。

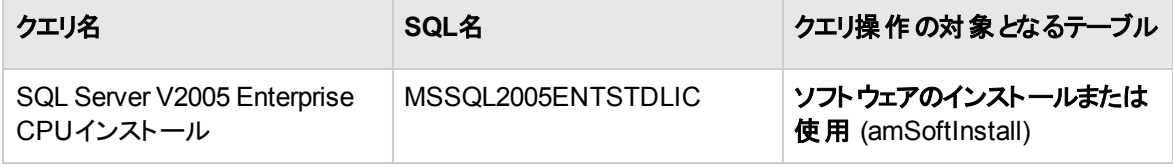

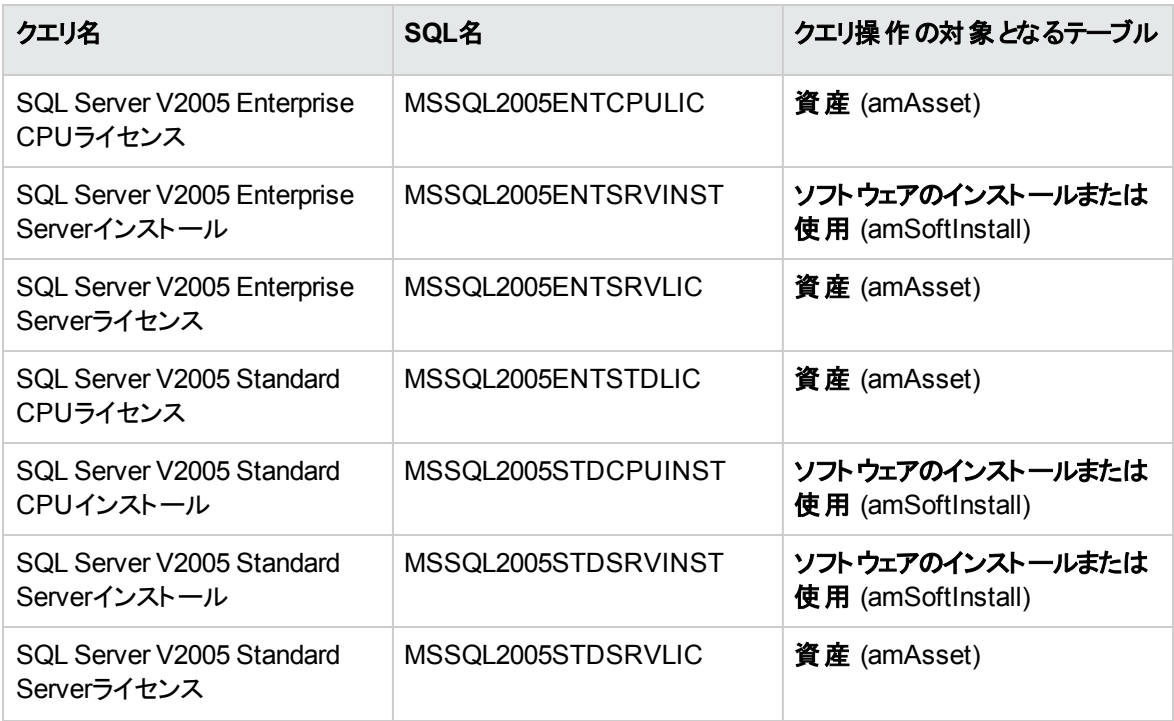

### <span id="page-107-0"></span>前提条件

ソフトウェア資産ライセンスモジュールをアクティブにする必要があります。前述のカウンタを使用可能にす るには、さらに次の手順に従う必要があります。

- <sup>l</sup> SAM専門分野データをインストールする必要があります。 このインストールにより、上記に一覧したモデル、クエリ、カウンタがインストールされます。
- <sup>l</sup> カウンタが合計数を正確に算出できるように、[**IT**機器] (amComputer) テーブルの[有効なライセンス モデル] (InstallLicType) フィールド に適切なSQL Serverライセンスポリシに対応するモデルを入力しま す。ウィザードに従うと操作が簡単にできます。[ライセンス] ボタン ([**IT**機器] (amComputer) 画面)。 注**:** 物理コンピュータに割り当てられているライセンスモデルは、どのホスト型VMにも適用されま す。

<span id="page-107-1"></span>以下にこれらの手順を説明します。

# **SAM**専門分野データをインストールする

拡張された専門分野データをインストールするのに必要な一般的な手順の詳細については、[専門分](#page-30-0) [野データの既存データベースへのインポート](#page-30-0)を参照してください。 [インポートするデータ] ページで、[ソフト
ウェア資産管理] 行を選択し、[完了] をクリックします。

スクリプトの実行が完了すると、「**sam.lst**」スクリプトの正常実行を確認したことになります。

# **HPE Discovery and Dependency Mapping Inventory**で**SQL Server V2005**インストールをス キャンする

HPE Discovery and Dependency Mapping Inventoryを使用してスキャンしたSQL Server V2005インス トールをインポートするための推奨HP Connect-Itシナリオは、「**dmiam-swnorm.scn**」です。このシナリオ は、**SQL Server V2005**インストールモデルにインストールをリンクします。

# ライセンスモデルをコンピュータにリンクおよびリンク解 除する

ソフトウェアアプリケーションの多くでは、IT機器上でHPE Discovery and Dependency Mapping Inventory などを使用してスキャンしたソフトウェアインストールから直接そのライセンスポリシを推測できます。ただ し、SQL Server V2005インストールの場合、指定されたサーバに適用可能なライセンスポリシを、スキャン した詳細情報から推測することができないので、関連カウンタが結果を正確に算出するように手動で関 連付ける必要があります。表示されたウィザードを使用してモデルをコンピュータにリンクするには、次の手 順に従います。

1. [ライセンス] ボタンをクリックします ([**IT**機器] (amComputer) 画面)。

注**:** 実際、このボタンは、**Computers and virtual machines(**コンピュータと仮想マシン**)**、[モバ イル機器]、および [仮想マシン] などの他の**IT**機器画面で使用できるため、これらの種類の機 器からライセンスモデルへのリンクを容易に管理できます。

このボタンをクリックすると、[有効なライセンスモデルをコンピュータに関連付ける**...**] (sysSAMAddLicInstall2Computers) ウィザードが起動します。

2. [ライセンスポリシを選択] ページで、適用するライセンスモデルを選択し、[次へ] をクリックします。 ヒント**:** 文字列**SQL**を含むライセンスモデルのみを表示するには、[次の文字を含むモデル名] フィールドにこの文字列を入力し、[フィルタを適用]をクリックします。モデル階層をドリルダウンし たときに、ここで指定したライセンスモデルが表示されるようになります。

3. [ソフトウェアインストールモデルを選択]ページで、ソフトウェアをインストールするIT機器をフィルタする インストールモデルを選択し、[次へ]をクリックします。

ヒント**:** 文字列**SQL**を含むライセンスモデルのみを表示するには、[次の文字を含むモデル名] フィールドにこの文字列を入力し、[フィルタを適用]をクリックします。

4. フィルタに含める機器の種類を選択するには、[**IT**機器に適用する追加フィルタを選択] ページで該 当する機器の種類をクリックします。少なくとも、[コンピュータ] などの1つの機器の種類を選択する 必要があります。

[フィルタ基準] トグルを使用して、関連付けられたライセンスモデルが1つ以上存在するIT機器、ま たは関連付けられたライセンスモデルがまだ存在しないIT機器のいずれかを選択します。[次へ]をク リックします。

- 5. [**IT**機器を選択] ページには、ここまでのページで定義したフィルタの結果が表示されます。ここで次 のページのモデルと関連付けるサブセットを選択できます。[次へ]をクリックします。
- 6. [ライセンスポリシに**IT**機器をリンク] ページで、機器をライセンスモデルにリンク、またはリンク解除する ことができます。
	- <sup>o</sup> 機器とモデルをリンクするには、機器とモデルを上位2つのリストから選択し、[選択された**IT**機器 を選択されたライセンスモデルにリンク] をクリックします。
	- <sup>o</sup> 機器とモデルのリンクを解除するには、下位のリストからエントリを選択し、[**IT**機器を選択された エントリのライセンスモデルからリンク解除]をクリックします。

[完了] をクリックします。

メッセージにより、正常にリンクまたはリンク解除されたことが確認できます。

# **SQL Server V2005**カウンタを使用する

SQL Server V2005カウンタの機能は他のソフトウェアカウンタと同様です。これらのカウンタには、ナビゲー ションバーの [資産ライフサイクル/ソフトウェア資産管理/ソフトウェアカウンタ] リンクからアクセスできま す。

- 1. 更新するカウンタを選択します。
- 2. [計算] をクリックします。
- 3. [全般] タブと[結果] タブにある結果を調べます。

ソフトウェアカウンタの使用の詳細については、「[カウンタの結果を更新するには」](#page-89-0)セクションを参照してくだ さい。

# **SQL Server V2005**クエリを使用する

SQL Server V2005クエリの機能は他の標準クエリと同様です。SQL Server V2005クエリは、Windowsクラ イアントのメニューバーにある [ツール/クエリ**...**] リンクからアクセスし、必要に応じてカスタマイズできます。

クエリを手動で実行するには、次の手順に従います。

- 1. クエリ操作の対象となる次のテーブルを選択します。 ナビゲーションバーの[資産ライフサイクル/インフラストラクチャ管理/資産]または[ポートフォリオ 管理/資産構成/ソフトウェアのインストール]。
- 2. 右クリックして状況依存メニューを表示し、[クエリフィルタ]を選択します。
- 3. [条件] フィールドで、表示されたテーブルに適用するクエリを1つ選択します。
- 4. <sup>2</sup>([検索開始]) ボタンをクリックします。

たとえばレポートやウィザードの一部としてAQLコードでクエリを呼ぶために**AmQueryExec()**関数を使用す ることもできます。詳細については、『**Programmers' reference**』ガイドの「**Alphabetical reference/ AmQueryExec()**」のセクションを参照してください。

# 第10章: レポートとグラフの表示

<span id="page-111-0"></span>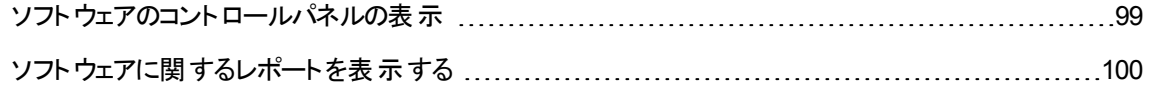

# ソフトウェアのコントロールパネルの表示

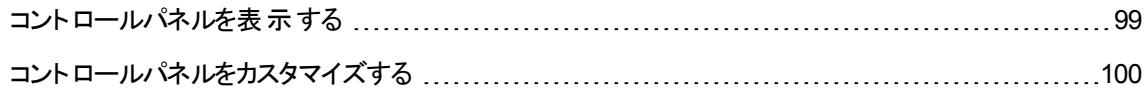

#### <span id="page-111-1"></span>コントロールパネルを表示する

# 方法**1: [**ソフトウェアの管理**]** ウィザード **(sysSamLauncher)** を使用する

- 1. [ソフトウェアの管理] ウィザードを起動します (ナビゲーションバーの「資産ライフサイクル/ソフトウェア 資産管理/ユーザのアクション/ソフトウェアの管理**...**] リンク)。
- 2. [ソフトウェアの管理アクションを選択...]ページで、[レポートとグラフを表示]オプションを選択します。
- 3. [次へ]をクリックします。
- 4. [レポートとグラフを表示] ページで、[一般的なコントロールパネル] ボタンをクリックします。

#### 方法**2:** ナビゲーションバーのリンクを使用する

ナビゲーションバーの[資産ライフサイクル/ソフトウェア資産管理/コントロールパネル/ソフトウェアのコ ントロールパネル] リンクをクリックします。

# <span id="page-112-1"></span>コントロールパネルをカスタマイズする

コントロールパネルを構成するレポートの一覧を変更するには:

- 1. アクションを表示します (ナビゲーションバーの「管理/アクション| リンク)。
- 2. アクション [ソフトウェアのコントロールパネル] (BstSamDashBoard) を選択します。
- 3. [インジケータ] タブを選択します。
- 4. コントロールパネル内の統計とレポートの一覧を変更します。
- <span id="page-112-0"></span>5. 変更を保存します ([変更] ボタン)。

# ソフトウェアに関するレポートを表示する

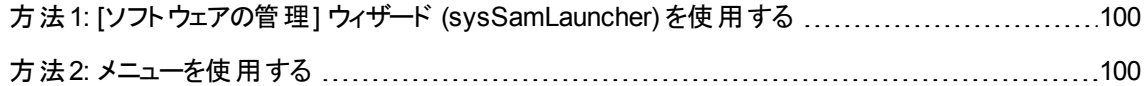

# <span id="page-112-2"></span>方法**1: [**ソフトウェアの管理**]** ウィザード **(sysSamLauncher)** を使用する

- 1. [ソフトウェアの管理] ウィザードを起動します (ナビゲーションバーの[資産ライフサイクル/ソフトウェア 資産管理/ユーザのアクション/ソフトウェアの管理**...**] リンク)。
- 2. [ソフトウェアの管理アクションを選択**...**] ページで、[レポートとグラフを表示] オプションを選択します。
- 3. [次へ]をクリックします。
- <span id="page-112-3"></span>4. [レポートとグラフを表示]ページで、選択したレポートに対応するボタンをクリックします。

### 方法**2:** メニューを使用する

注**:** この操作は、Windowsクライアントでのみ実行できます。

- 1. レポートを表示します (ナビゲーションバーの[管理/レポート機能/レポート] リンク)。
- 2. [ドメイン] 列がリストに表示されない場合:
	- a. リスト内で右クリックします。
	- b. ショートカットメニューから [ユーティリティ/リストの設定]を選択します。
	- c. [ドメイン] (Domain) リンクをリスト内の列に追加します。
	- d. [**OK**] をクリックします。
- 3. [ドメイン] 列でリストを並べ替えます。
- 4. ソフトウェア資産モジュールに属するレポートは、「**/**資産ライフサイクル**/**ソフトウェア資産管理**/**レポー ト**/**」または「**/**ポートフォリオ管理**/**資産構成**/**レポート**/**」のオプションパスによって選択可能です。

# 第III部: 実用例

# 第11章: 実用例

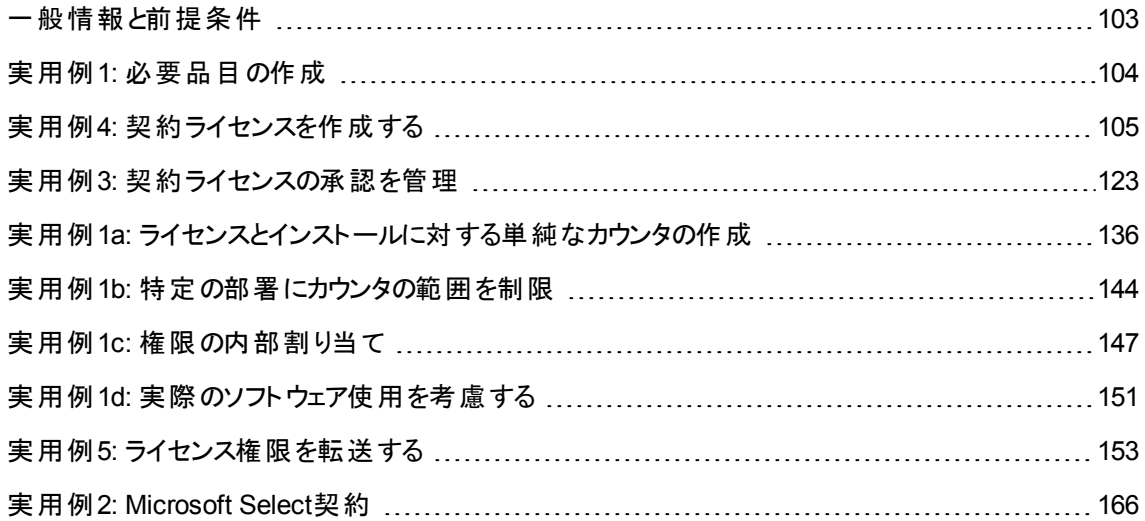

# <span id="page-115-0"></span>一般情報と前提条件

#### <sup>l</sup> 一般情報

実用例は、Asset Managerを使ってソフトウェア資産を管理する方法を示します。

実用例はそれぞれ、ソフトウェア管理の特定の側面を扱っています。

実用例を正しく動作させるには、各ステップを最後まで実行し、示された手順に従う必要があります。基 本的なフィールドとリンクだけが示されています。他のフィールドやリンクを自分で調べてみてもかまいませ  $\mathcal{L}_{\circ}$ 

#### • 前提条件

実用例を実行するには、次の準備が必要です。

- 1. **Admin**ログイン (対応パスワードは空) を使用してAsset Managerのデモ用データベースに接続す る。
- 2. Windowsクライアント使用時: [ファイル/モジュールの管理] メニューで、少なくともポートフォリオ、ソ フトウェア資産、調達、ファイナンス、契約、管理の各モジュールを起動してください。
- 3. ソフトウェア資産モジュールから、専門分野データをインポートします。 [専門分野データの既存データベースへのインポート](#page-29-0)

# <span id="page-116-0"></span>実用例**1:** 必要品目の作成

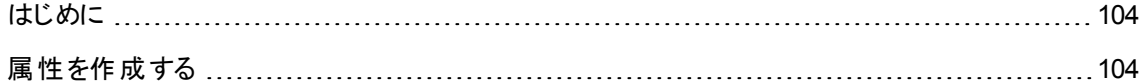

#### <span id="page-116-1"></span>はじめに

<span id="page-116-2"></span>この実用例は、今後の実用例で使用する品目の作成方法について説明します。

# 属性を作成する

- 1. 属性を表示します (ナビゲーションバーの[ポートフォリオ管理/資産構成/属性] リンク)。
- 2. 3つの新規レコードを作成します。各レコードについて、[新規作成]をクリックして開始します。次の テーブルで示すようにフィールドとリンクに必要な情報を入力します。[作成] をクリックします。

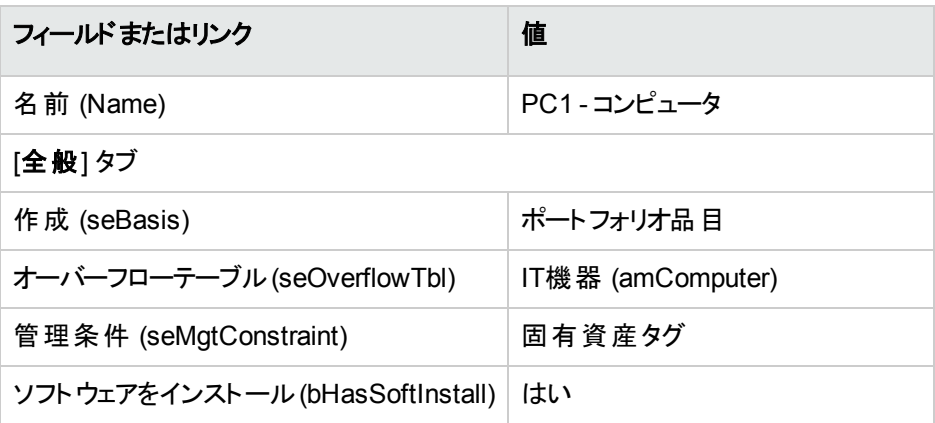

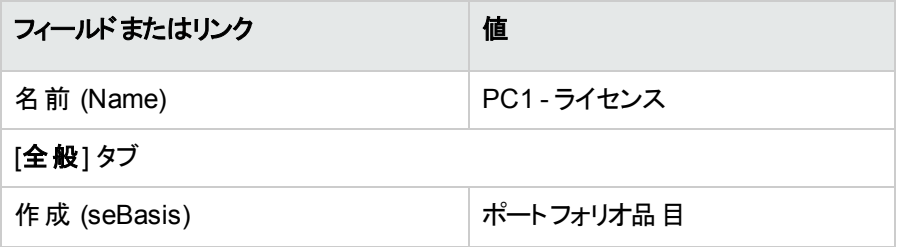

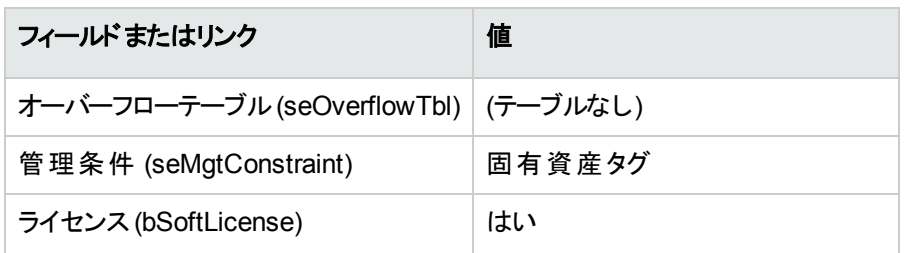

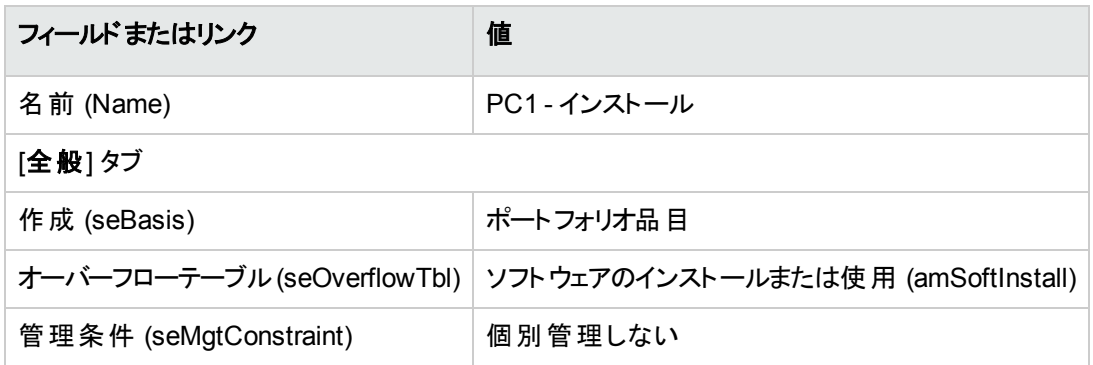

# <span id="page-117-0"></span>実用例**4:** 契約ライセンスを作成する

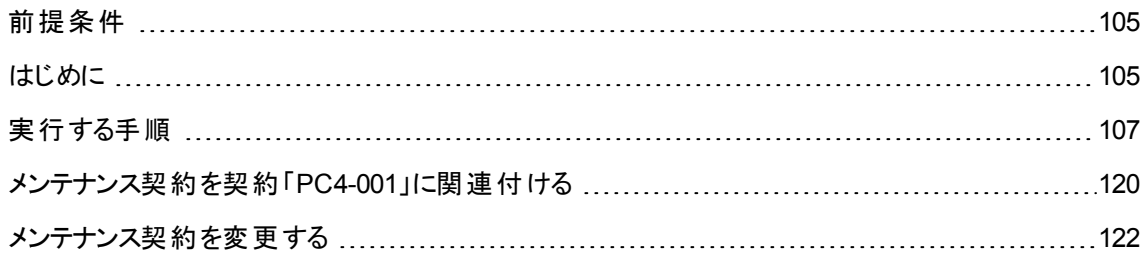

# <span id="page-117-1"></span>前提条件

<span id="page-117-2"></span>この実用例は、必ず実用例1を最後まで実行してから実行する必要があります。

# はじめに

この実用例は、ライセンス契約を作成および変更する方法について説明します。

#### シナリオ

「**PC4 -** 鴨山」氏は、本社の経営情報管理部門にいます。

「**PC4 -** 鴨山」氏は、グローバルライセンス契約と別にライセンス「**PC4 - PowerPoint**」を取得します。この ライセンスをAsset Managerデータベースに記録します。

後の段階で、「**PC4 -** 鴨山」氏はグローバルライセンス契約「**PC4 - Microsoft**ライセンス契約」を会社 「**PC4 - Microsoft**」と結びます。

契約「**PC4 - Microsoft**ライセンス契約」は、データベース内に作成してから、更新します。また、通知期 間内に契約を終了するために期間満了日のアラームを設定します。

「**PC4 -** 鴨山」氏は、ライセンス「**PC4 - PowerPoint**」を契約「**PC4 - Microsoft**ライセンス契約」に改めて 組み込むことによって、一括契約にしようと思っています。

契約「**PC4-001**」はメンテナンス契約にリンクされているので、「**PC4 -** 鴨山」氏はメンテナンス契約を Asset Managerデータベースに作成し、それを契約「**PC4 - Microsoft**ライセンス契約」にリンクします。

#### 実用例の主要段階

- 1. 契約の責任者を作成する
- 2. 会社の場所を作成する
- 3. サプライヤが署名した紙の書類をスキャンしたファイルを作成する
- 4. 「PC4 鴨山」としてデータベースに接続する
- 5. PC4 PowerPointライセンスのリセラーを作成する
- 6. PC4 PowerPointライセンスのモデルを作成する
- 7. PC4 PowerPointライセンスに対応する資産を作成する
- 8. 契約を作成する
- 9. 契約「PC4-001」を変更する
- 10. ウィザードによって作成および変更された契約を調べる
- 11. 契約終了日に対するアラームに関連付けられたアクションを作成する
- 12. アラームを終了日に関連付ける
- 13. Asset Manager Automated Process Managerでアラームの検証 (Alarms) モジュールをトリガする
- 14. 「PC4 鴨山」としてデータベースに再接続する
- 15. PC4 PowerPointライセンスに関連付けられた請求書を作成する
- 16. ライセンス「PC4 PowerPoint」に対応した請求書に明細を追加
- 17. ライセンス「PC4 PowerPoint ライセンス」の請求明細を契約「PC4-001」にリンクする
- 18. メンテナンス契約を契約「PC4-001」に関連付ける
- <span id="page-119-0"></span>19. メンテナンス契約を変更する

# 実行する手順

#### 契約の責任者を作成する

- 1. 従業員を表示します (ナビゲーションバーの[組織管理/組織/従業員] リンク)。
- 2. 次の表に示すようにフィールドとリンクに値を入力してレコードを作成します。(「新規作成1ボタン)。

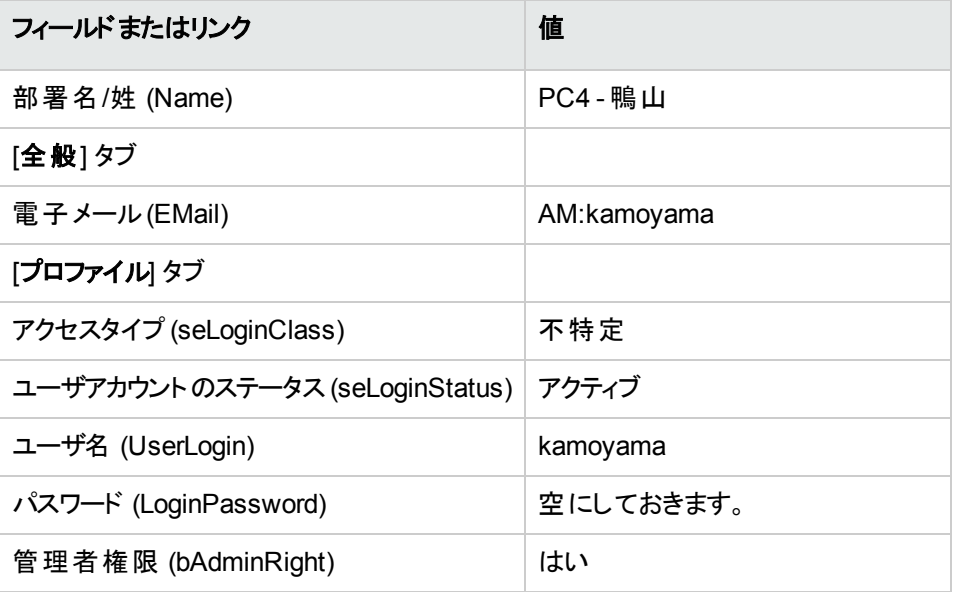

3. Windowsクライアント: すべてのウィンドウを閉じます。

#### 会社の場所を作成する

- 1. 場所を表示します (ナビゲーションバーの[組織管理/組織/場所] リンク)。
- 2. 次の表に示すようにフィールドとリンクに値を入力してレコードを作成します。([新規作成]ボタン)。

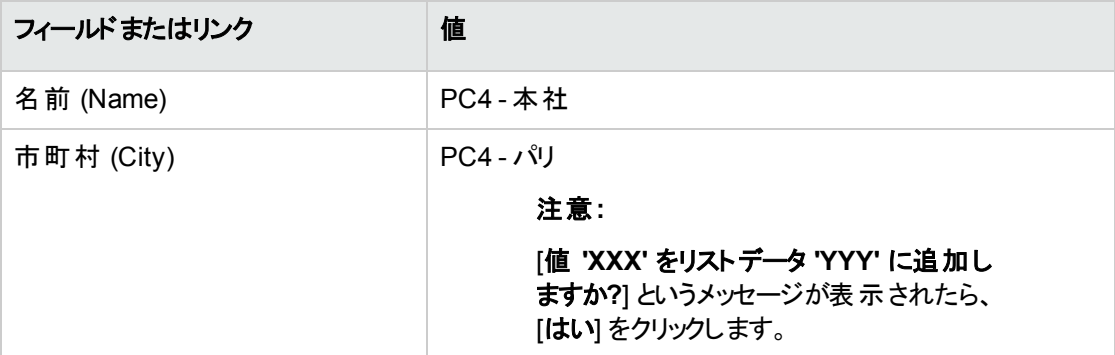

3. Windowsクライアント: すべてのウィンドウを閉じます。

# サプライヤが署名した紙の書類をスキャンしたファイルを作 成する

- 1. テキストエディタを起動します。
- 2. テキストを入力します。

このドキュメントは、サプライヤが署名した紙の書類をスキャンしたものです。

- 3. このファイルを「**C:\Temp\Contract.txt**」として保存します。
- 4. テキストエディタを終了します。

#### 「**PC4 -** 鴨山」としてデータベースに接続する

- 1. 「**PC4 -** 鴨山」としてデータベースに接続します。
	- Windowsクライアント: [ファイル/データベースに接続] メニュー。
	- <sup>o</sup> Webクライアント: 右上にあるアイコンをクリックして接続を解除してから再接続してください。

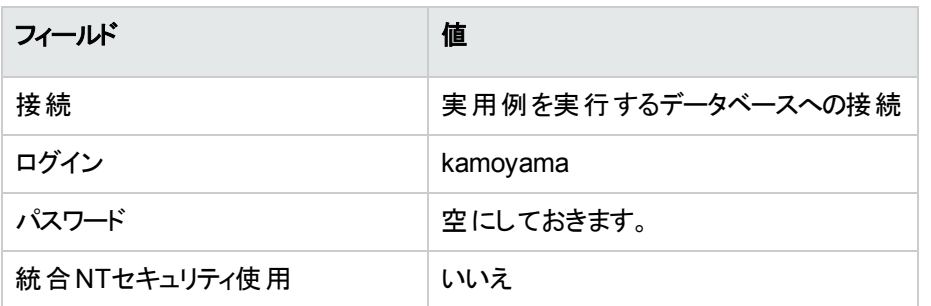

#### **PC4 - PowerPoint**ライセンスのリセラーを作成する

- 1. 会社を表示します (ナビゲーションバーの「組織管理/組織/会社] リンク)。
- 2. 次の表に示すようにフィールドとリンクに値を入力してレコードを作成します。

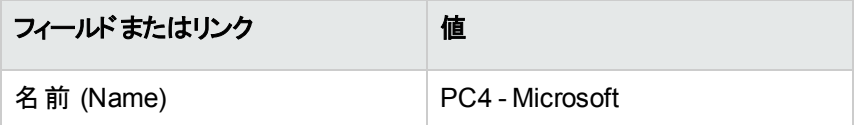

3. Windowsクライアント: すべてのウィンドウを閉じます。

#### 契約を作成する

- 1. [ソフトウェアの管理] (sysSamLauncher) ウィザードを起動します (ナビゲーションバーの「資産ライフサ イクル/ソフトウェア資産管理/ユーザのアクション/ソフトウェアの管理**...**] リンク)。
- 2. [ソフトウェアの管理アクションを選択**...**] ページで、[ソフトウェア契約の管理] オプションを選択しま す。
- 3. [次へ]をクリックします。
- 4. [ソフトウェア契約の管理] ページで、[契約を作成] ボタンをクリックします。 これにより、[ソフトウェア契約を作成**...**](sysSamCreateSoftContract) ウィザードが開始します。
- 5. 次のようにウィザードのページを入力します (ウィザードページを移動するには、[次へ] および [前へ] ボ タンを使用します)。

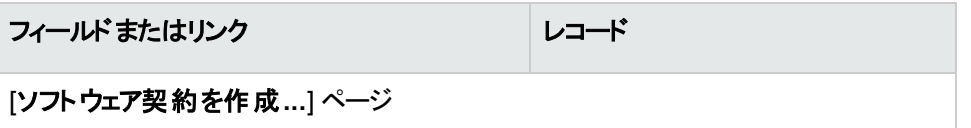

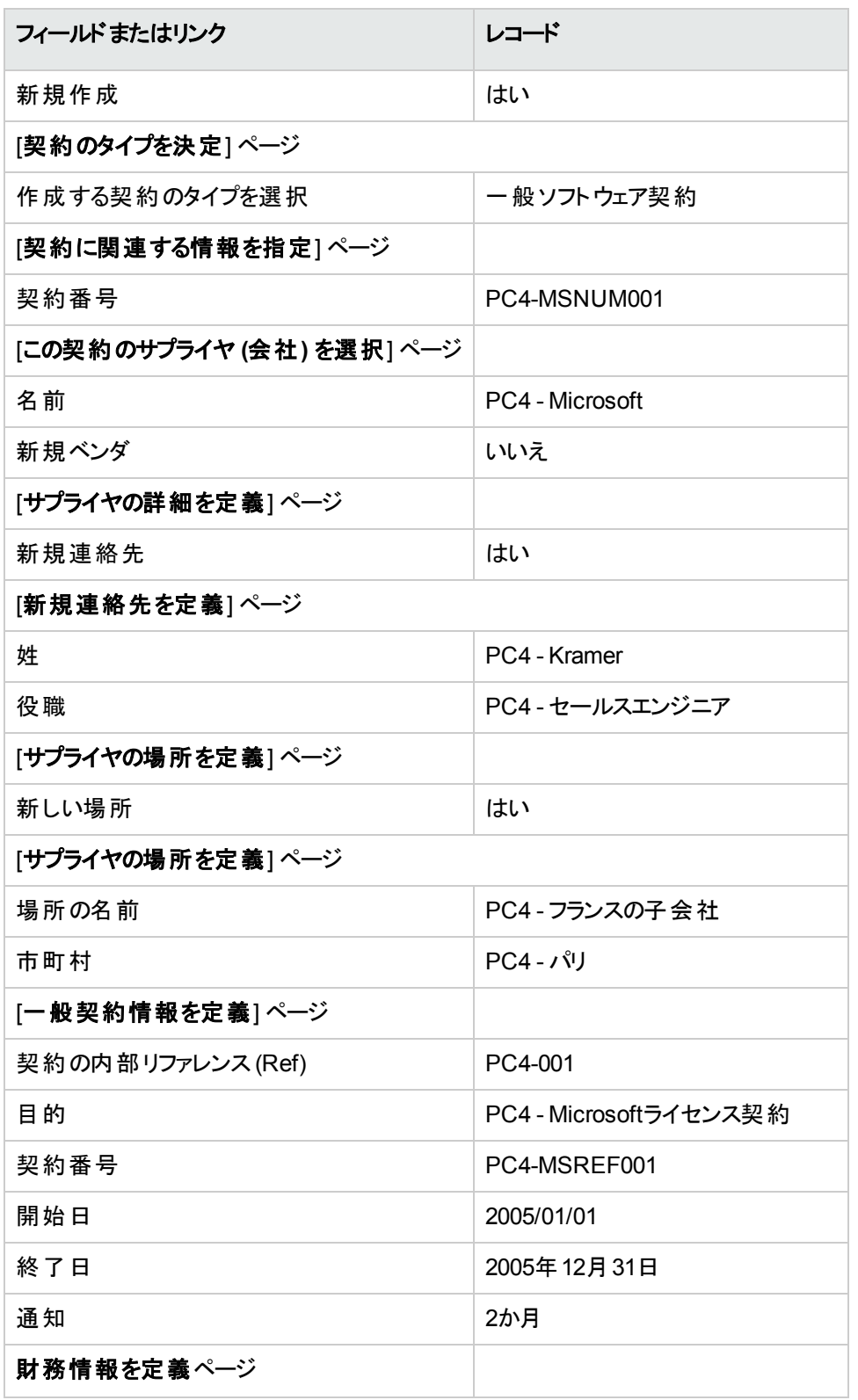

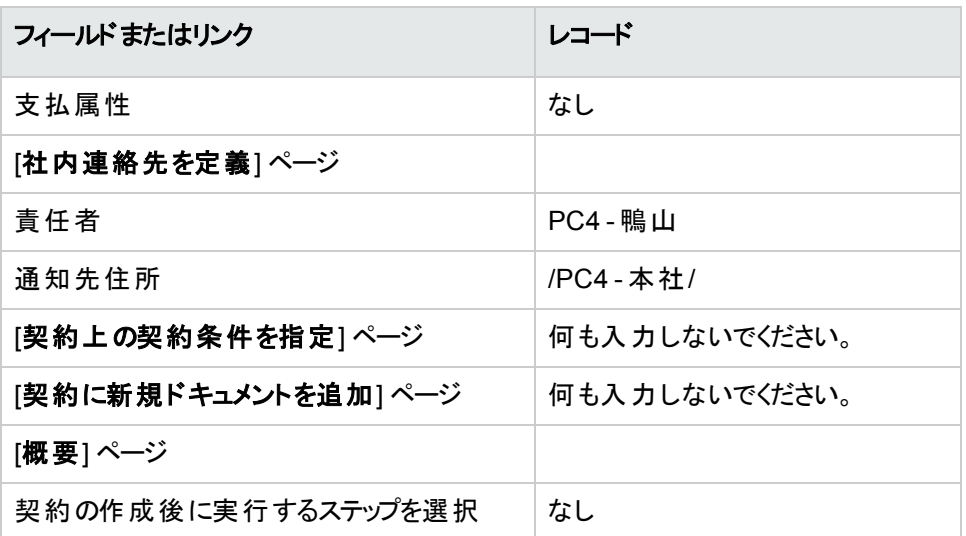

- 6. ウィザードで定義されたすべてのパラメータを確定します ([完了] ボタン)。 ウィザードによって契約、サプライヤの場所、およびサプライヤの連絡先が作成されます。
- 7. ウィザードを終了します ([**OK**] ボタン)。
- 8. ウィザードを終了します ([完了] ボタン)。

#### **PC4 - PowerPoint**ライセンスのモデルを作成する

- 1. モデルを表示します (ナビゲーションバーの「ポートフォリオ管理/資産構成/モデル」リンク)。
- 2. 次の表に示すようにフィールドとリンクに値を入力してレコードを作成します。

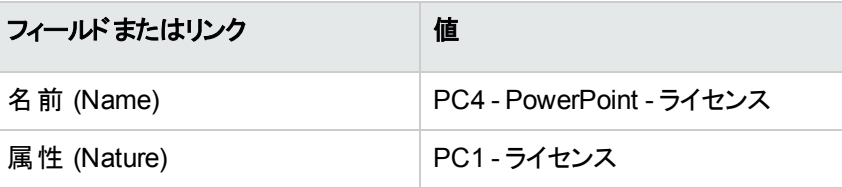

3. Windowsクライアント: すべてのウィンドウを閉じます。

#### **PC4 - PowerPoint**ライセンスに対応する資産を作成する

1. [ソフトウェアの管理] (sysSamLauncher) ウィザードを起動します (ナビゲーションバーの[資産ライフサ イクル/ソフトウェア資産管理/ユーザのアクション/ソフトウェアの管理] リンク)。

- 2. [ソフトウェアの管理アクションを選択**...**] ページで、[別の対象となるソフトウェア契約を選択] ボタンを クリックします。
- 3. 次のようにウィザードのページを入力します (ウィザードページを移動するには、[次へ] および [前へ] ボ タンを使用します)。

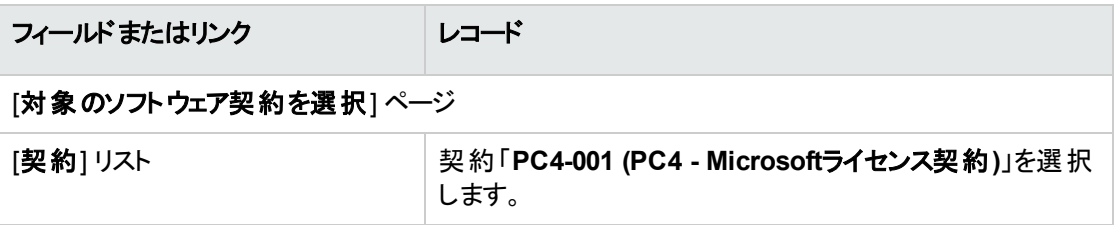

- 4. ウィザードで定義されたすべてのパラメータを確定します ([**OK**] ボタン)。
- 5. [ソフトウェアの管理アクションを選択**...**] ページで、[ソフトウェアライセンスとインストールの管理] オプ ションを選択します。
- 6. [次へ]をクリックします。
- 7. [ソフトウェアライセンスとインストールの管理] ページで、[ライセンスを作成] ボタンをクリックします。 これにより、[新規ソフトウェアライセンスを作成**...**](sysSamCreateLicpfi) ウィザードがトリガされます。
- 8. 次のようにウィザードのページを入力します (ウィザードページを移動するには、[次へ] および [前へ] ボ タンを使用します)。

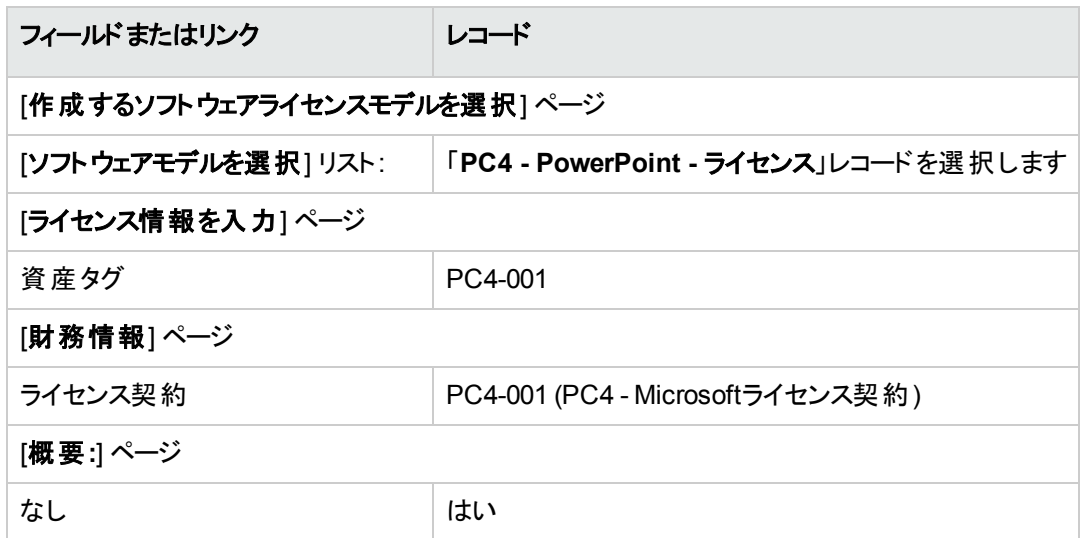

9. ウィザードで定義されたすべてのパラメータを確定します ([完了] ボタン)。 ウィザードにより、ライセンスが作成され、契約にリンクされます。

#### 契約「**PC4-001**」を変更する

- 1. [ソフトウェアの管理] (sysSamLauncher) ウィザードを起動します (ナビゲーションバーの「資産ライフサ イクル/ソフトウェア資産管理/ユーザのアクション/ソフトウェアの管理 | リンク)。
- 2. 対象の契約が「**PC4-001**」であることを確認します。 そうでない場合は選択します ([別の対象となるソフトウェア契約を選択] ボタン)。
- 3. [ソフトウェアの管理アクションを選択**...**] ページで、[ソフトウェア契約の管理] オプションを選択しま す。
- 4. [次へ]をクリックします。
- 5. [ソフトウェア契約の管理] ページで、[契約を変更] ボタンをクリックします。 これにより、[ソフトウェア契約を変更**...**] (sysSamCreateSoftContract) ウィザードが開始します。
- 6. 次のようにウィザードのページを入力します (ウィザードページを移動するには、[次へ] および [前へ] ボ タンを使用します)。

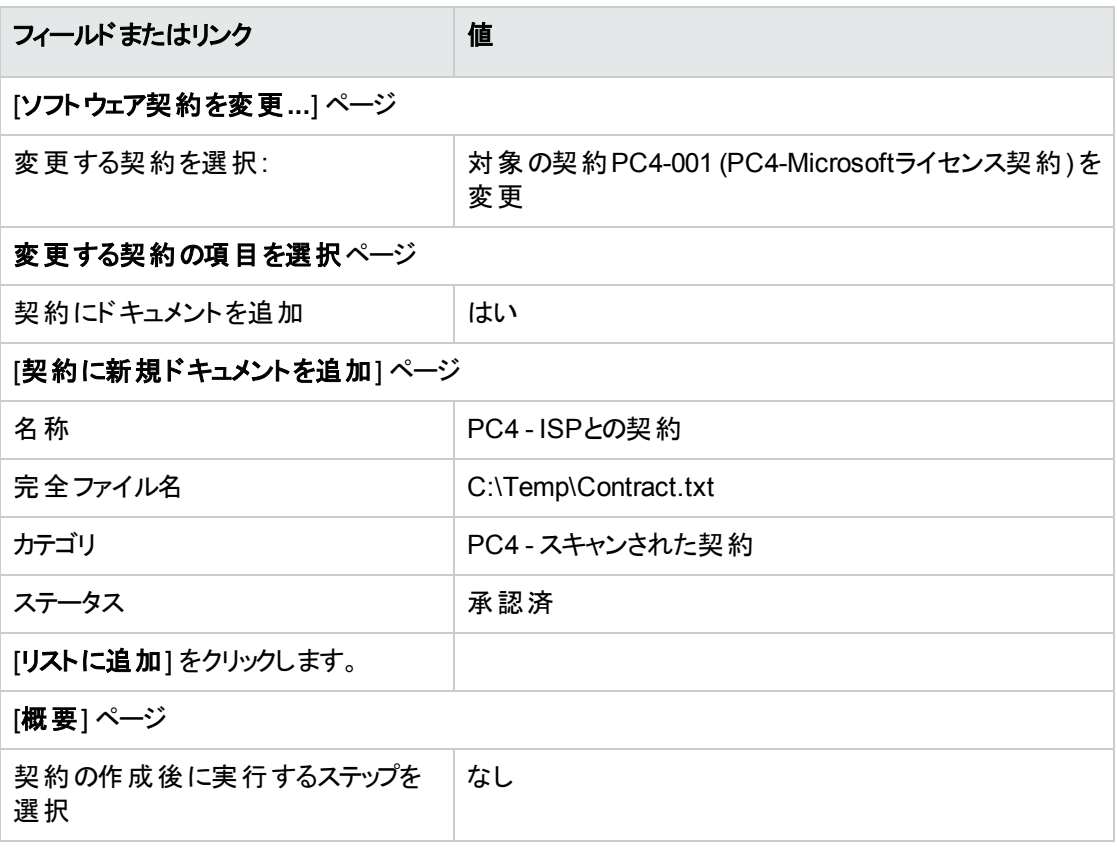

7. ウィザードで定義されたすべてのパラメータを確定します ([完了] ボタン)。 ウィザードによってドキュメントが追加されます。

- 8. ウィザードを終了します ([**OK**] ボタン)。
- 9. ウィザードを終了します ([完了] ボタン)。

#### ウィザードによって作成および変更された契約を調べる

- 1. 契約を表示します (ナビゲーションバーの[資産ライフサイクル/サプライヤ契約管理/契約]リン ク)。
- 2. 契約「**PC4-001**」 (リファレンス(Ref) フィールド) の詳細画面を表示します。
- 3. 特に、次のフィールドとリンクに注意を向けてください。

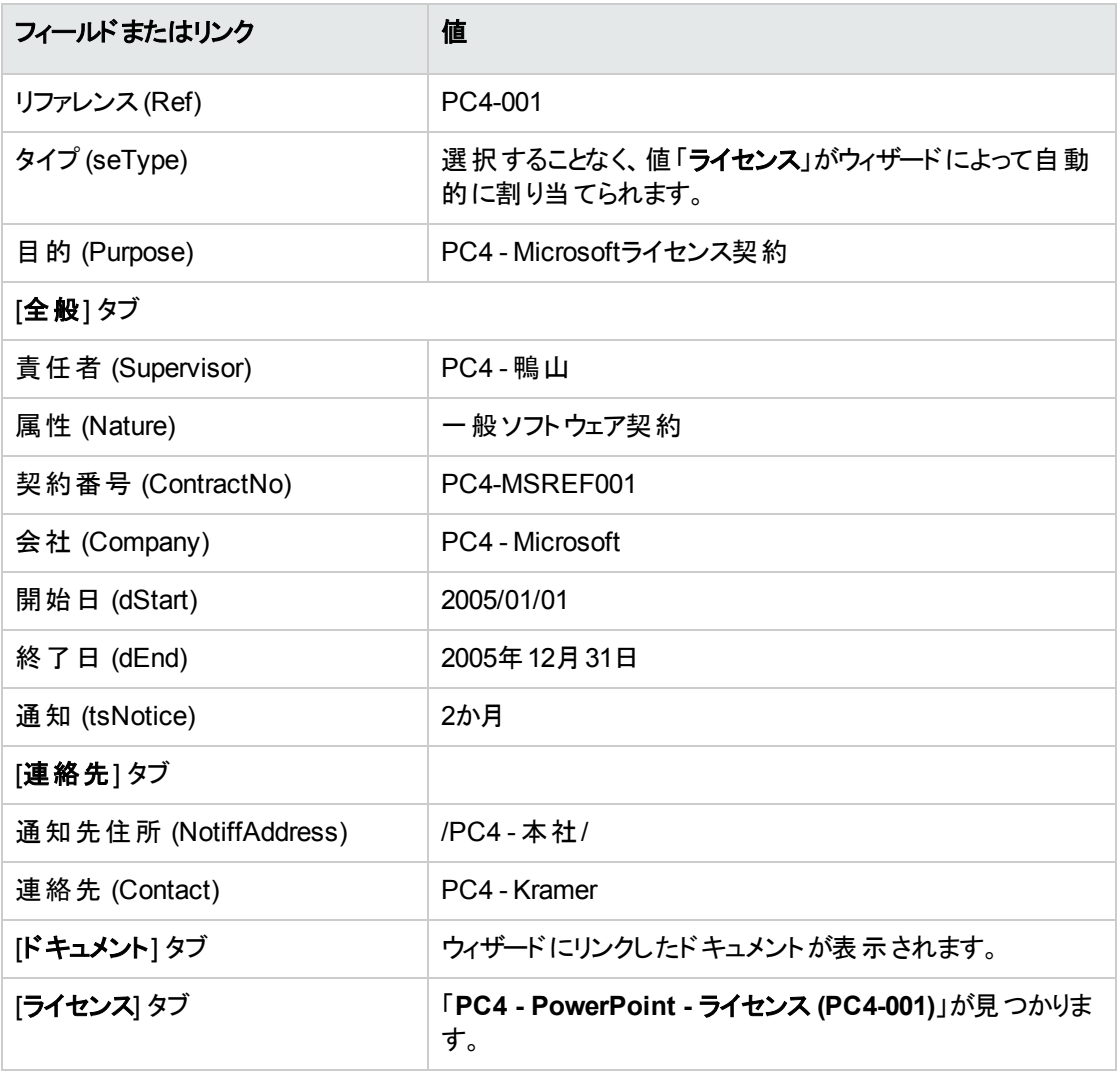

4. Windowsクライアント: すべてのウィンドウを閉じます。

# 契約終了日に対するアラームに関連付けられたアクション を作成する

- 1. アクションを表示します (ナビゲーションバーの[管理/アクション] リンク)。
- 2. 次の表に示すようにフィールドとリンクに値を入力してレコードを作成します。(「新規作成] ボタン)。

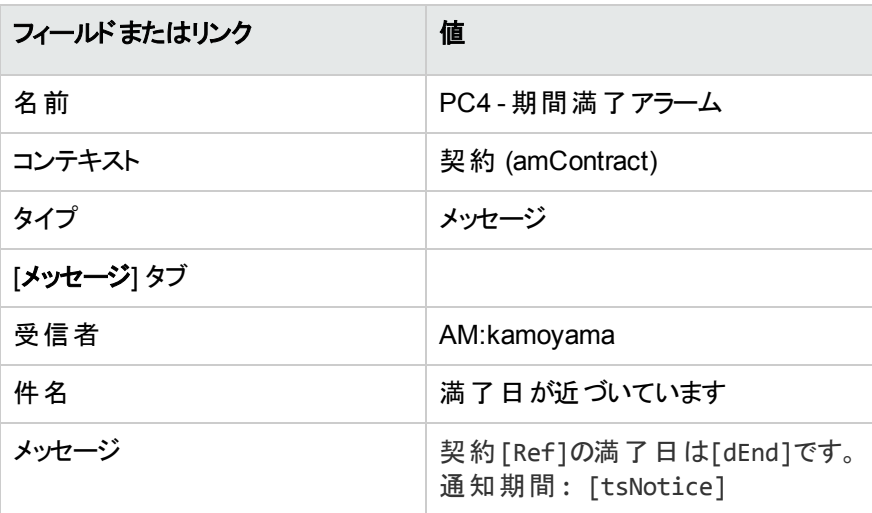

3. Windowsクライアント: すべてのウィンドウを閉じます。

# アラームを終了日に関連付ける

- 1. 契約を表示します (ナビゲーションバーの[資産ライフサイクル/サプライヤ契約管理/契約] リン ク)。
- 2. 契約「**PC4-001**」 (リファレンス(Ref) フィールド) の詳細画面を表示します。
- 3. [全般] タブを選択します。
- 4. [終了日] (dEnd) フィールドの右にある [アラーム] アイコンをクリックします。
- 5. 次の表に示すフィールドとリンクを入力します。

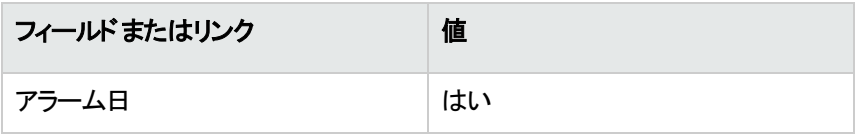

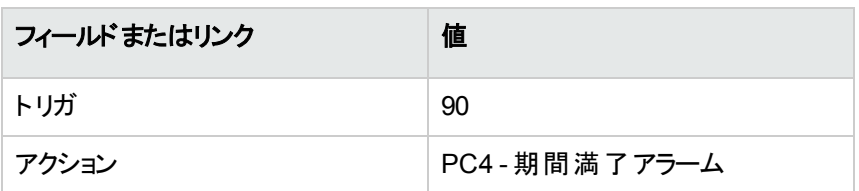

- 6. アラームを保存します ([**OK**] ボタン)。
- 7. 契約を変更します ([変更] ボタン)。
- 8. Windowsクライアント: すべてのウィンドウを閉じます。

# **Asset Manager Automated Process Manager**でア ラームの検証 **(Alarms)** モジュールをトリガする

- 1. Asset Manager Automated Process Managerを起動します (Windowsの[スタート/プログラム /**HPE Software**/**Asset Manager 9.60<**言語**>**/**Asset Manager Automated Process Manager**] メニュー)。
- 2. Adminとしてデータベースに接続します (ファイル/データベースに接続] メニュー)。

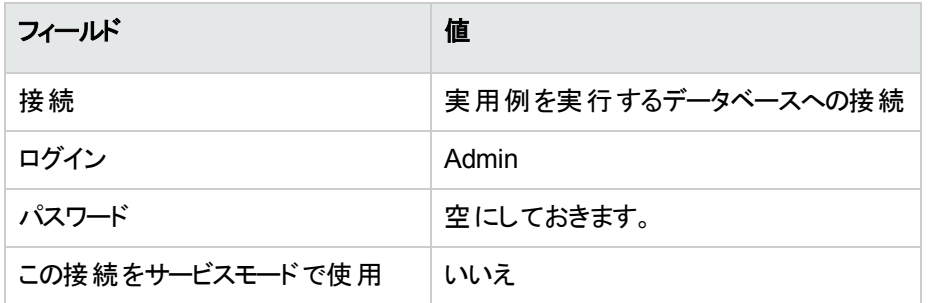

- 3. 起動するアクションを表示します ([アクション/起動] リンク)。
- 4. アクション [アラームの検証] を選択します。
- 5. 選択したアクションを実行します ([**OK**] ボタン)。
- 6. Asset Manager Automated Process Managerを終了します (ファイル/終了メニュー)。

### 「**PC4 -** 鴨山」としてデータベースに再接続する

- 1. Asset Managerクライアントを有効にします。
- 2. 「**PC4 -** 鴨山」としてデータベースに再接続します。
	- Windowsクライアント: [ファイル/データベースに接続] メニュー。
	- <sup>o</sup> Webクライアント: 右上にあるアイコンをクリックして接続を解除してから再接続してください。

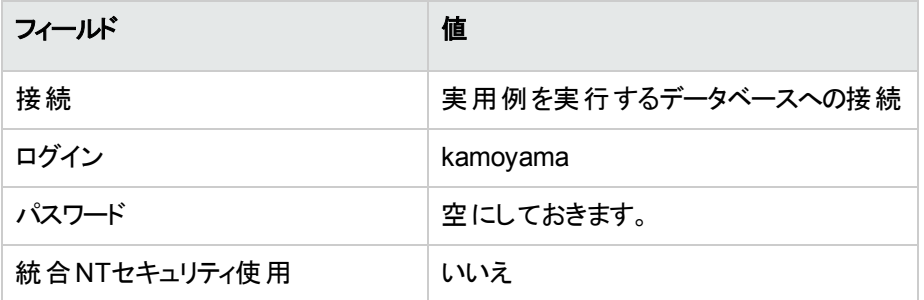

Asset Managerによって、「未読のメッセージがあります。今すぐ開封しますか**?**」というメッセージが表 示されます。

- 3. 未読のメッセージを表示します ([はい] ボタン)。 [メッセージを読む] (sysCoreReadMsg) ウィザード がトリガされます。
- 4. [次へ]をクリックします。 契約の終了日が近づいていることを通知するメッセージの詳細画面がウィザードによって表示されま す。
- 5. 契約の詳細画面を表示します (参照オブジェクトボタン)。
- 6. 契約の詳細画面を閉じます。
- 7. ウィザードを終了します ([完了] ボタン)。

# **PC4 - PowerPoint**ライセンスに関連付けられた請求書を 作成する

1. 請求書を表示します (ナビゲーションバーの「資産ライフサイクル/調達ライフサイクル/請求書/ サプライヤの請求書] リンク)。

2. 次の表に示すようにフィールドとリンクに値を入力してレコードを作成します。

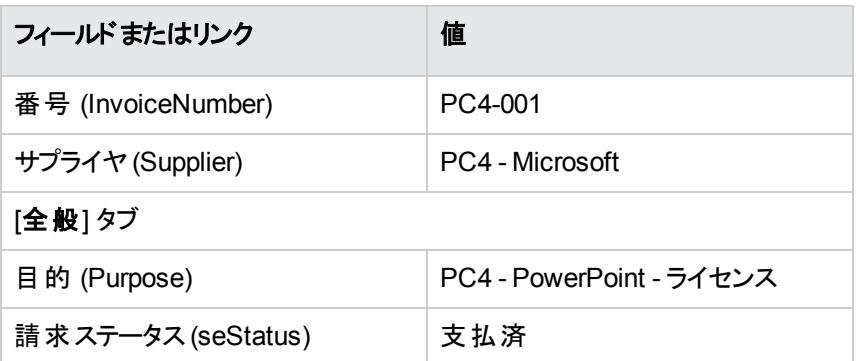

3. 請求書の詳細画面を表示したままにします。

# ライセンス「**PC4 - PowerPoint**」に対応した請求書に明 細を追加

- 1. 「**PC4-001**」請求書の詳細画面が表示されていることを確認します。
- 2. [明細] タブを選択します。
- 3. 次の表に示すように、フィールドとリンクを入力して次のレコードを追加します ([**+**] ボタン)。

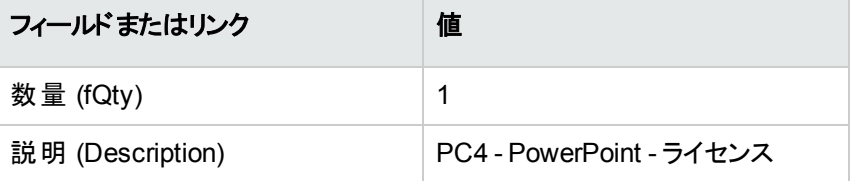

- 4. 明細を追加します ([追加])。
- 5. 請求書を変更します ([変更] ボタン)。
- 6. Windowsクライアント: すべてのウィンドウを閉じます。

# ライセンス「**PC4 - PowerPoint -** ライセンス」の請求明細 を契約「**PC4-001**」にリンクする

- 1. [ソフトウェアの管理] (sysSamLauncher) ウィザードを起動します (ナビゲーションバーの「資産ライフサ イクル/ソフトウェア資産管理/ユーザのアクション/ソフトウェアの管理] リンク)。
- 2. 対象の契約が「**PC4-001**」であることを確認します。 そうでない場合は選択します ([別の対象となるソフトウェア契約を選択] ボタン)。
- 3. [ソフトウェアの管理アクションを選択**...**] ページで、[ソフトウェア契約の管理] オプションを選択しま す。
- 4. [次へ]をクリックします。
- 5. [ソフトウェア契約の管理] ウィザードページで、[請求明細をリンク] ボタンをクリックします。 これにより、[契約に請求明細をリンク] (sysSamLinkInvoices2Cntr) ウィザードが開始します。
- 6. 次のようにウィザードのページを入力します (ウィザードページを移動するには、[次へ] および [前へ] ボ タンを使用します)。

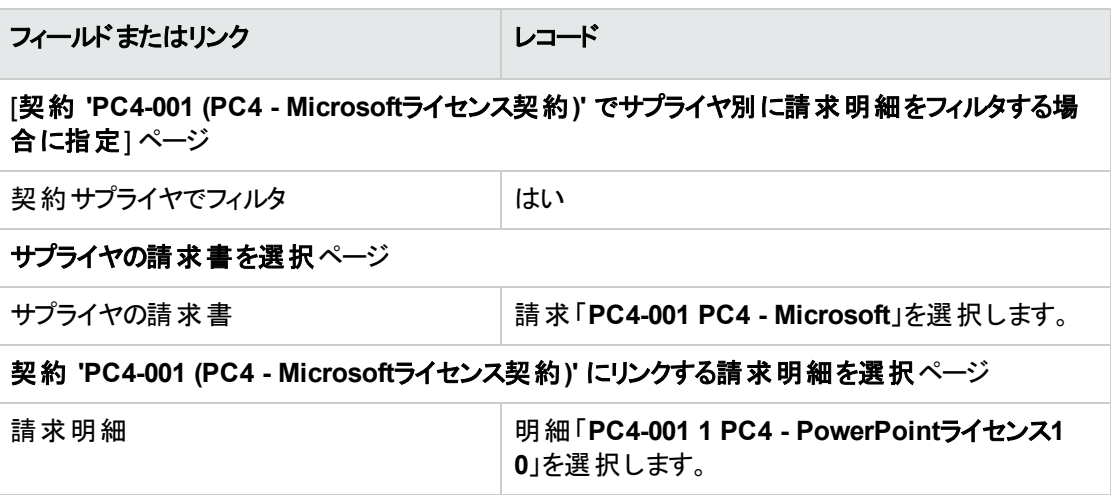

- 7. 入力した内容を確定します ([完了] ボタン)。 これにより、請求明細が契約にリンクされます。
- 8. ウィザードを終了します ([**OK**] ボタン)。
- 9. ウィザードを終了します ([完了] ボタン)。
- 10. 契約を表示します (ナビゲーションバーの「資産ライフサイクル/サプライヤ契約管理/契約] リン ク)。
- 11. 「**PC1-004**」 (リファレンス(Ref) フィールド) を選択します。

12. 特に、次のフィールドとリンクに注意を向けてください。

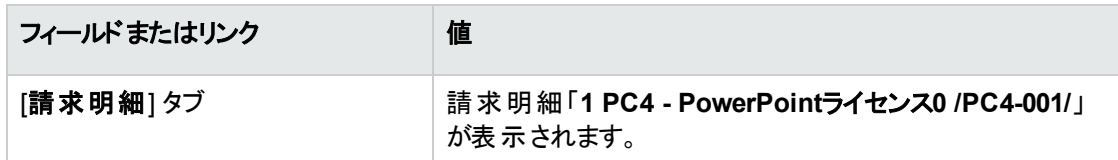

<span id="page-132-0"></span>13. Windowsクライアント: すべてのウィンドウを閉じます。

# メンテナンス契約を契約「**PC4-001**」に関連付ける

- 1. 「**PC4 -** 鴨山」としてデータベースに接続していることを確認します。
- 2. [ソフトウェアの管理] (sysSamLauncher) ウィザードを起動します (ナビゲーションバーの「資産ライフサ イクル/ソフトウェア資産管理/ユーザのアクション/ソフトウェアの管理 | リンク)。
- 3. 対象の契約が「**PC4-001**」であることを確認します。 そうでない場合は選択します ([別の対象となるソフトウェア契約を選択] ボタン)。
- 4. [ソフトウェアの管理アクションを選択**...**] ページで、[ソフトウェア契約の管理] オプションを選択しま す。
- 5. [次へ] をクリックします。
- 6. [ソフトウェア契約の管理] ページで、[メンテナンス契約] セクションの[契約を作成] をクリックします。 これにより、[契約を作成] (BstCntrCreateContract) ウィザードが開始します。
- 7. 次のようにウィザードのページを入力します (ウィザードページを移動するには、[次へ] および [前へ] ボ タンを使用します)。

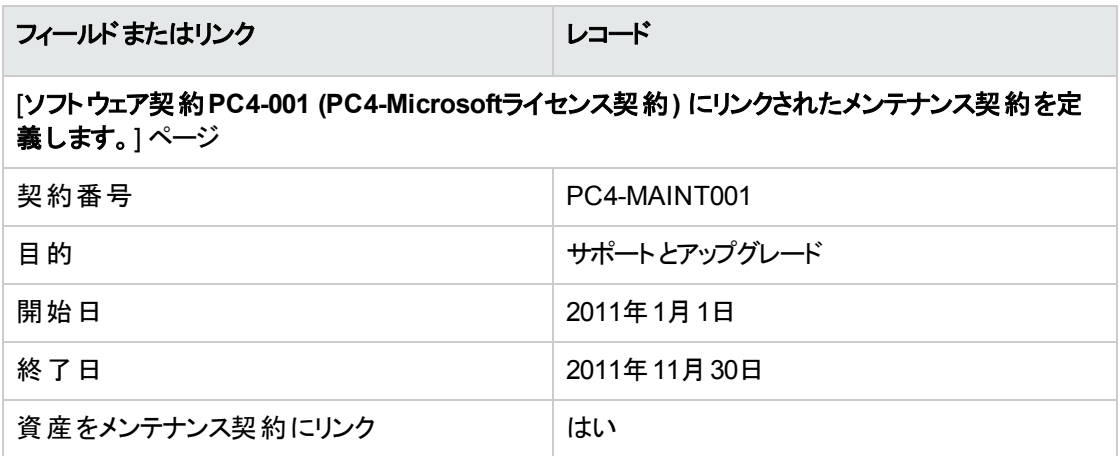

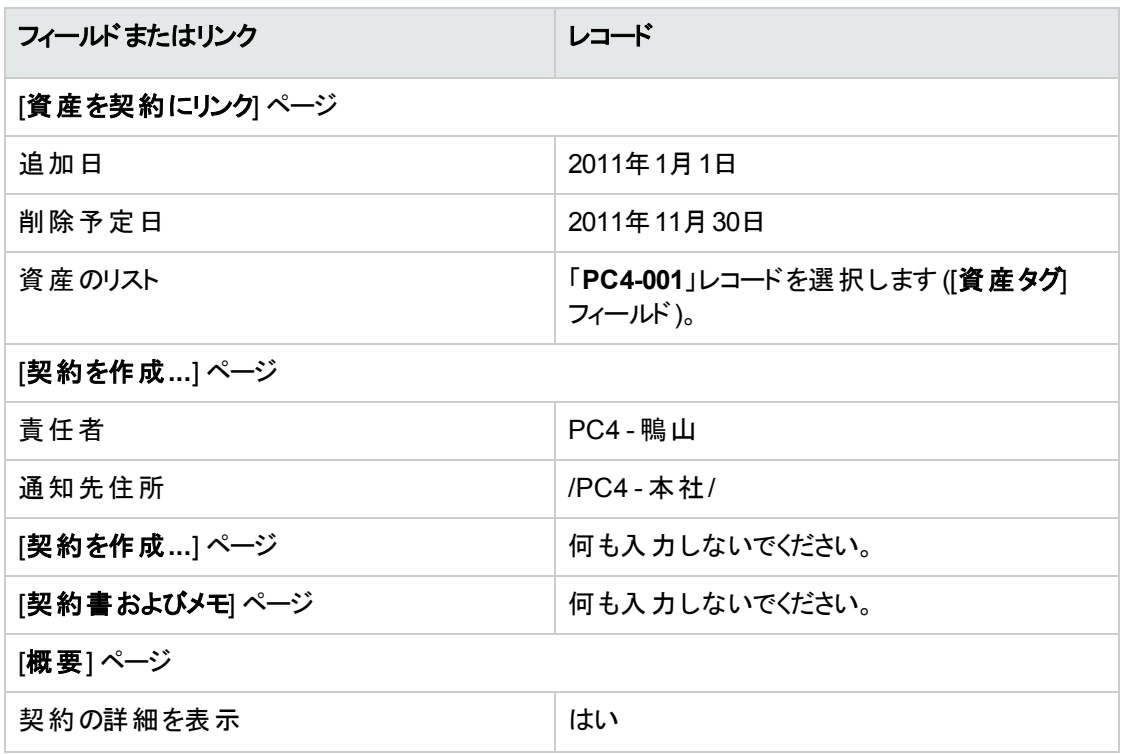

- 8. ウィザードで定義されたすべてのパラメータを確定します ([完了] ボタン)。
- 9. ウィザードを終了します ([**OK**] ボタン)。 ウィザードによって、メンテナンス契約が作成および表示されます。
- 10. 特に、次のフィールドとリンクに注意を向けてください。

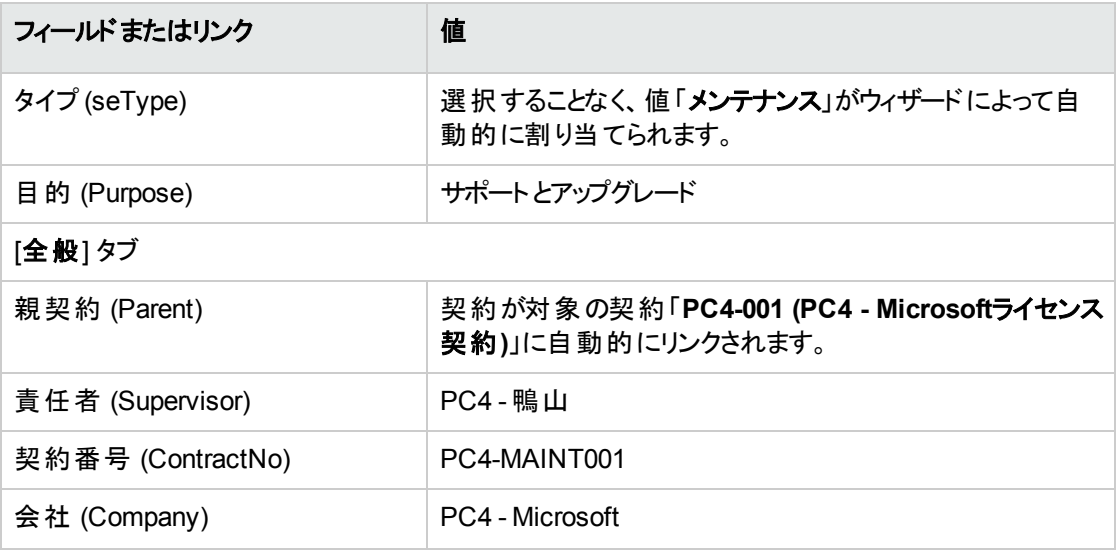

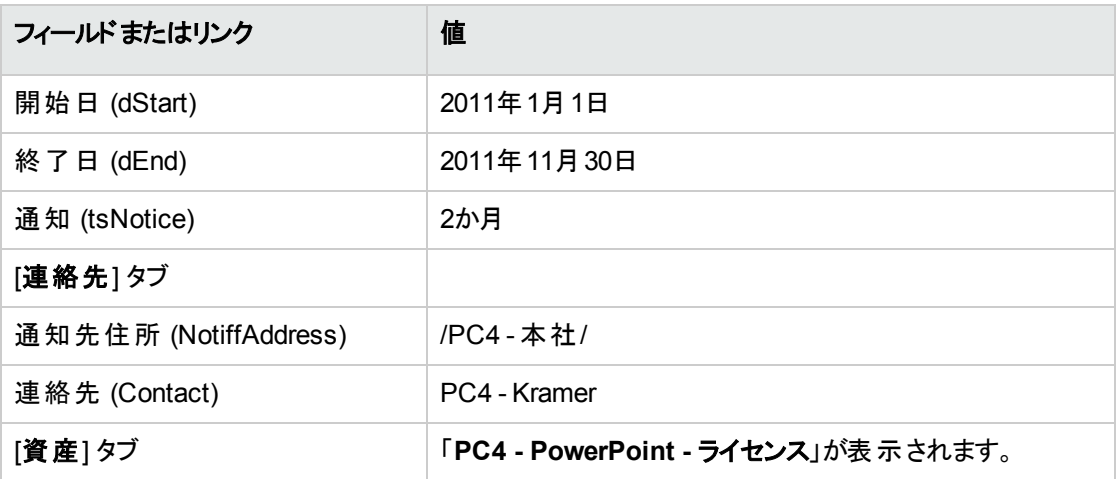

<span id="page-134-0"></span>11. Windowsクライアント: すべてのウィンドウを閉じます。

# メンテナンス契約を変更する

- 1. [ソフトウェアの管理] (sysSamLauncher) ウィザードを起動します (ナビゲーションバーの[資産ライフサ イクル/ソフトウェア資産管理/ユーザのアクション/ソフトウェアの管理] リンク)。
- 2. 対象の契約が「**PC4-001**」であることを確認します。 そうでない場合は選択します ([別の対象となるソフトウェア契約を選択] ボタン)。
- 3. [ソフトウェアの管理アクションを選択**...**] ページで、[ソフトウェア契約の管理] オプションを選択しま す。
- 4. [次へ] をクリックします。
- 5. [ソフトウェア契約の管理] ページで、[メンテナンス契約] セクションの[契約を変更] をクリックします。
- 6. 次のようにウィザードのページを入力します (ウィザードページを移動するには、[次へ] および [前へ] ボ タンを使用します)。

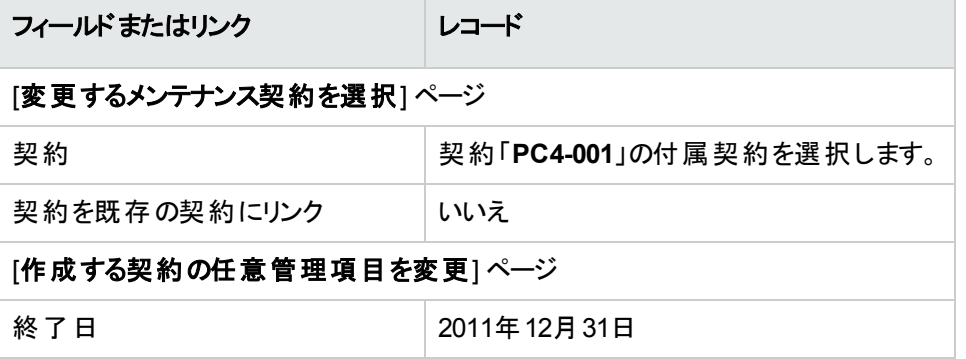

- 7. ウィザードで定義されたすべてのパラメータを確定します ([完了] ボタン)。 ウィザードによって契約、サプライヤの場所、およびサプライヤの連絡先が作成されます。
- 8. ウィザードを終了します ([**OK**] ボタン)。
- 9. ウィザードを終了します ([完了] ボタン)。
- <span id="page-135-0"></span>10. Windowsクライアント: すべてのウィンドウを閉じます。

# 実用例**3:** 契約ライセンスの承認を管理

[はじめに](#page-135-1) [123](#page-135-1) [実行する手順](#page-136-0) ………………………………………………………………………………… [124](#page-136-0)

#### <span id="page-135-1"></span>はじめに

この実用例では、ライセンス契約の完全な承認手順を紹介します。

#### シナリオ

経営情報管理部門の「**PC3 -** 高田」氏は、サプライヤとの間で契約を締結しようとしています。

この種類の契約は、「**PC3 -** 予算面での承認」というグループによって予算の観点から承認する必要が あります。このグループは、リーダーが最高財務責任者「**PC3 -** 安藤」氏で、メンバーに会計士「**Pc3 -** 手 塚」氏がいます。

契約を予算の観点から承認する場合、「**PC3 -** 法務面での承認」というグループによって法律的な点か ら承認することも必要です。このグループは、リーダーが法律顧問の「**PC3 -** 寺井」氏で、メンバーに弁護 士「**PC3 -** 福山」氏がいます。

承認は、グループリーダーが行うことも、メンバーの一員が行うこともできます。

#### 実用例の主要段階

- 1. 承認者を作成する
- 2. 契約を作成する (「PC3 高田」氏)
- 3. 承認グループを作成する
- 4. 契約承認 (sysSam\_CNTR\_APPR) ワークフロースキームのカスタマイズ
- 5. 承認を依頼する (「Pc3 高田」氏)
- 6. 契約の予算面での承認を却下する (「Pc3 安藤」氏)
- 7. 契約を変更して承認用に再提出する (「Pc3 高田」氏)
- <span id="page-136-0"></span>8. 予算の観点から契約を承認する (「Pc3 - 手塚」氏)

# 実行する手順

#### 承認者を作成する

- 1. 従業員を表示します (ナビゲーションバーの[組織管理/組織/従業員] リンク)。
- 2. 次の表に示すようにフィールドとリンクに値を入力してレコードを作成します。([新規作成]ボタン)。

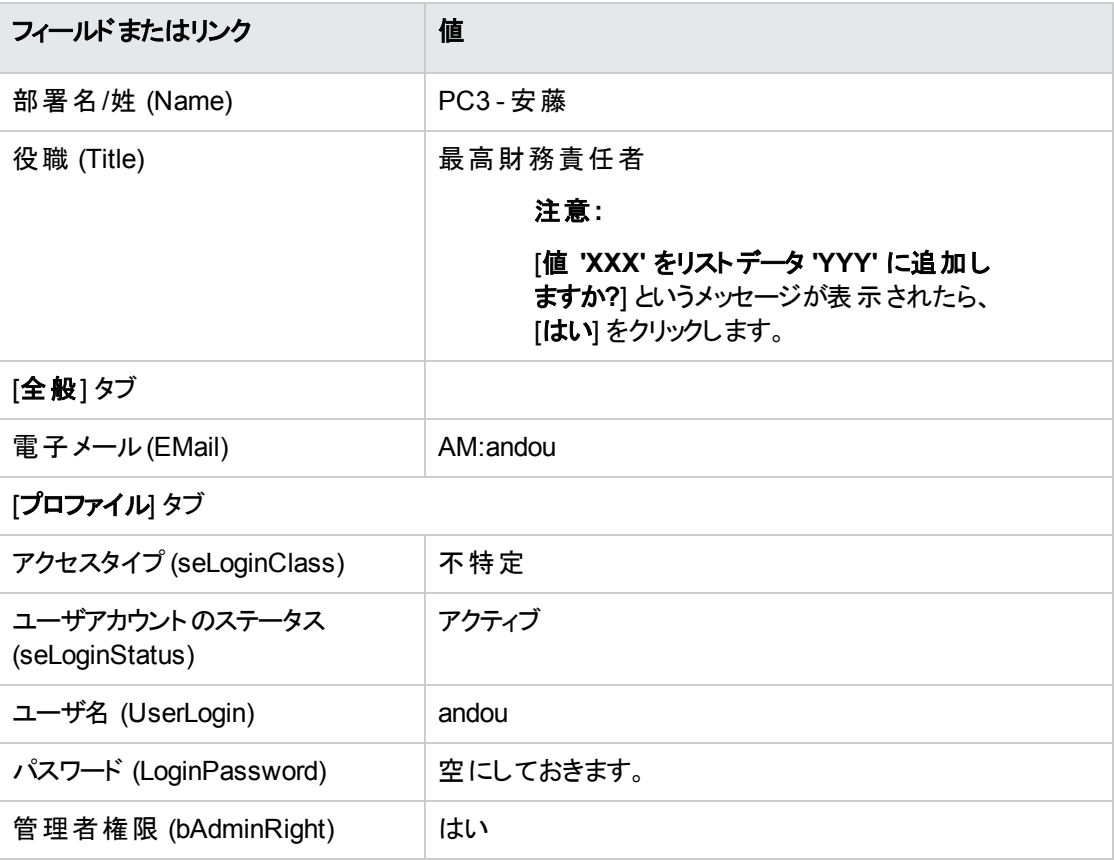

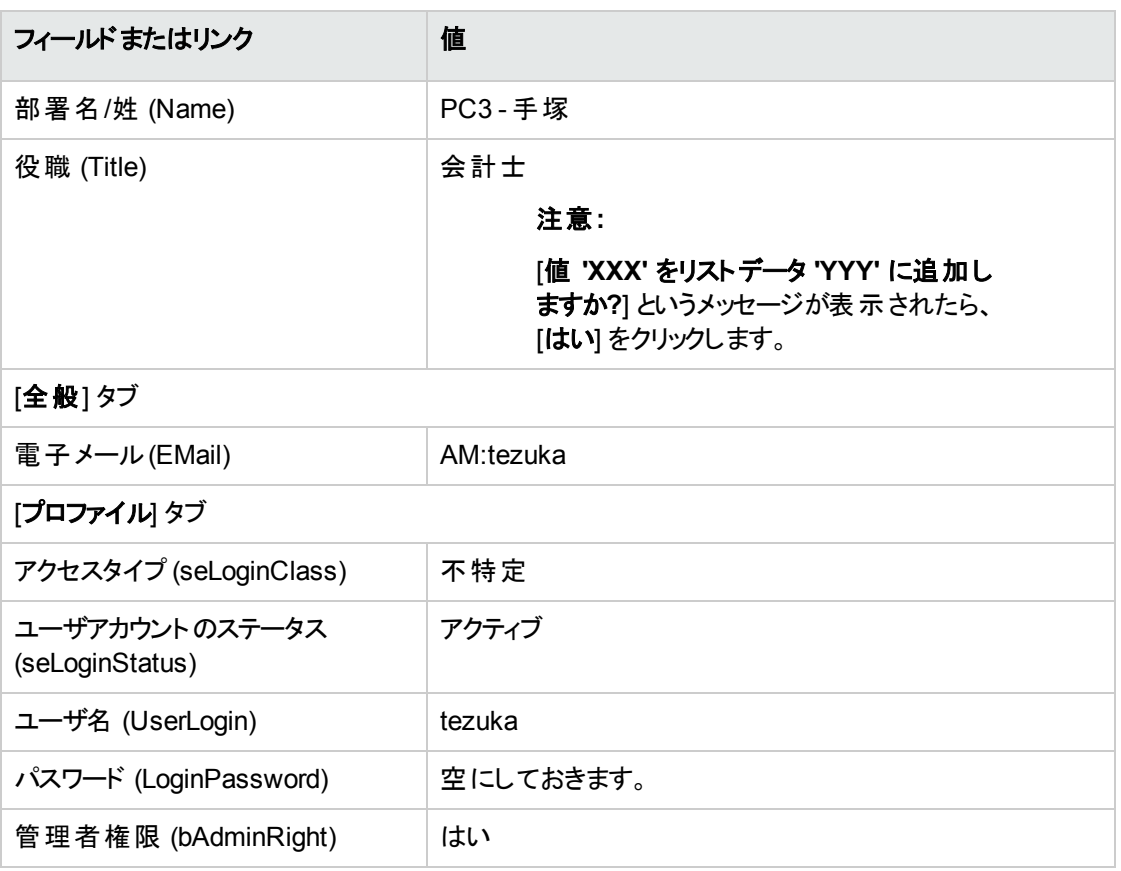

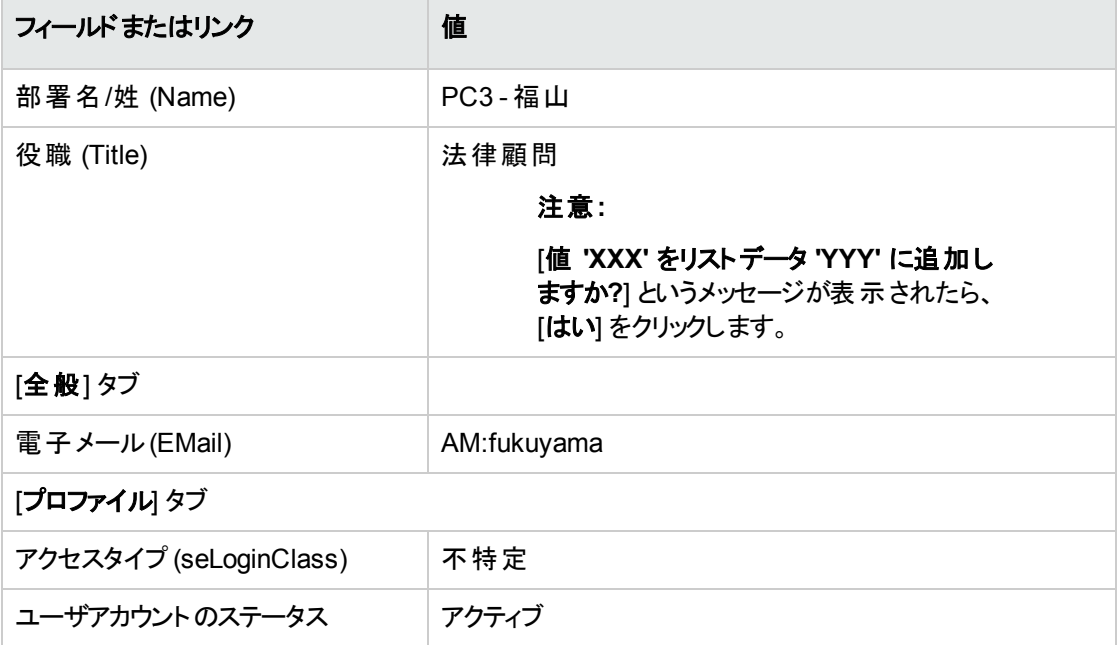

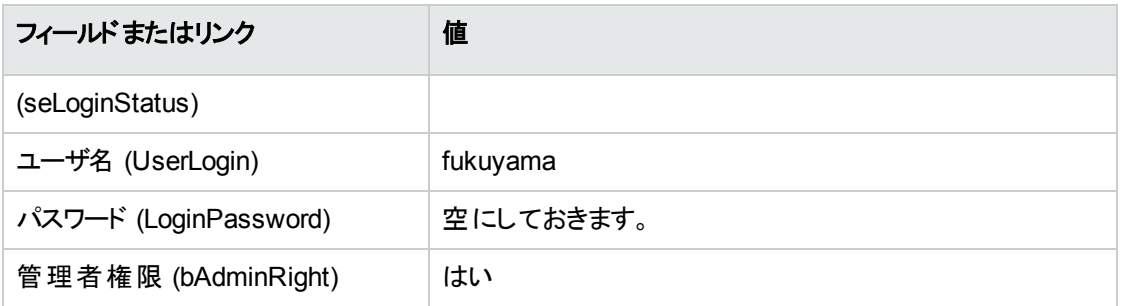

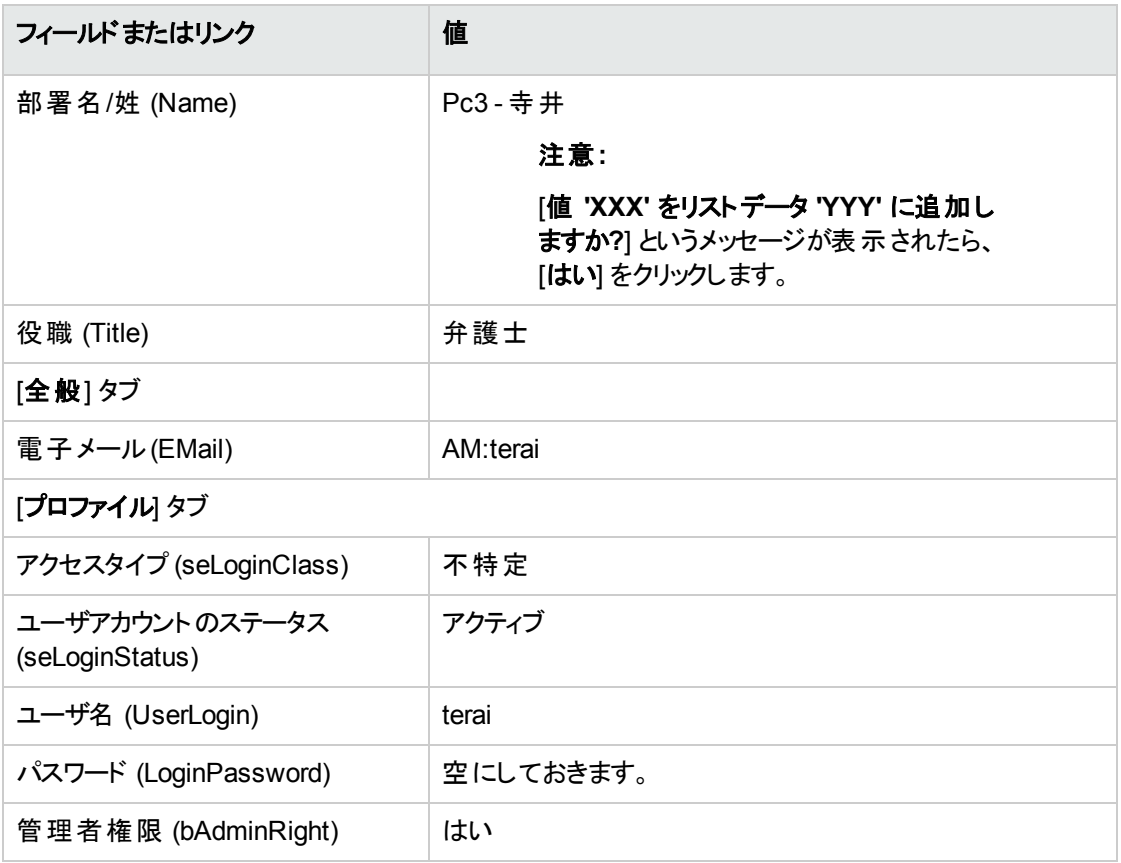

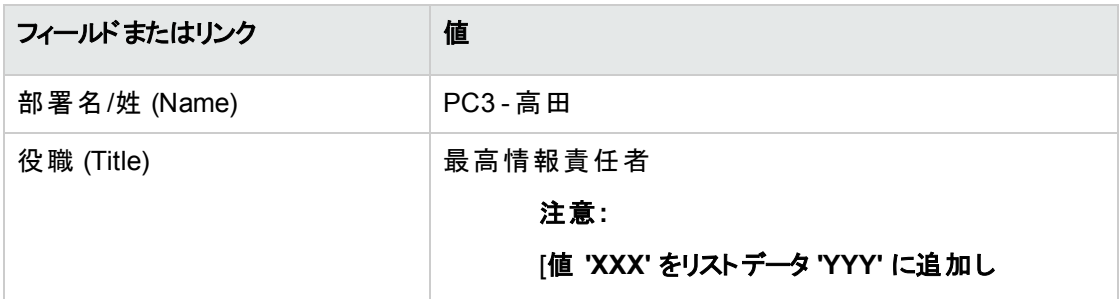

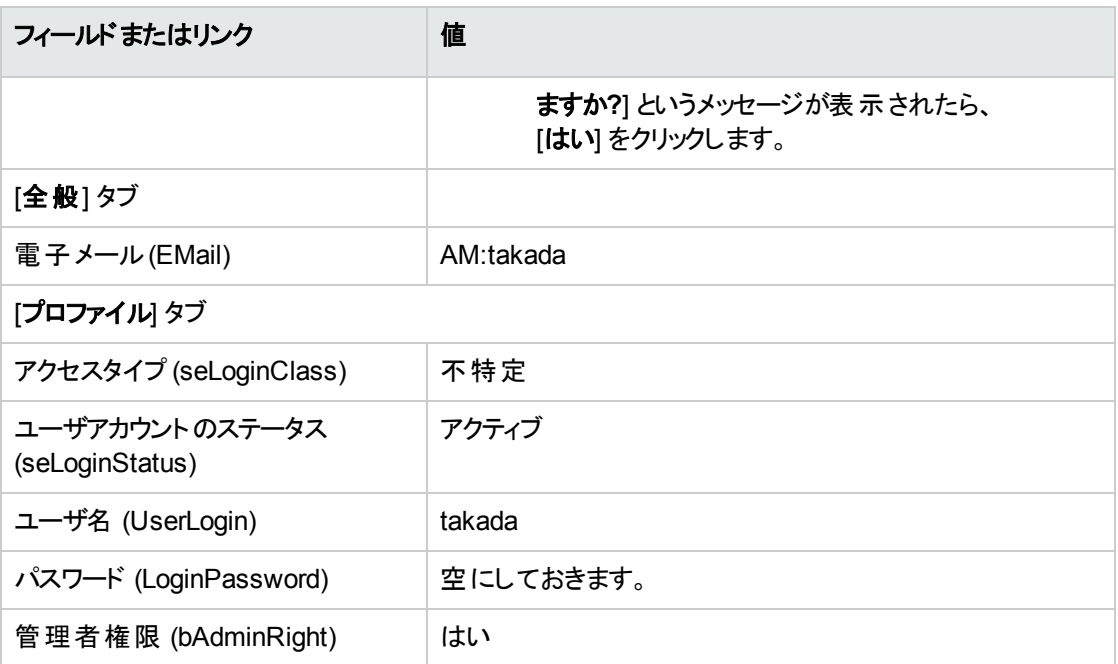

3. Windowsクライアント: 従業員のリストを閉じます ([閉じる] ボタン)。

### 契約を作成する **(**「**PC3 -** 高田」氏**)**

- 1. 最高情報責任者「**PC3 -** 高田」としてデータベースに接続します:
	- Windowsクライアント: [ファイル/データベースに接続] メニュー。
	- Webクライアント: 右上にあるアイコンをクリックして接続を解除してから再接続してください。

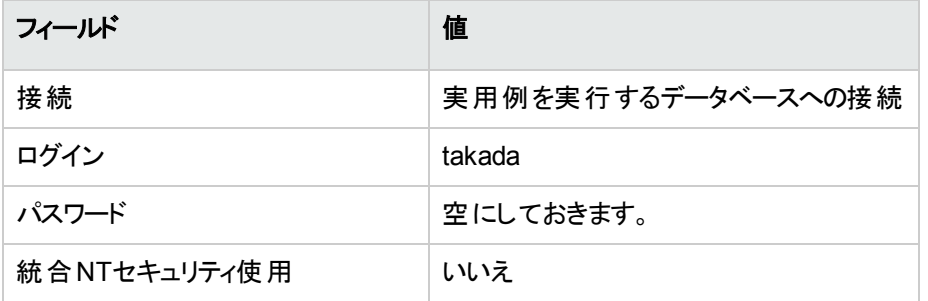

- 2. [ソフトウェアの管理] (sysSamLauncher) ウィザードを起動します (ナビゲーションバーの[資産ライフサ イクル/ソフトウェア資産管理/ユーザのアクション/ソフトウェアの管理] リンク)。
- 3. [ソフトウェアの管理アクションを選択**...**] ページで、[ソフトウェア契約の管理] オプションを選択しま す。
- 4. [次へ] をクリックします。
- 5. [ソフトウェア契約の管理] ページで、[契約を作成] ボタンをクリックします。 [ソフトウェア契約を作成] (sysSamCreateSoftContract) ウィザードが開始します。
- 6. ウィザードのページに次のように入力します (ウィザードページ間の移動には [次へ]、[戻る] ボタンを 使用)。変更しないページは省略)。

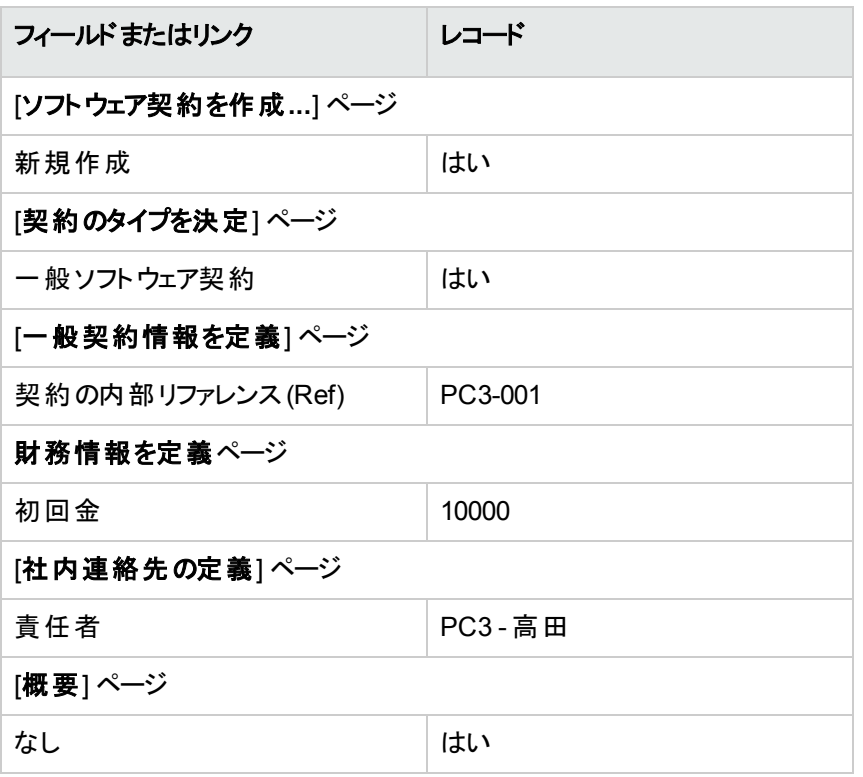

- 7. ウィザードで定義されたすべてのパラメータを確定します ([完了] ボタン)。
- 8. ウィザードを終了します ([**OK**] ボタン)。
- 9. ウィザードを終了します ([完了] ボタン)。

#### 承認グループを作成する

- 1. グループを表示します ([組織管理/処理/従業員グループ」リンク)。
- 2. 次の表に示すようにフィールドとリンクに値を入力してレコードを作成します。([新規作成]ボタン)。

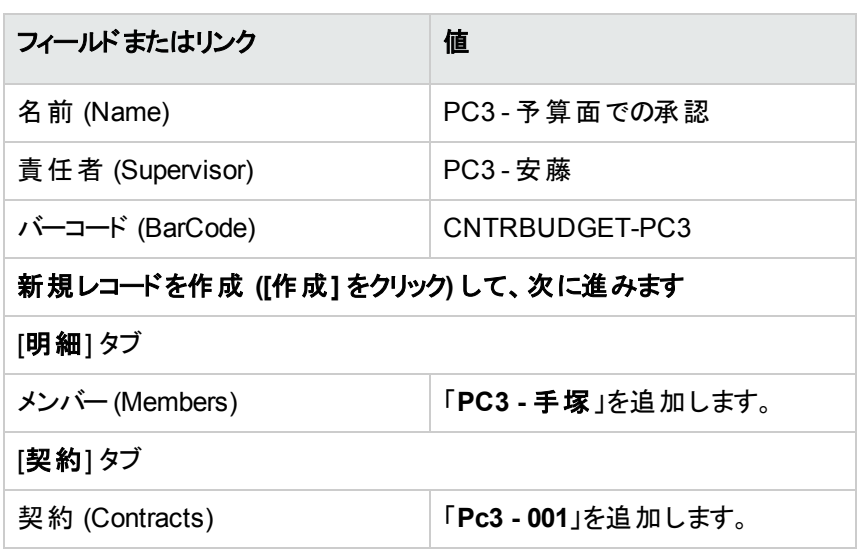

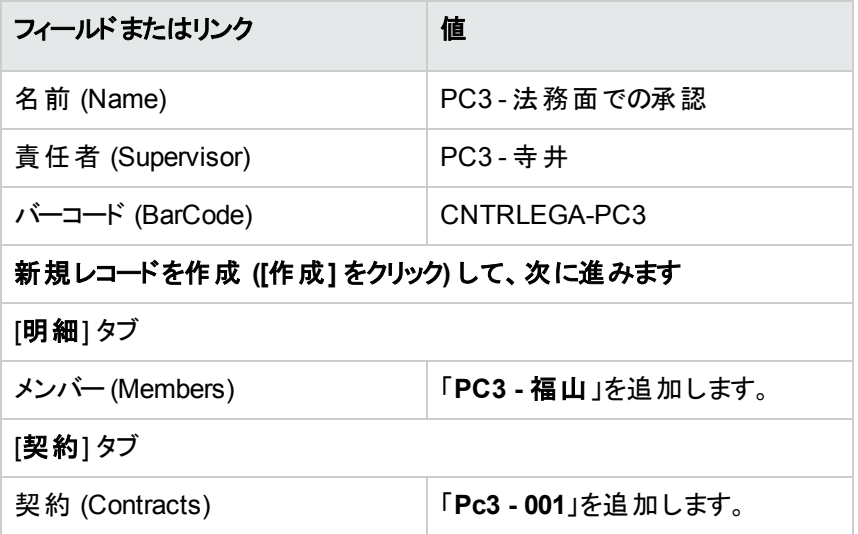

3. Windowsクライアント: グループのリストを閉じます ([閉じる] ボタン)。

# 契約承認 **(sysSam\_CNTR\_APPR)** ワークフロースキーム のカスタマイズ

注**:** この操作は、Windowsクライアントでのみ実行できます。

1. ワークフロースキームを表示します (ナビゲーションバーの[管理/ワークフロー/ワークフロースキーム] リンク)。

- 2. [契約承認] (sysSam\_CNTR\_APPR) スキームを選択します。
- 3. [アクティビティ] タブを表示します。
- 4. 契約承認**:** 技術 (SAM\_APPR\_CNTR\_OPER) アクティビティを削除します ([契約承認**:** 技術] ボッ クスのショートカットメニュー [削除])。
- 5. 契約承認**:** 財務 (SAM\_APPR\_CNTR\_FINA) アクティビティを削除します ([契約承認**:** 財務] ボック スのショートカットメニュー [削除])。
- 6. 契約承認**:** 請求 (SAM\_APPR\_CNTR\_BILL) アクティビティを削除します ([契約承認**:** 請求] ボック スのショートカットメニュー [削除])。
- 7. 契約承認**:** 法務 (SAM\_APPR\_CNTR\_JURI) アクティビティの詳細を表示します ([契約承認**:** 法 務] ボックスのショートカットメニュー [アクティビティの詳細])。
- 8. [パラメータ] タブを表 示します。
- 9. [担当者] リンクの詳細画面を表示します (拡大鏡をクリックします)。
- 10. 次のフィールドおよびリンクを変更します。

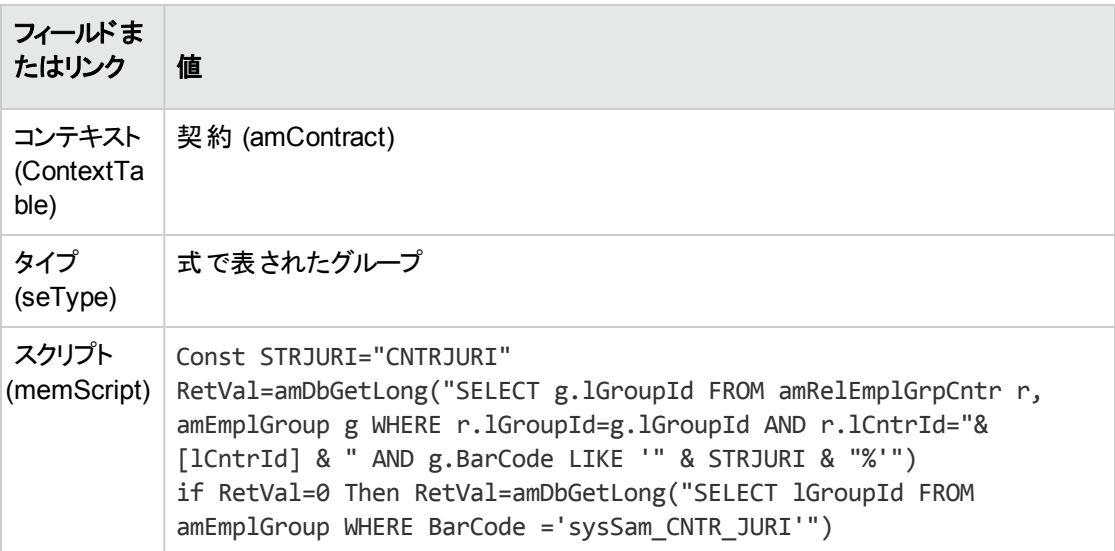

- 11. 変更を保存して ([変更] ボタン)、ワークフローの役割の詳細画面を閉じます ([閉じる] ボタン)。
- 12. アクティビティの詳細画面を閉じます ([閉じる] ボタン)。
- 13. Windowsクライアント: すべてのウィンドウを閉じます。

### 承認を依頼する **(**「**Pc3 -** 高田」氏**)**

- 1. 最高情報責任者「**Pc3 -** 高田」としてデータベースに接続していない場合は接続します:
	- Windowsクライアント: [ファイル/データベースに接続] メニュー。
	- Webクライアント: 右上にあるアイコンをクリックして接続を解除してから再接続してください。

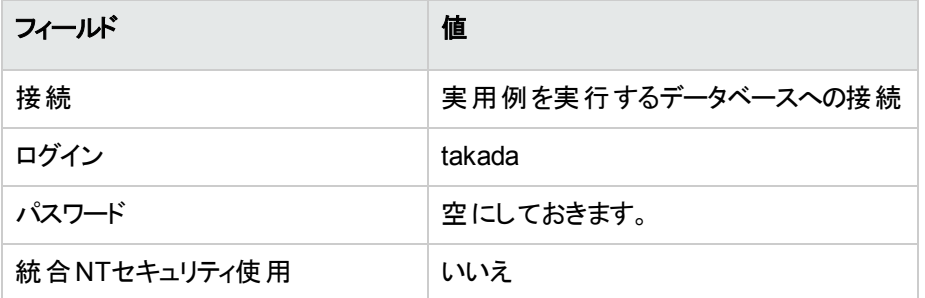

- 2. [ソフトウェアの管理] (sysSamLauncher) ウィザードを起動します (ナビゲーションバーの「資産ライフサ イクル/ソフトウェア資産管理/ユーザのアクション/ソフトウェアの管理] リンク)。
- 3. 対象の契約が「**PC3-001**」であることを確認します。 そうでない場合は選択します ([別の対象となるソフトウェア契約を選択] ボタン)。
- 4. [ソフトウェアの管理アクションを選択**...**] ページで、[ソフトウェア契約の管理] オプションを選択しま す。
- 5. [次へ] をクリックします。
- 6. [契約の承認依頼] ボタンをクリックします。 これにより、[契約の承認を依頼**...**] (sysSamReqContractApproval) ウィザードがトリガされます。
- 7. 次のようにウィザードのページを入力します (ウィザードページを移動するには、[次へ] および [前へ] ボ タンを使用します)。

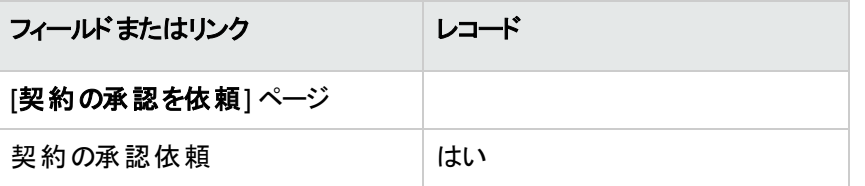

- 8. ウィザードで定義されたすべてのパラメータを確定します ([完了] ボタン)。
- 9. ウィザードを終了します ([**OK**] ボタン)。
- 10. ウィザードを終了します ([完了] ボタン)。
#### 契約の予算面での承認を却下する **(**「**Pc3 -** 安藤」氏**)**

- 1. 最高財務責任者「**Pc3 -** 安藤」としてデータベースに接続します:
	- Windowsクライアント: [ファイル/データベースに接続] メニュー。

<sup>o</sup> Webクライアント: 右上にあるアイコンをクリックして接続を解除してから再接続してください。

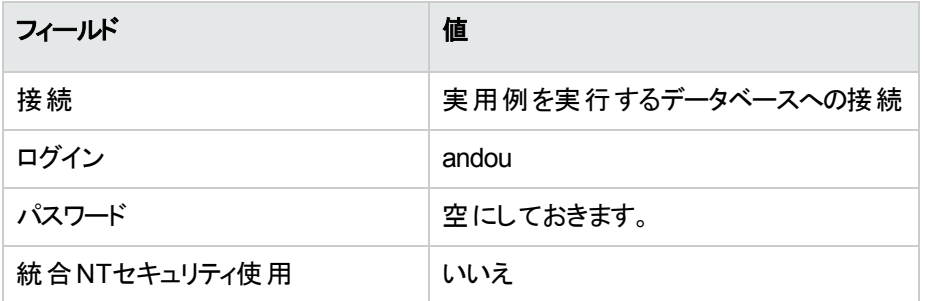

- 2. Asset Managerによって、「未読のメッセージがあります。今すぐ開封しますか**?**」というメッセージが表 示されます。
- 3. 未読のメッセージを表示します ([はい] ボタン)。 [メッセージを読む] (sysCoreReadMsg) ウィザード がトリガされます。
- 4. [次へ] をクリックします。 ウィザードには、契約の承認が保留中であることを通知するメッセージが表示されます。
- 5. ウィザードを終了します ([完了] ボタン)。
- 6. 現在のタスクを表示します (ナビゲーションバーの[資産ライフサイクル/インフラストラクチャ管理/ ワークフローのタスク] リンク)。
- 7. 契約承認**:** 予算タスクを選択します。
- 8. 契約を却下します ([契約を却下] に続いて [変更])。
- 9. タスクのリストを閉じます ([閉じる] ボタン)。
- 10. 最高情報責任者「**PC3 -** 高田」としてデータベースに接続します:
	- Windowsクライアント: [ファイル/データベースに接続] メニュー。
	- Webクライアント: 右上にあるアイコンをクリックして接続を解除してから再接続してください。

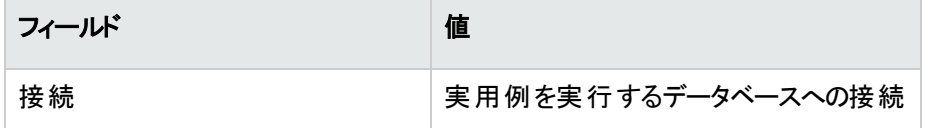

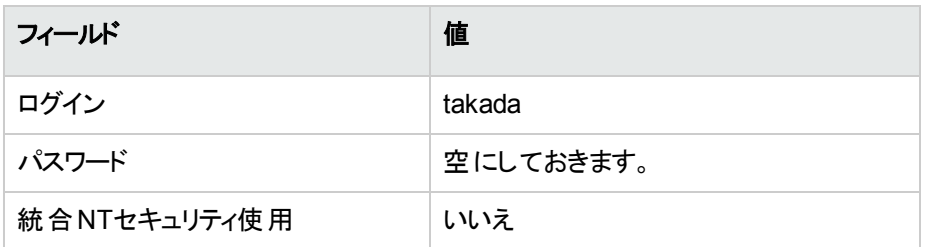

- 11. Asset Managerによって、「未読のメッセージがあります。今すぐ開封しますか**?**」というメッセージが表 示されます。
- 12. 未読のメッセージを表示します ([はい] ボタン)。 [メッセージを読む] (sysCoreReadMsg) ウィザード がトリガされます。
- 13. [次へ]をクリックします。 契約が却下されたこと、承認サイクルを再開始できる旨を「**Pc3 -** 高田」氏に通知するメッセージの 詳細がウィザードに表示されます。
- 14. ウィザードを終了します ([完了] ボタン)。

#### 契約を変更して承認用に再提出する **(**「**Pc3 -** 高田」氏**)**

- 1. 「**Pc3 -** 高田」としてデータベースに接続していることを確認します。
- 2. 現在のタスクを表示します (ナビゲーションバーの[資産ライフサイクル/インフラストラクチャ管理/ ワークフローのタスク] リンク)。
- 3. タスク再処理のために却下された契約を選択します。
- 4. 却下されたばかりの契約の詳細画面を表示します (『詳細] ボタン)。
- 5. 次の表に示すフィールドとリンクを変更します。

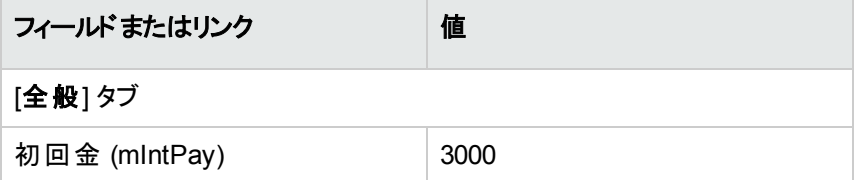

- 6. 変更を保存します ([変更] ボタン)。
- 7. 契約の詳細画面を閉じます ([閉じる] ボタン)。
- 8. 契約の承認サイクルを再開始します ([はい] に続いて [変更])。
- 9. タスクのリストを閉じます ([閉じる] ボタン)。

### 予算の観点から契約を承認する **(**「**Pc3 -** 手塚」氏**)**

- 1. 会計士「**PC3 -** 手塚」としてデータベースに接続します:
	- Windowsクライアント: [ファイル/データベースに接続] メニュー。

<sup>o</sup> Webクライアント: 右上にあるアイコンをクリックして接続を解除してから再接続してください。

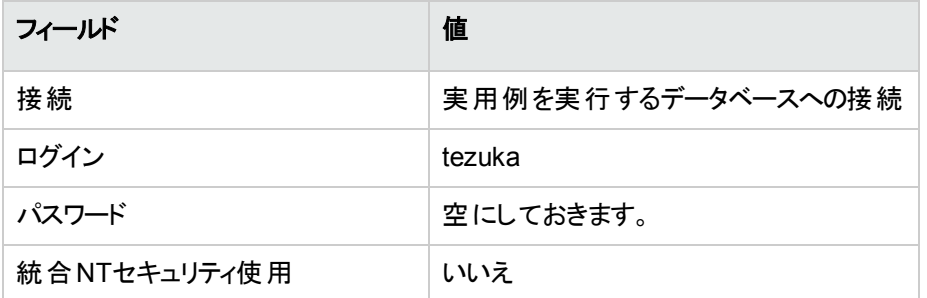

- 2. 契約承認ワークフロースキームではメッセージが承認グループの責任者にしか送信されないので、 メッセージがあることはAsset Managerによって通知されません。
- 3. 現在のタスクを表示します (ナビゲーションバーの「資産ライフサイクル/インフラストラクチャ管理/ ワークフローのタスク] リンク)。

注**:** 「**Pc3 -** 手塚」は、予算面での承認タスクに「**PC3 -** 予算面での承認」グループのメンバーと してアクセスできます。

- 4. 契約承認**:** 予算タスクを選択します。
- 5. 契約を承認します ([契約を承認] に続いて [変更] ボタン)。
- 6. タスクのリストを閉じます ([閉じる] ボタン)。

#### 法律の観点から契約を承認する **(**「**Pc3 -** 寺井」氏**)**

- 1. 法律顧問「**Pc3 -** 寺井」としてデータベースに接続します:
	- Windowsクライアント: [ファイル/データベースに接続] メニュー。
	- Webクライアント: 右上にあるアイコンをクリックして接続を解除してから再接続してください。

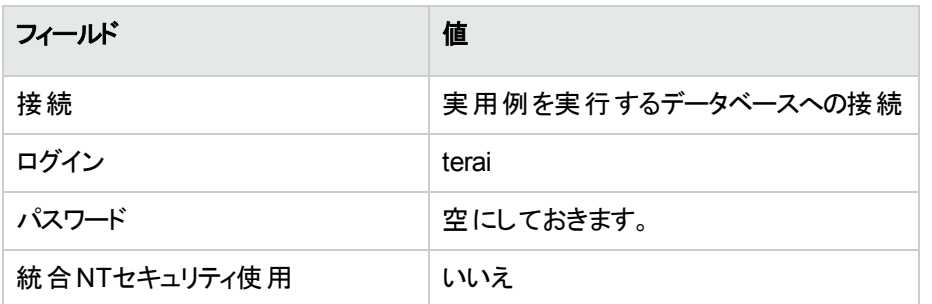

- 2. Asset Managerによって、「未読のメッセージがあります。今すぐ開封しますか**?**」というメッセージが表 示されます。
- 3. 未読のメッセージを表示します ([はい] ボタン)。 [メッセージを読む] (sysCoreReadMsg) ウィザード がトリガされます。
- 4. [次へ]をクリックします。 ウィザードには、契約の承認が保留中であることを通知するメッセージが表示されます。
- 5. ウィザードを終了します ([完了] ボタン)。
- 6. 現在のタスクを表示します (ナビゲーションバーの[資産ライフサイクル/インフラストラクチャ管理/ ワークフローのタスク] リンク)。
- 7. 契約承認**:** 法務タスクを選択します。
- 8. 契約を承認します ([契約を承認] に続いて [変更] ボタン)。
- 9. タスクのリストを閉じます ([閉じる] ボタン)。

## 承認ステータスについて常に通知を受ける **(**「**PC3 -** 高田」 氏**)**

- 1. 最高情報責任者「**PC3 -** 高田」としてデータベースに接続します:
	- Windowsクライアント: [ファイル/データベースに接続] メニュー。
	- <sup>o</sup> Webクライアント: 右上にあるアイコンをクリックして接続を解除してから再接続してください。

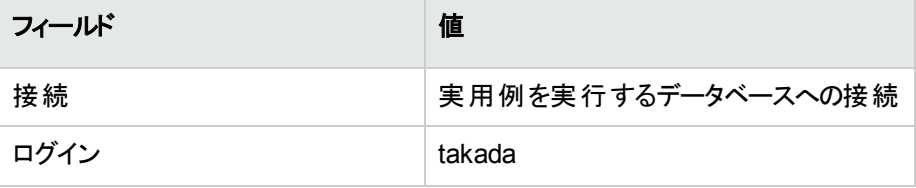

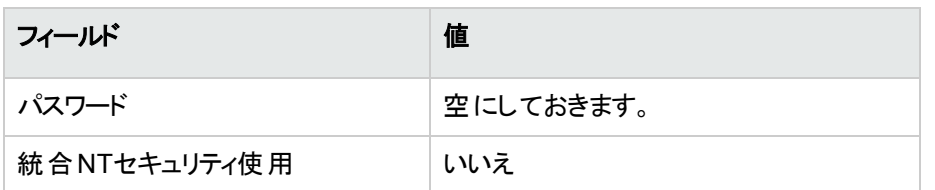

- 2. Asset Managerによって、「未読のメッセージがあります。今すぐ開封しますか**?**」というメッセージが表 示されます。
- 3. 未読のメッセージを表示します ([はい] ボタン)。 [メッセージを読む] (sysCoreReadMsg) ウィザード がトリガされます。
- 4. [次へ]をクリックします。 契約が承認されたことを通知するメッセージの詳細画面がウィザードによって表示されます。
- 5. ウィザードを終了します ([完了] ボタン)。
- 6. [ソフトウェアの管理] (sysSamLauncher) ウィザードを起動します (ナビゲーションバーの「資産ライフサ イクル/ソフトウェア資産管理/ユーザのアクション/ソフトウェアの管理] リンク)。
- 7. [ソフトウェアの管理アクションを選択**...**] ページで、[ソフトウェア契約の管理] オプションを選択しま す。
- 8. [次へ]をクリックします。
- 9. [承認進行状況を表示]ボタンをクリックします。 これにより、進行状況が表示されます。 使用可能な情報を参照します。
- 10. 進捗ステータスを閉じます ([閉じる] ボタン)。
- 11. ウィザードを終了します ([完了] ボタン)。

# 実用例**1a:** ライセンスとインストールに対する単 純なカウンタの作成

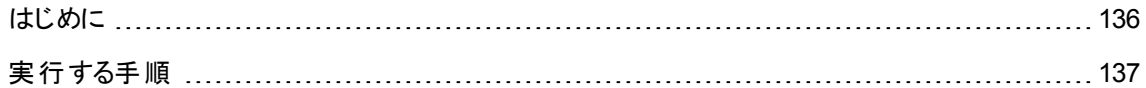

### <span id="page-148-0"></span>はじめに

この単純な実用例は、カウンタの基本的な使用法を説明するためのものです。

ソフトウェア資産 第11章: 実用例

実用例のシナリオ

- <sup>l</sup> 目的は、**PowerPoint**アプリケーションがどのように導入されているかを調べることです。
- <sup>l</sup> **PowerPoint**のユーザ権限は、ポートフォリオ品目テーブルの「**PC1 - PowerPoint**」というライセンスで 記録されます。 ライセンスはユーザと直接リンクしています。
- <sup>l</sup> **PowerPoint**のインストールは、ポートフォリオ品目テーブルの「**PC1 - PowerPoint -** インストール」とい うインストールで記録されます。 インストールはユーザと直接リンクしています。 1つのインストールは2つのライセンス権限を消費します。
- <sup>l</sup> **PowerPoint**ソフトウェアライセンスの使用権限が、[**PC1 -** マーケティング] コストセンタに与えられま す。

実用例の主要段階

- 1. 部署とユーザを作成します。
- 2. ライセンス、インストール、コンピュータモデルを作成します。
- 3. コンピュータ、ライセンス、インストールのポートフォリオ品目を作成します。
- <span id="page-149-0"></span>4. カウンタを作成します。

#### 実行する手順

#### 部署を作成します

- 1. 部署と従業員を表示します (ナビゲーションバーの[組織管理/組織/部署] リンク)。
- 2. 次の表に示すようにフィールドとリンクに値を入力してレコードを作成します。

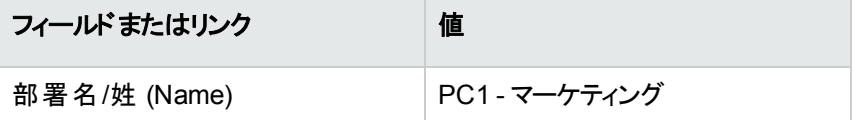

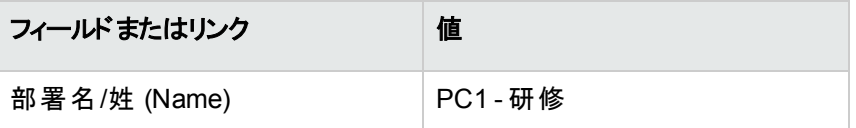

#### コストセンタを作成する

- 1. コストセンタを表示します (ナビゲーションバーの[資産ライフサイクル/**IT**財務管理/コストトラッキン グ/コストセンタ] リンク)。
- 2. 次の表に示すようにフィールドとリンクに値を入力してレコードを作成します。

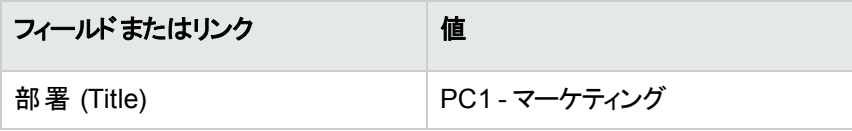

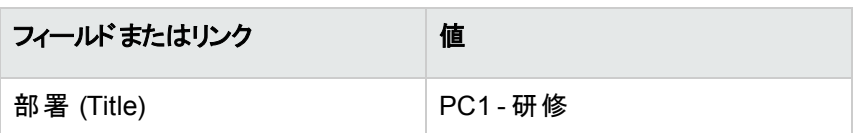

#### 従業員を作成します

- 1. 部署と従業員を表示します (ナビゲーションバーの[組織管理/組織/従業員] リンク)。
- 2. 次の表に示すようにフィールドとリンクに値を入力してレコードを作成します。

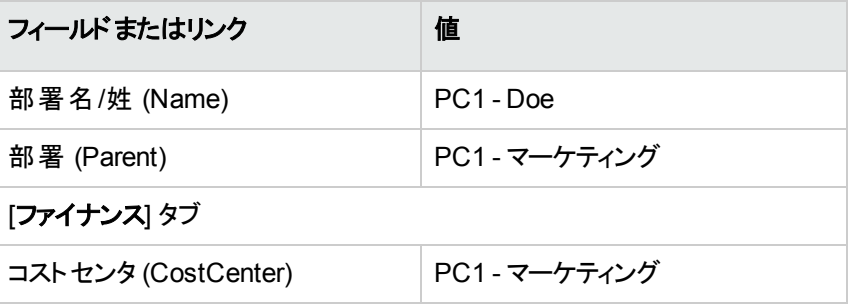

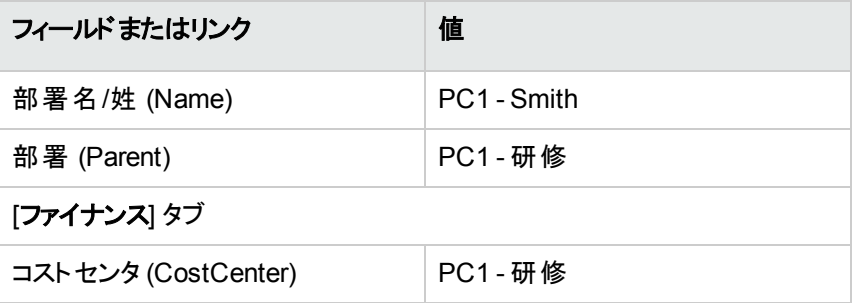

### モデルを作成する

- 1. モデルを表示します (ナビゲーションバーの[ポートフォリオ管理/資産構成/モデル] リンク)。
- 2. 次の表に示すようにフィールドとリンクに値を入力してレコードを作成します。

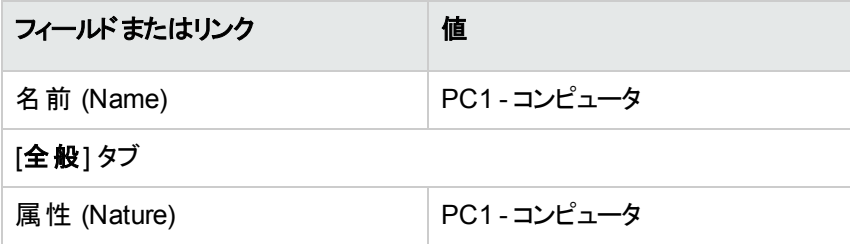

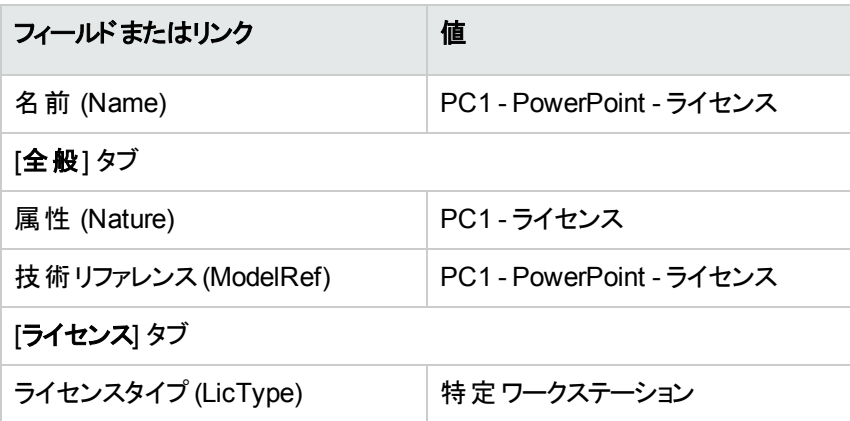

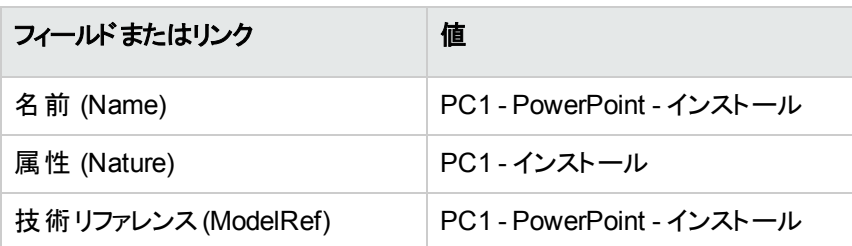

### ポート フォリオ品目を作成する

1. ポートフォリオ品目を表示します (ナビゲーションバーの[資産ライフサイクル/インフラストラクチャ管 理/ポートフォリオ品目] リンク)。

2. 次の表に示すようにフィールドとリンクに値を入力してレコードを作成します。

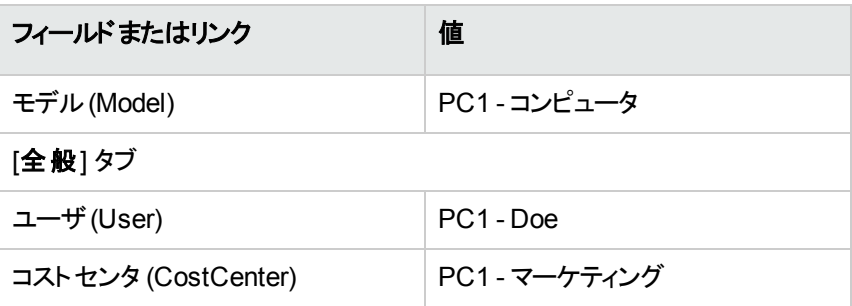

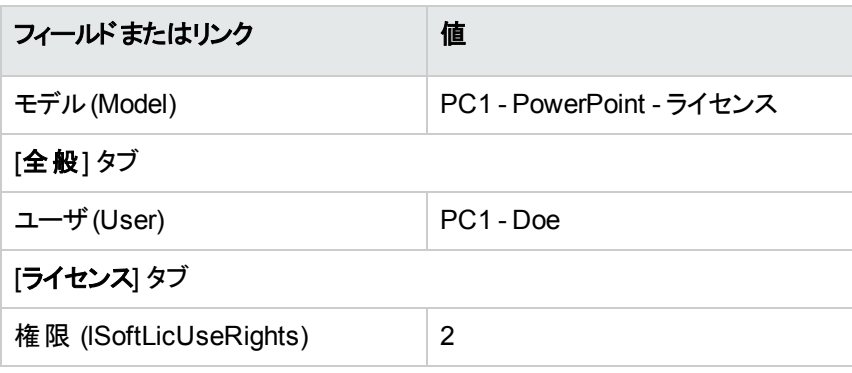

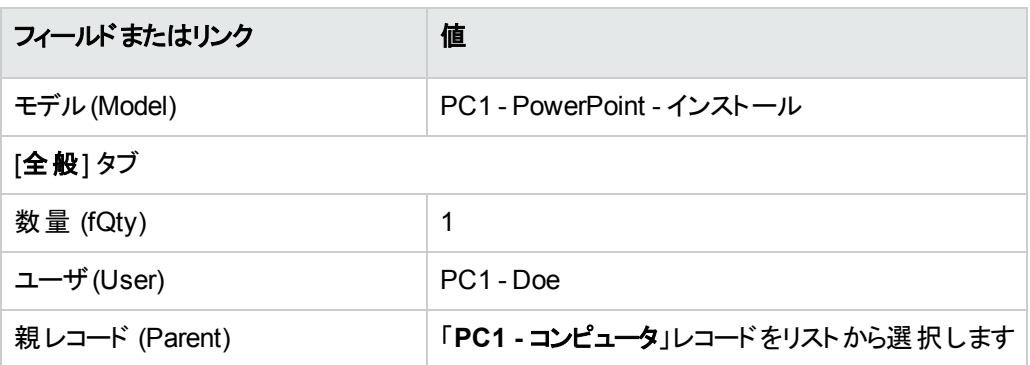

- 3. [ソフトウェアの管理] (sysSamLauncher) ウィザードを起動します (ナビゲーションバーの[資産ライフサ イクル/ソフトウェア資産管理/ユーザのアクション/ソフトウェアの管理] リンク)。
- 4. [ソフトウェアの管理アクションを選択**...**] ページで、[ソフトウェアライセンスとインストールの管理] オプ ションを選択します。
- 5. [次へ] をクリックします。
- 6. [ソフトウェアライセンスとインストールの管理] ページで、[ライセンスを作成] ボタンをクリックします。 これにより、[新規ソフトウェアライセンスを作成**...**](sysSamCreateLicpfi) ウィザードがトリガされます。 (契約を選択しないと、まず契約を指定するよう求められます)。

7. 次のようにウィザードのページを入力します (ウィザードページを移動するには、[次へ] および [前へ] ボ タンを使用します)。

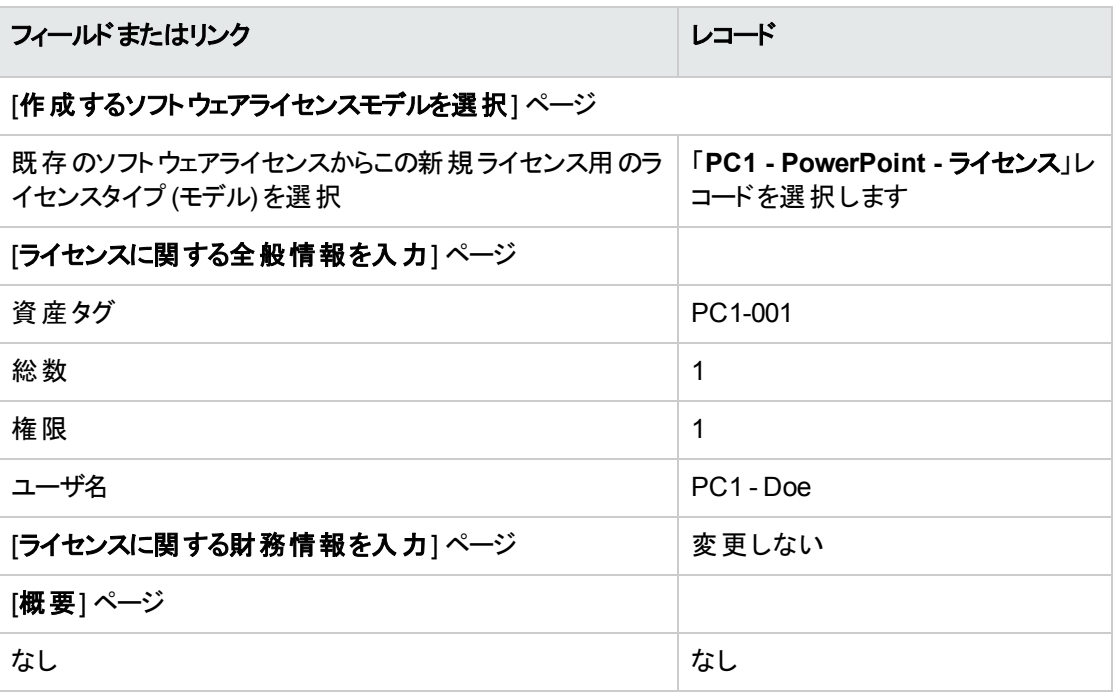

- 8. [完了] をクリックします。
- 9. [**OK**] をクリックします。
- 10. Windowsクライアント: すべてのウィンドウを閉じます。

#### カウンタを作成します

- 1. [ソフトウェアの管理] (sysSamLauncher) ウィザードを起動します (ナビゲーションバーの[資産ライフサ イクル/ソフトウェア資産管理/ユーザのアクション/ソフトウェアの管理] リンク)。
- 2. [ソフトウェアの管理アクションを選択**...**] ページで、[ソフトウェアライセンスコンプライアンスを管理] オプ ションを選択します。
- 3. [次へ] をクリックします。
- 4. [ソフトウェアライセンスコンプライアンスを管理] ページで、[カウンタを作成] ボタンをクリックします。
- 5. 次の表に示すフィールドとリンクを入力します。

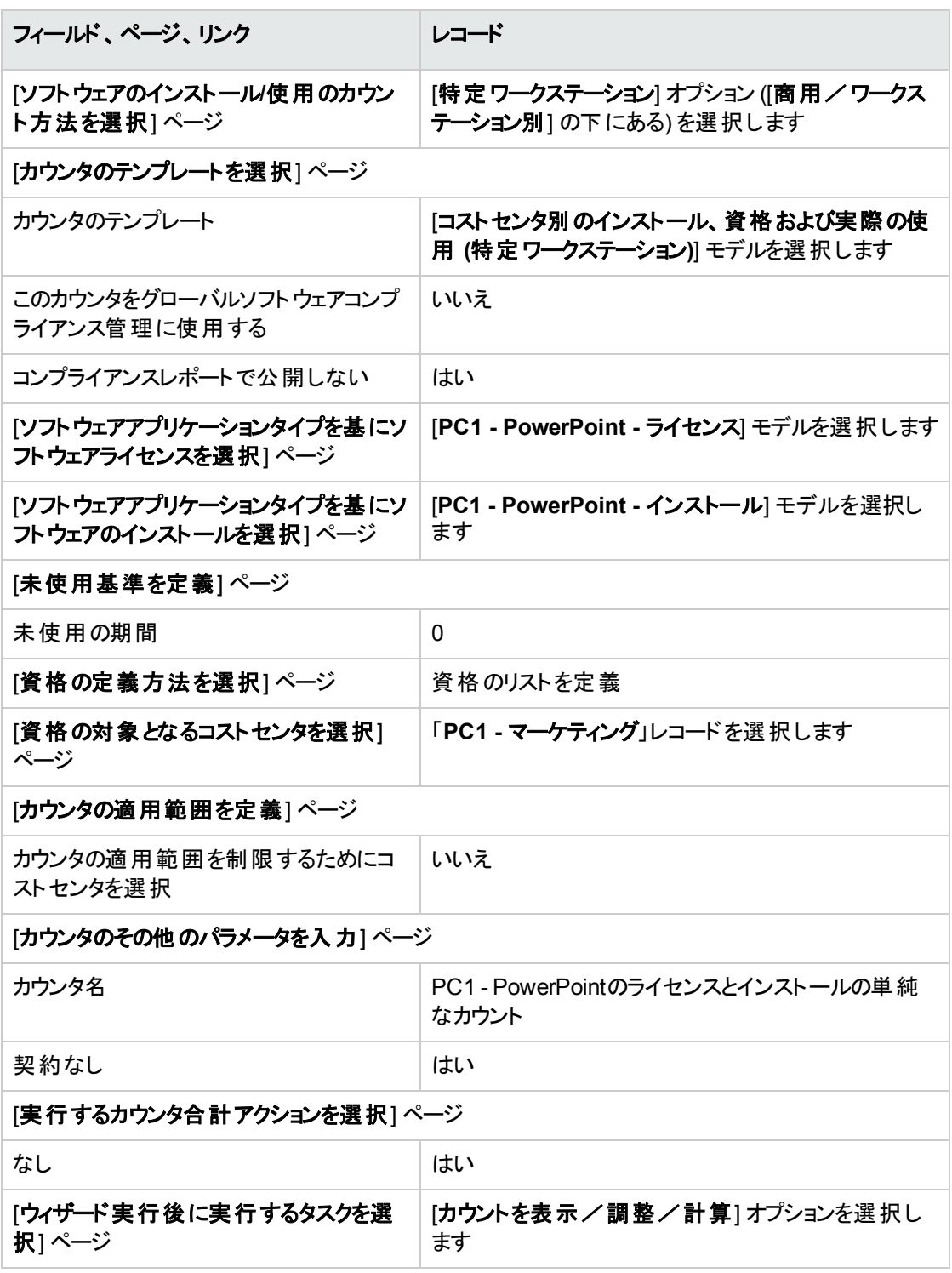

6. [完了] をクリックします。

7. [**OK**] をクリックします。

8. [ソフトウェアカウンタの結果] ウィンドウを調べます。 「**PC1 -** マーケティング**0 1 2 2**」という行に注意してください。 このコストセンタは遵守していません。インストールでは2つの権限が使用されています。コストセンタ には、1つのライセンス権限と1つの資格があります。

#### ウィザードが作成したカウンタを確認します

- 1. カウンタを表 示します (ナビゲーションバーの「資産ライフサイクル/ソフトウェア資産管理/ソフトウェ アカウンタ] リンク)。
- 2. [**PC1 - PowerPoint**のライセンスとインストールの単純なカウント] カウンタを選択します。
- 3. 画面上部を確認します。 [グループ] (Context): このフィールド は [コストセンタ] (amCostCenter) にセットされています。これはデ フォルト値です。「実用例1b: [特定の部署にカウンタの範囲を制限](#page-156-0)」で、このフィールドの使用目的 と、[適用範囲] (Definition) フィールドとの関連付けについて説明しています。
- 4. [全般] タブを表示します: カウントの要約がこのタブに表示されます。
- 5. [権限] タブを表示します。

ウィザード によって、[カウントする権限の範囲] (LicQuery) リンクに関連付けられたクエリが作成され ています。これは、モデルが[**PC1 - PowerPoint -** ライセンス] であるポートフォリオ品目を識別するた めに用いられます。

[権限計算モード] (seLicCountMode) は、[ポイントカウント] に設定されています。このカウンタは権 限ポイントを考慮します。

- 6. [資格] タブを表示します。 ウィザード によって、 [カウントする資格の範囲] (EntContext) リンクに関連付けられたクエリが作成さ れています。これは、[**PC1 -** マーケティング] コストセンタに関連付けられている部署と従業員を識別 するために用いられます。
- 7. [インストール**/**使用] タブを表示します。

ウィザードによって、[カウント制限 **(**インストール**)**] (SoftInstQuery) リンクに関連付けられたクエリが作 成されます。これは、モデルが[**PC1 - PowerPoint -** インストール] であるポートフォリオ品目を識別 するために用いられます。

[インストール**/**使用計算モード] (seInstallCountMode) は、[ポイントカウント] に設定されています。カ ウンタは権限ポイントの消費を考慮します。

# <span id="page-156-0"></span>実用例**1b:** 特定の部署にカウンタの範囲を制 限

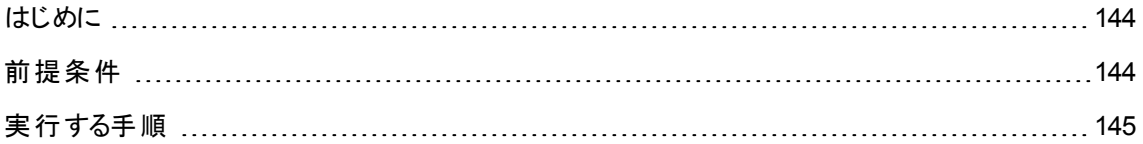

### <span id="page-156-1"></span>はじめに

この単純な実用例は、以下の場合のカウンタの原則を説明するためのものです。

• [グループ] (Context) リンクで選択されたテーブルのレコードをフィルタする範囲を定義します。

この実用例のシナリオは、以下の点を除いて実用例1aと同一です。

<sup>l</sup> カウンタは、部署「**PC1 -** マーケティング」の各ユーザについて、**PowerPoint**に対して取得されたライセ ンス数を宣言された確認済インストール数と比較します。

#### 実用例の主要段階

- 1. 最初の手順は実用例1aと一致します。
- 2. ライセンスを変更します。
- <span id="page-156-2"></span>3. カウンタを作成します。

### 前提条件

この実用例は、必ず実用例1および1aを最後まで実行してから実行する必要があります。

### <span id="page-157-0"></span>実行する手順

### ライセンスを変更する

- 1. ポートフォリオ品目を表示します (ナビゲーションバーの[資産ライフサイクル/インフラストラクチャ管 理/ポートフォリオ品目] リンク)。
- 2. モデルが「**PC1 - PowerPoint -** ライセンス」であるポートフォリオ品目を選択します。
- 3. 以下の表に示すフィールドとリンクを入力して、レコードを変更します。

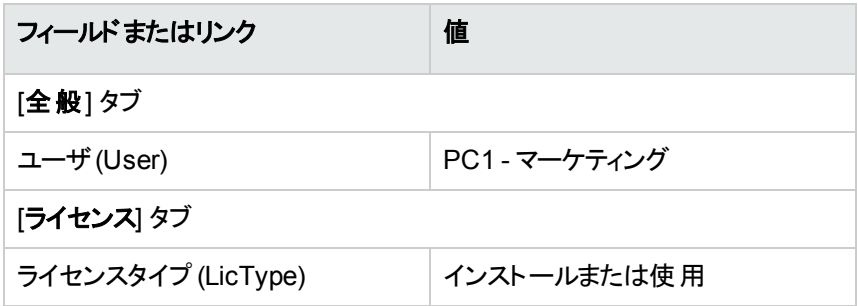

#### カウンタを作成します

- 1. [ソフトウェアの管理] (sysSamLauncher) ウィザードを起動します (ナビゲーションバーの「資産ライフサ イクル/ソフトウェア資産管理/ユーザのアクション/ソフトウェアの管理 | リンク)。
- 2. [ソフトウェアの管理アクションを選択**...**] ページで、[ソフトウェアライセンスコンプライアンスを管理] オプ ションを選択します。
- 3. [次へ]をクリックします。
- 4. [ソフトウェアライセンスコンプライアンスを管理] ページで、[カウンタを作成] ボタンをクリックします。
- 5. 次の表に示すフィールドとリンクを入力します。

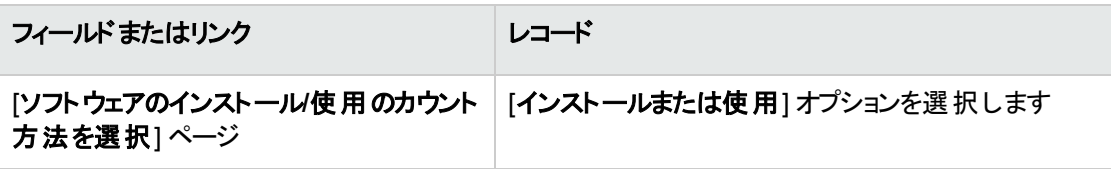

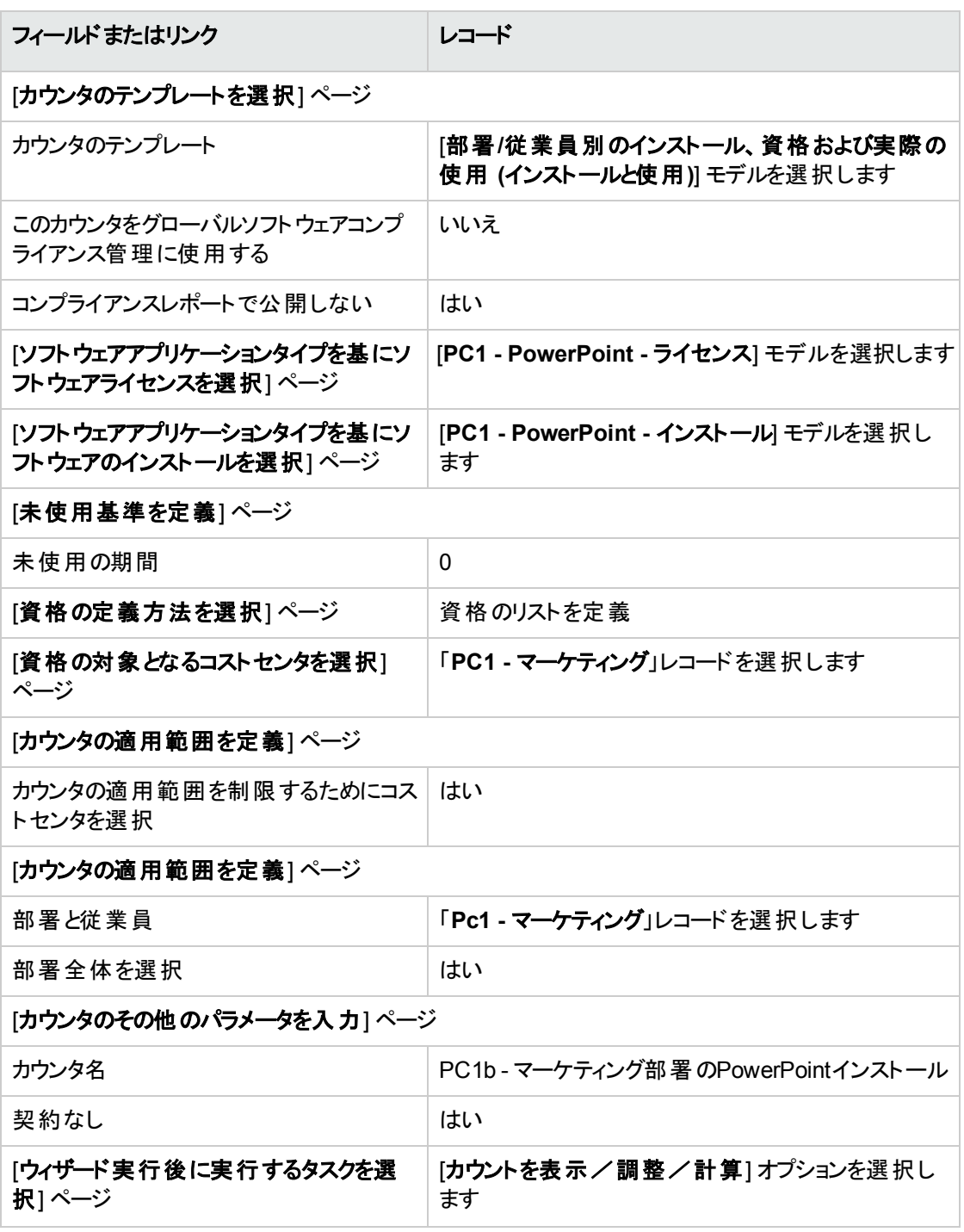

- 6. [完了] をクリックします。
- 7. [**OK**] をクリックします。
- 8. [ソフトウェアカウンタの結果]ウィンドウを調べます。 「**PC1 -** マーケティング**0 1 2 2**」という行に注意してください。

このコストセンタは遵守していません。インストールでは2つの権限が使用されています。コストセンタ には、1つのライセンス権限と1つの資格があります。

### 実用例**1c:** 権限の内部割り当て

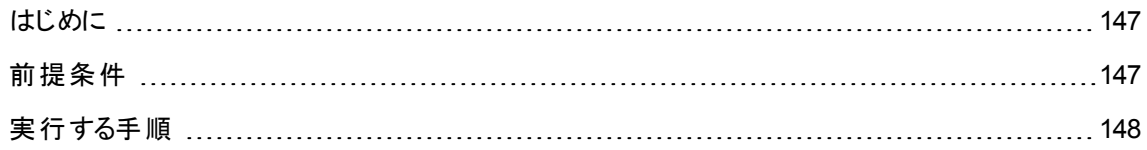

#### <span id="page-159-0"></span>はじめに

この単純な実用例は、特定資格を使用するカウンタの原則を説明するためのものです。

実用例のシナリオ

- <sup>l</sup> 目的は、会社の内部資格方針に照らして**PowerPoint**がどのように導入されているかを調べることで す。
- <sup>l</sup> **PowerPoint**に対する内部ユーザ権限が[特定資格] テーブルに指定されています。
- <sup>l</sup> **PowerPoint**のインストールは、ポートフォリオ品目テーブルの「**PC1 - PowerPoint -** インストール」とい うインストールで記録されます。 インストールはユーザのコンピュータにリンクしています。 各インストールは1つのライセンス権限を消費します。
- <sup>l</sup> カウンタは、特定資格 [**PC1c - PowerPoint**の固定ユーザ権限] に記載された各ユーザについて、 **PowerPoint**に対して宣言されたユーザ権限を記録済のインストールと比較します。

#### 実用例の主要段階

- 1. 最初の手順は実用例1、1aおよび1bと一致します。
- 2. 特定資格を作成します。
- <span id="page-159-1"></span>3. カウンタを作成します。

#### 前提条件

この実用例は、必ず実用例1、1aおよび1bを最後まで実行してから実行する必要があります。

## <span id="page-160-0"></span>実行する手順

#### モデルを作成する

- 1. モデルを表示します (ナビゲーションバーの[ポートフォリオ管理/資産構成/モデル] リンク)。
- 2. 次の表に示すようにフィールドとリンクに値を入力してレコードを作成します。

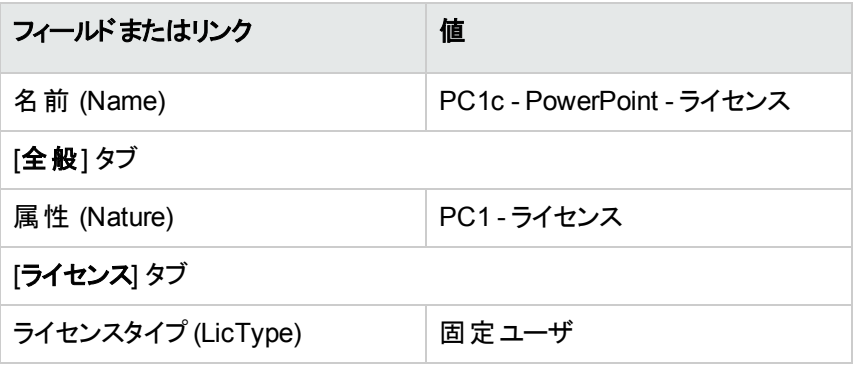

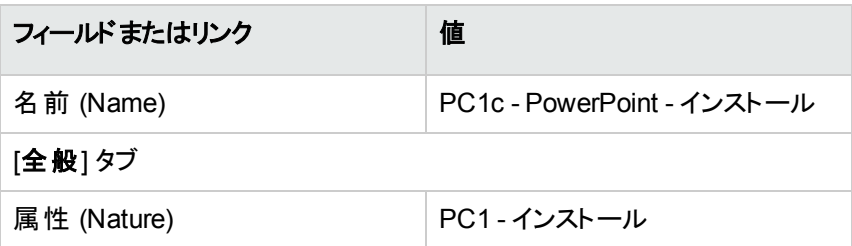

### ポート フォリオ品目を作成する

- 1. ポートフォリオ品目を表示します (ナビゲーションバーの[資産ライフサイクル/インフラストラクチャ管 理/ポートフォリオ品目1リンク)。
- 2. 次の表に示すようにフィールドとリンクに値を入力してレコードを作成します。

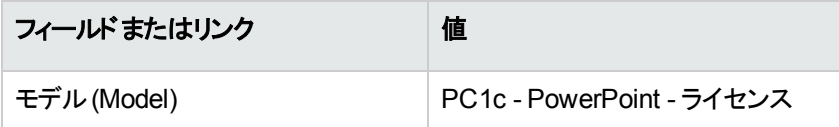

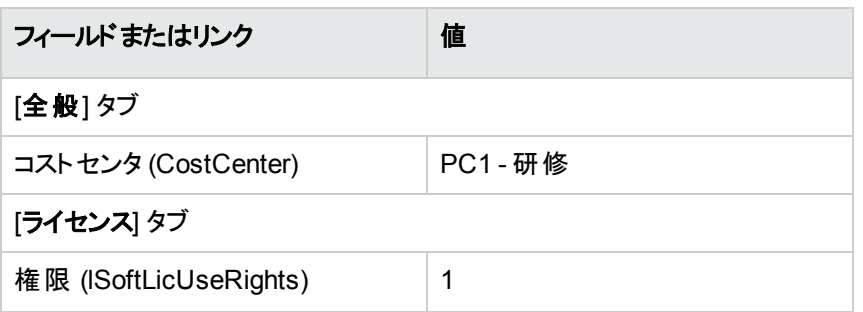

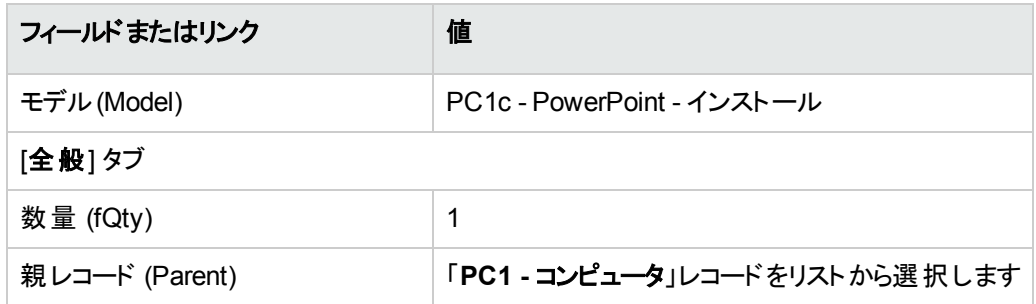

#### 特定資格の作成

- 1. 特定資格を表示します (ナビゲーションバーの[組織管理/処理/特定資格] リンク)。
- 2. 次の表に示すようにフィールドとリンクに値を入力してレコードを作成します。

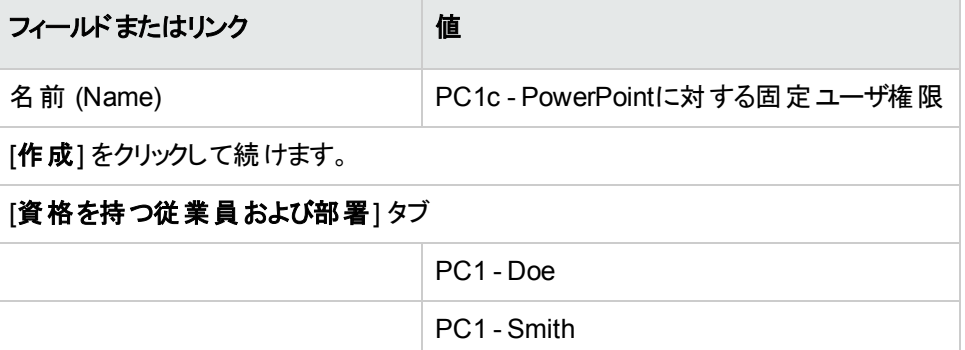

### カウンタを作成する

1. [ソフトウェアの管理] (sysSamLauncher) ウィザードを起動します (ナビゲーションバーの[資産ライフサ イクル/ソフトウェア資産管理/ユーザのアクション/ソフトウェアの管理] リンク)。

- 2. [ソフトウェアの管理アクションを選択**...**] ページで、[ソフトウェアライセンスコンプライアンスを管理] オプ ションを選択します。
- 3. [次へ] をクリックします。
- 4. [ソフトウェアライセンスコンプライアンスを管理] ページで、[カウンタを作成] ボタンをクリックします。
- 5. 次の表に示すフィールドとリンクを入力します。

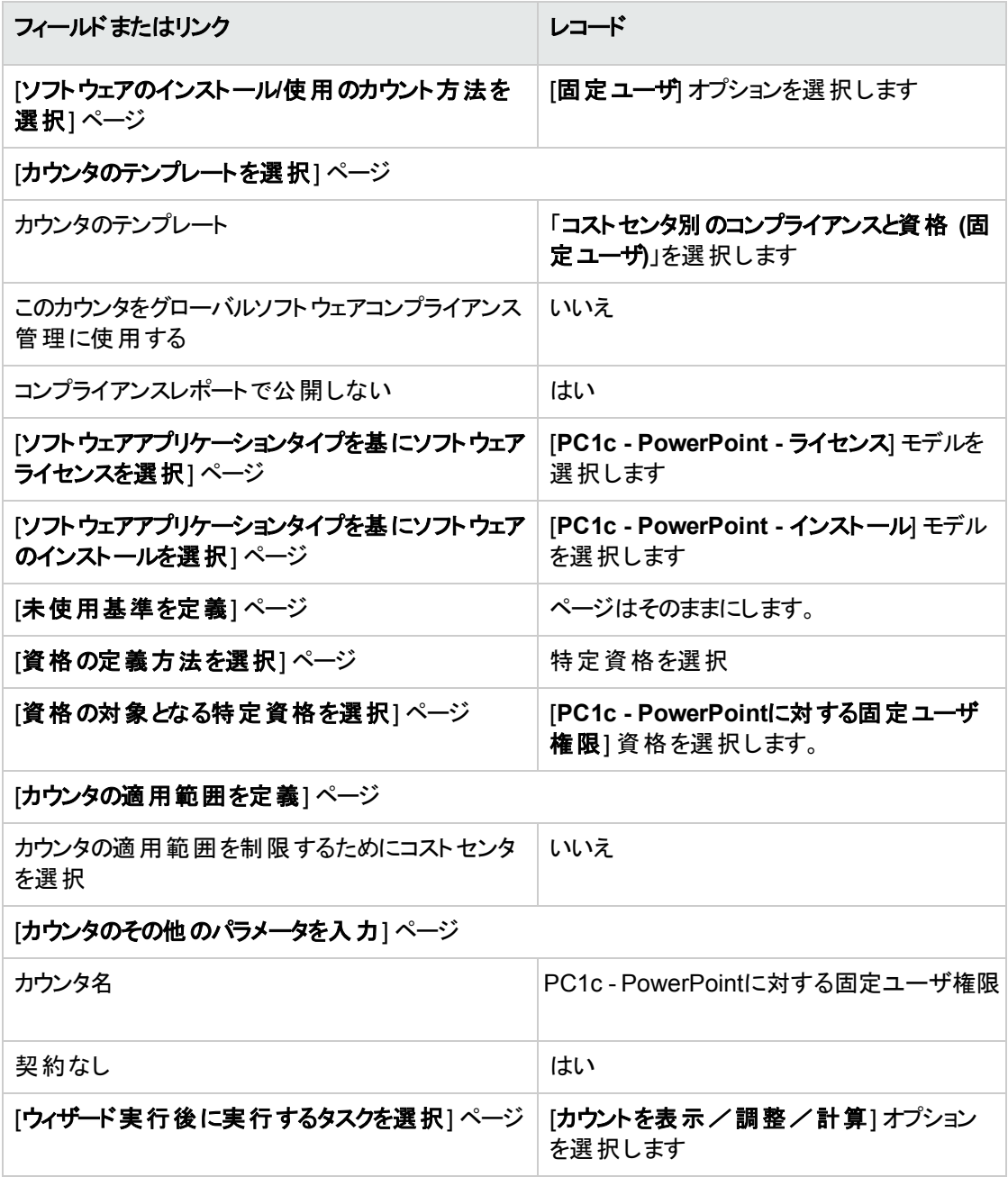

- 6. [完了] をクリックします。
- 7. [**OK**] をクリックします。
- 8. Windowsクライアント: すべてのウィンドウを閉じます。

#### カウンタの結果を調べる

「**PC1 -** マーケティング」と「**PC1 -** 研修」について各1行あります。 どちらのコストセンタも、内部方針に適合しています (資格)。 [**Pc1 -** マーケティング] コストセンタがライセンスを遵守していません。

## 実用例**1d:** 実際のソフトウェア使用を考慮する

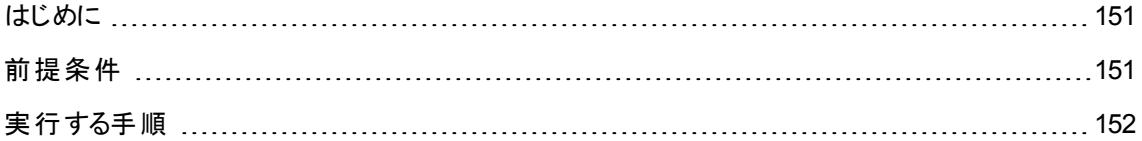

### <span id="page-163-0"></span>はじめに

この単純な実用例では、インストール/使用の実際の使用を考慮する場合のカウンタの機能を説明しま す。

シナリオは、カウンタがソフトウェアの実際の使用を考慮することを除いて実用例1bと同じです。

実用例の主要段階

- 1. 最初の手順は実用例1、1aおよび1bと一致します。
- 2. インストールの使用に関する情報を追加します。
- <span id="page-163-1"></span>3. カウンタを作成します。

### 前提条件

この実用例は、必ず実用例1、1aおよび1bを最後まで実行してから実行する必要があります。

### <span id="page-164-0"></span>実行する手順

#### インストールの使用情報を入力する

- 1. ソフトウェアのインストールを表示します (ナビゲーションバーの「ポートフォリオ管理/資産構成/ソフ トウェアのインストール] リンク)。
- 2. [**PC1 - PowerPoint -** インストール] を選択します。
- 3. 以下の表に示すフィールドとリンクを入力して、レコードを変更します。

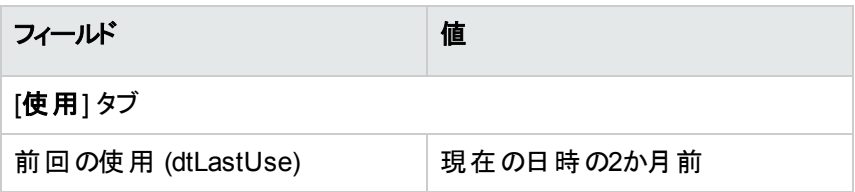

#### 未使用基準を定義

- 1. [ソフトウェアの管理] (sysSamLauncher) ウィザードを起動します (ナビゲーションバーの「資産ライフサ イクル/ソフトウェア資産管理/ユーザのアクション/ソフトウェアの管理 | リンク)。
- 2. [ソフトウェアの管理アクションを選択**...**] ページで、[ソフトウェアライセンスコンプライアンスを管理] オプ ションを選択します。
- 3. [次へ] をクリックします。
- 4. [ソフトウェアライセンスコンプライアンスを管理] ページで、[カウンタを変更] ボタンをクリックします。
- 5. 「**PC1 - PowerPoint**のライセンスとインストールの単純なカウント」レコードを選択します。
- 6. [インストール] ボタンをクリックします。
- 7. これにより、[考慮に入れるインストールモデルのリストを変更**...**](sysSamAddInst2Counter) ウィザー ドがトリガされます。
- 8. 次の表に示すフィールドとリンクを入力します。

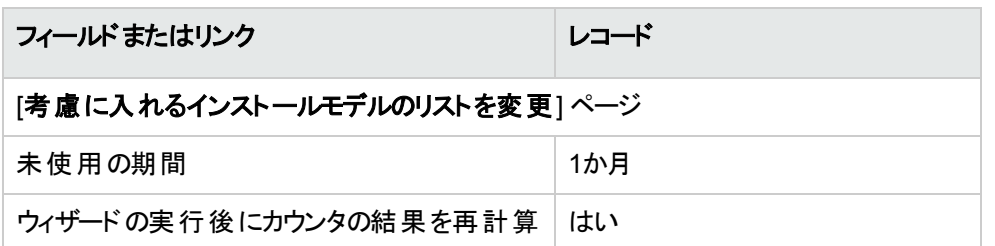

- 9. [完了] をクリックします。
- 10. [**OK**] をクリックします。
- 11. [**PC1 - PowerPoint**のライセンスとインストールの単純なカウント] カウンタの[ソフトウェアカウンタの結 果] ウィンドウの上部分を調べます。 [インストール**/**使用カウント] フィールド (dSoftInstallCount) が実用例1bのように**2**に設定されますが、 [未使用のインストール] フィールド (dUnusedInstall) が**2**に設定されます。
- 12. [**PC1 - PowerPoint**のライセンスとインストールの単純なカウント] カウンタの[ソフトウェアカウンタの結 果] ウィンドウの下部分を調べます。 実用例1bの場合と同じように、「**PC1 -** マーケティング」の行があります。 この結果は、インストールポイント数に対して十分なライセンスを所有していないこと、および、ソフト ウェアが[**PC1 -** マーケティング] コストセンタで使用されていないことを示します。ソフトウェアを使用し ていない場合はアンインストールします。

## 実用例**5:** ライセンス権限を転送する

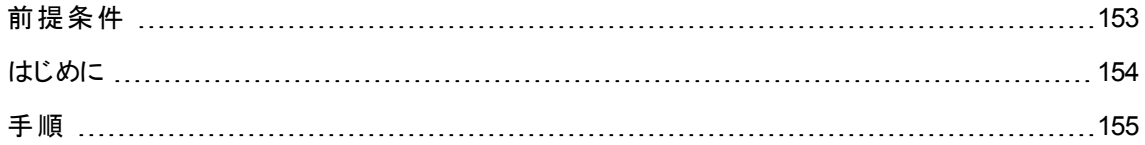

### <span id="page-165-0"></span>前提条件

この実用例は、[実用例](#page-116-0)1: [必要品目の作成](#page-116-0)を終了した後に実行できます。

## <span id="page-166-0"></span>はじめに

この実用例では、ライセンス権限の転送と、ソフトウェアインストールのコンプライアンスの計算の方法につ いて説明します。

#### シナリオ

**SoftApp v3**のライセンスを5個、**SoftApp v2**のライセンスを20個、**SoftApp v1**のライセンスを5個持ってい ます。

**SoftApp v3**のインストールが10、**SoftApp v2**のインストールが12、**SoftApp v1**のインストールが8存在し ます。

また、**SoftApp v2**を**SoftApp v3**にアップグレードするためのアップグレードライセンスを10個持っています。

さらに、ライセンスを**SoftApp v3**から**SoftApp v2**へ、**SoftApp v2**から**SoftApp v1**へ転送できます。

これを次の表に要約します。

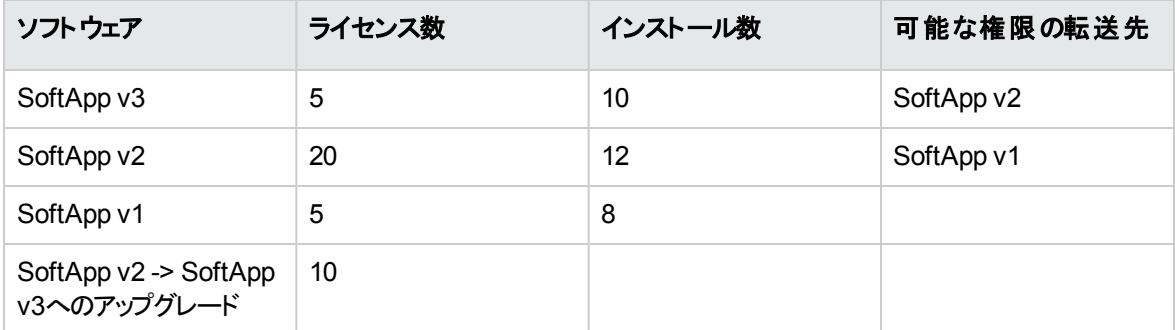

ソフトウェアライセンスを最適化して、インストールを遵守しているかどうかを確認します。

### 実用例の主要段階

- 1. ソフトウェアライセンスとソフトウェアアップグレードライセンスを作成する
- 2. ソフトウェアインストールの作成
- 3. ソフトウェアカウンタの作成とリンク
- 4. ソフトウェアアップグレードカウンタを作成する
- <span id="page-167-0"></span>5. このウィザードを起動してコンプライアンスを計算する

手順

### ソフトウェアライセンスとソフトウェアアップグレードライセンス を作成する

- 1. [ソフトウェアの管理] (sysSamLauncher) ウィザードを起動します (ナビゲーションバーの[資産ライフサ イクル/ソフトウェア資産管理/ユーザのアクション/ソフトウェアの管理] リンク)。
- 2. 次の表に指定したとおりに、ウィザードのページに入力します (ウィザードページ間の移動には[次へ] ボタン、[戻る] ボタンを使用)。

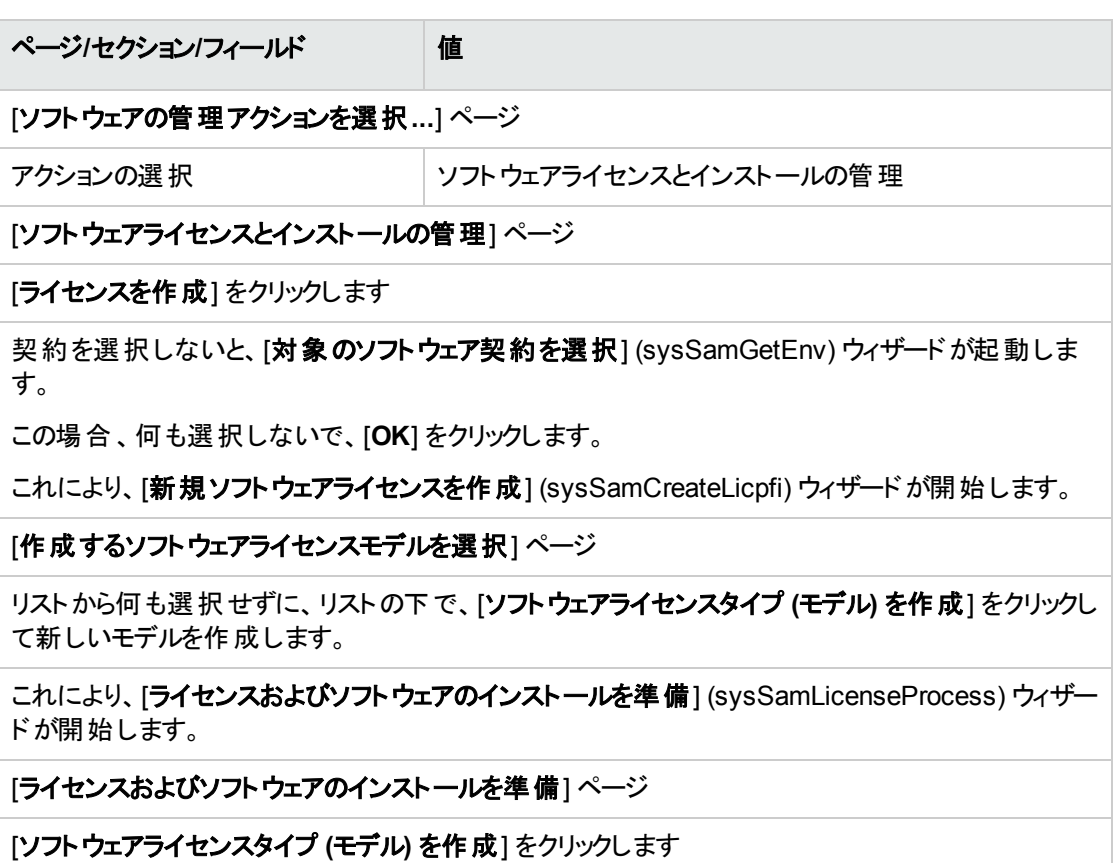

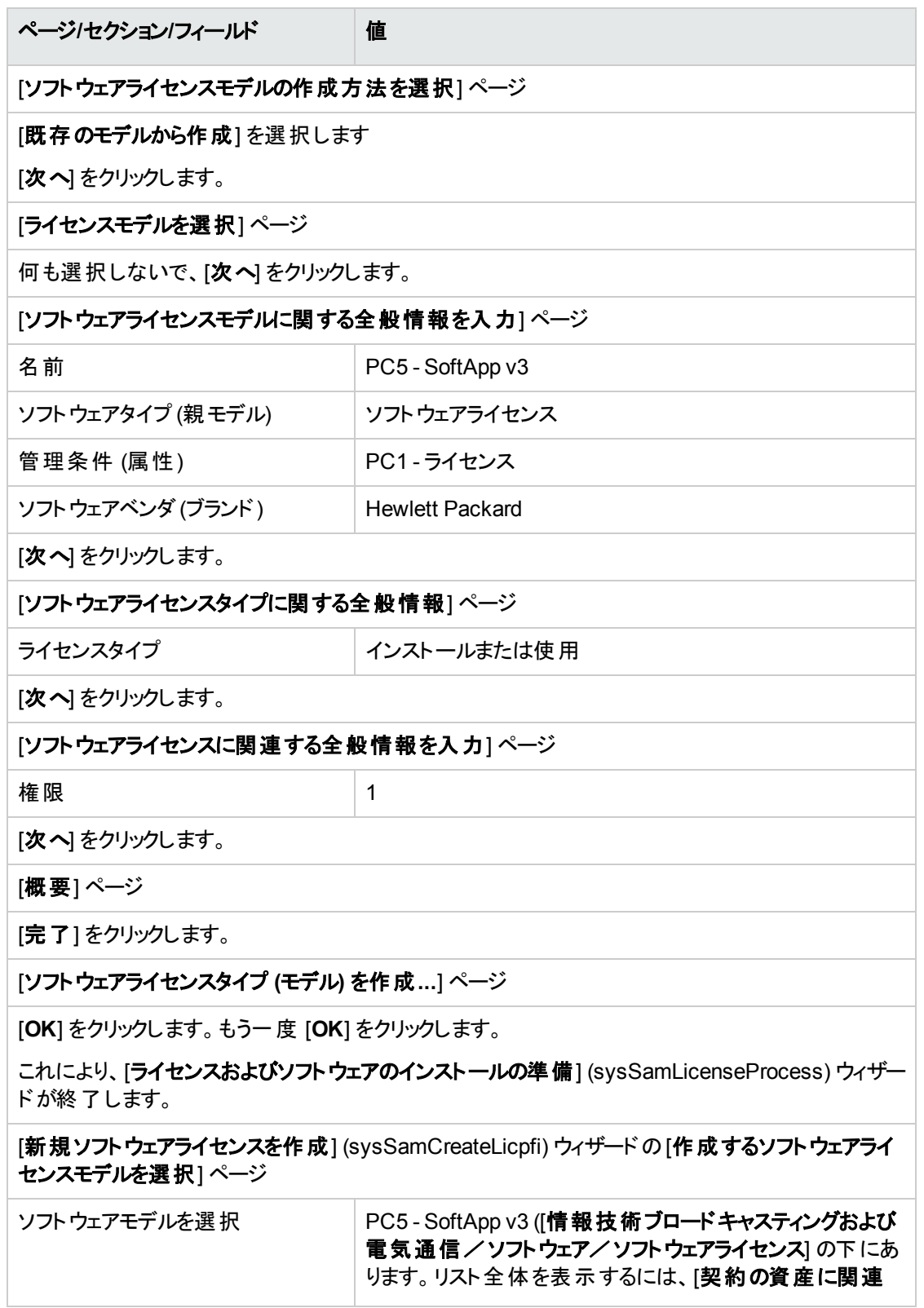

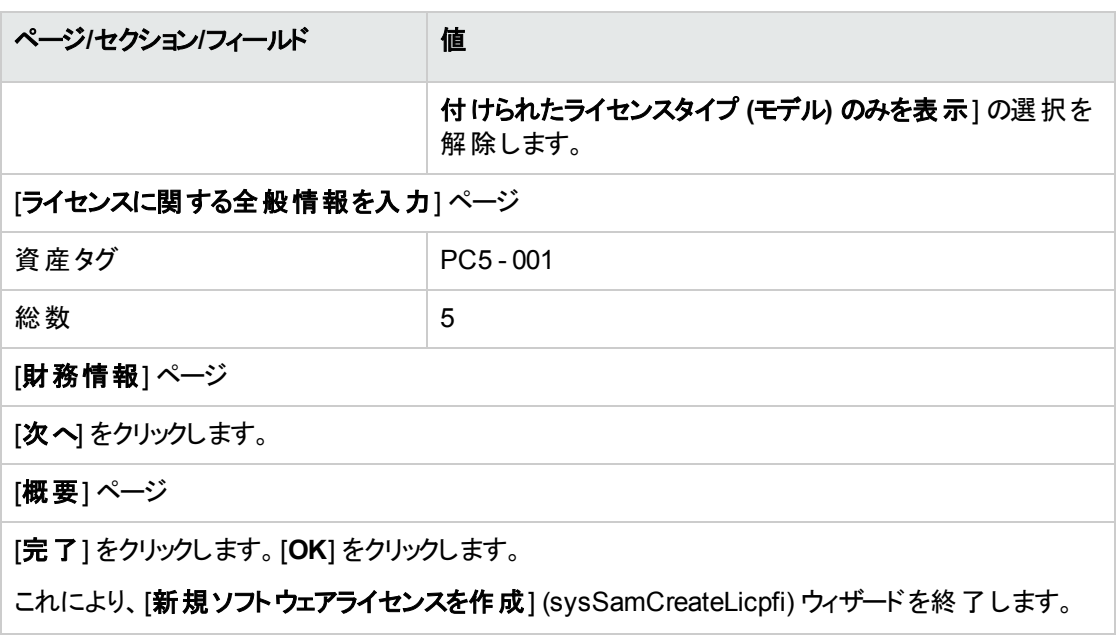

3. これにより、前の手順の[ソフトウェアの管理] (sysSamLauncher) ウィザードの[ソフトウェアライセンス とインストールの管理] ページに戻ります。

前の手順を3回繰り返し、3つの各ライセンスについて以下のフィールドだけを修正して、ソフトウェア ライセンス「**PC5 - SoftApp v2**」と「**PC5 - SoftApp v1**」、ソフトウェアアップグレードライセンス「**PC5 - SoftApp v2 -> SoftApp v3**」を作成します。

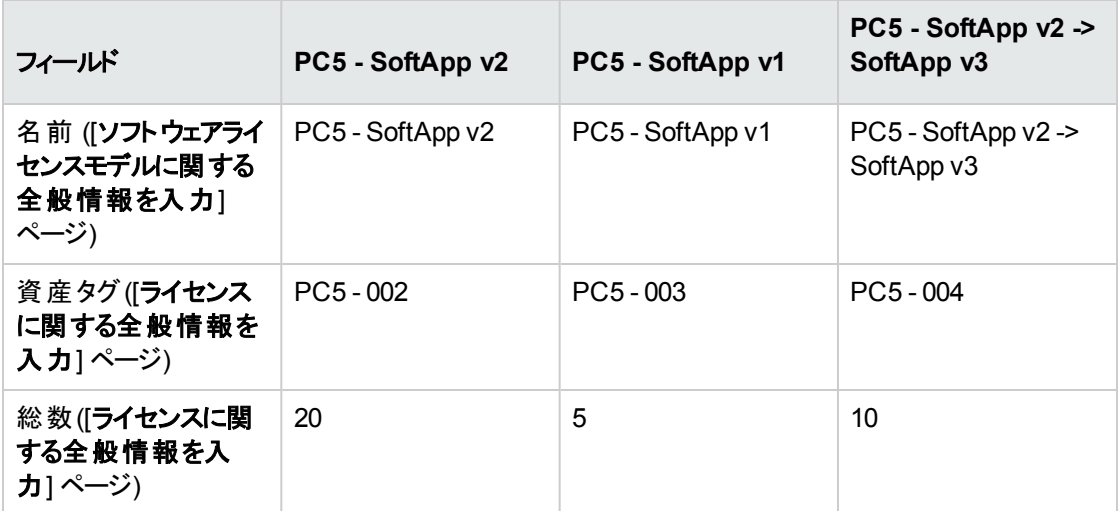

4. ここで、[完了] をクリックして、[ソフトウェアの管理] (sysSamLauncher) ウィザードを終了します。

#### ソフトウェアインストールの作成

#### • モデルを作成する

- 1. モデルを表示します (ナビゲーションバーの[ポートフォリオ管理/資産構成/モデル] リンク)。
- 2. 次の表に示すようにフィールドとリンクに値を入力して3つの新規レコードを作成します。各レコードに ついて、[新規作成] をクリックして開始し、[作成] をクリックして終了します。

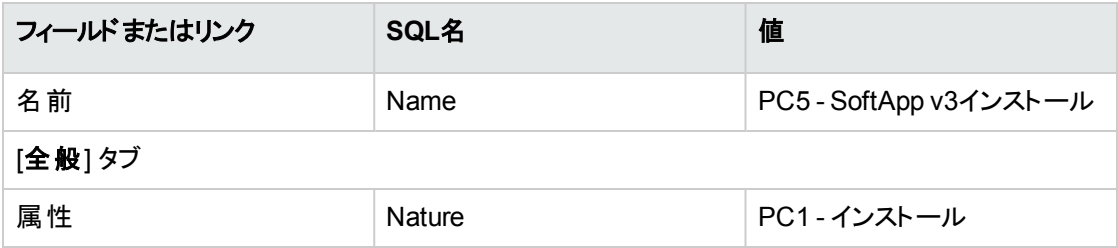

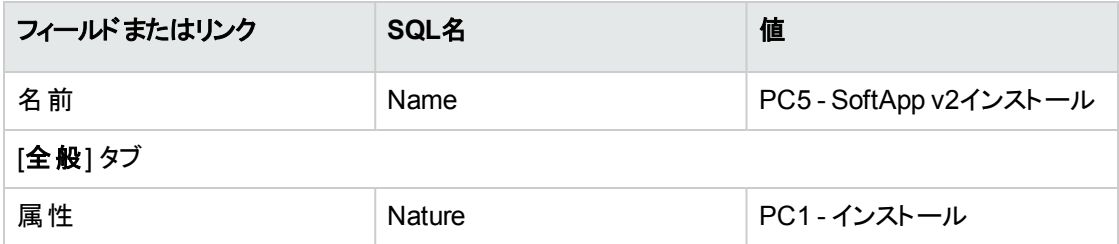

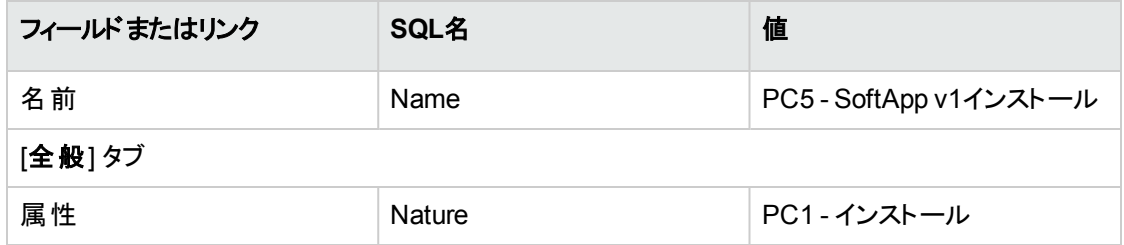

- ポートフォリオ品目を作成する
- 1. ポートフォリオ品目を表示します (ナビゲーションバーの[資産ライフサイクル/インフラストラクチャ管 理/ポートフォリオ品目1リンク)。
- 2. 次の表に示すようにフィールドとリンクに値を入力して3つの新規レコードを作成します。各レコードに ついて、[新規作成] をクリックして開始し、[作成] をクリックして終了します。

ソフトウェア資産 第11章: 実用例

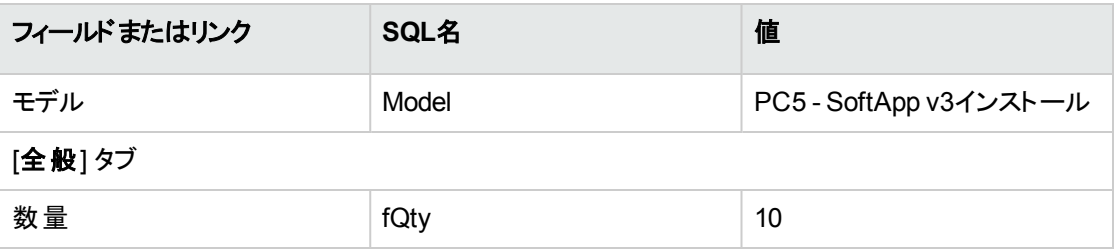

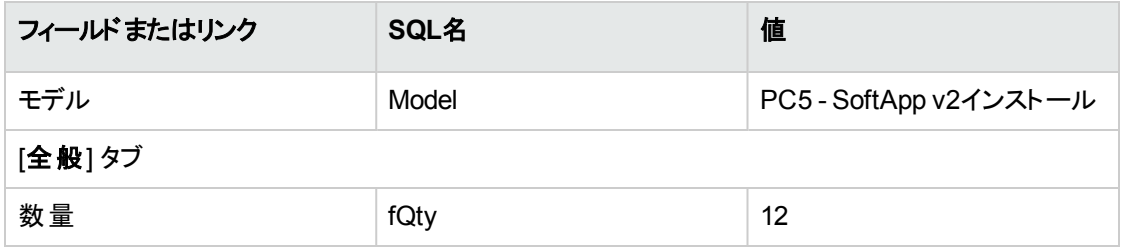

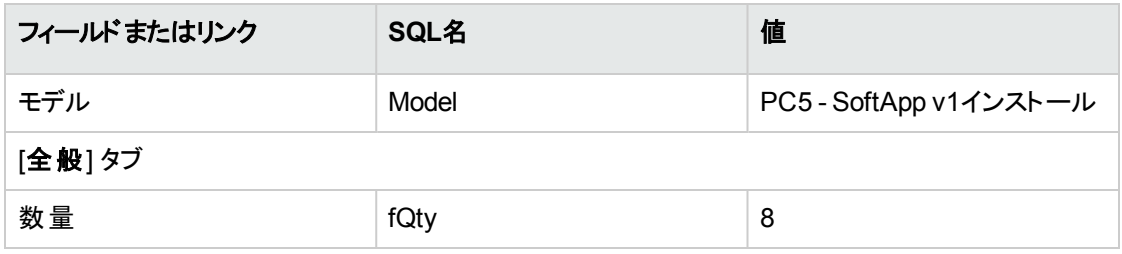

#### <span id="page-171-0"></span>ソフトウェアカウンタの作成とリンク

「**SoftApp v1**」、「**SoftApp v2**」、および「**SoftApp v3**」の各ソフトウェアライセンスに関連付けたカウンタを 作成する必要があります。

さらに、**SoftApp v3**から**SoftApp v2**へ、**SoftApp v2**から**SoftApp v1**への転送のために、ライセンス権限 を使用できるようにする必要があります。

[ソフトウェアライセンス管理カウンタを作成**...**] (sysSamCreateSoftwareCounter) ウィザードを使用して、 これらの要求を満たします。

- 1. [ソフトウェアライセンス管理カウンタを作成**...**] ウィザードを開始します (ナビゲーションバーの[資産ラ イフサイクル/ソフトウェア資産管理/ユーザのアクション/ソフトウェアライセンス管理カウンタを作 成**...**] リンク)。
- 2. PC5 SoftApp v3のライセンスとインストールをカウントするカウンタを作成するには、次の表に指定し たとおりに、ウィザードのページに入力します (ウィザードページ間の移動には [次へ] ボタン、[戻る] ボ タンを使用)。

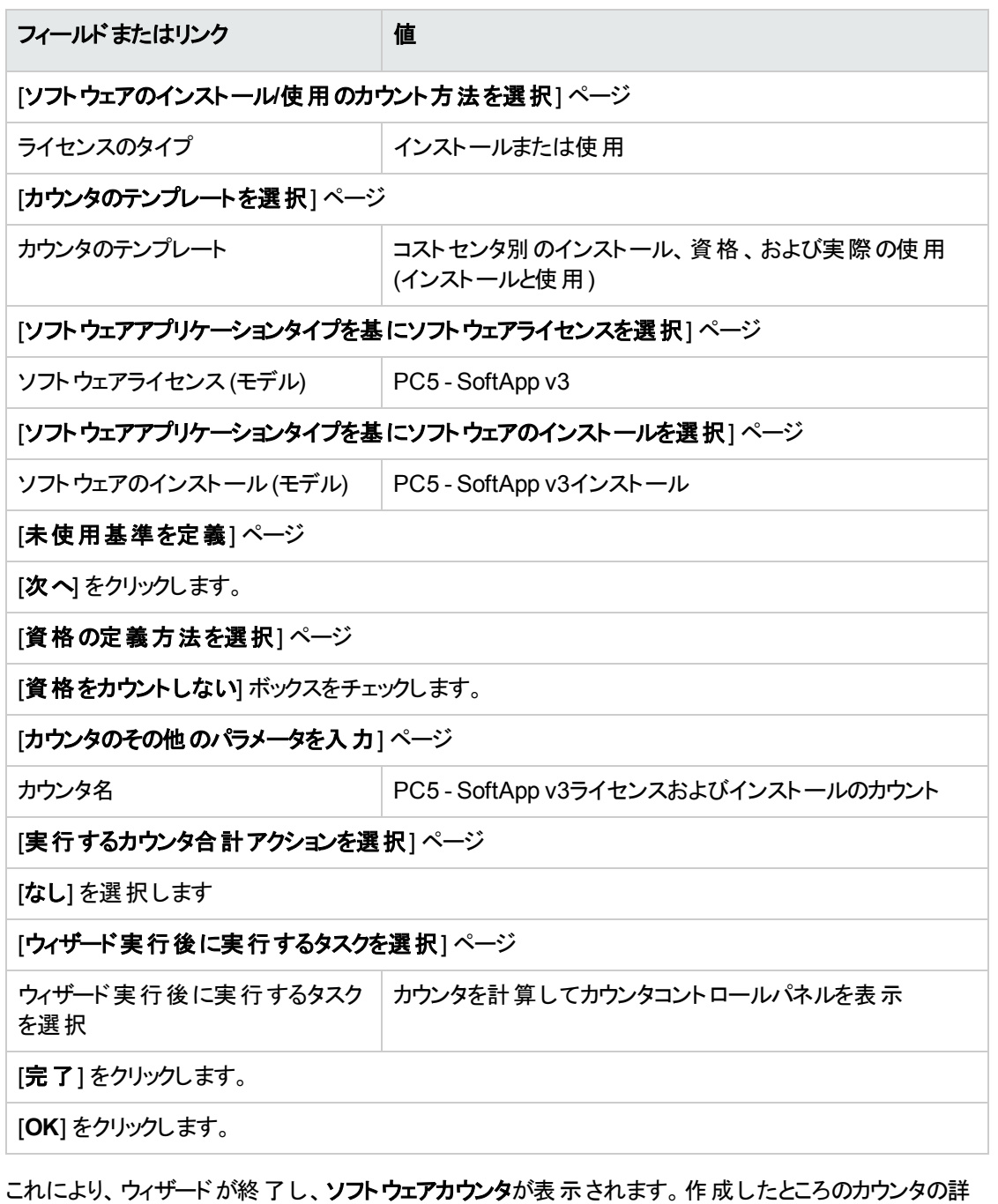

細を表示して、カウントの結果を表示します。 3. 同じ手順を使用して、PC5 - SoftApp v2ライセンスおよびインストールをカウントするために使用する カウンタを作成します。 [ソフトウェアライセンス管理カウンタを作成**...**] ウィザードを起動して、次の表に指定したとおりに

フィールドに入力します。

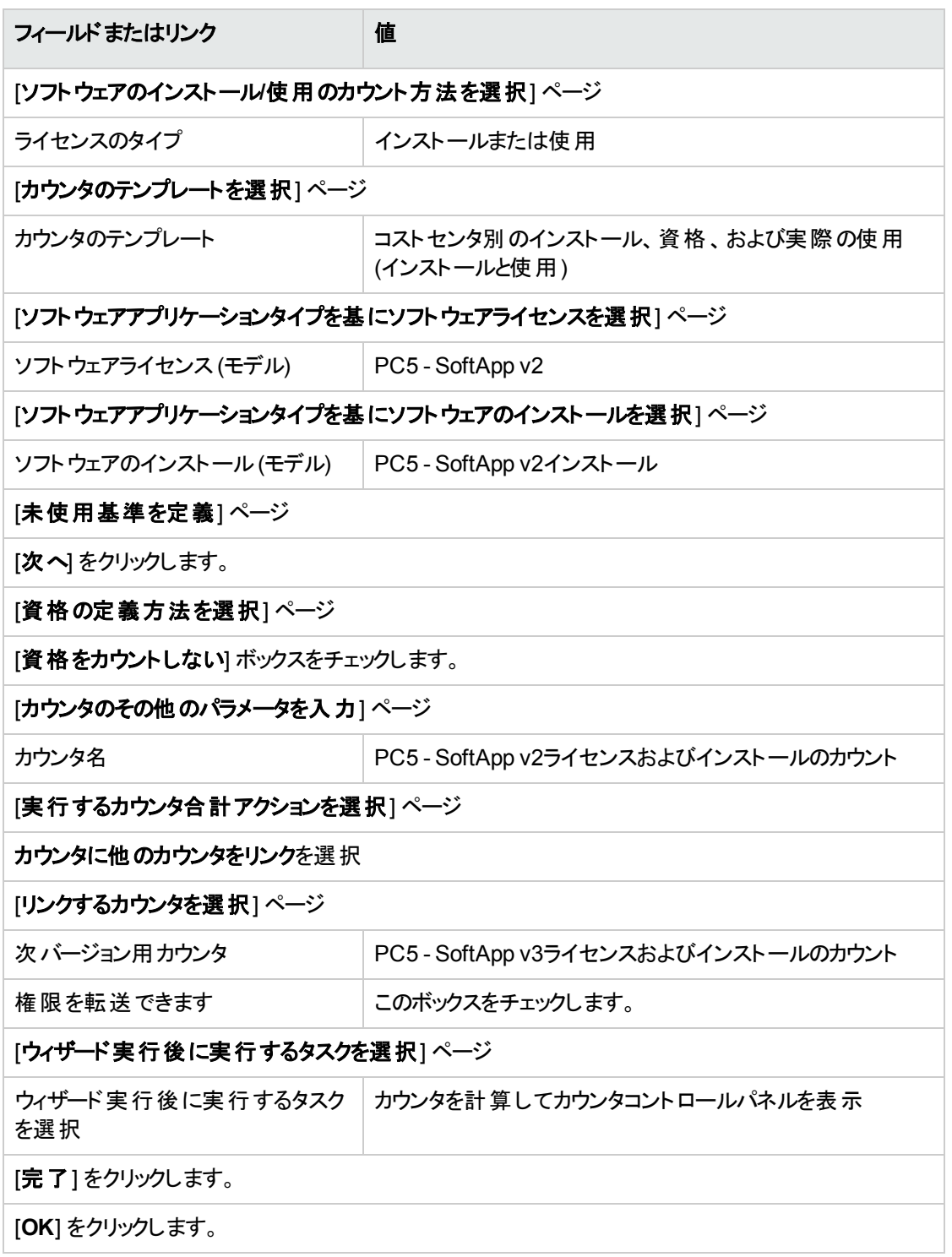

これにより、ウィザードが終了し、ソフトウェアカウンタが表示されます。作成したばかりのカウンタの詳 細を表示して、カウンタおよびカウンタ間 のリンクの結果を確認できます ([合計] tab)。

4. 同じ手順を使用して、PC5 - SoftApp v1ライセンスおよびインストールをカウントするために使用する カウンタを作成します。

[ソフトウェアライセンス管理カウンタを作成**...**] ウィザードを起動して、次の表に指定したとおりに フィールドに入力します。

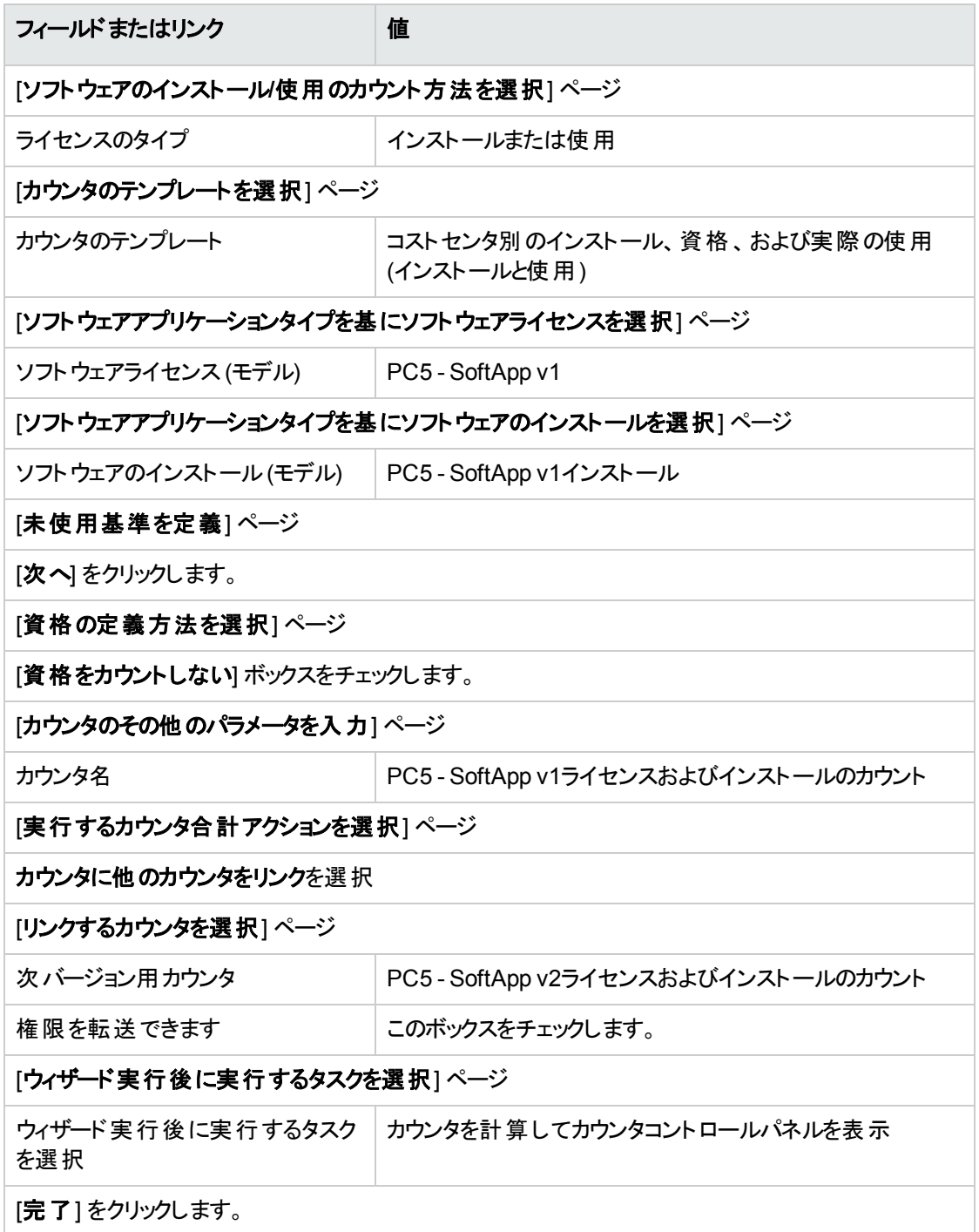

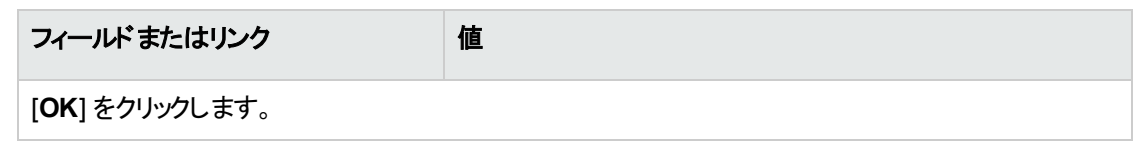

これにより、ウィザードが終了し、ソフトウェアカウンタが表示されます。作成したばかりのカウンタの詳 細を表示して、カウンタおよびカウンタ間のリンクの結果を確認できます ([合計] tab)。

#### ソフトウェアアップグレードカウンタを作成する

- 1. ソフトウェアアップグレードカウンタを表示します (ナビゲーションバーの[資産ライフサイクル/ソフトウェ ア資産管理/ソフトウェアアップグレードカウンタ] リンク)。
- 2. 新しいカウンタを作成します ([新規作成])。
- 3. 次の表に示すようにフィールドとリンクに値を入力してレコードを作成します。

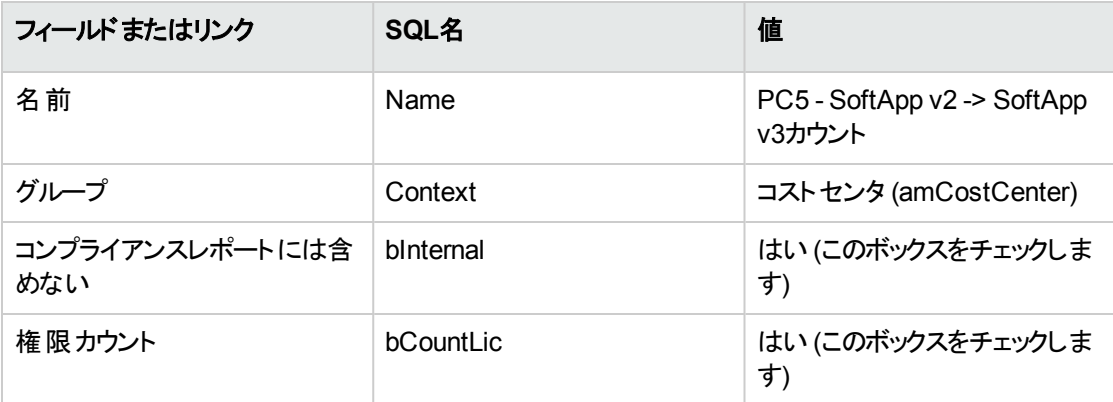

すべての他の使用可能なチェックボックスのチェックを解除します

[権限] タブ

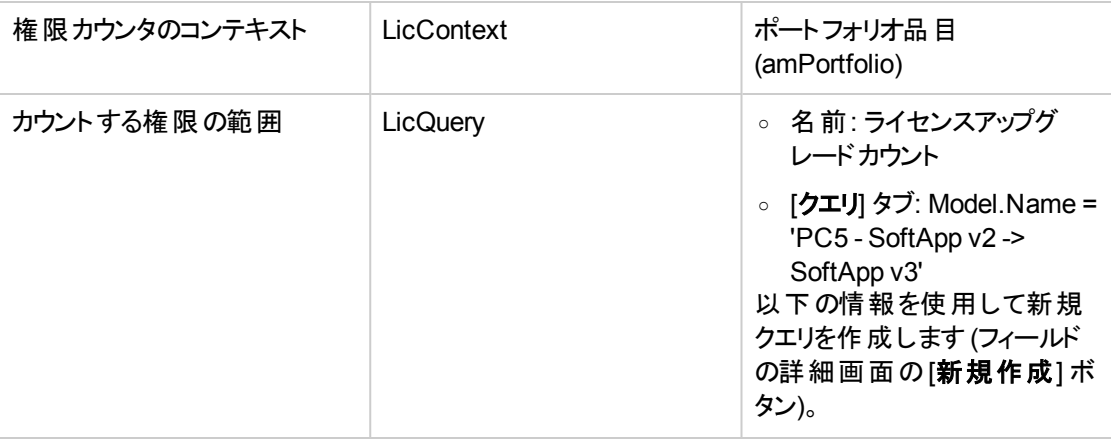

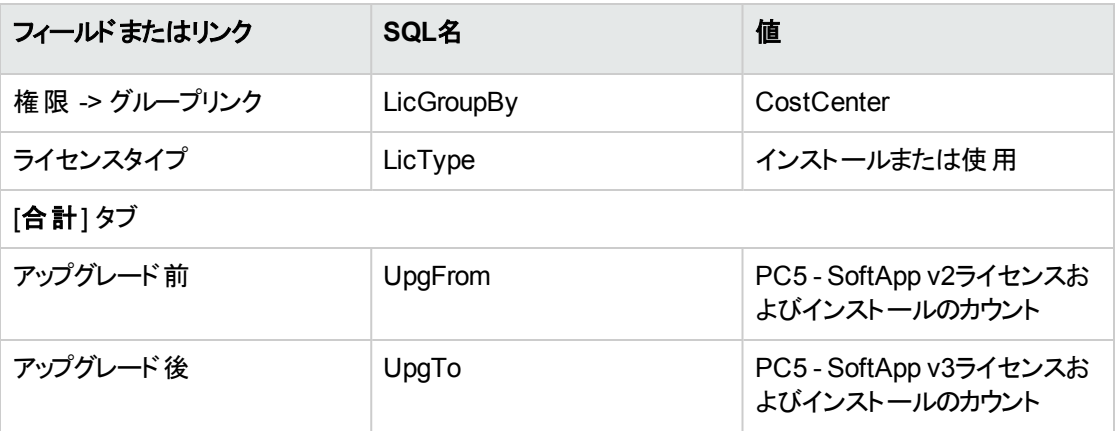

注**:** ソフトウェアアップグレードカウンタモデルがあれば、[ソフトウェアライセンス管理カウンタを作成**...**] (sysSamCreateSoftwareCounter) ウィザード (ナビゲーションバーの[ポートフォリオ管理/**IT**/ソフト ウェア資産管理/ソフトウェアライセンス管理カウンタを作成**...**] リンク) を使用して、「[ソフトウェアカウ](#page-171-0) [ンタの作成とリンク」](#page-171-0)のとおりに、このカウンタも作成できます。

#### このウィザードを起動してコンプライアンスを計算する

- 1. ソフトウェアカウンタを表示します (ナビゲーションバーの「資産ライフサイクル/ソフトウェア資産管理 /ソフトウェアカウンタ] リンク)。
- 2. たとえば、「**PC5 - SoftApp v2**ライセンスおよびインストールのカウント」カウンタの詳細を表示します。
- 3. [計算] ボタンをクリックします。これにより、選択したカウンタおよびすべての関連するカウンタについ て、[権限数とインストール数を再計算**...**] (sysSamReCalcCounters) ウィザードが開始します。 この結果は、[全般] タブと[結果] タブで確認できます。
- 4. [リンクカウンタ] ボタンをクリックして、[リンクされているカウンタを表示] (sysSamSoftLicLinkedCount) ウィザードを起動します。
	- 最初の画面は主要な情報を要約:権限とインストール/使用カウント、合計したコンプライアン ス。

これにより、ライセンス権限を遵守していることと、実際のインストール数/使用数を確認できま す。

◦ 2番目の詳細な画面では、さまざまなソフトウェアアプリケーションの合計コンプライアンスを改善 するために実行された各種の転送とアップグレードの手順を確認できます。 以下と同様な表に、ソフトウェアカウンタが一覧表示されます (これらの結果を得るために使用さ れた各種の手順が下に詳細に説明されます)

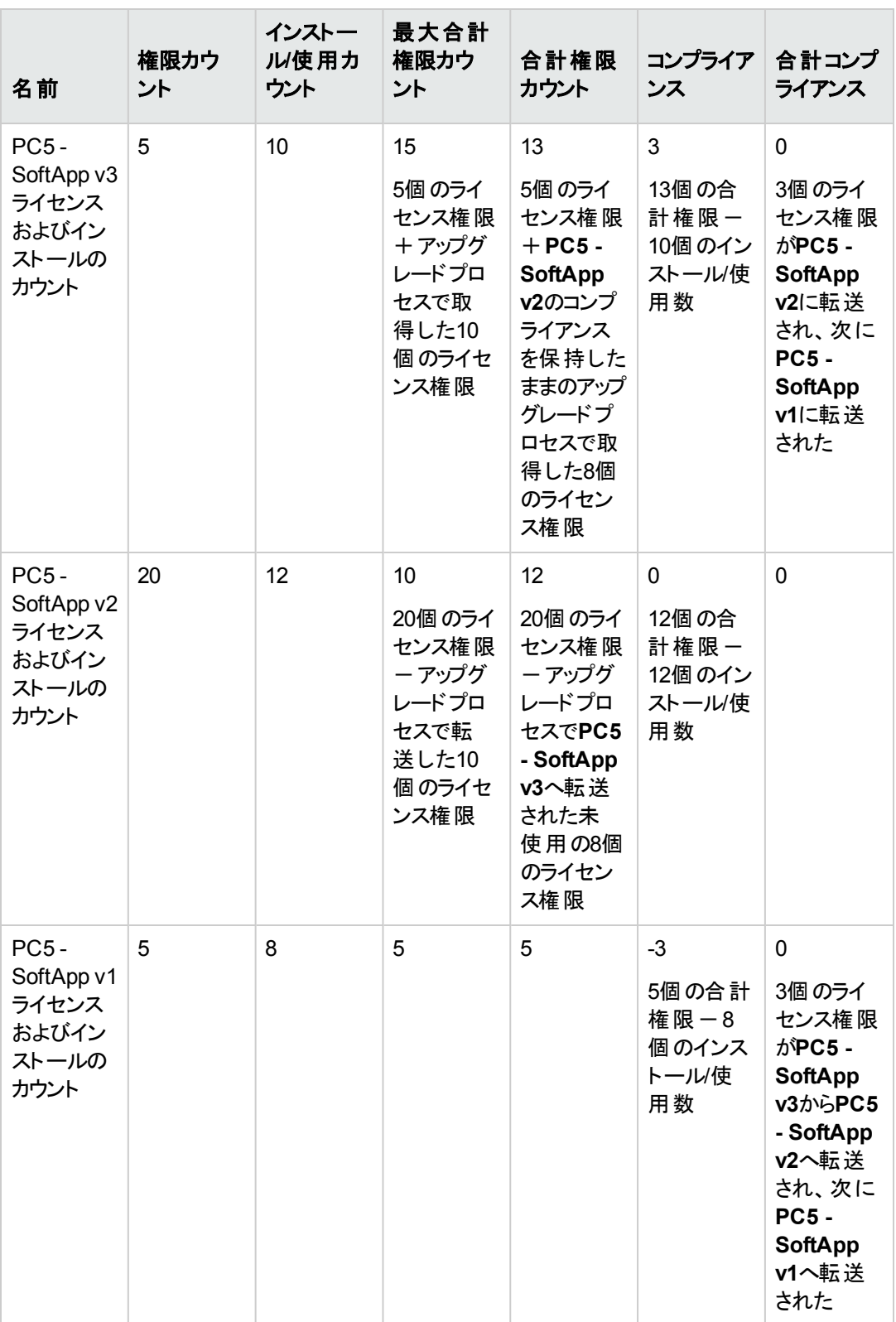

また、次の表に、ソフトウェアアップグレードカウンタを一覧表示します。

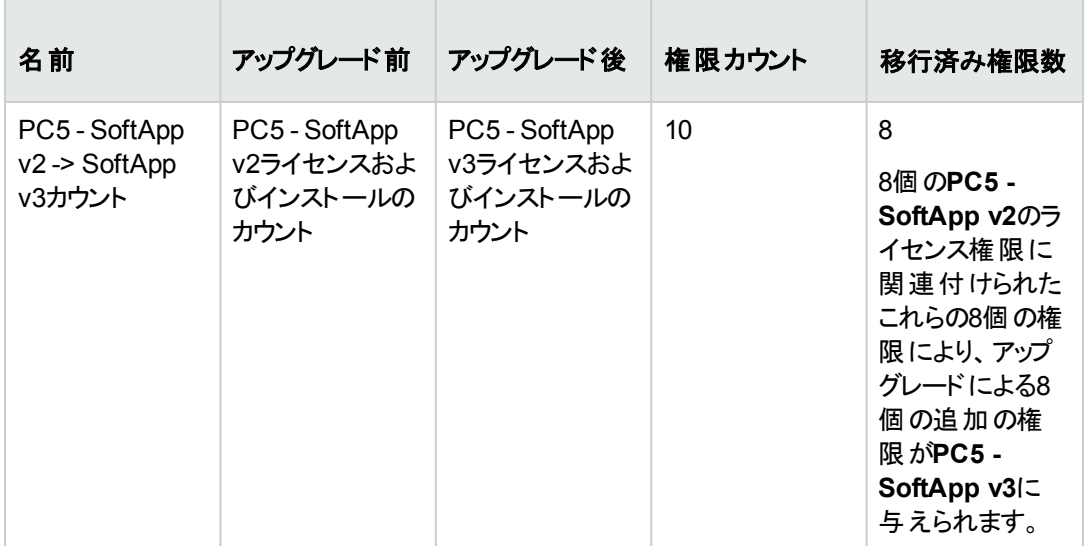

最初の表の最後の列 (合計コンプライアンス)で、インストールとライセンス権限を遵守しているこ とが確認されます。

2番目の表で、10個のアップグレード権限のうちの8個が転送されたことが分かります。2個のアップ グレード権限は未使用です。

## 実用例**2: Microsoft Select**契約

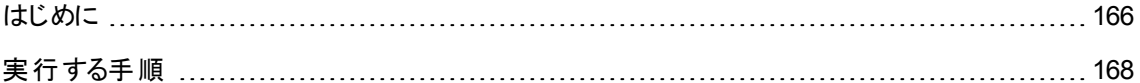

## <span id="page-178-0"></span>はじめに

この詳細な実用例は、Microsoft Select契約を管理する方法を示します。

#### **Microsoft Select 6.0**契約について

- <sup>l</sup> これらは中規模から大規模の会社を対象としています。
- 3年間のターゲット購入数量に基づいています。 このターゲット数量は、以下の製品グループで会社が購入しようとしているライセンスの合計数を対 象とします。
- アプリケーション製品
- システム製 品
- <sup>o</sup> サーバ製品
- <sup>l</sup> これらのグループのそれぞれにおいて、最善の料率が得られるように会社は購入を調整することができ ます。

すべてのソフトウェアが同じ値段ではないため、Selectプログラムではライセンスをカウントする代わり に、ライセンスポイントという方式を採用しています。

また、ライセンスポイントが使用可能な場合、顧客は自動的にソフトウェアをコピーしてこれらのコピー を使用することができます。

- 価格レベルは4つあり、3つの製品グループのそれぞれにおける3年間のターゲット購入数量に基づい て決まります。
- <sup>l</sup> 以下の購入方法を選択できます。
	- <sup>o</sup> ライセンスのみ (L)。 ライセンス「L」は、ソフトウェア製品のフルバージョンのインストールを可能にします。
	- <sup>o</sup> ソフトウェアアシュアランス(SA) SAライセンスは、Select契約の期間中に、すべてのアップデート (メジャー、マイナー、サービスパッ ク、パッチなど) の権限を保障します。
	- ライセンス+ソフトウェアアシュアランス (L+SA)

#### 実用例での**Microsoft Select**契約に関する基本的情報

- <sup>l</sup> 開始日: 2003年1月1日
- <sup>l</sup> 終了日: 2006年12月31日
- <sup>l</sup> 主契約は、会社とMicrosoftとの間のマスター契約です。 マスターリースは、アプリケーション プール内の新規ライセンスの取得を対象とする一括発注契約にリ ンクされます。この契約は、3年間を対象とした大量のポイント数 (1500ポイント) を特に定義します。 この契約は、(取得が1回限りの) 新規ライセンス取得のリファレンスとしても使用されます。 一括発注契約は、アプリケーションプールのライセンス保障を対象とするメンテナンス契約にリンクしま す。
- <sup>l</sup> 会社は契約の範囲内で、ExcelとProjectの2つのアプリケーションを導入します。
- <sup>l</sup> この契約が発効するまでは、会社は100個のExcelライセンスと10個のProjectライセンスを所有してい ました。 100個のExcelライセンスは、Selectソフトウェアアシュアランスの対象となります。 10個のProjectライセンスのアップデートは、Select契約の対象ではありません。
- <sup>l</sup> 会社はSelectソフトウェアアシュアランスを含む300個のExcelライセンスを新たに購入します。 また、ソフトウェアアシュアランスを含まない20個のProjectライセンスを新たに購入します。
#### 実用例で管理する側面

- 取得ポイント数を確認し、契約ターゲットと比較します (契約の経済的側面)。 特殊フィールドを使って、ターゲットポイント数と実際に取得されたポイント数が比較されます。
- インストール数がライセンス数に適合することを確認します。 カウンタを使って、インストール数と購入ライセンス数が比較されます。

#### 実用例の主要段階

- 1. 属性とモデルを作成します。
- 2. 契約を作成します。
- 3. ポートフォリオ品目を作成します。
- 4. カタログリファレンスを作成します。
- 5. 依頼と発注を作成します。
- 6. 特殊フィールドを作成します。
- 7. カウンタを作成します。

# 実行する手順

### 属性を作成する

- 1. 属性を表示します (ナビゲーションバーの[ポートフォリオ管理/資産構成/属性] リンク)。
- 2. 次の表に示すようにフィールドとリンクに値を入力して4つの新規レコードを作成します。各レコードに ついて、[新規作成] をクリックして開始し、[作成] をクリックして終了します。

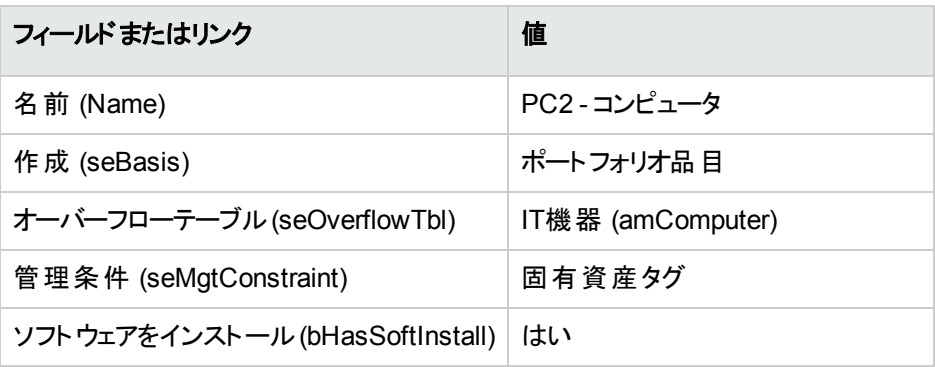

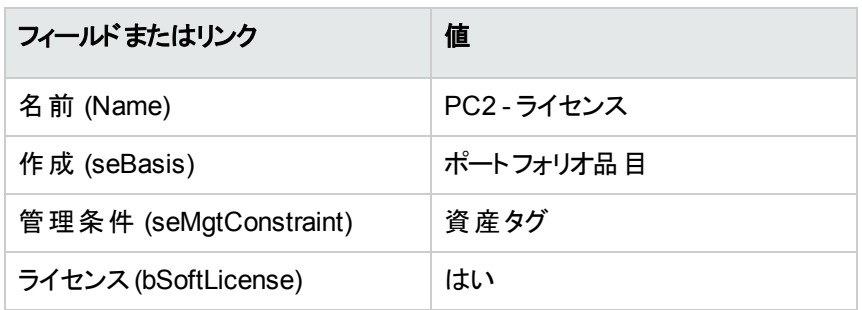

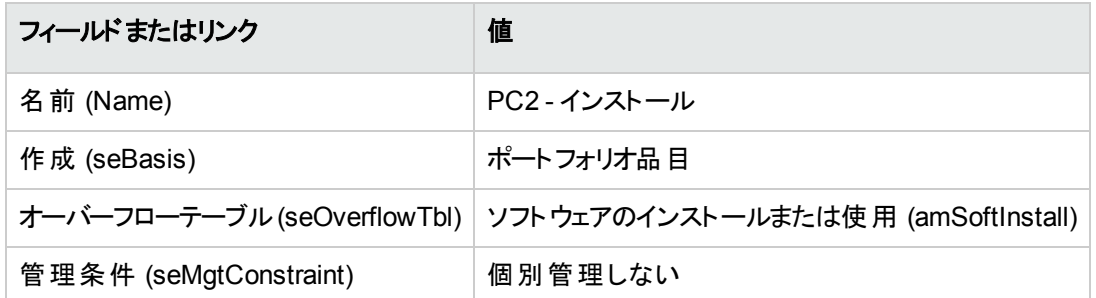

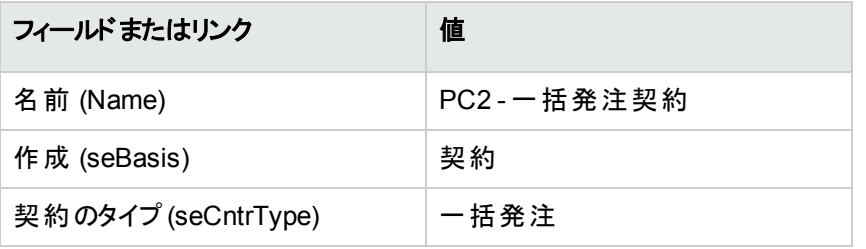

### ブランドを作成する

- 1. ブランドを表示します (ナビゲーションバーの[ポートフォリオ管理/カタログ/ブランド] リンク)。
- 2. 存在しない場合は、次の表に示すようにフィールドとリンクに値を入力してレコードを作成します。

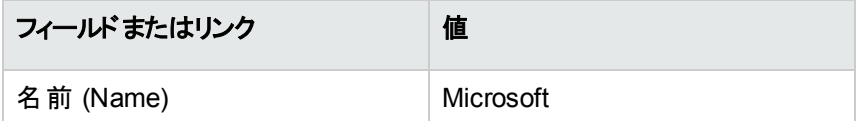

# 任意管理項目の単位を作成する

- 1. 単位を表示します (ナビゲーションバーの[管理/システム/単位] リンク)。
- 2. 次の表に示すようにフィールドとリンクに値を入力してレコードを作成します。

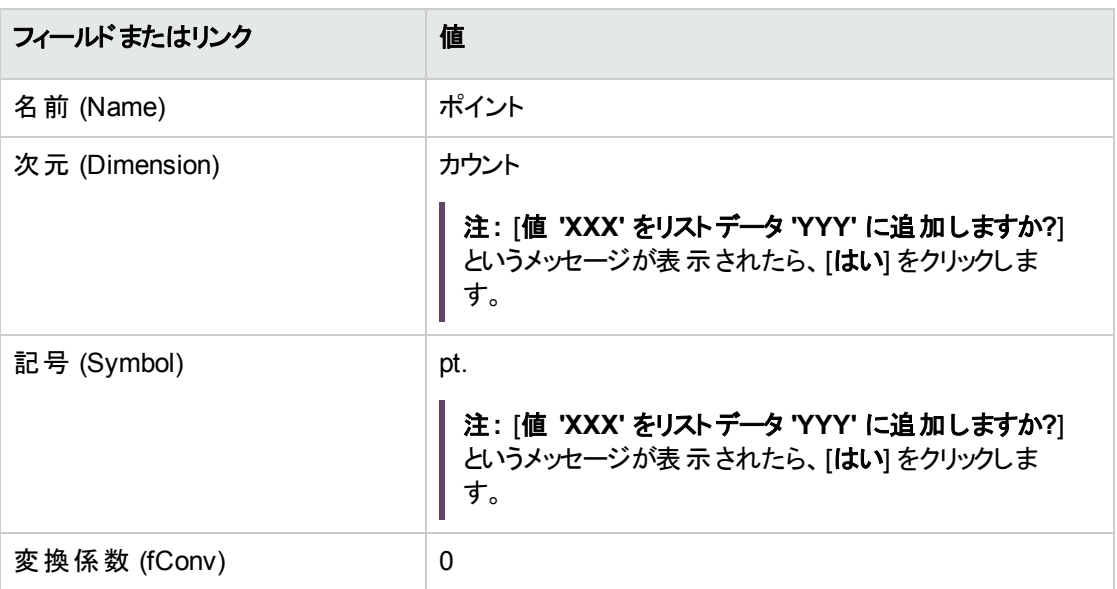

# モデルと契約の任意管理項目を作成する

- 1. 任意管理項目を表示します (ナビゲーションバーの[管理/任意管理項目/任意管理項目] リン ク)。
- 2. 次の表に示すようにフィールドとリンクに値を入力してレコードを作成します。

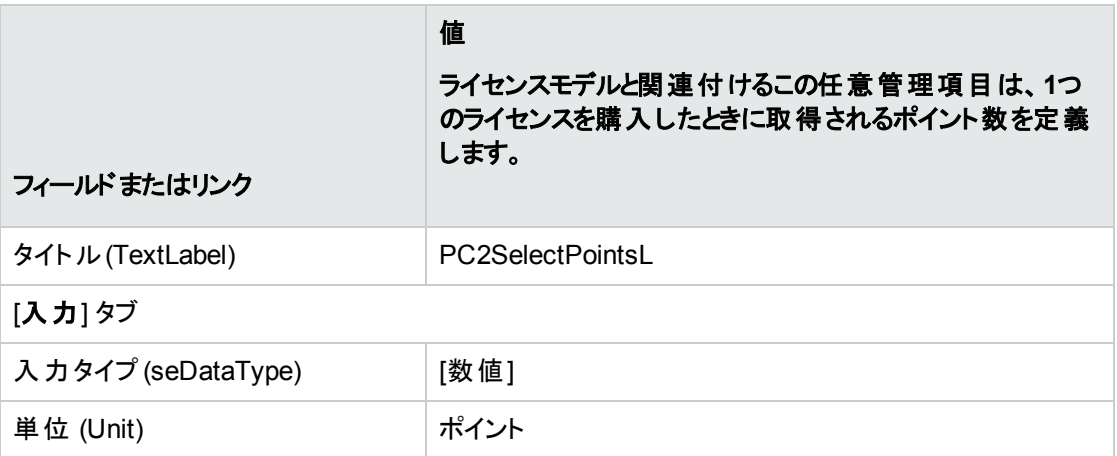

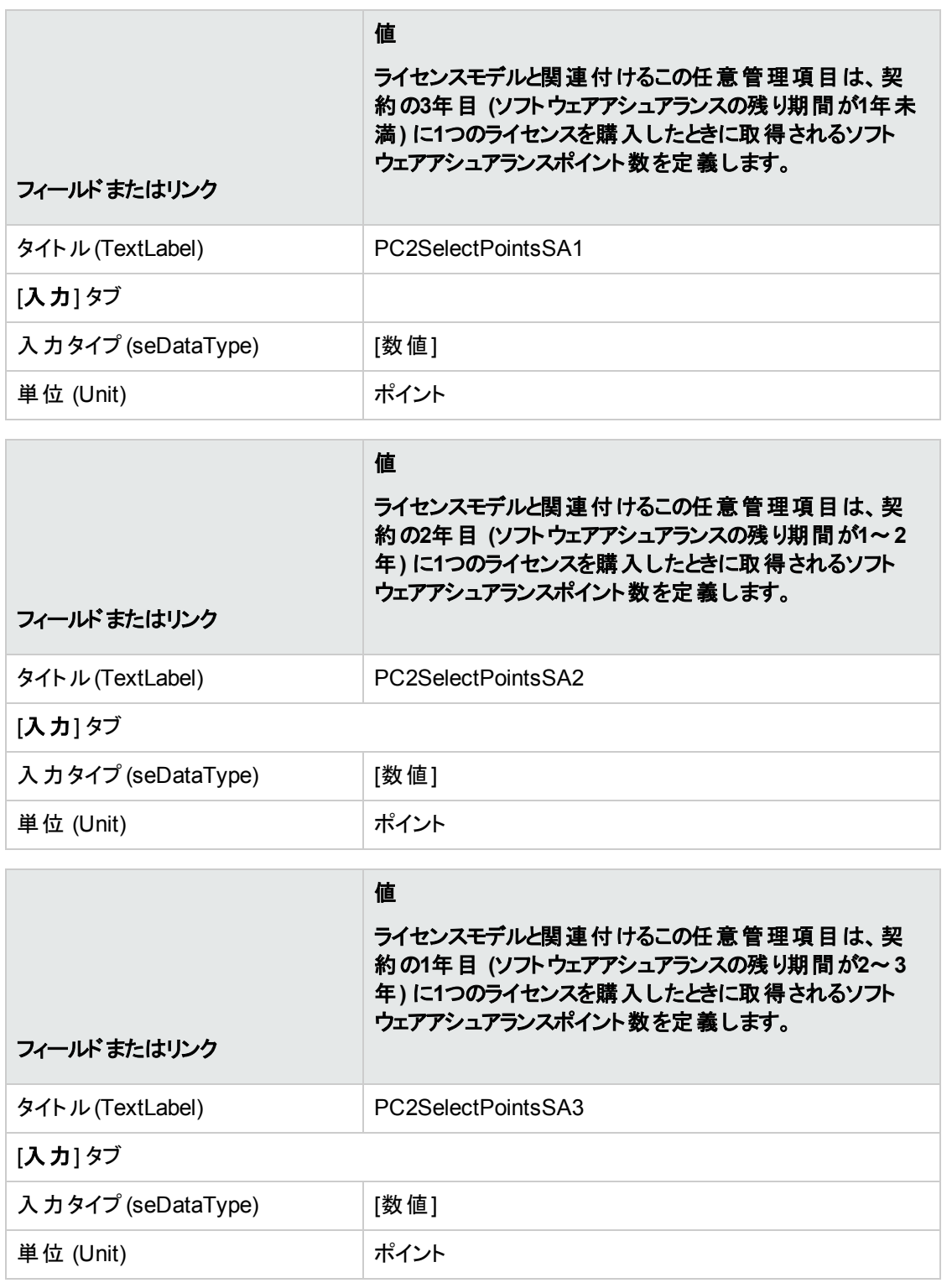

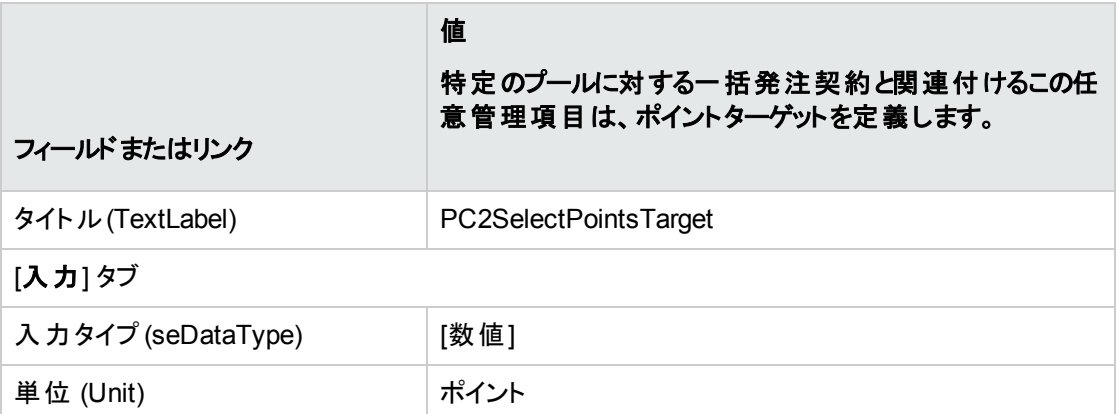

### 任意管理項目にパラメータを追加する

- 1. 任意管理項目を表示します (ナビゲーションバーの[管理/任意管理項目/七意管理項目] リン ク)。
- 2. 任意管理項目 [**PC2SelectPointsL**] を選択します。
- 3. [パラメータ] タブを表示します。
- 4. パラメータを追加します ([**+**] ボタン)。
- 5. 次の表に示すフィールドとリンクを入力します。

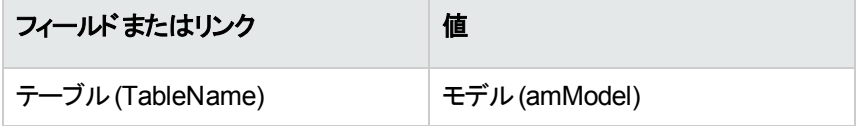

- 6. [**PC2SelectPointsSA1**]、[**PC2SelectPointsSA2**]、および [**PC2SelectPointsSA3**] の各任意管 理項目に対して、同じ手順を実行します。
- 7. 任意管理項目 [**PC2SelectPointsTarget**] を選択します。
- 8. [パラメータ] タブを表示します。
- 9. パラメータを追加します ([**+**] ボタン)。
- 10. 次の表に示すフィールドとリンクを入力します。

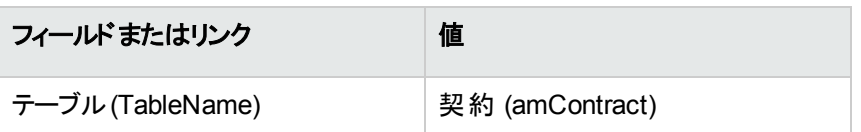

# モデルを作成する

- 1. モデルを表示します (ナビゲーションバーの[ポートフォリオ管理/資産構成/モデル] リンク)。
- 2. 次の表に示すようにフィールドとリンクに値を入力してレコードを作成します。

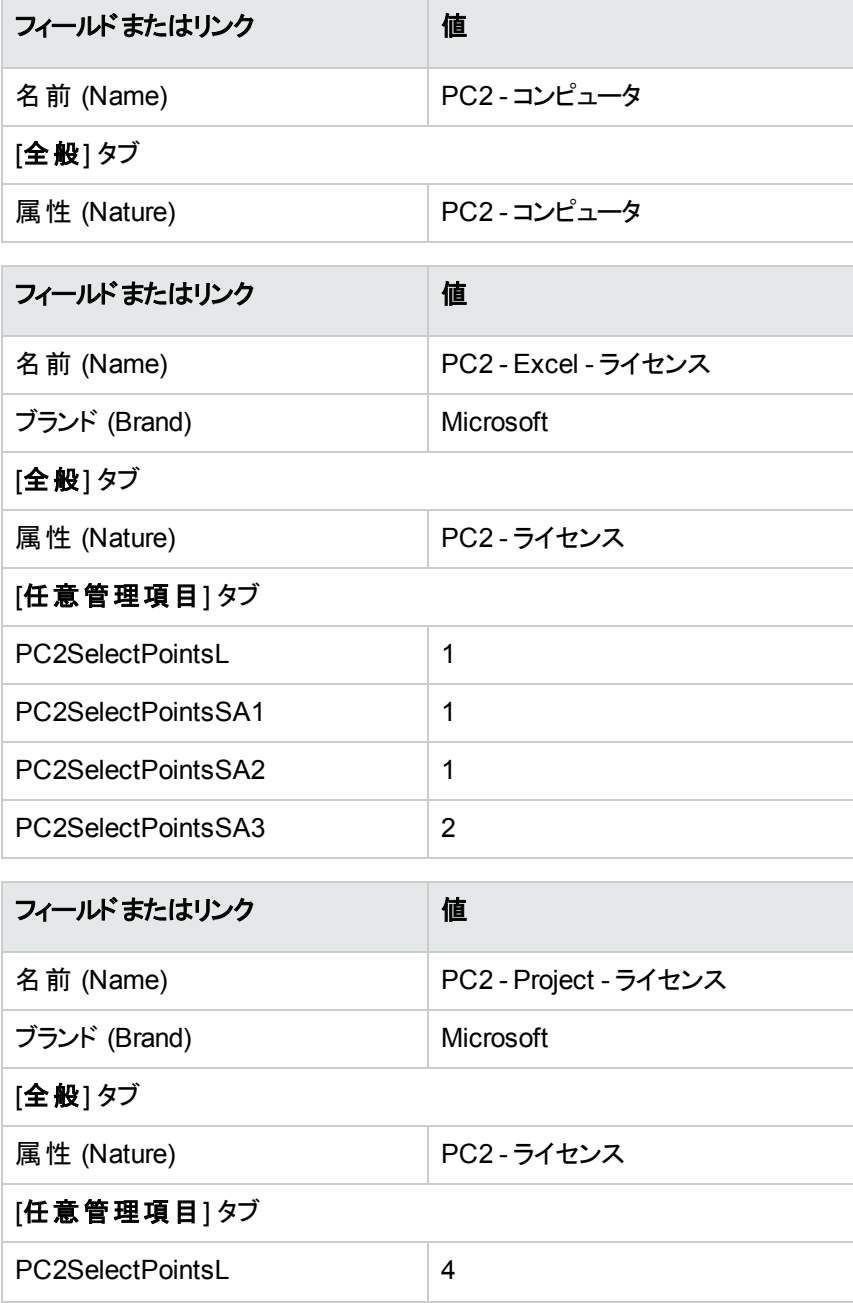

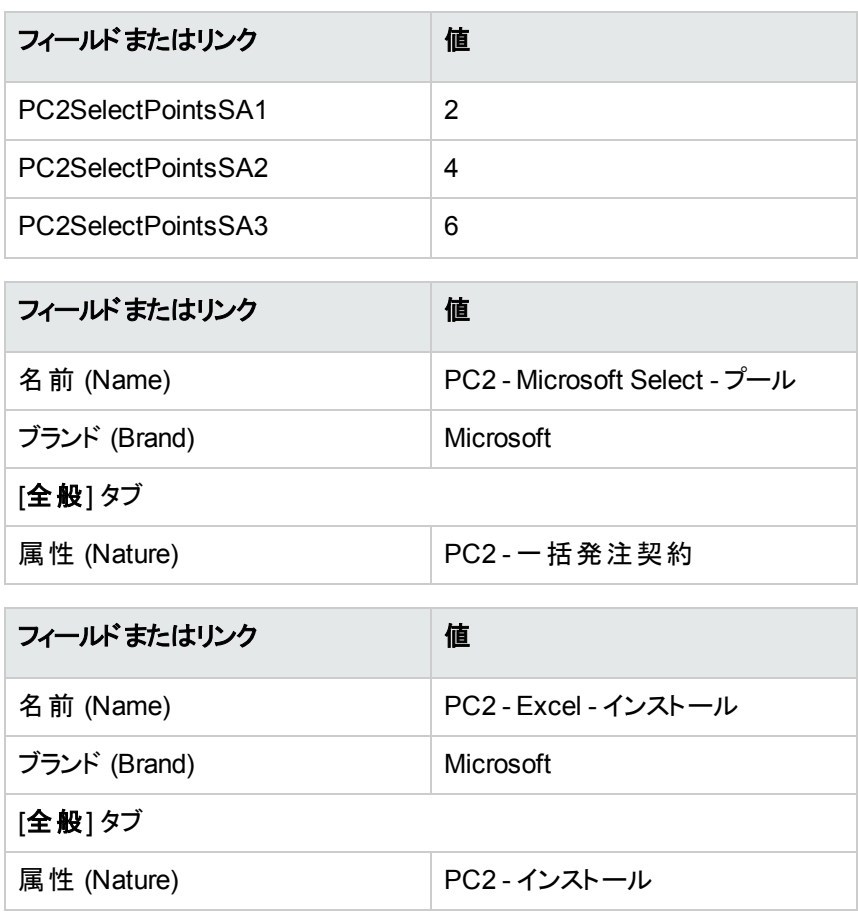

### 契約を作成する

- 1. 契約を表示します (ナビゲーションバーの[資産ライフサイクル/サプライヤ契約管理/契約]リン ク)。
- 2. 次の表に示すようにフィールドとリンクに値を入力してレコードを作成します。

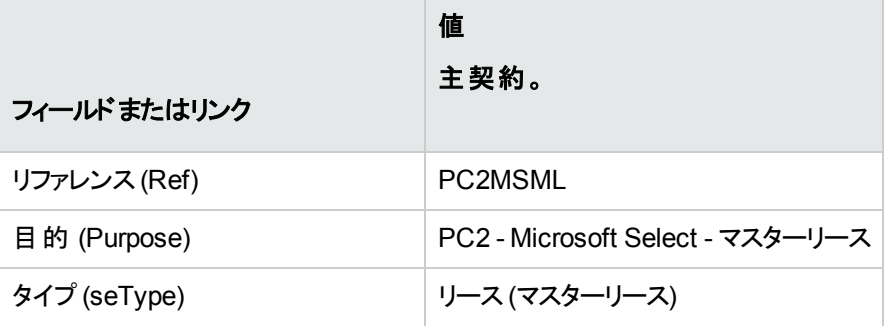

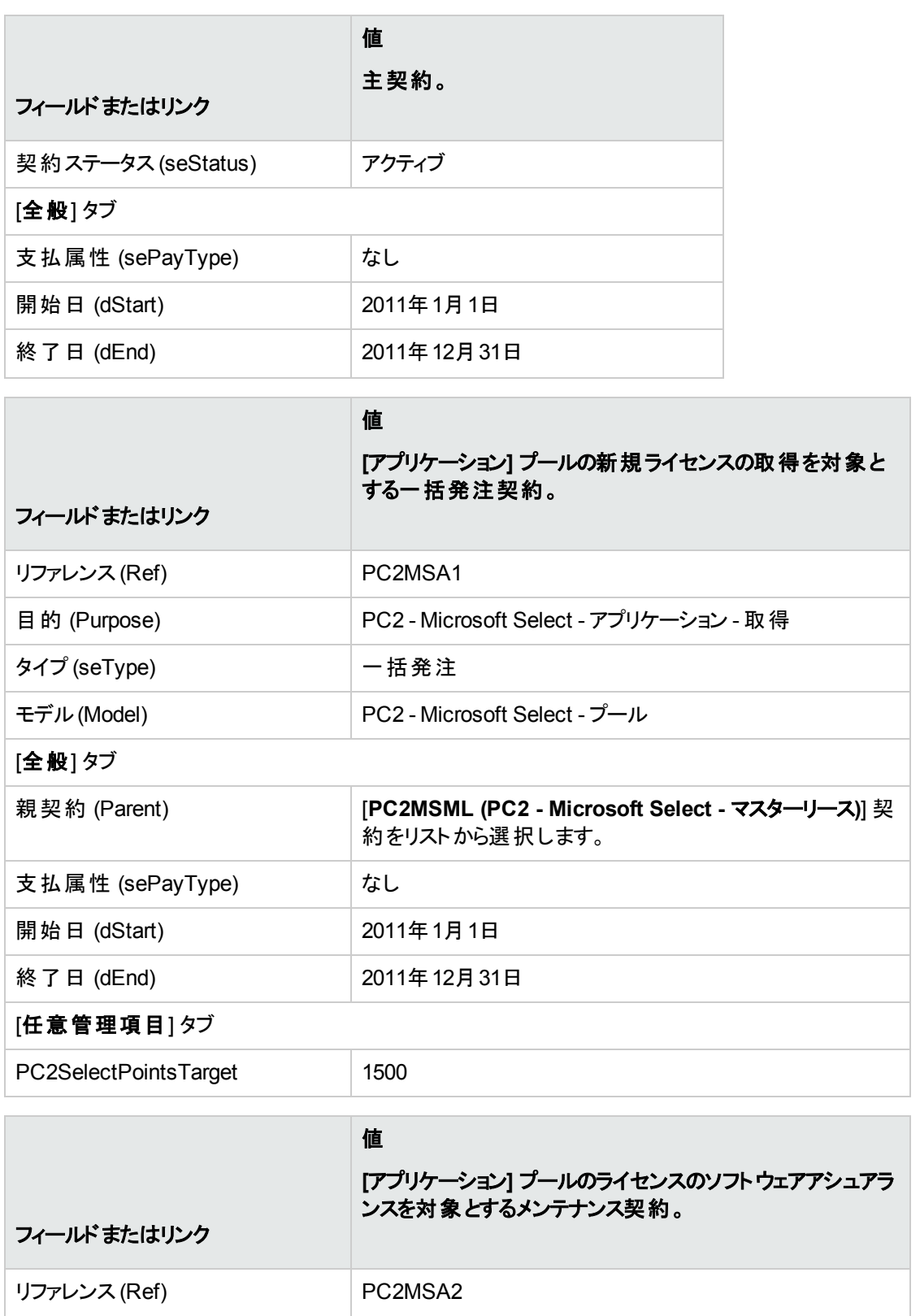

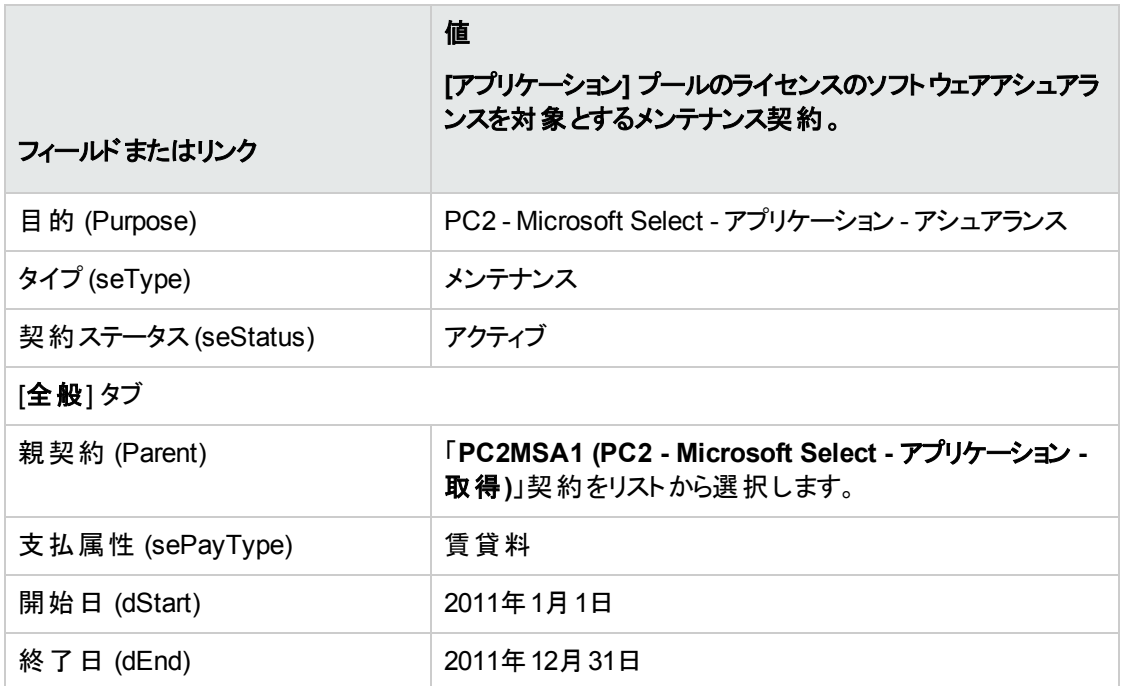

### コストセンタを作成する

- 1. コストセンタを表示します (ナビゲーションバーの[資産ライフサイクル/**IT**財務管理/コストトラッキン グ/コストセンタ] リンク)。
- 2. 次の表に示すようにフィールドとリンクに値を入力してレコードを作成します。

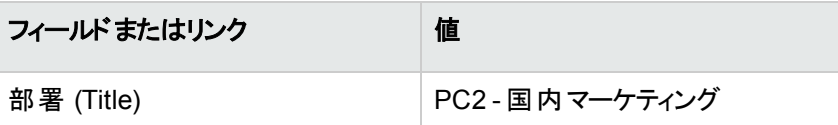

### ポート フォリオ品目を作成する

- 1. ポートフォリオ品目を表示します (ナビゲーションバーの[資産ライフサイクル/インフラストラクチャ管 理/ポートフォリオ品目1リンク)。
- 2. 次の表に示すようにフィールドとリンクに値を入力してレコードを作成します。

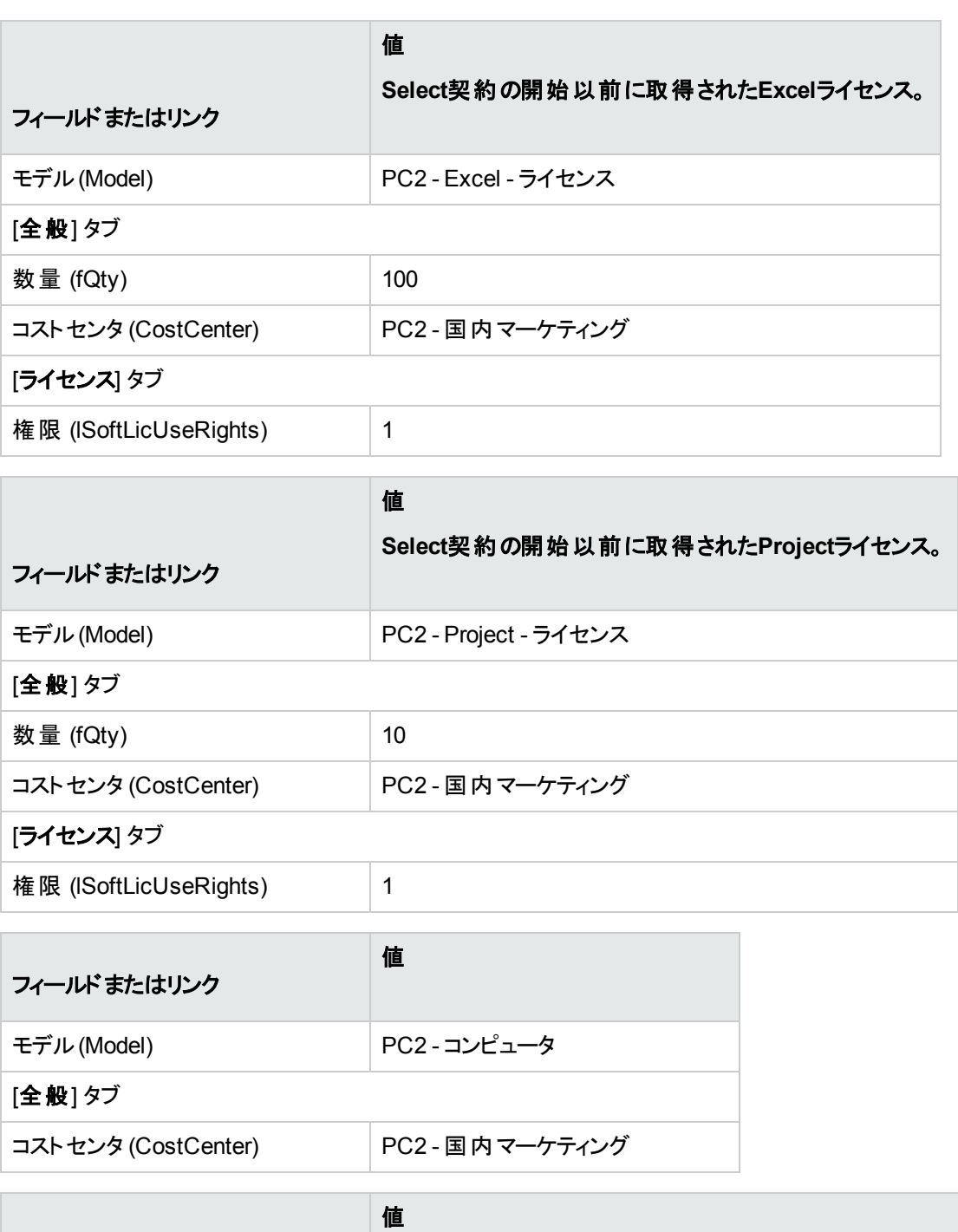

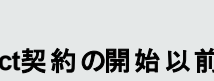

#### **Select**契約の開始以前に行われた**Excel**インストールで、 **Select**ソフトウェアアシュアランスの対象となるもの。

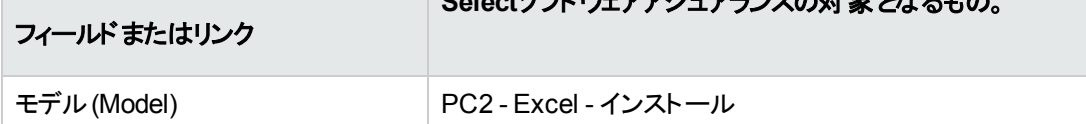

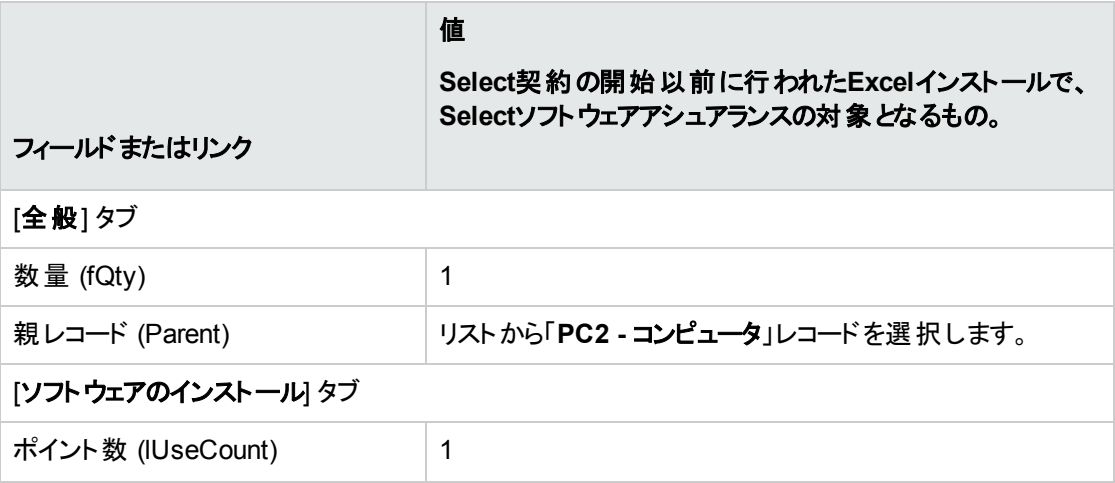

# サプライヤを作成する

- 1. 会社を表示します (ナビゲーションバーの[組織管理/組織/会社] リンク)。
- 2. 存在しない場合は、次の表に示すようにフィールドとリンクに値を入力してレコードを作成します。

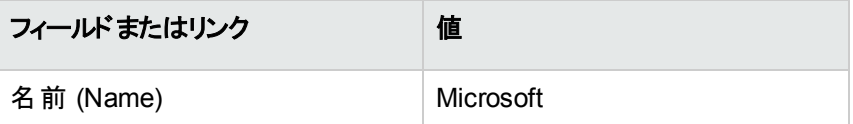

## 製品を作成する

- 1. 製品を作成します (ナビゲーションバーの[ポートフォリオ管理/カタログ/製品] リンク)。
- 2. 次の表に示すようにフィールドとリンクに値を入力してレコードを作成します。

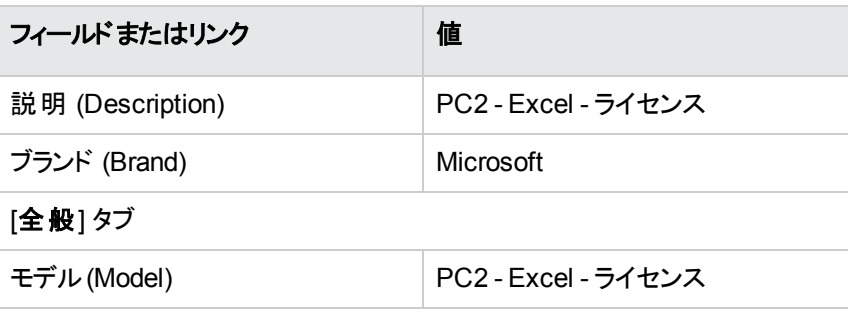

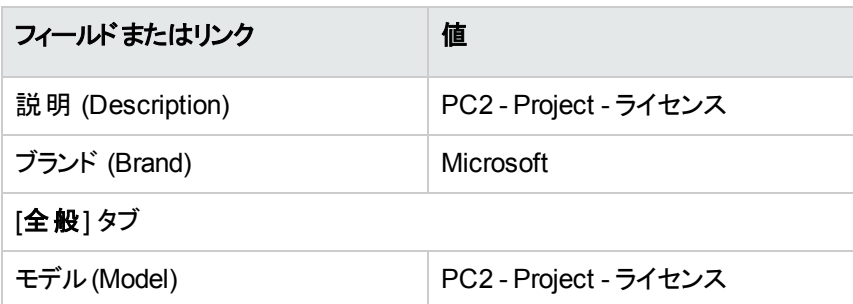

# カタログを作成する

- 1. カタログを表示します (ナビゲーションバーの[ポートフォリオ管理/カタログ/カタログ] リンク)。
- 2. 次の表に示すようにフィールドとリンクに値を入力してレコードを作成します。

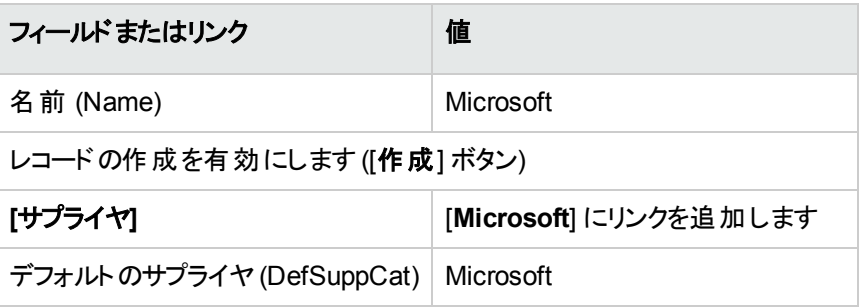

# リファレンスを作成する

- 1. カタログを表示します (ナビゲーションバーの[ポートフォリオ管理/カタログ/カタログリファレンス] リン ク)。
- 2. 次の表に示すようにフィールドとリンクに値を入力してレコードを作成します。

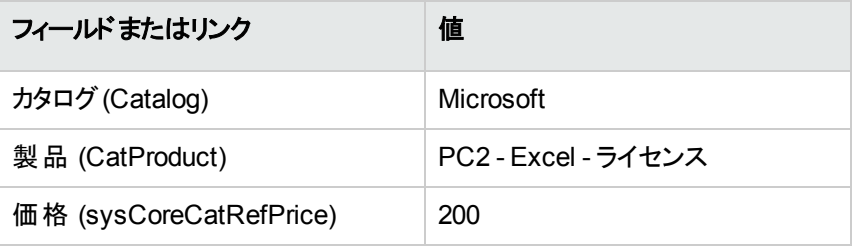

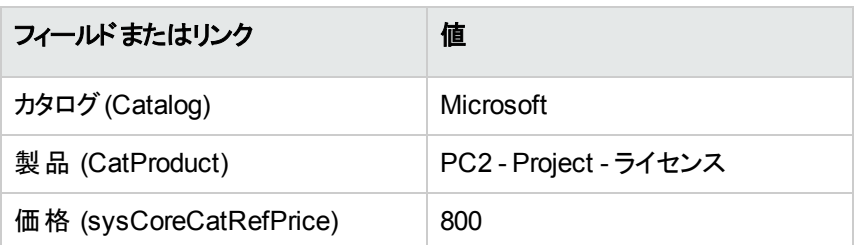

# マスターリースからライセンスおよびアシュアランス依頼を作 成する

- 1. 依頼を表示します (ナビゲーションバーの[資産ライフサイクル/調達ライフサイクル/依頼/購入 依頼] リンク)。
- 2. 次の表に示すようにフィールドとリンクに値を入力してレコードを作成します。

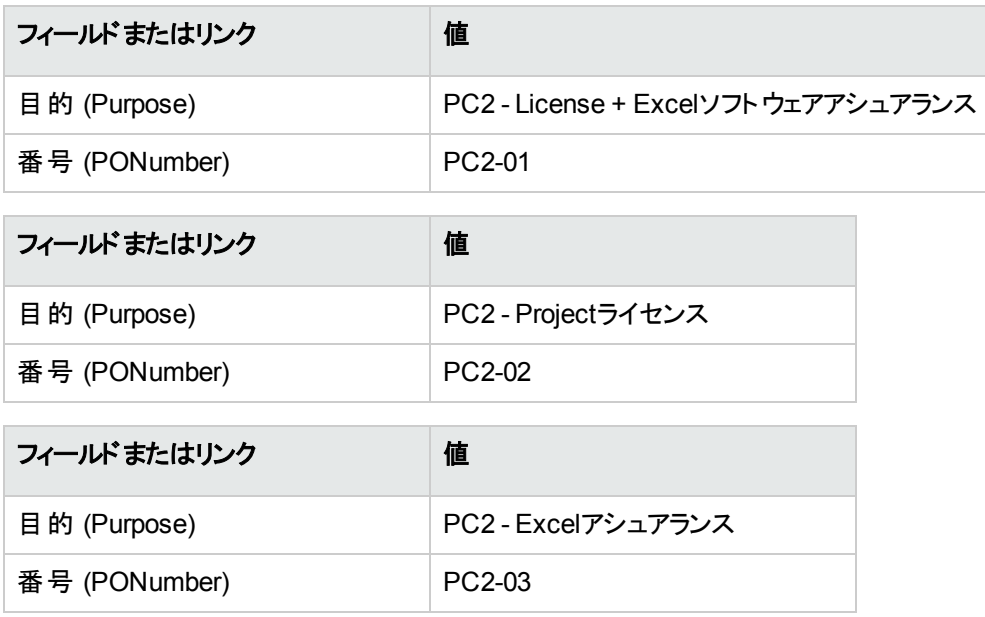

### **[PC2-01]** 依頼の依頼明細を作成する

- 1. 依頼を表示します (ナビゲーションバーの[資産ライフサイクル/調達ライフサイクル/依頼/購入 依頼] リンク)。
- 2. 依頼 [**PC2-01**] を選択します ([番号] (PONumber) フィールド)。
- 3. [明細] タブを表示します。

4. 以下の表に示すフィールドとリンクに入力して、以下の依頼明細を追加します。

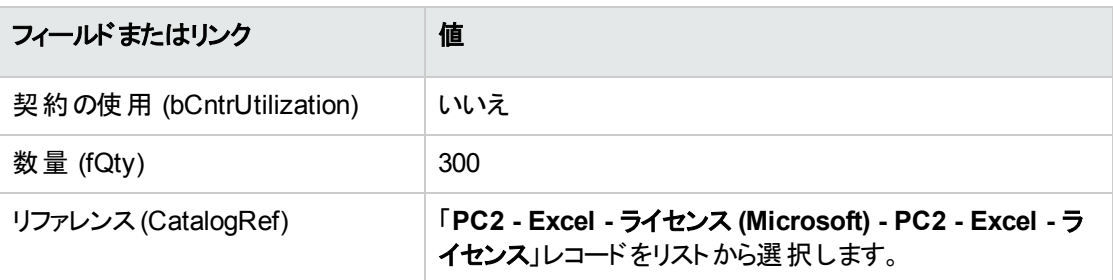

ヒント**:** Windowsクライアントで次の行を正しく作成するには、あらかじめ[変更] ボタンを使って 依頼のレベルで最初の行を含めて保存しておく必要があります。

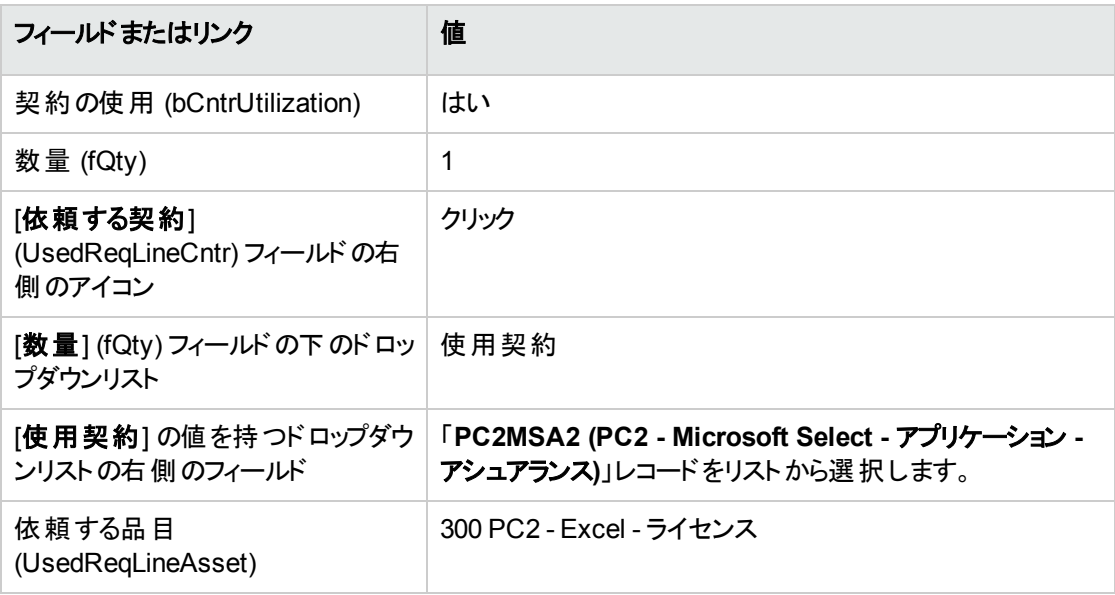

### **[PC2-02]** 依頼の依頼明細を作成する

- 1. 依頼を表示します (ナビゲーションバーの[資産ライフサイクル/調達ライフサイクル/依頼/購入 依頼] リンク)。
- 2. 依頼 [**PC2-02**] を選択します ([番号] (PONumber) フィールド)。
- 3. [明細] タブを表示します。
- 4. 以下の表に示すフィールドとリンクに入力して、以下の依頼明細を追加します。

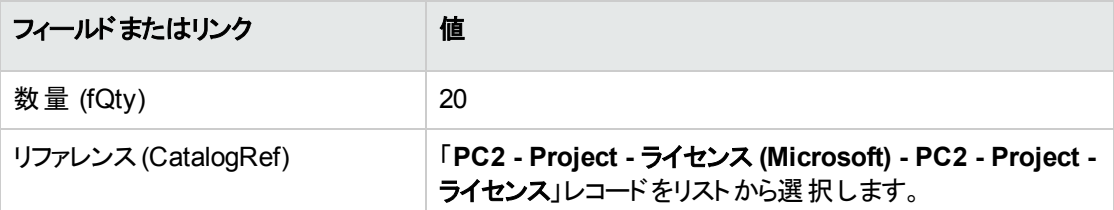

# **[PC2-03]** 依頼の依頼明細を作成する

- 1. 依頼を表示します (ナビゲーションバーの[資産ライフサイクル/調達ライフサイクル/依頼/購入 依頼] リンク)。
- 2. 依頼 [**PC2-03**] を選択します ([番号] (PONumber) フィールド)。
- 3. [明細] タブを表示します。
- 4. 以下の表に示すフィールドとリンクに入力して、以下の依頼明細を追加します。

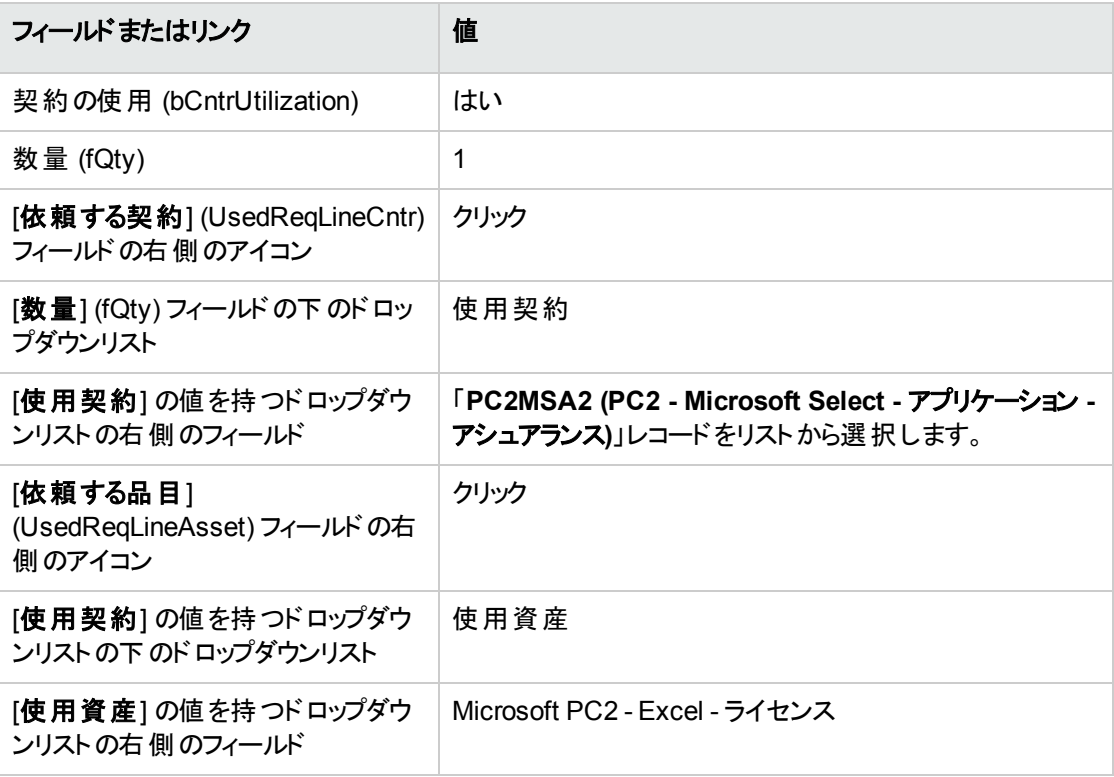

# 発注 **[PC2-01]** および **[PC2-02]** の作成、発行、および 受領

- 1. 依頼を表示します (ナビゲーションバーの[資産ライフサイクル/調達ライフサイクル/依頼/購入 依頼] リンク)。
- 2. 依頼 [**PC2-01**] を選択します ([番号] (PONumber) フィールド)。
- 3. [見積**/**発注]、[完了] を順にクリックし、[**OK**] をクリックして、提示された値をそのまま使用します。
- 4. 依頼から生成された発注の詳細で以下の手順を実行します。
	- a. 次の表に示すフィールドとリンクを入力します。

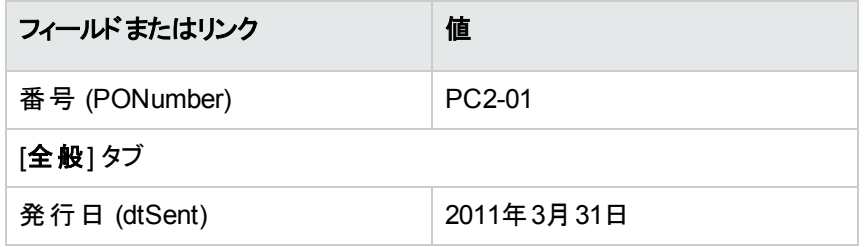

- b. [明細] タブを表示します。
- c. 発注明細の詳細を表示します。
- d. 発注明細の詳細で、[配賦] タブを表示します。
- e. 次の表に示すフィールドとリンクを入力します。

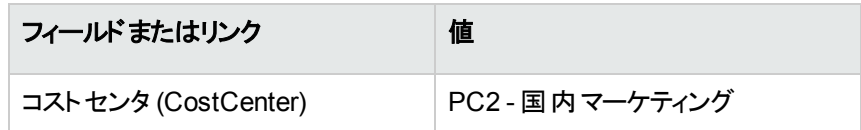

- f. 発注明細の詳細で、[ファイナンス] タブを表示します。
- g. 次の表に示すフィールドとリンクを入力します。

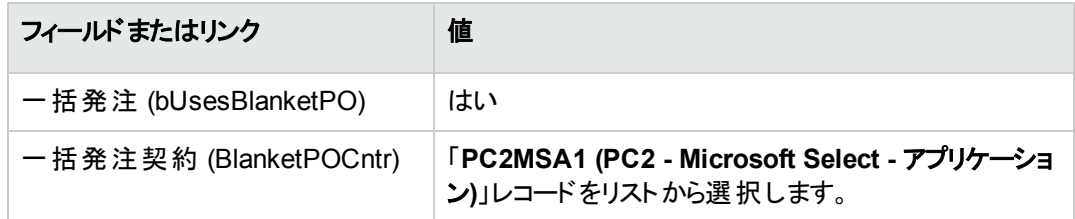

- h. 発注への変更を保存します ([変更] ボタン)。
- 5. [発行] をクリックし、[完了] をクリックします。[**OK**] をクリックして提示された値をそのまま使用します。
- 6. [受領] をクリックし、次に [完了] をクリックし、次に [**OK**] をクリックして提示された値を受け入れま す。
- 7. 発注の受領時に作成されたこのポートフォリオ品目の詳細を確認します。
- 8. Windowsクライアント: すべてのウィンドウを閉じます。
- 9. 依頼を表示します (ナビゲーションバーの[資産ライフサイクル/調達ライフサイクル/依頼/購入 依頼] リンク)。
- 10. 依頼 [**PC2-02**] を選択します ([番号] (PONumber) フィールド)。
- 11. [見積**/**発注] をクリックし、[完了] をクリックします。提示された値をそのまま使用します。[**OK**] をクリッ クします。
- 12. 次の表に示すフィールドとリンクを入力します。

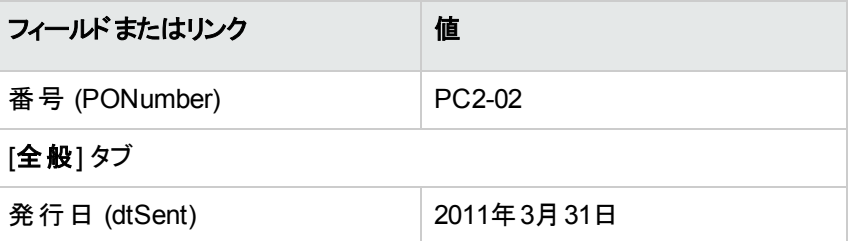

- 13. 依頼から生成された発注の詳細で、以下の手順を実行します。
	- a. [明細] タブを表示します。
	- b. 発注明細の詳細を表示します。
	- c. 発注明細の詳細で、[配賦] タブを表示します。
	- d. 次の表に示すフィールドとリンクを入力します。

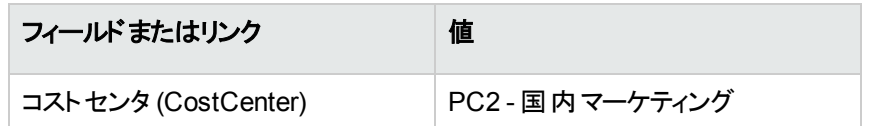

- e. 発注明細の詳細で、[ファイナンス] タブを表示します。
- f. 次の表に示すフィールドとリンクを入力します。

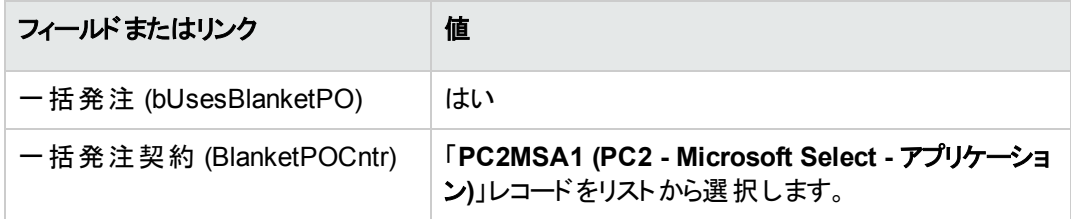

g. 発注への変更を保存します ([変更] ボタン)。

- 14. 購入依頼から作成された見積で、[発行] をクリックしてから [完了] をクリックします。提示された値 をそのまま使用します。[**OK**] をクリックします。
- 15. 購入依頼から作成された発注の詳細で、[受領] をクリックしてから [完了] をクリックします。提示さ れた値をそのまま使用します。[**OK**] をクリックします。
- 16. 発注の受領時に作成されたこのポートフォリオ品目の詳細を確認します。
- 17. Windowsクライアント: すべてのウィンドウを閉じます。

### 依頼 **[PC2-03]** を実行する

- 1. 依頼を表示します (ナビゲーションバーの「資産ライフサイクル/調達ライフサイクル/依頼/購入 依頼] リンク)。
- 2. 依頼 [**PC2-03**] を選択します ([番号] (PONumber) フィールド)。
- 3. [ステータス] フィールド (seStatus) を「承認済」に設定します。
- 4. [変更] をクリックします。
- 5. [実行] をクリックし、[完了] をクリックします。提示された値をそのまま使用します。[**OK**] をクリックしま す。
- 6. [明細] タブを表示します。
- 7. 依頼明細 [契約の使用]の詳細を表示します。
- 8. [**Microsoft PC2 - Excel -** ライセンス] に設定されたフィールドの右側の拡大鏡をクリックします。
- 9. [契約] タブを表示します。 資産が契約 [**PC2MSA2 (PC2 - Microsoft Select -** アプリケーション **-** アシュアランス**)**] にリンクされ ているはずです。
- 10. Windowsクライアント: すべてのウィンドウを閉じます。

### ポイントト ラッキングのための特殊フィールドを作成する

- 1. 特殊フィールドを表示します (ナビゲーションバーの[管理/システム/特殊フィールド] リンク)。
- 2. 次の表に示すようにフィールドとリンクに値を入力してレコードを作成します。

ヒント**:** ドキュメントの「**chm**」または「**pdf**」バージョンからスクリプトをコピーし、Asset Managerに 貼り付けることをお勧めします(「**chm**」ファイルからテキストをコピーするには、テキストを選択し右 クリックして、状況依存メニューから [コピー] を選択します)。

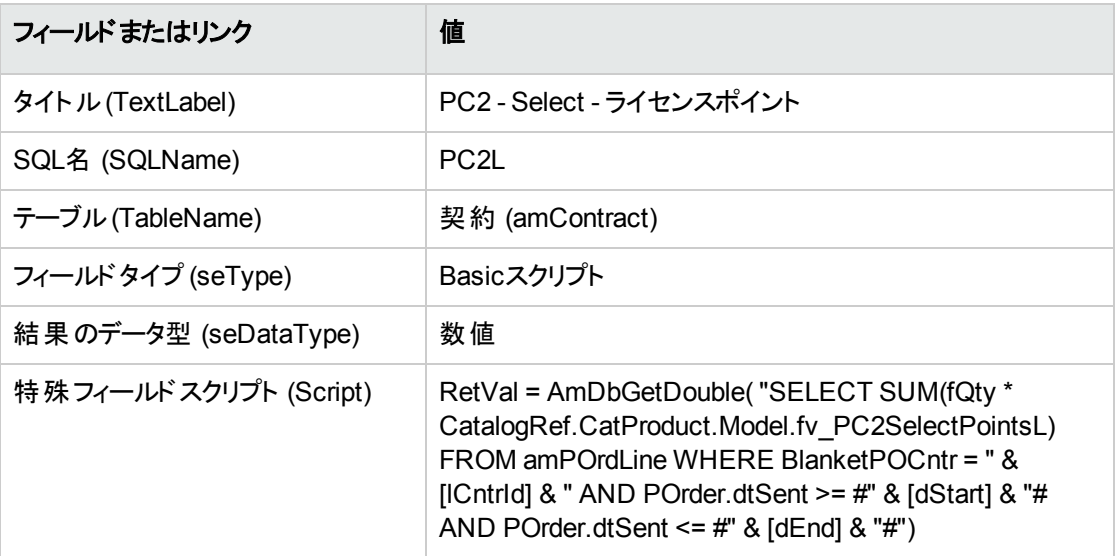

スクリプトの説明:

- <sup>o</sup> **RetVal =**: このスクリプトは値を返します。
- <sup>o</sup> **AmDbGetDouble(...)**: 戻り値は倍精度 (8バイト) です。
- <sup>o</sup> **FROM amPOrdLine**: このクエリは [発注明細] テーブルを検索します。
- <sup>o</sup> **WHERE BlanketPOCntr = " & [lCntrId] & " AND POrder.dtSent >= #" & [dStart] & "# AND POrder.dtSent <= #" & [dEnd] & "#"**: [発注明細] テーブル内のレコードは、[一括発注 契約] (BlanketPOCntr) によって契約にリンクする必要があり、発注明細が含まれる注文書は、 契約の開始 (**dStart**フィールド) から契約の終了 (**dEnd**フィールド) までに発行される必要があり ます (**POrder.dtSent**フィールドにリンク)。
- <sup>o</sup> **SUM(fQty \* CatalogRef.CatProduct.Model.fv\_PC2SelectPointsL)**: このクエリは、**WHERE (...)**句によって選択される発注明細ごとに、発注明細書のカタログリファレンス製品モデルに関 連付けられている (**CatalogRef.CatProduct.Model.fv\_PC2SelectPointsL**リンク) 任意管理項 目値**fv\_PC2SelectPointsL**を合計します (**SUM(...)**)。

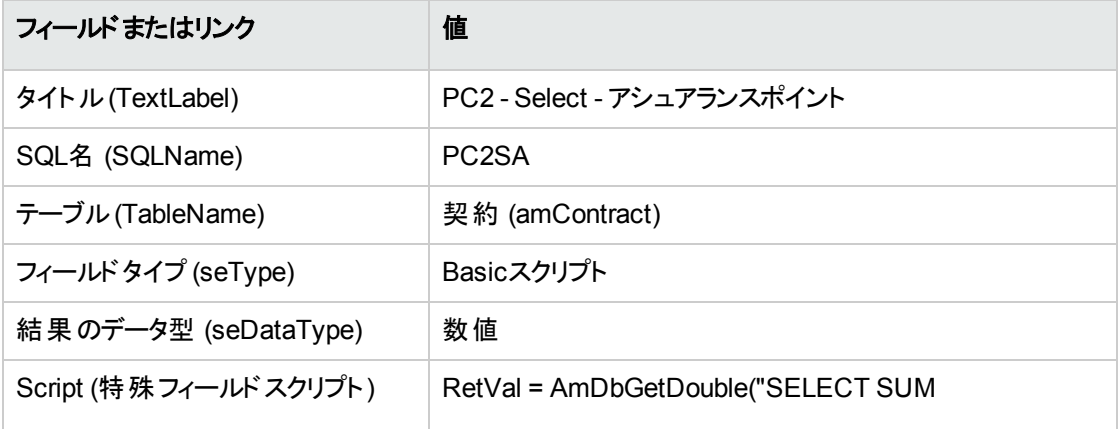

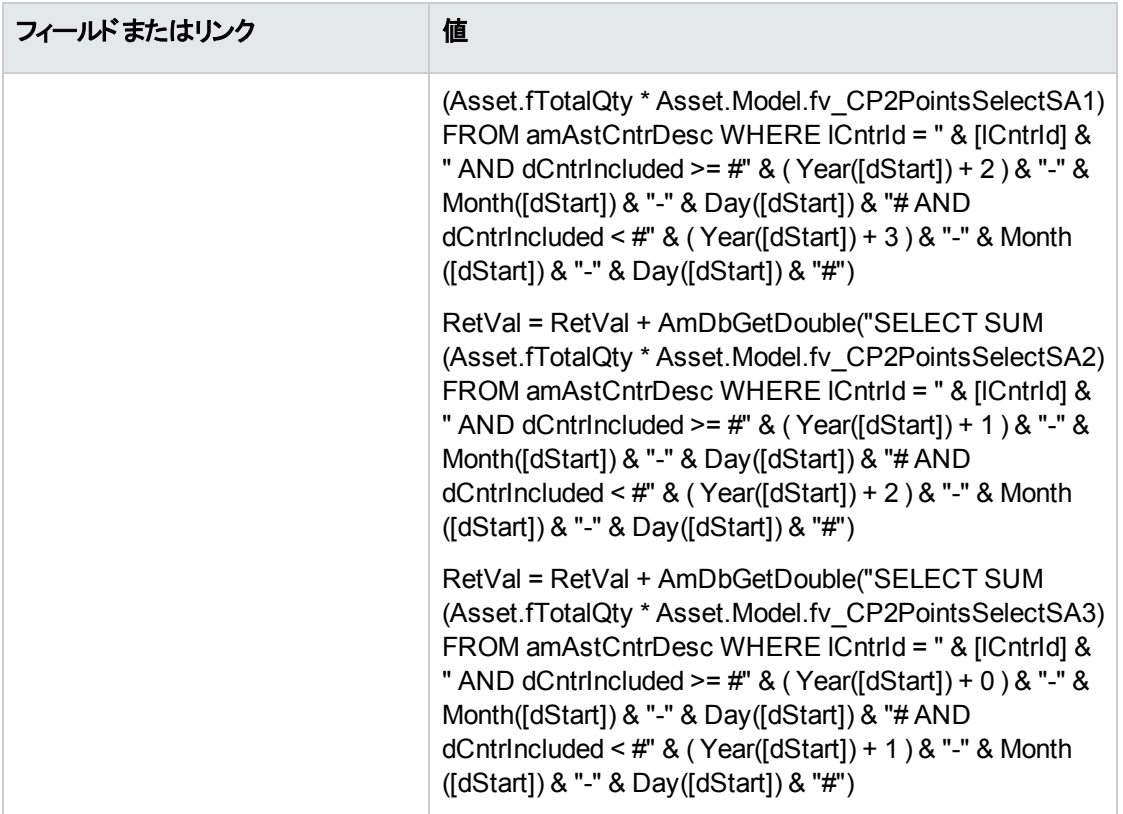

スクリプトの最初の**RetVal =**の説明:

- <sup>o</sup> **RetVal =**: このスクリプトは値を返します。 読みやすくするために、計算は3つに分けて行います。その結果、計算式は: **RetVal = RetVal + ...**
- <sup>o</sup> **AmDbGetDouble(...)**: 戻り値は倍精度 (8バイト) です。
- <sup>o</sup> **FROM amAstCntrDesc**: このクエリは [契約上の資産] テーブルを検索します。
- <sup>o</sup> **lCntrId = " & [lCntrId] & "**: **WHERE**句の最初の条件。 契約上の資産は、[**lCntrId**] フィールドによって識別される対象の契約にリンクする必要がありま す。
- <sup>o</sup> **dCntrIncluded >= #" & ( Year([dStart]) + 2 ) & "-" & Month([dStart]) & "-" & Day([dStart]) & "#**: **WHERE**句の2番目の条件。 契約上の資産は、契約開始後、少なくとも2年間は、含まれている必要があります (**dCntrIncluded**フィールド)。 文字「**#**」は基準日の区切りに使用されます。 基準日は、契約開始 (**dStart**フィールド) の年、月および日を連結することにより構成されます。 したがって、日付のフォーマットは**#YYYY-MM-DD#**となります。
- <sup>o</sup> **dCntrIncluded < #" & ( Year([dStart]) + 3 ) & "-" & Month([dStart]) & "-" & Day([dStart]) & "#**: **WHERE**句の3番目の条件。 契約上の資産は、契約開始後,少なくとも3年間は、含まれている必要があります (**dCntrIncluded**フィールド)。
- **SUM(Asset.fTotalQty \* Asset.Model.fv\_PC2SelectPointsSA3)**: このクエリは、[総数] (fTotalQty) フィールドの製品と、**WHERE**句によって選択される契約上の資産の任意管理項 目**PC2SelectPointsSA3**を合計します。 この任意管理項目によって、ライセンスが契約の最初の年、すなわちソフトウェアアシュアランスの 残り期間が2~3年のときに取得されたライセンスに対してカウントされるソフトウェアアシュアランス ポイントの数が決まります。

#### 特殊フィールドと契約の任意管理項目を表示する

注**:** この操作は、Windowsクライアントでのみ実行できます。

Asset Manager Application Designerを使用してウィンドウをカスタマイズして、詳細ウィンドウやWeb クライアントのリストに特殊フィールドが表示されるようにする必要があります。

- 1. 契約を表示します (ナビゲーションバーの「資産ライフサイクル/サプライヤ契約管理/契約] リン ク)。
- 2. リストのヘッダーを右クリックします。
- 3. ショートカットメニューから [ユーティリティ/リストの設定] を選択します。
- 4. 特殊フィールド [**PC2 - Select -** アシュアランスポイント **(PC2SA)**] と[**PC2 - Select -** ライセンスポイン ト **(PC2L)**] を加算します。
- 5. [**OK**] をクリックします。
- 6. **PC2MSA1**と**PC2MSA2**の契約について加算した値を調べます。

### **Excel**カウンタに必要なクエリを作成する

- 1. クエリを表示します (ナビゲーションバーの「管理/クエリ」リンク)。
- 2. 次の表に示すようにフィールドとリンクに値を入力してレコードを作成します。

**COL** 

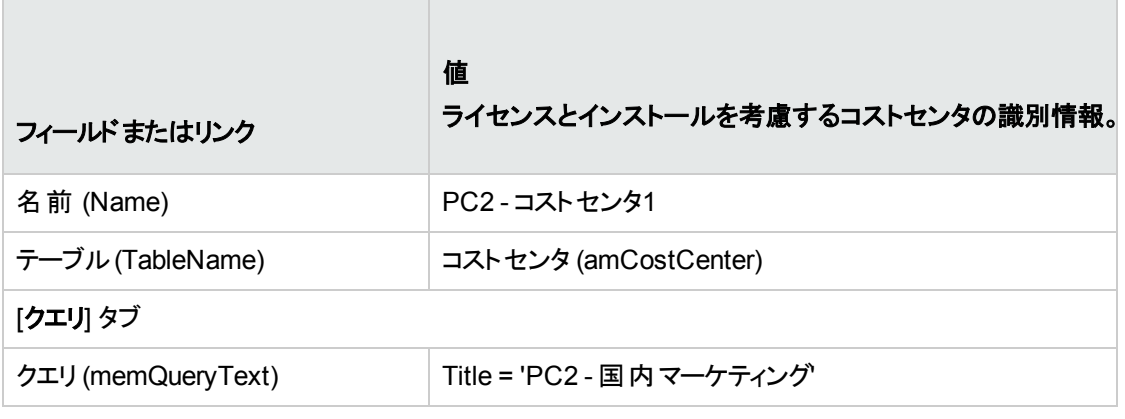

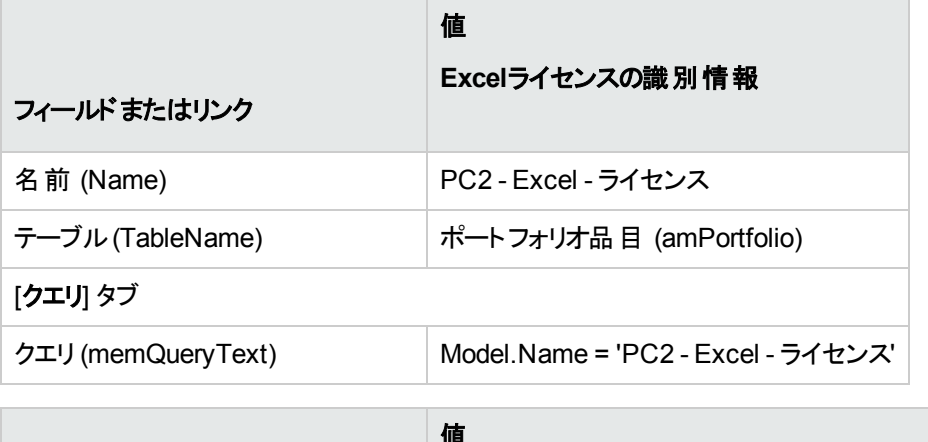

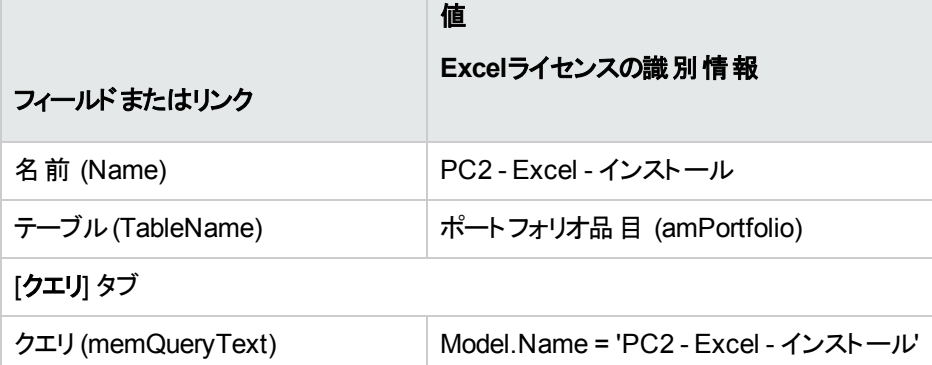

# **Excel**カウンタを作成する

- 1. カウンタを表示します (ナビゲーションバーの[資産ライフサイクル/ソフトウェア資産管理/ソフトウェ アカウンタ] リンク)。
- 2. 次の表に示すようにフィールドとリンクに値を入力してレコードを作成します。

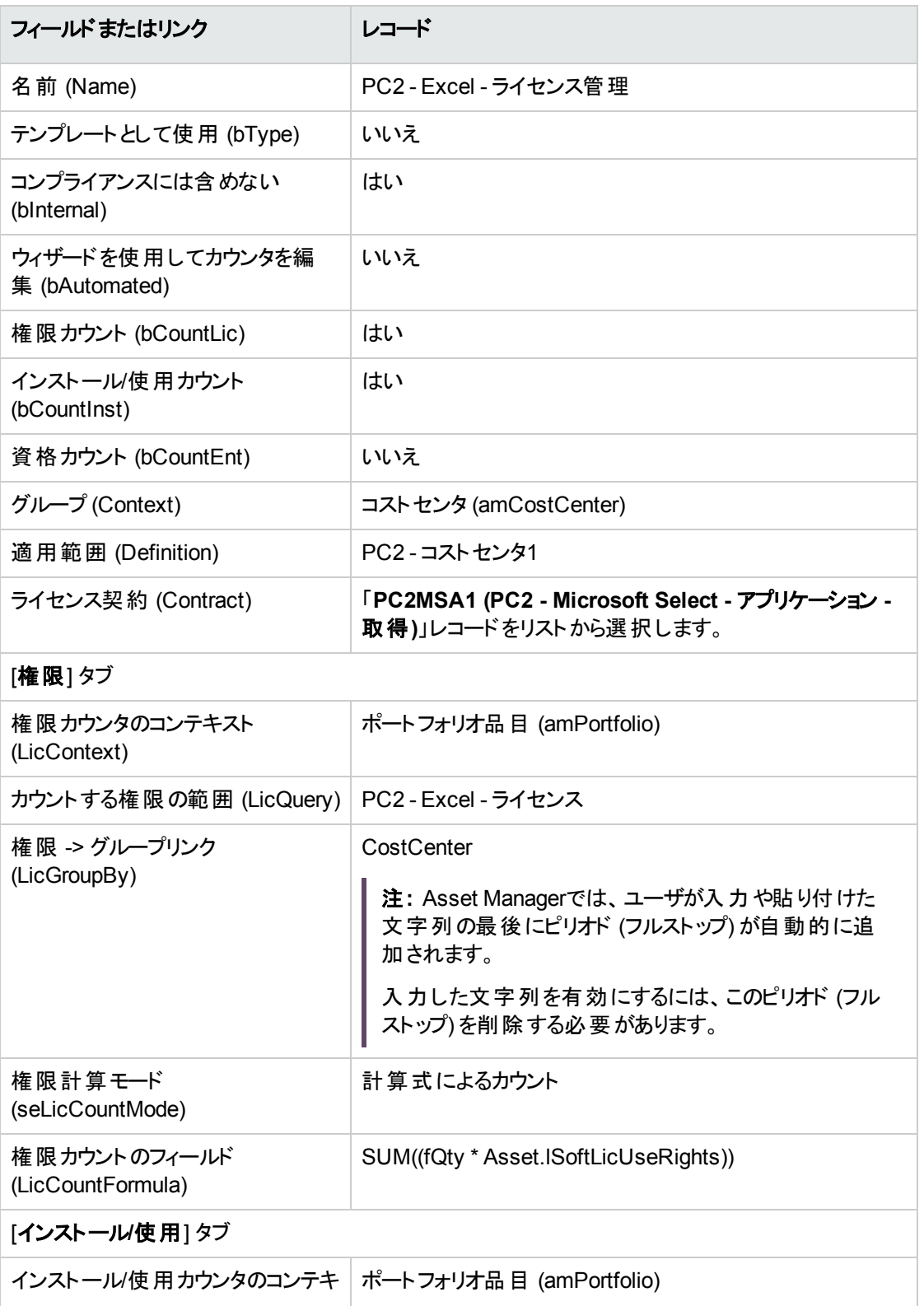

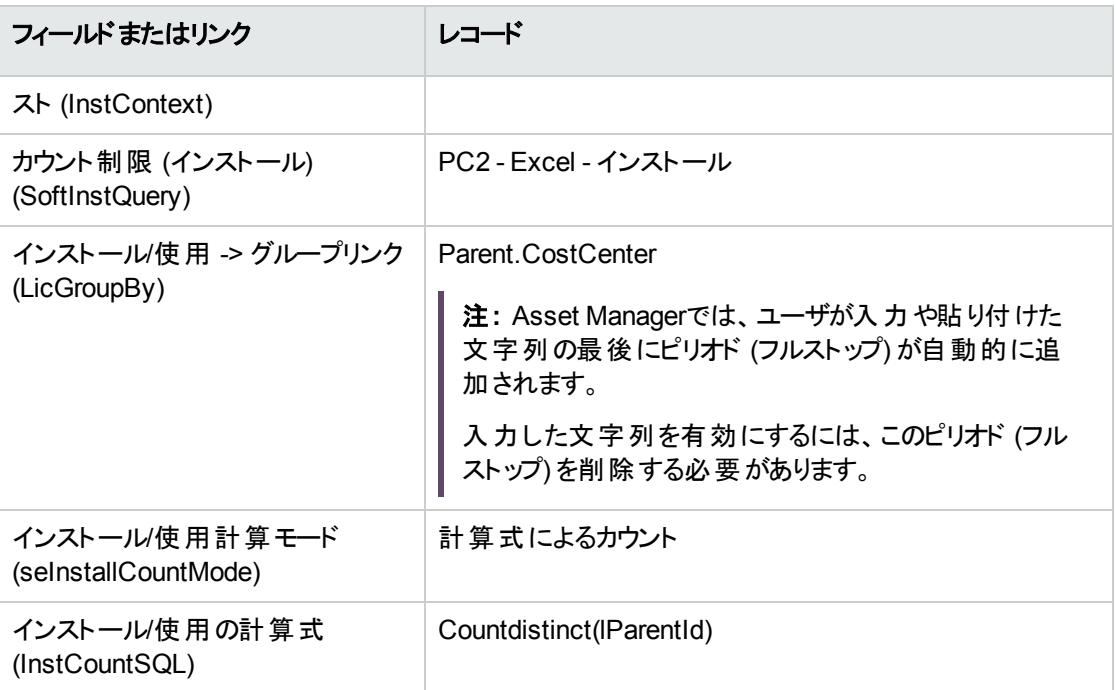

- 3. [計算] ボタンをクリックします。
- 4. [全般] タブを表示します: カウントの要約がこのタブに表示されます。
- 5. [結果] タブを表示します: カウントの詳細がこのタブに表示されます。
- 注**:** Projectに対するカウンタも同様の方法で作成できます。

# 第IV部: 付録

# 付録A: 用語解説

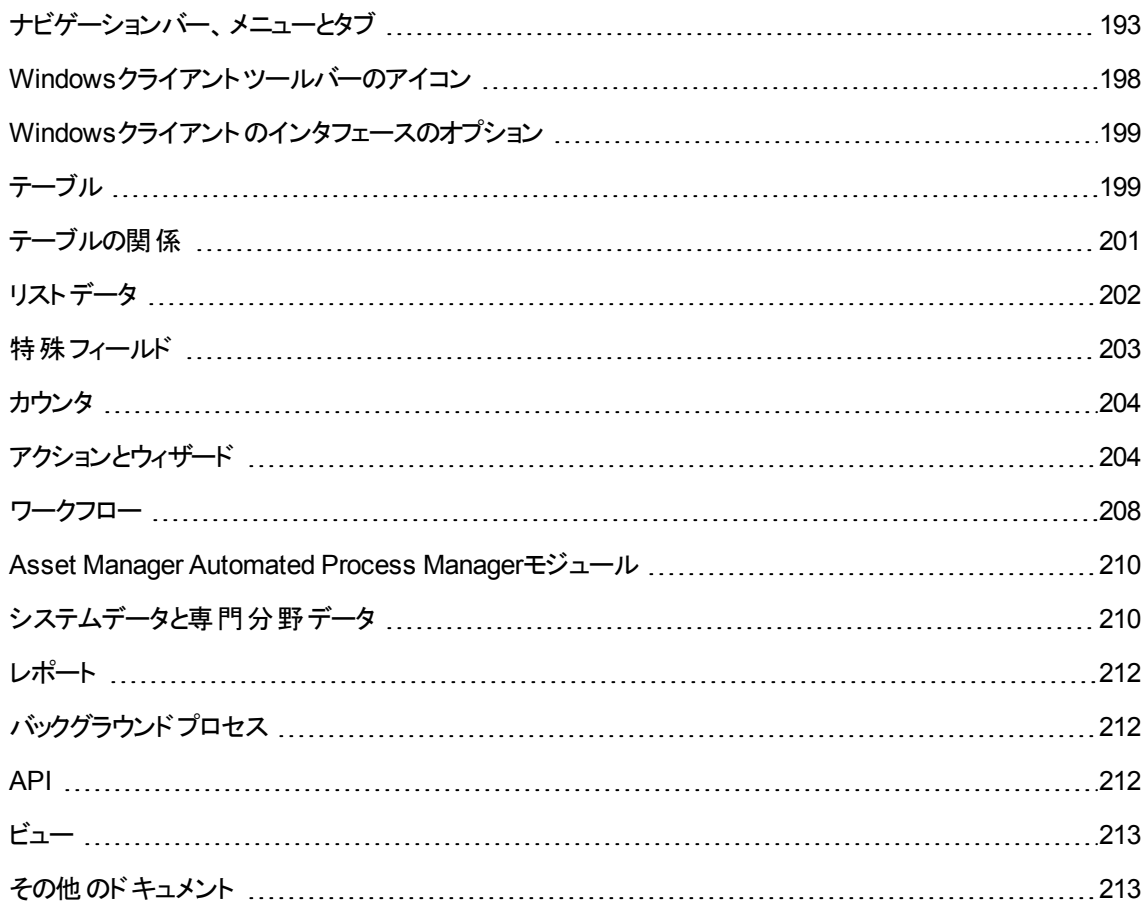

# <span id="page-205-0"></span>ナビゲーションバー、メニューとタブ

Windowsクライアントの以下のナビゲーションバーのリンクとメニューは、[ソフトウェア資産] モジュールに直 接リンクしています。

#### **[**ソフトウェア資産**]** モジュール内のナビゲーションバーのリンク、メニュー、タブの一覧

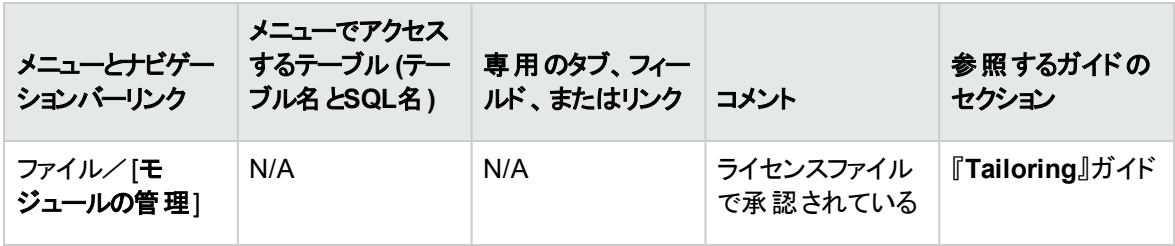

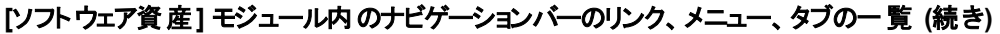

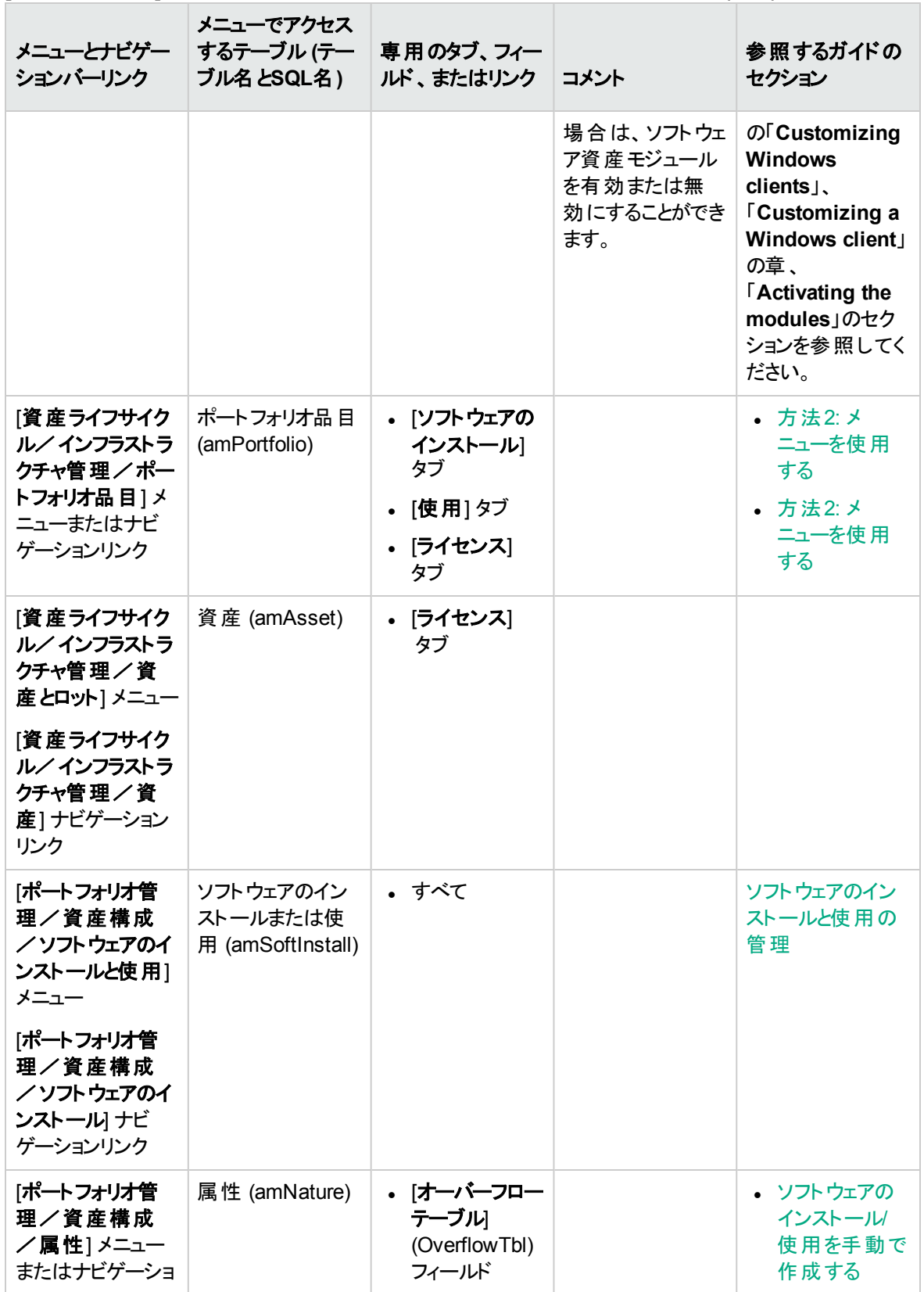

#### **[**ソフトウェア資産**]** モジュール内のナビゲーションバーのリンク、メニュー、タブの一覧 **(**続き**)**

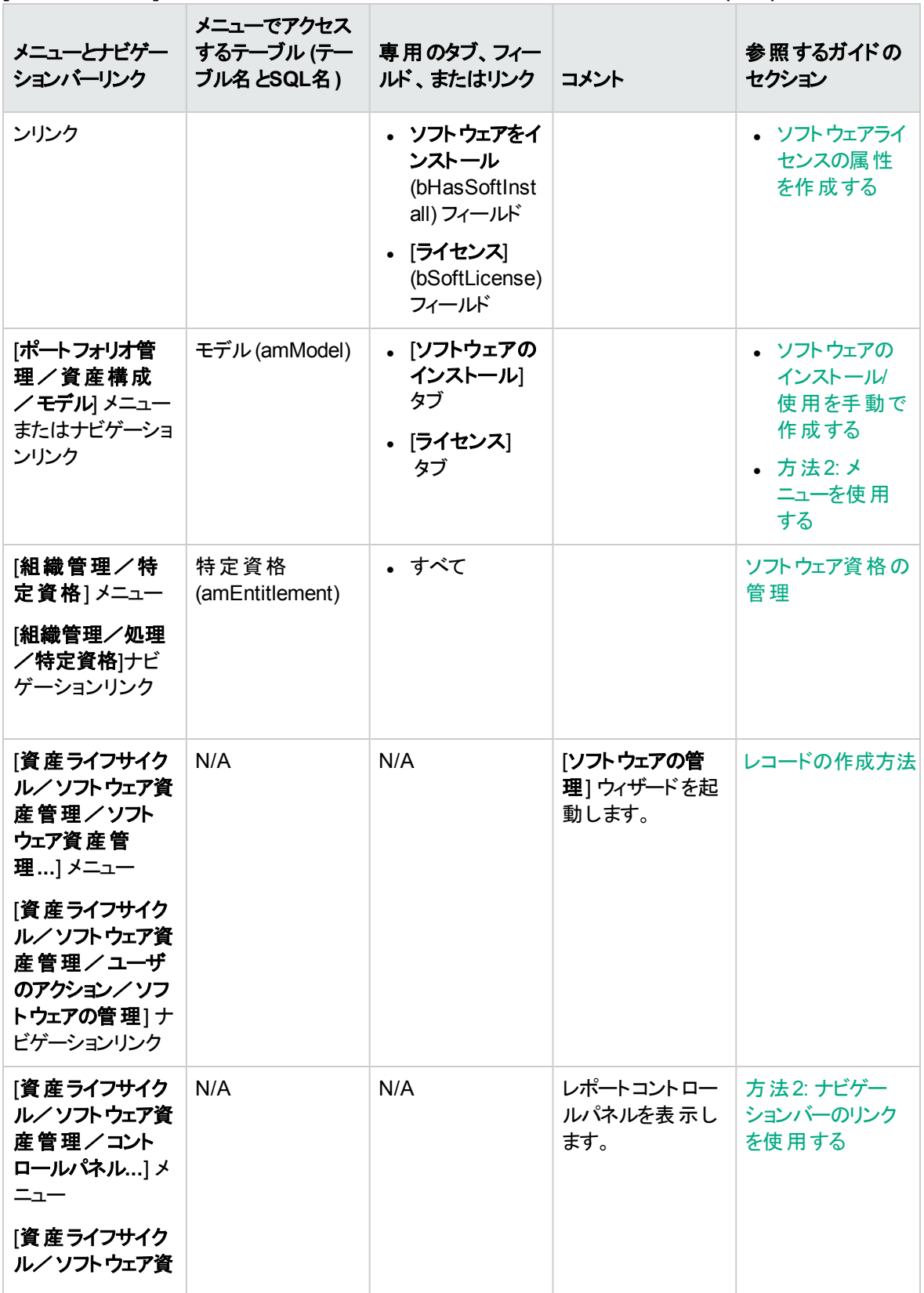

#### **[**ソフトウェア資産**]** モジュール内のナビゲーションバーのリンク、メニュー、タブの一覧 **(**続き**)**

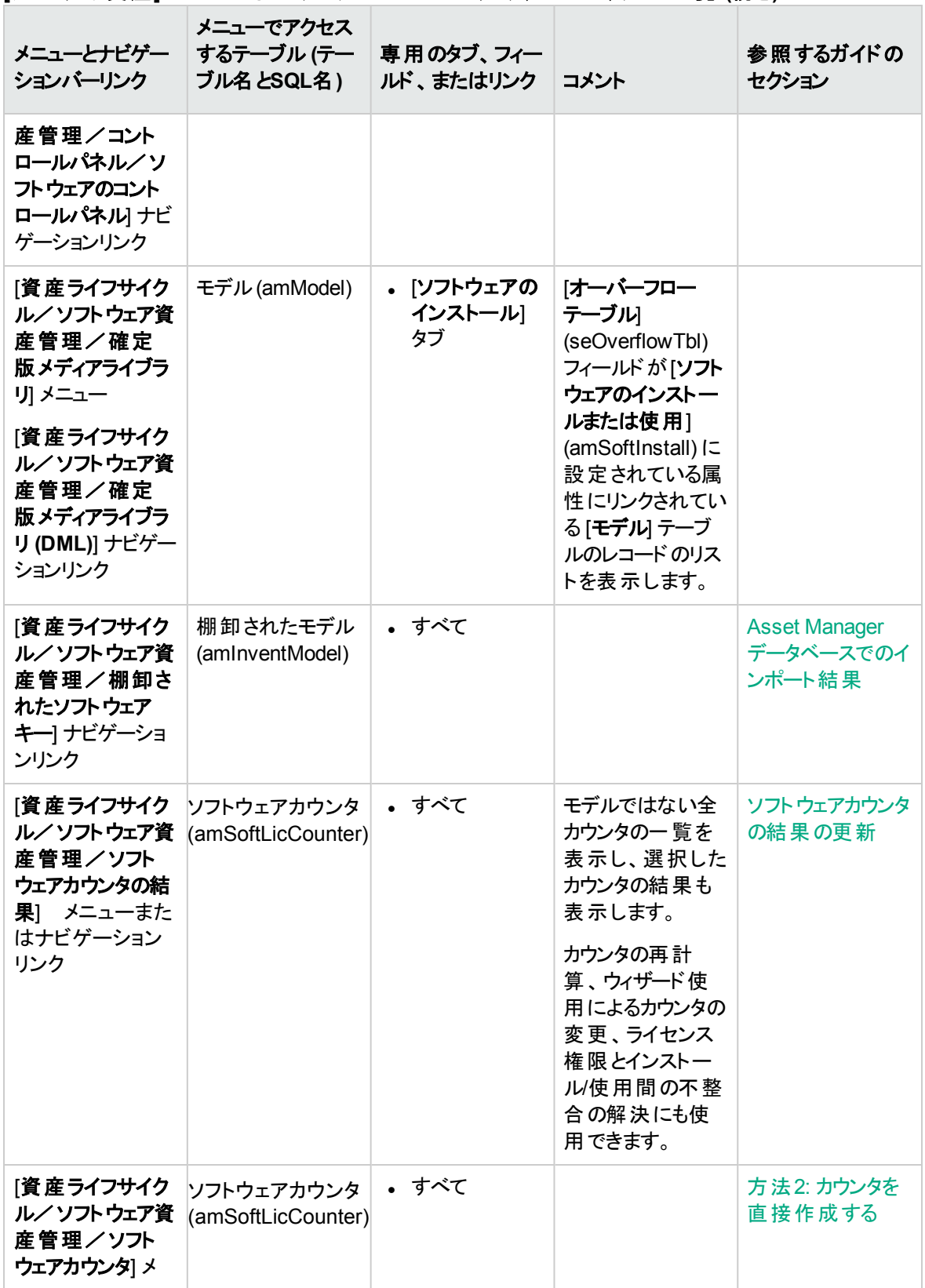

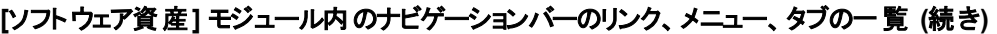

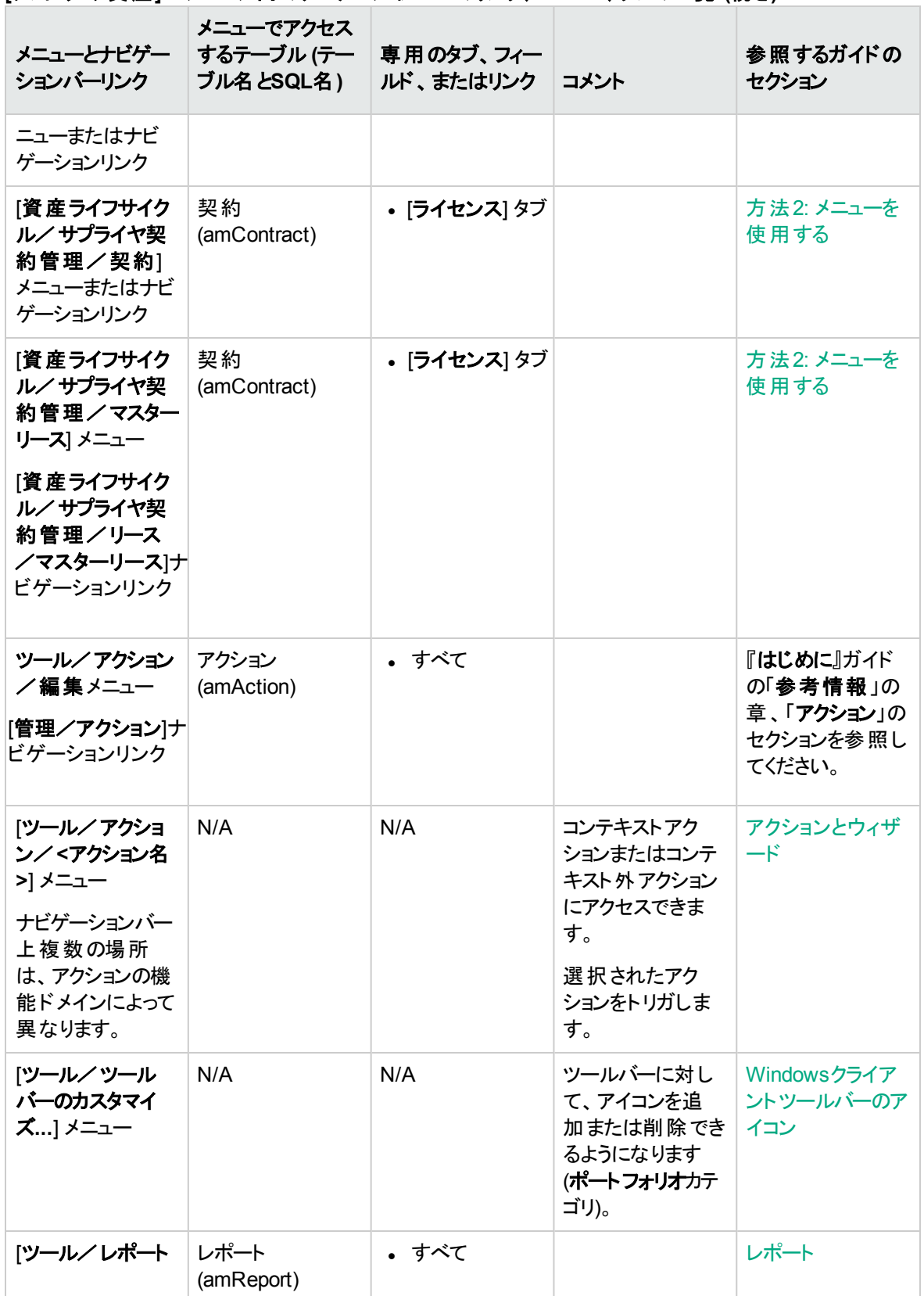

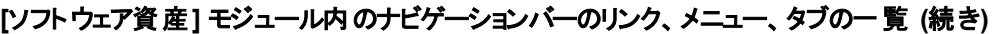

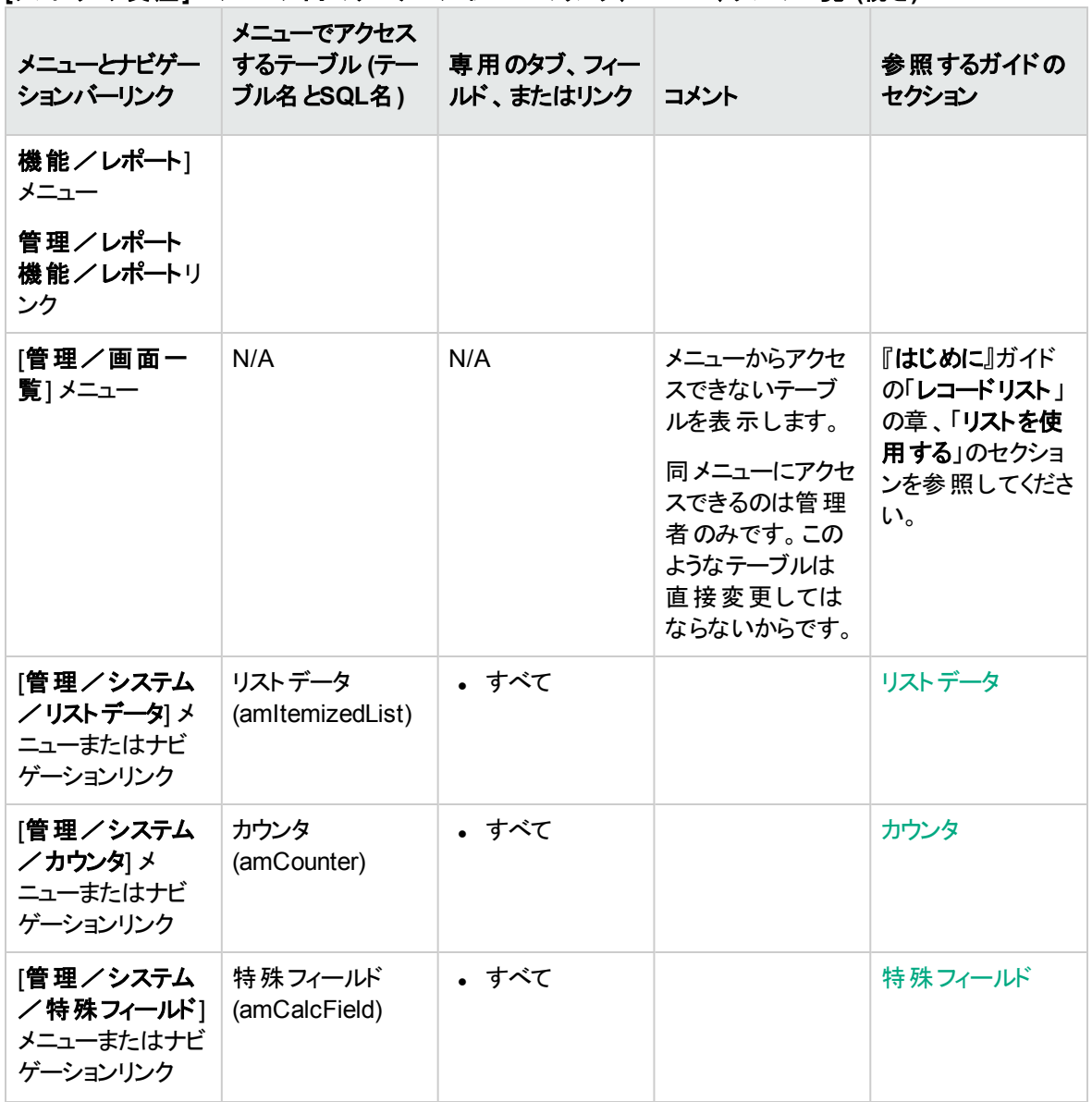

<span id="page-210-0"></span>この表には、[ソフトウェア資産] モジュールに含まれるアクションやレポートと、ナビゲーションバーの[資産ラ イフサイクル/ソフトウェア資産管理] ブランチにあるアクションやレポートは記載されません。

# **Windows**クライアントツールバーのアイコン

Windowsクライアントのツールバーに表示されるアイコンは、[ソフトウェア資産] モジュールに固有のもので はありません。

ツールバーのカスタマイズの詳細については、『**Tailoring**』ガイド、パートIII「**Customizing Windows clients**」、「**Customizing a Windows client**」の章、「**Customizing the toolbar**」のセクションを参照し てください。

# <span id="page-211-0"></span>**Windows**クライアントのインタフェースのオプショ ン

[ソフトウェア資産] モジュール専用 のWindowsクライアントのインターフェイスオプションはありません。

インタフェースのオプション設定に関する詳細は、『**Tailoring**』ガイド、パートIII「**Customizing Windows clients**」、「**Customizing a Windows client**」の章、「**General options**」のセクションを参照してくださ い。

# <span id="page-211-1"></span>テーブル

[ソフトウェア資産] モジュールには非常に多くのテーブルがあります。

[ソフトウェア資産] モジュールに直接 リンクするテーブルは次のとおりです。

#### テーブル **(**ソフトウェア資産**) -** 一覧

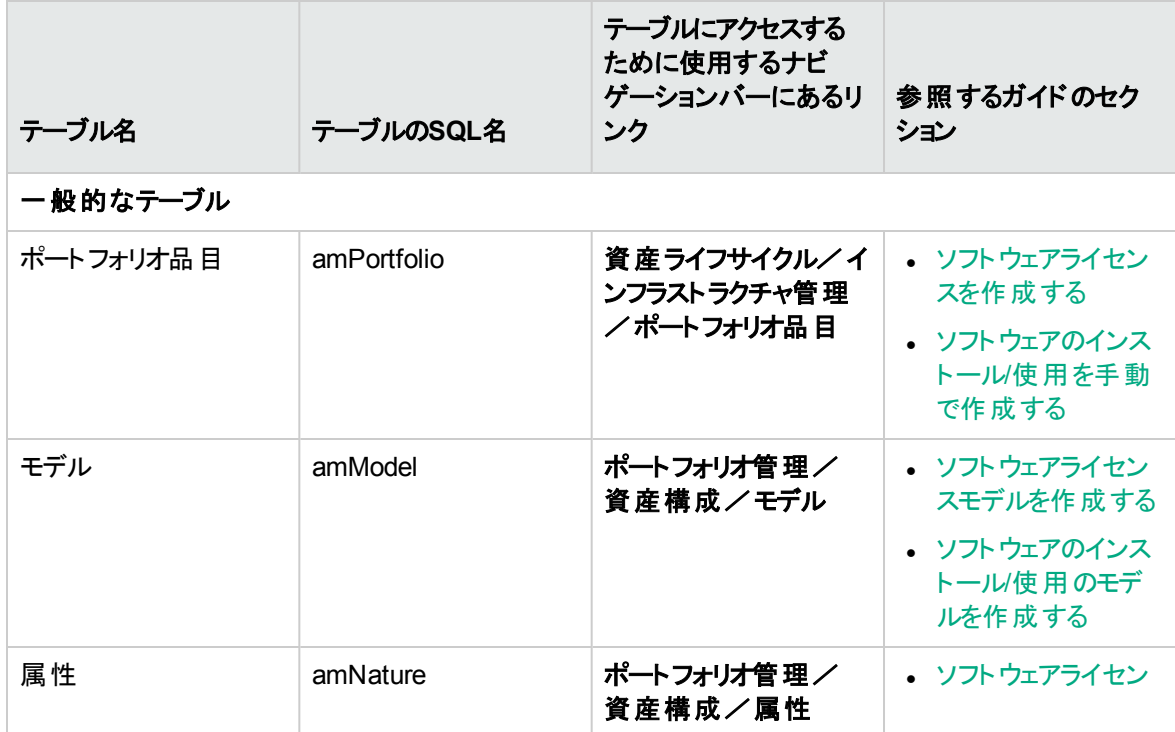

テーブル **(**ソフトウェア資産**) -** 一覧 **(**続き**)**

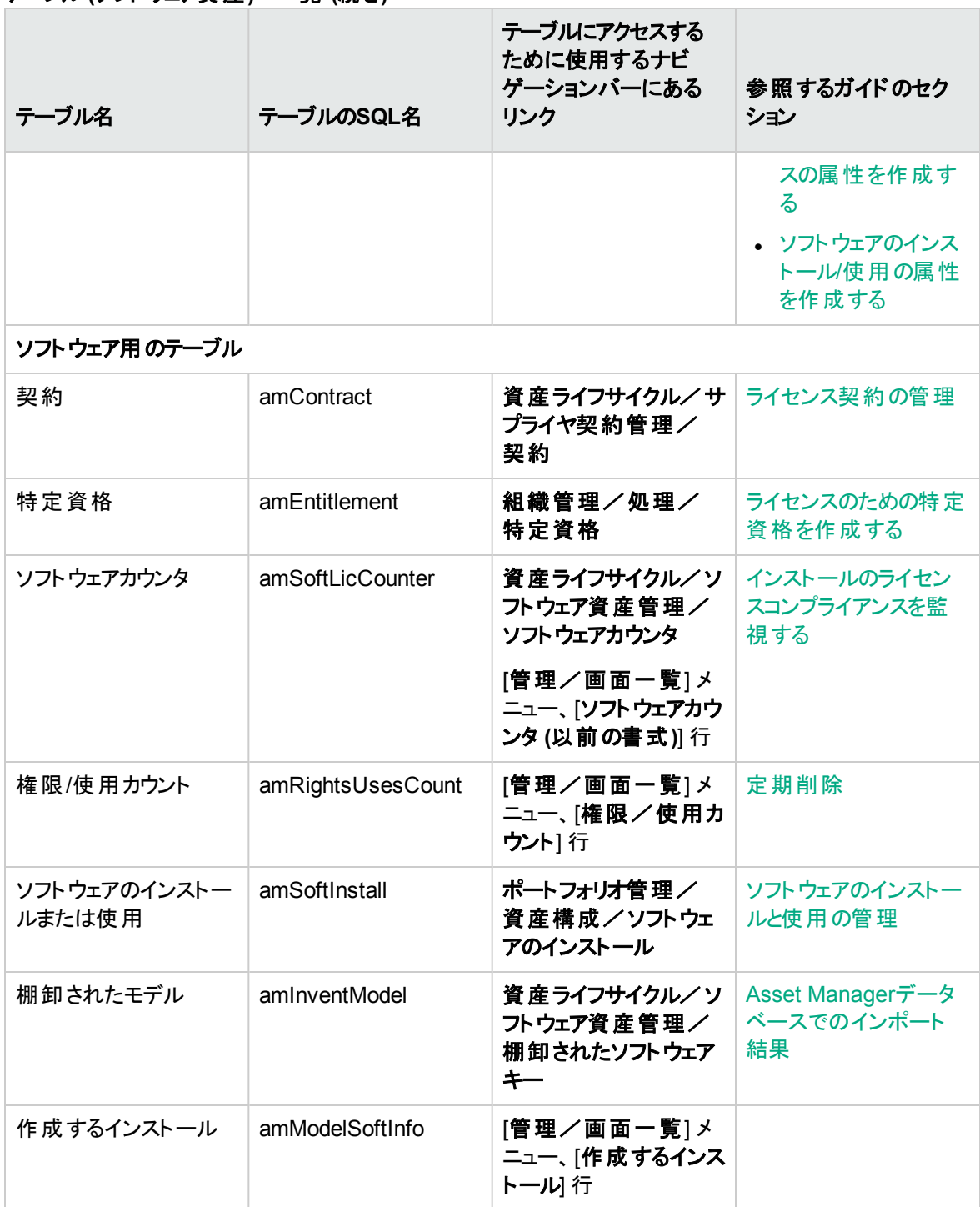

<span id="page-213-0"></span>テーブルの関係

[ソフトウェア資産] モジュールでは、Asset Managerデータベースの数多 くのテーブルを使用します。これら のテーブル間には多数のリンクが存在します。そこで、テーブルの入力順を最適化することをお勧めしま す。

以下で記述する入力順に必ずしも従 う必要はありません。Asset Managerでは、リンクするテーブルで欠 けているレコードを必要に応じて作成することができます。

次の表は、リンクされているテーブルの一覧とレコードの能率的な入力順を示しています。

このガイドで記述したシナリオ例では、以下の入力順に従って操作が進められています。

| テーブル (テーブル名と<br>SQL名)  | 前もって入力する必要<br>のあるテーブル (テーブル<br>名とSQL名) | 必須の値                                                                                                    | 自動的に作成される<br>レコード |
|------------------------|----------------------------------------|----------------------------------------------------------------------------------------------------|-------------------|
| 場所 (amLocation)        |                                        |                                                                                                    |                   |
| 部署と従業員<br>(amEmplDept) | 場所 (amLocation)                        |                                                                                                    |                   |
| 契約 (amContract)        | 部署と従業員<br>(amEmplDept)                 |                                                                                                    |                   |
| 属性 (amNature)          |                                        | • $[$ 作成] (sebasis):<br>ポートフォリオ品目<br>• [オーバーフローテー<br>ブル<br>(seOverflowTbl):<br>(テーブルなし)<br>• [管理条件]<br>(seMgtConstraint)<br>フィールド:固有資<br>産タグ<br>• ライセンス<br>(bSoftLicense): はい<br>• $[$ 作成] (sebasis):<br>ポートフォリオ品目 |                   |
|                        |                                        | • 「オーバーフローテー<br>ブル                                                                                                    |                   |

テーブル間の依存関係 **-** 表

|                             | ᅑᇄᄕ                                                                                                    |                                                                                                    |                                                                                                    |
|-----------------------------|----------------------------------------------------------------------------------------------------|----------------------------------------------------------------------------------------------------|----------------------------------------------------------------------------------------------------|
| テーブル (テーブル名と<br>SQL名)       | 前もって入力する必要<br>のあるテーブル (テーブル<br>名とSQL名)                                                                                | 必須の値                                                                                                    | 自動的に作成される<br>レコード                                                                                   |
|                             |                                                                                                    | (seOverflowTbl): ソ<br>フトウェアのインス<br>トールまたは使用<br>(amSoftInstall)<br>[管理条件]<br>$\bullet$<br>(seMgtConstraint)<br>フィールド:個別管<br>理しない |                                                                                                    |
| モデル (amModel)               | 属性 (amNature)                                                                                                    |                                                                                                    |                                                                                                    |
| ポートフォリオ品 目<br>(amPortfolio) | モデル (amModel)                                                                                                    |                                                                                                    | • 資産 (amAsset)<br>• ソフトウェアのインス<br>トールまたは使用<br>(amSoftInstall)<br>• 権限/使用カウント<br>(amRightsUsesCount) |
| 特定資格<br>(amEntitlement)     | 部署と従業員<br>(amEmplDept)                                                                                                |                                                                                                    |                                                                                                    |
| クエリ (amQuery)               |                                                                                                    |                                                                                                    |                                                                                                    |
| カウンタ (amCounter)            | • 部署と従業員<br>(amEmplDept)<br>モデル (amModel)<br>クエリ (amQuery)<br>• ポートフォリオ品目<br>(amPortfolio)<br>特定資格<br>(amEntitlement) |                                                                                                    | 権限/使用カウント<br>(amRightsUsesCount)                                                                    |

テーブル間の依存関係 **-** 表 **(**続き**)**

# <span id="page-214-0"></span>リストデータ

フィールドに値を入力する際に、リストデータ (オープン/クローズド) を使って値を選択する場合があります。

[**管理/システム/ リストデータ**] メニューを選択して、[リストデータ] (amItemizedList) テーブルを表示し ます。

#### 次のテーブルは、[ソフトウェア資産] モジュールに固有のリストデータについて詳しく説明しています。

#### リストデータ **-** 一覧

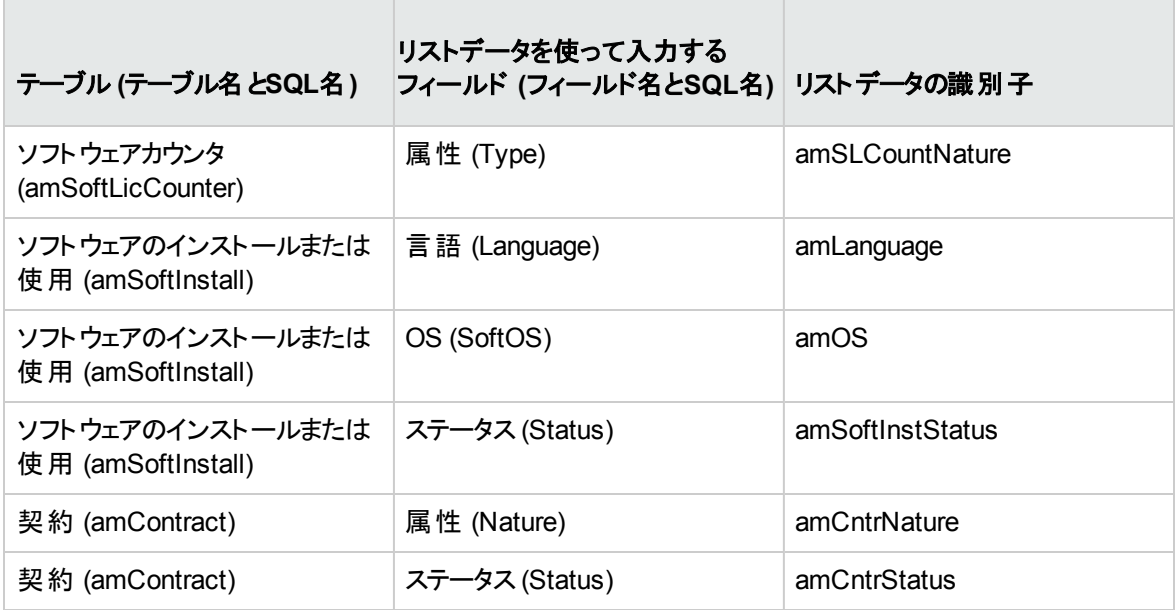

<span id="page-215-0"></span>リストデータの詳細については、『高度な使い方』ガイドの「リストデータ」の章を参照してください。

# 特殊フィールド

[ソフトウェア資産] モジュールには非常に多くの特殊フィールドがあります。

次のテーブルは、[ソフトウェア資産] モジュールに固有の特殊フィールドについて詳しく説明しています。

特殊フィールド **-** 一覧

特殊フィールド **-** 一覧

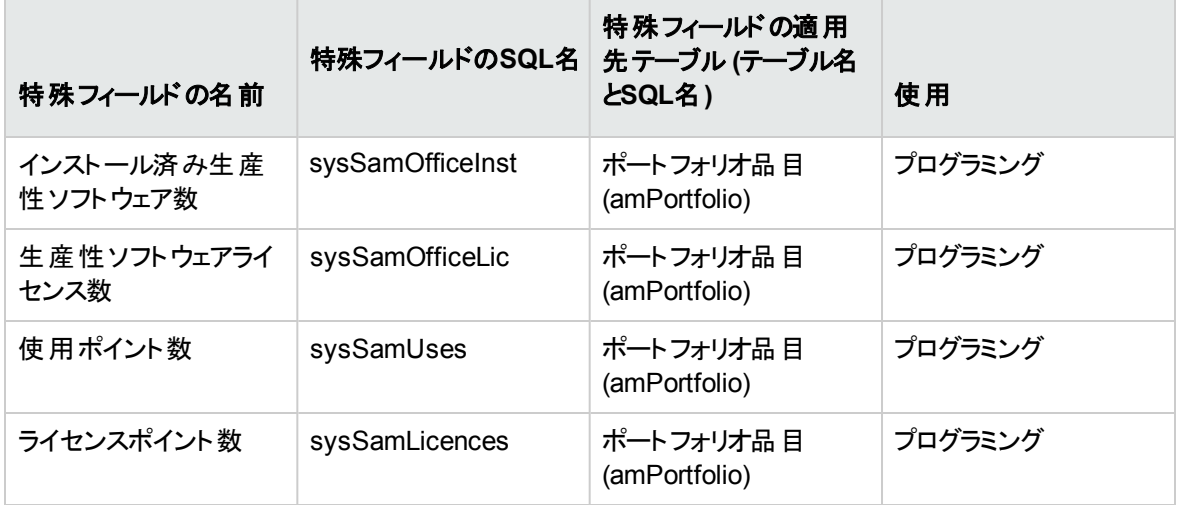
特殊フィールドの詳細については、『高度な使い方』ガイドの「特殊フィールド」の章を参照してください。 スクリプトの記述の詳細については、『高度な使い方』ガイドの「スクリプト」の章を参照してください。 APIの使用の詳細については、『**Programmer's reference**』ガイドを参照してください。

カウンタ

[ソフトウェア資産] モジュールはカウンタを使用しません。

[カウンタ] (amCounter) テーブルにアクセスするには、ナビゲーションバーの[管理/カウンタ] リンクを選択し ます。

アクションとウィザード

[ソフトウェア資産] モジュールは、アクションを使用して一般的なタスクを自動化します。

[アクション] (amAction) テーブルにアクセスするには、ナビゲーションバーの[管理/アクション] リンクを選択 します。

以下のフィールドにシンプルフィルタを使用すると、[ポートフォリオ] と[ソフトウェア資産] のモジュールに関 連するアクションをフィルタできます。

- <sup>l</sup> ドメイン (**Domain**)
- **.** 属性 (Nature)

[ソフトウェア資産] モジュールに直接リンクするアクションは次のとおりです。

### アクションとウィザード **-** 一覧

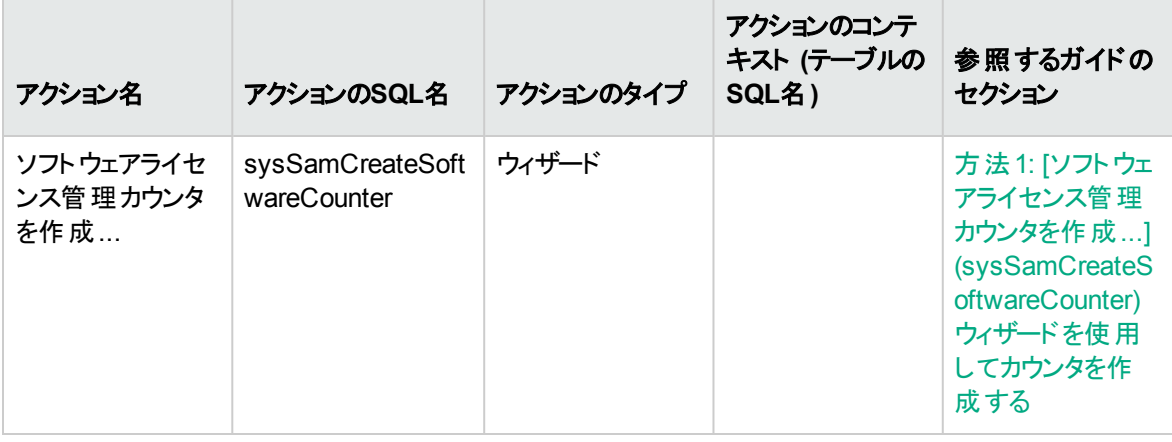

## アクションとウィザード **-** 一覧 **(**続き**)**

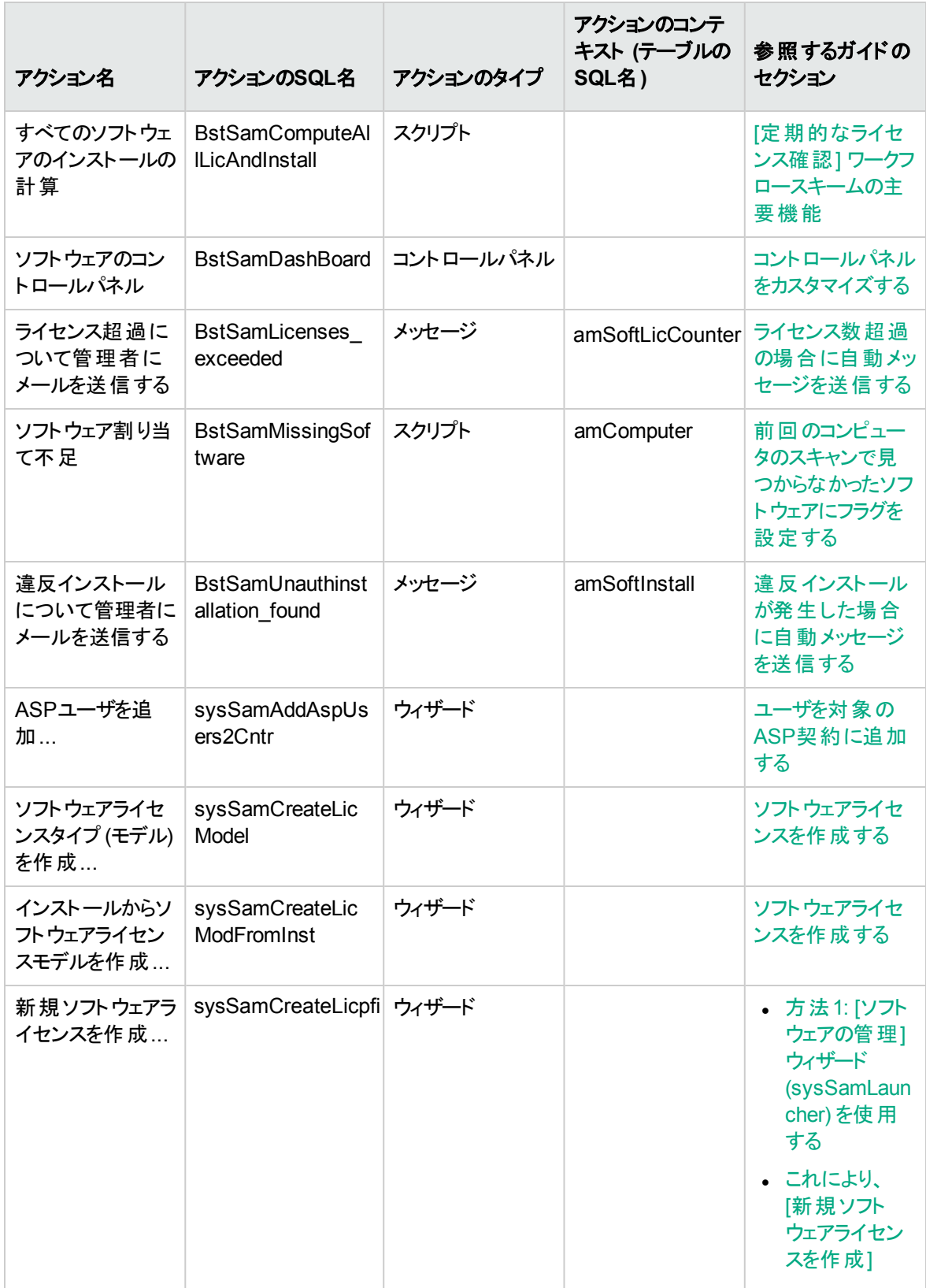

ソフトウェア資産 付録A: 用語解説

アクションとウィザード **-** 一覧 **(**続き**)**

| アクション名                           | アクションのSQL名                           | アクションのタイプ | アクションのコンテ<br>キスト (テーブルの<br>SQL名) | 参照するガイドの<br>セクション                                                |
|----------------------------------|--------------------------------------|-----------|----------------------------------|------------------------------------------------------------------|
|                                  |                                      |           |                                  | (sysSamCrea<br>teLicpfi) ウィ<br>ザードが開始<br>します。                    |
| 特定資格の依頼<br>を作成…                  | sysSamCreateReq<br>FromEntitledTempl | ウィザード     |                                  | 方法1:[ソフトウェ<br>アの管理1ウィ<br>ザード<br>(sysSamLaunche<br>r) を使 用 する     |
| ソフトウェア契約<br>(原案)を作成…             | sysSamCreateSoft<br>Contract         | ウィザード     |                                  | • ライセンス契<br>約を作成する<br>• ライセンス契<br>約を変更する                         |
| ASPユーザを削<br>除…                   | sysSamDelAspUs<br>ersFromCntr        | ウィザード     |                                  | 対象のASP契約<br>からユーザを削除<br>する                                       |
| OEMインストール<br>をフラグ付け              | sysSamFlagOEMI<br>nst                | ウィザード     |                                  | OEMインストール<br>としてインストール<br>をフラグ付け                                 |
| 対象のソフトウェ<br>ア契約を選択…              | sysSamGetEnv                         | ウィザード     |                                  | [ソフトウェアの管<br>理]<br>(sysSamLaunche<br>r) ウィザードで対<br>象の契約を選択<br>する |
| ソフトウェアコンプ<br>ライアンスの問題<br>を解決…    | sysSamIdentifyIlle<br>gallnstall     | ウィザード     |                                  | インストール/使用と<br>ライセンス間の不整<br>合を処理する                                |
| ソフトウェアの管<br>理…                   | sysSamLauncher                       | ウィザード     |                                  | レコードの作成方法                                                        |
| ライセンスおよびソ<br>フトウェアのインス<br>トールを準備 | sysSamLicensePr<br>ocess             | ウィザード     |                                  | • ソフトウェアラ<br>イセンスを作<br>成する<br>方法1:[ソフト<br>ウェアの管理]<br>ウィザード       |

ソフトウェア資産 付録A: 用語解説

## アクションとウィザード **-** 一覧 **(**続き**)**

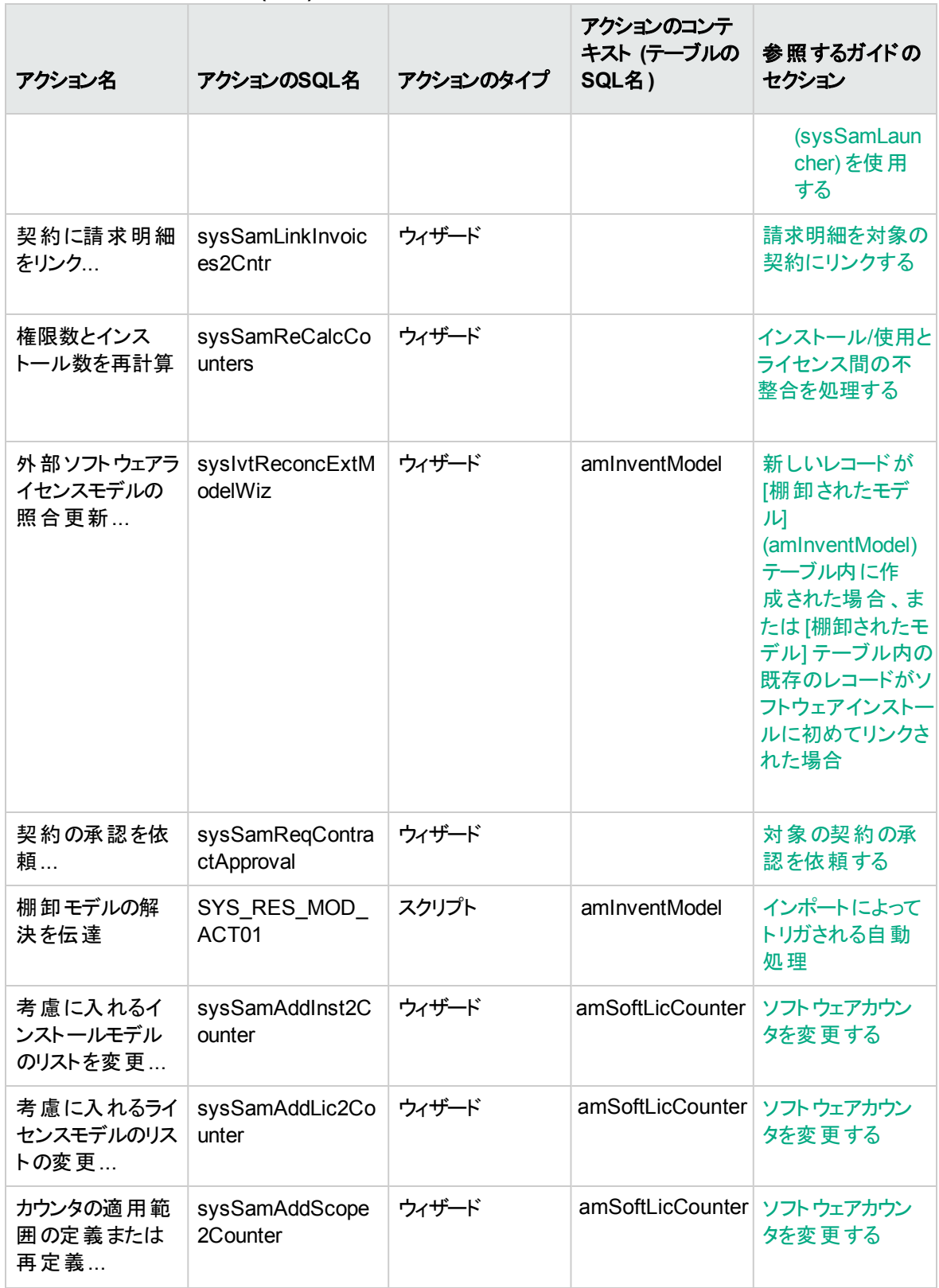

### アクションとウィザード **-** 一覧 **(**続き**)**

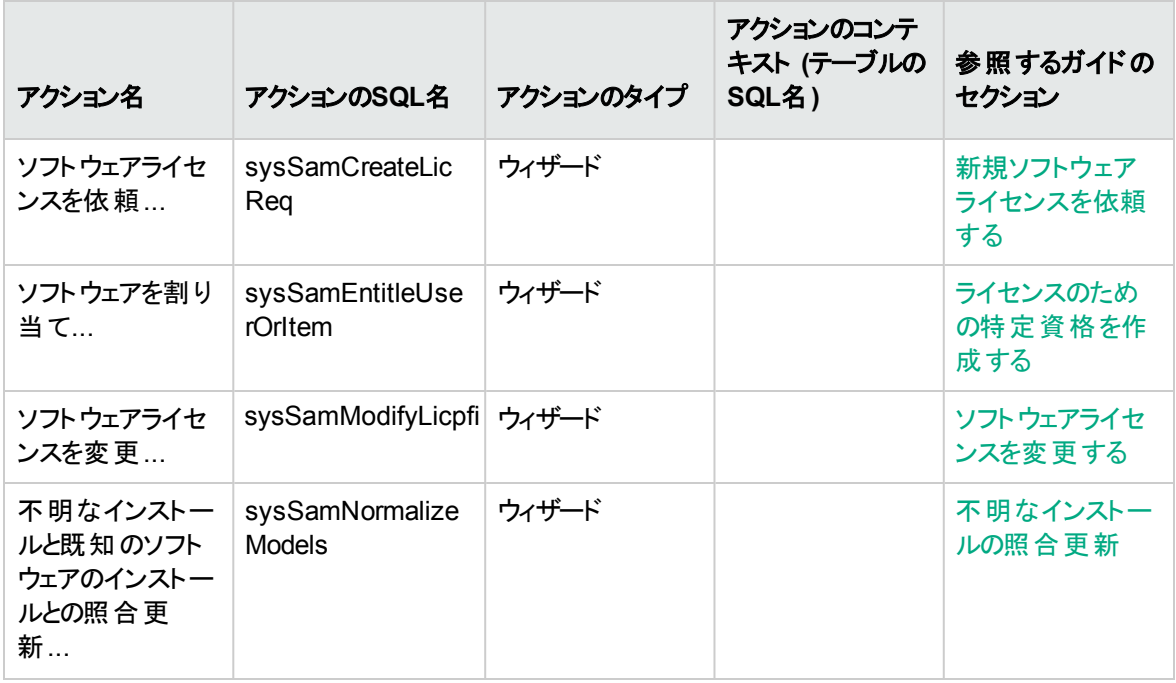

アクションの詳細については、『高度な使い方』ガイドの「アクション」の章を参照してください。

スクリプトの記述の詳細については、『高度な使い方』ガイドの「スクリプト」の章を参照してください。

APIの使用の詳細については、『**Programmer's Reference**』ガイドを参照してください。

新しいアクションの作成や、既存のアクションのカスタマイズが可能です。

## ワークフロー

[ソフトウェア資産] モジュールは、ワークフロースキームを使用して特定の手順を処理します。

[ワークフロースキーム] (amWfScheme) テーブルにアクセスするには、ナビゲーションバーの[管理/ワークフ ロー/ワークフロースキーム] リンクをクリックします。

[ソフトウェア資産] モジュールに直接 リンクするワークフロースキームは次のとおりです。

ワークフロー **-** 一覧

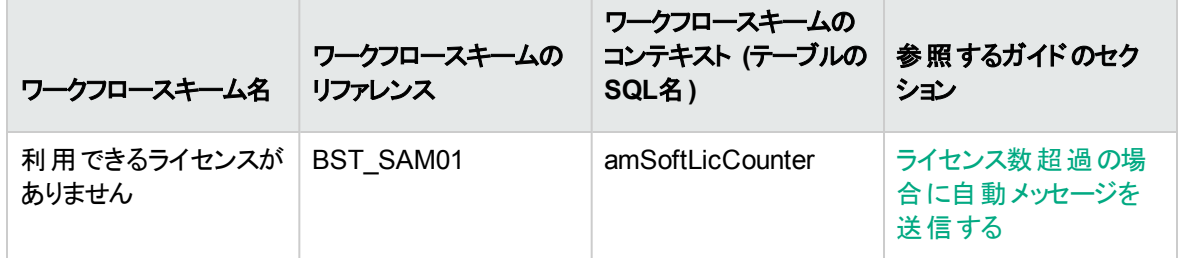

ワークフロー **-** 一覧 **(**続き**)**

| ワークフロースキーム名                               | ワークフロースキームの<br>リファレンス       | ワークフロースキームの<br>コンテキスト (テーブルの<br>SQL名) | 参照 するガイド のセク<br>ション                                                                                                    |
|-------------------------------------------|-----------------------------|---------------------------------------|----------------------------------------------------------------------------------------------------|
| 定期的なライセンス確認                               | BST_SAM02                   | amSoftLicCounter                      | ソフトウェアカウンタの定<br>期的な自動計算                                                                                                    |
| インストールは許可され<br>ていません                      | BST SAM03                   | amSoftInstall                         | 違反インストールが発<br>生した場合に自動メッ<br>セージを送信する                                                                                                  |
| 最後のスキャン以降に<br>削除されたソフトウェア<br>を検出          | BST_SAM20                   | amComputer                            | 前回のコンピュータのス<br>キャンで見つからなかっ<br>たソフトウェアにフラグを<br>設定する                                                                                    |
| 契約承認                                      | sysSam_CNTR_<br><b>APPR</b> | amContract                            | 概要                                                                                                    |
| モデルの正常化:<br>'amInventModel' が解<br>決されました。 | syslvtExtModelEnd           | amInventModel                         | 新しいレコードが[棚卸<br>されたモデル<br>(amInventModel) テー<br>ブル内に作成された場<br>合、または[棚卸された<br>モデルトテーブル内の既<br>存のレコードがソフト<br>ウェアインストールに初<br>めてリンクされた場合    |
| モデルの正常化:<br>'amInventModel' が追<br>加されました。 | syslvtExtModelNew           | amInventModel                         | 新しいレコードが[棚卸<br>されたモデル<br>(amInventModel) テー<br>ブル内に作成された場<br>合、または [棚 卸された<br>モデル] テーブル内の既<br>存のレコードがソフト<br>ウェアインストールに初<br>めてリンクされた場合 |

ワークフローの詳細については、『高度な使い方』ガイドの「ワークフロー」の章を参照してください。

新しいワークフロースキームを作成するか、既存のワークフロースキームをカスタマイズすることができます。

# **Asset Manager Automated Process Manager**モジュール

特定のAsset Manager Automated Process Managerモジュールは、[ソフトウェア資産] モジュールに固有 のモジュールです。

[Asset Manager Automated Process Manager] モジュールにアクセスするには:

- 1. Asset Manager Automated Process Managerを起動します。
- 2. Asset Managerデータベースに接続します。
- 3. [ツール/モジュールの設定] メニューを選択します。

#### **Asset Manager Automated Process Manager**モジュール **-** 一覧

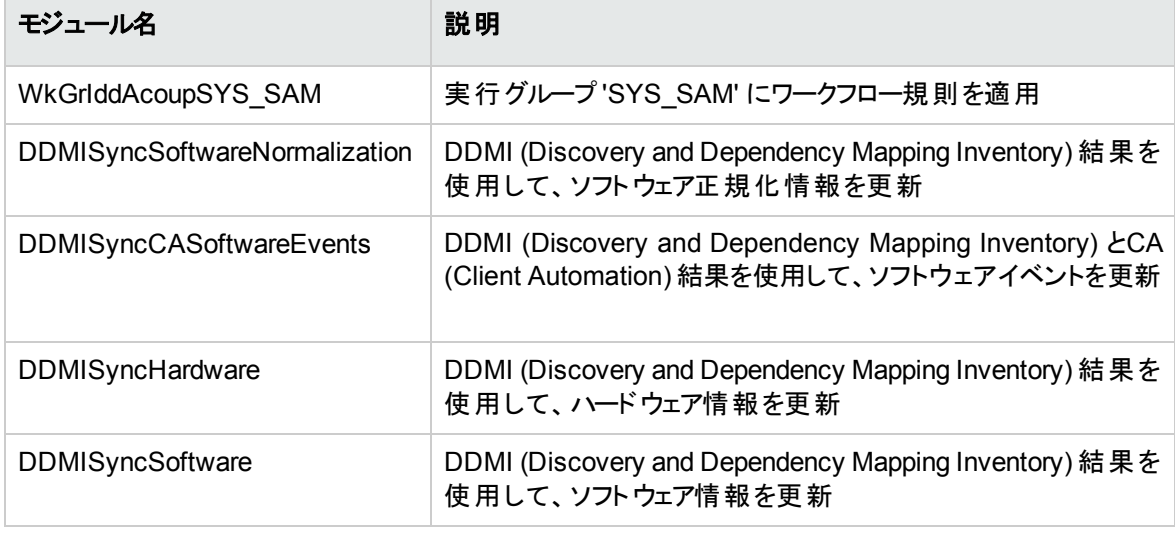

Asset Manager Automated Process Managerモジュールの詳細については、『管理』ガイドの 「**Asset Manager Automated Process Manager**」の章、「**Asset Manager Automated Process Manager**でモニタするモジュールを設定する」のセクションを参照してください。

## システムデータと専門分野データ

Asset Managerは、標準データパッケージとともに提供されています。

これらのデータパッケージは、以下のグループに分類できます。

- システムデータ: Asset Managerアプリケーションが適切に動作するために必要なデータ
- 専門分野データ: 自分の判断で本番データベースに挿入できるデータ このデータは、機能別に分類されています。
- サンプルデータ: Asset Managerの使用に慣れるために便利なデータ

#### ソフトウェア資産モジュールに特有のシステムデータ

[ソフトウェア資産] モジュールの場合、システムデータパッケージに以下のテーブル用のデータが含まれてい ます。

- アクション (amAction)
- スクリプト (amScriptLibrary)
- <sup>l</sup> アプリケーションのオプション (amOption)

システムデータは、Asset Managerのデータベースにデフォルトで含まれています。

#### ソフトウェア資産モジュールに特有の専門分野データ

[ソフトウェア資産] モジュールの場合、専門分野データパッケージに以下のテーブル用のデータが含まれて います。これらのテーブルの例は、次のとおりです。

- **従業員グループ (SQL名: amEmplGroup) テーブル**
- ソフトウェアカウンタ (amSoftLicCounter)
- アクション (amAction)
- ワークフロースキーム (amWfScheme)
- リストデータの値 (amItemListVal)
- 棚卸されたモデル (amInventModel)
- <sup>l</sup> レポート (amReport)
- コントロールパネル項目 (amDashboardItem)

専門分野データは、Asset Managerのデモ用データベースに自動的に含まれます。

専門分野データを本番データベースでも使用するには、Asset Manager Application Designerでこのオプ ションを指定する必要があります。

[専門分野データの既存データベースへのインポート](#page-29-0)

レポート

Asset Managerには、そのまま使えるレポートが数 多く添付されています。これらの多くは、[ソフトウェア資 産] モジュールに固有のレポートです。

レポートと書式をデータベースで使用できるようにするには、Asset Manager Application Designerでレポー トと書式をインポートする必要があります。

### ソフトウェア資産モジュール特有のレポートをインポートおよび識別する

レポートのインポートについては、『高度な使い方』ガイドの「**SAP Crystal Reports**」の章、「**Installing and using the reporting tool (**レポート作成ツールのインストールと使い方**)**」のセクション、「**Installing preconfigured SAP Crystal Reports in your database (**事前に構成された**SAP Crystal Reports**レ ポートをデータベースにインストールする**)**」のサブセクションを参照してください。

[ソフトウェア資産] モジュールに関連するレポートを識別する方法については、『高度な使い方』ガイドの 「**SAP Crystal Reports**」の章、「モジュールに関連する**Crystal Reports**を識別する」のセクションを参照 してください。

## バックグラウンドプロセス

Asset Managerがバックグラウンドで実行する自動プロセスの詳細については、『**Database structure**』ガ イドを参照してください。同ガイドで記述されている各テーブルの章ごとに、「**Background processes (**自動プロセス**)**」というセクションがあります。

[テーブル](#page-211-0)

## **API**

ソフトウェア資産モジュールに特に関連するAsset Manager APIがいくつかあります。

ソフトウェア資産モジュールのAPIのリストと説明を入手するには、『**Programmer's reference**』を参照し てください。

ビュー

[ソフトウェア資産] モジュール用のデフォルトのビューはありません。

ビューの詳細に関しては、『**Tailoring**』ガイドのパート3「**Customizing Windows clients**」、「**Using views**」の章を参照してください。

## その他のドキュメント

このガイドに記載されているのは、[ソフトウェア資産] モジュールに直接関連する情報のみです。

このガイドに加えて、以下のドキュメントも参照することをお奨めします。

#### その他のドキュメント **-** リスト

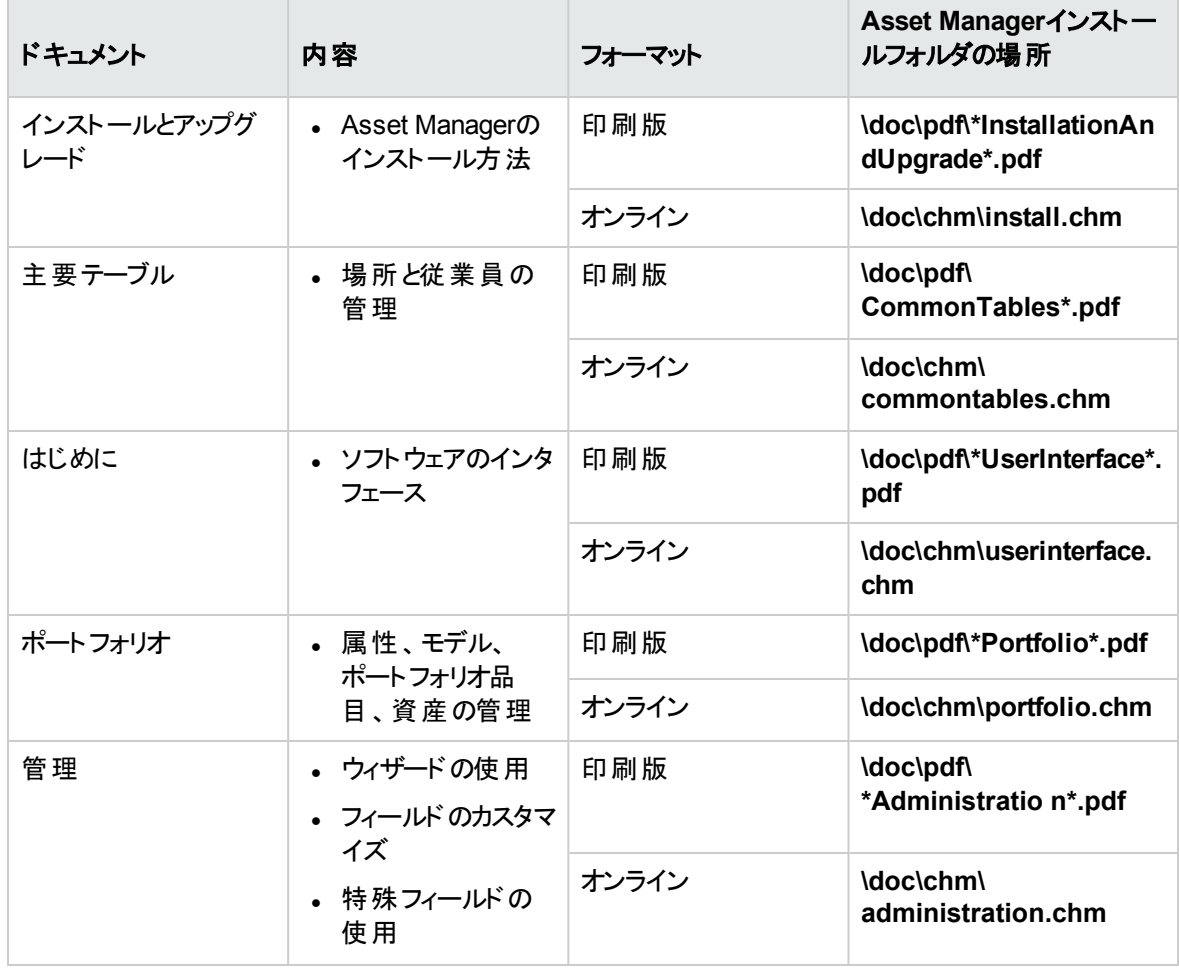

HPE Asset Manager (9.60) 213 / 216 ページ

### その他のドキュメント **-** リスト **(**続き**)**

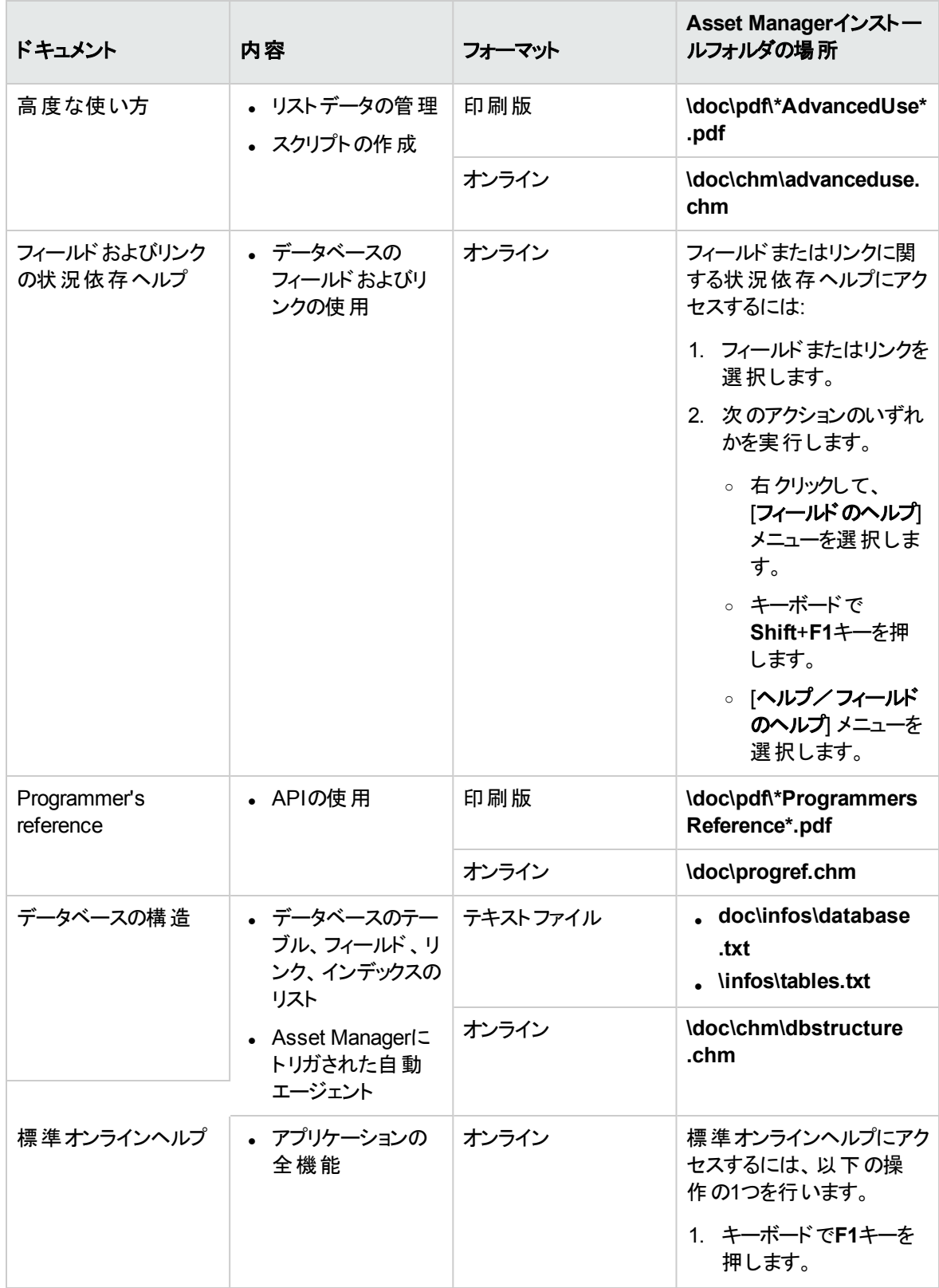

ソフトウェア資産 付録A: 用語解説

### その他のドキュメント **-** リスト **(**続き**)**

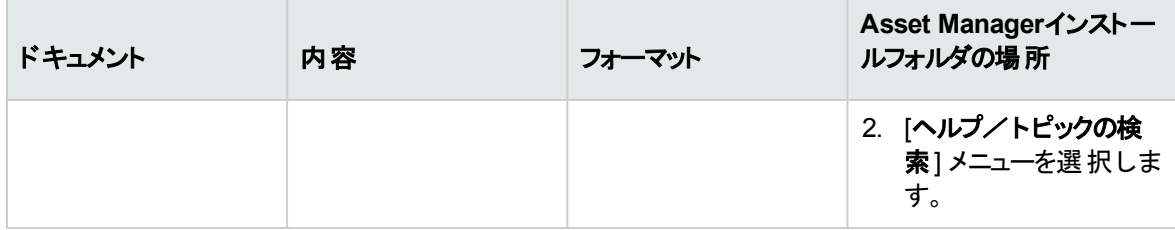

# ドキュメントのフィードバックの送信

本 ドキュメントについてのご意見、ご感想については、電子 メールで[ドキュメント制作チームまでご連絡](mailto:ovdoc-ITSM@hpe.com?subject=Feedback on  (Asset Manager 9.60))く ださい。このシステムで電子 メールクライアントが設定されている場合は、このリンクをクリックすることで、以 下の情報が件名に記入された電子 メールウィンドウが開きます。

フィードバック: ソフトウェア資産 **(Asset Manager 9.60)**

本文にご意見、ご感想を記入の上、[送信] をクリックしてください。

電子 メールクライアントが利用できない場合は、上記の情報をコピーしてWebメールクライアントの新規 メッセージに貼 り付け、ovdoc-ITSM@hpe.com宛にお送 りください。

お客様からのご意見、ご感想をお待ちしています。